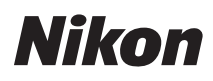

#### LOGICIEL

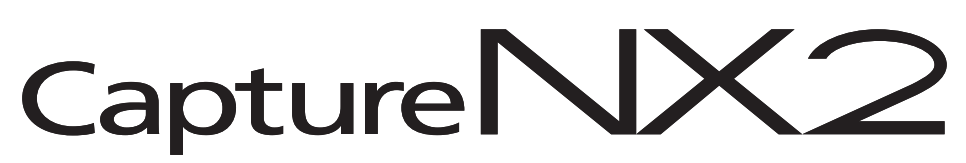

# Manuel d'utilisation

## **Mentions légales**

© 2008 Nik Software, Inc. Tous droits réservés. Aucune partie de ce manuel ne peut être reproduite, transmise, transcrite ou stockée dans un système d'extraction, ni traduite dans une autre langue, sous quelque forme et par quelque moyen que ce soit, sans l'autorisation écrite préalable de Nik Software, Inc.

Nikon se réserve le droit de modifier les caractéristiques du matériel et des logiciels décrits dans ces manuels à tout moment et sans préavis.

Ni Nik Software, Inc. ni Nikon ne pourront être tenus responsables de tout dommage découlant de l'utilisation de ce produit.

Protégés par les brevets américains. Brevets en instance aux Etats-Unis et /ou dans d´autres pays.

© 2006-2008 NIKON CORPORATION © 2006-2008 Nik Software, Inc. Tous droits réservés.

## **Informations concernant les marques commerciales**

U Point est une marque déposée de Nik Software, Inc. Nik et le logo Nik sont des marques commerciales de Nik Software, Inc. Macintosh et Mac OS sont des marques déposées de Apple Inc. Microsoft et Windows sont des marques déposées de Microsoft Corporation. Intel, Pentium, Xeon, et Core sont soit des marques commerciales soit des marques déposées de Intel Corporation. Adobe et Photoshop sont des marques déposées de Adobe Systems, Inc. Tous les autres noms de marque mentionnés dans ce manuel ou dans toute autre documentation fournie avec vos produits Nikon sont des marques commerciales ou des marques déposées de leurs propriétaires respectifs.

# **Chapitre 2 Aperçu des chapitres**

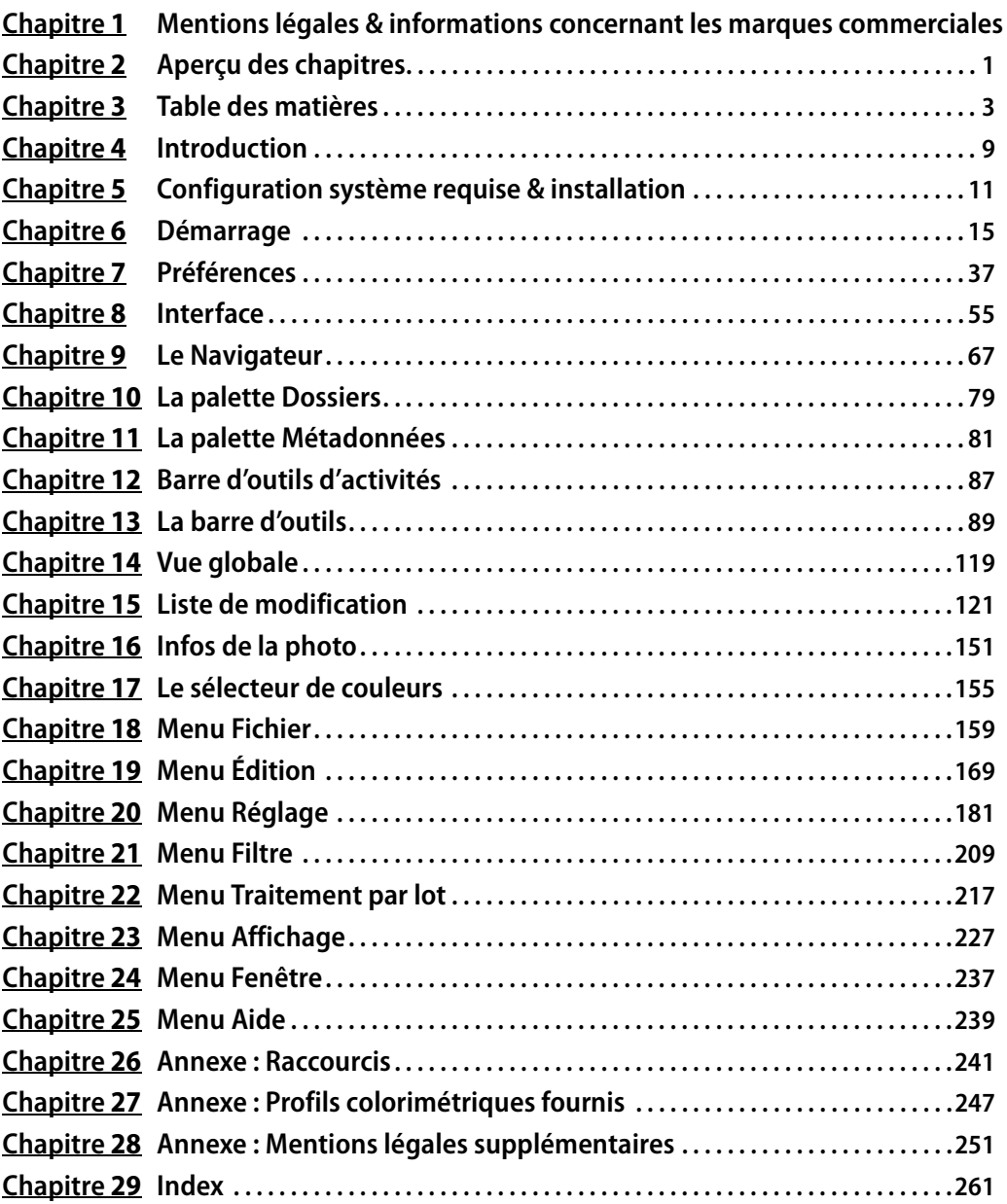

# **Chapitre 3 Table des matières**

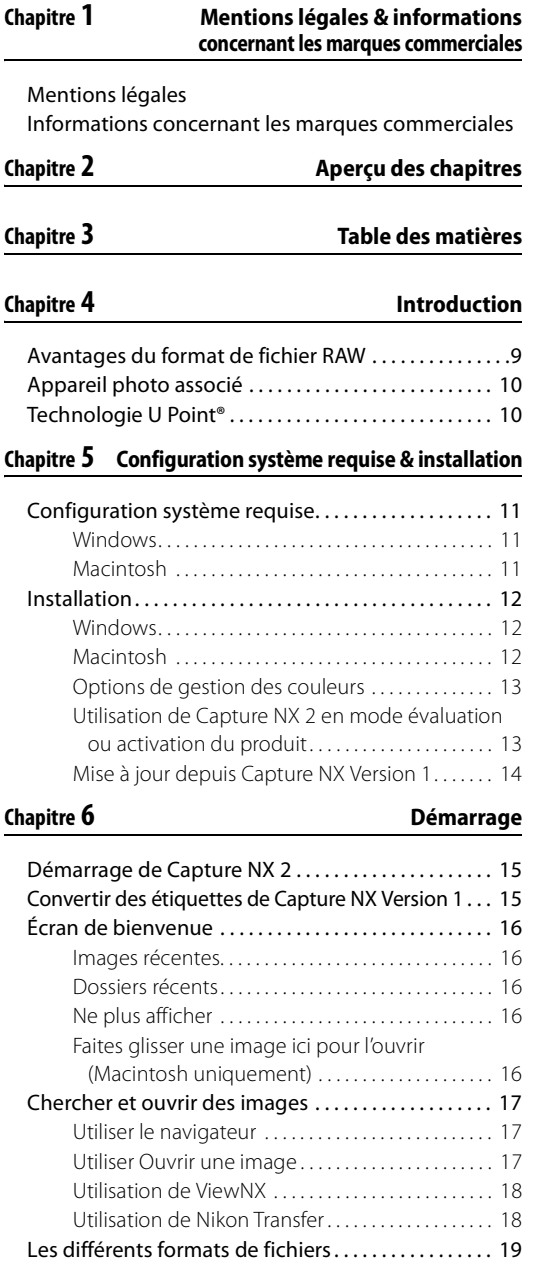

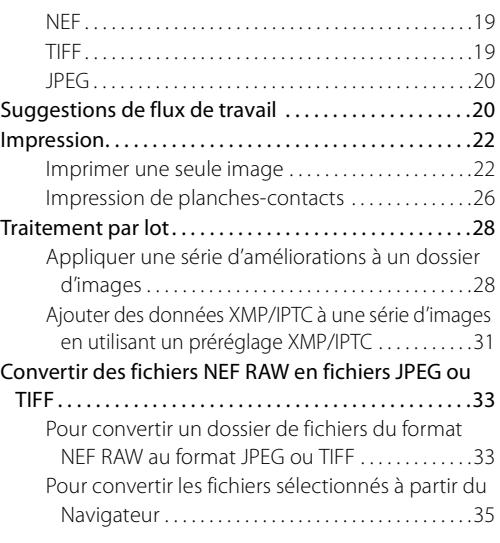

#### **Chapitre 7 Préférences**

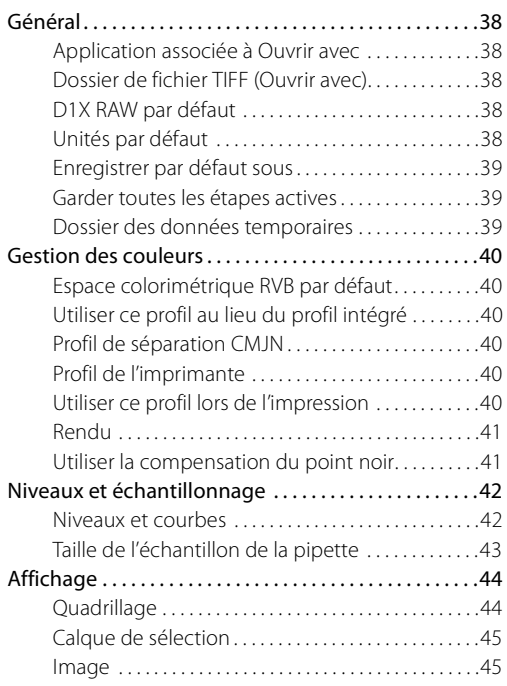

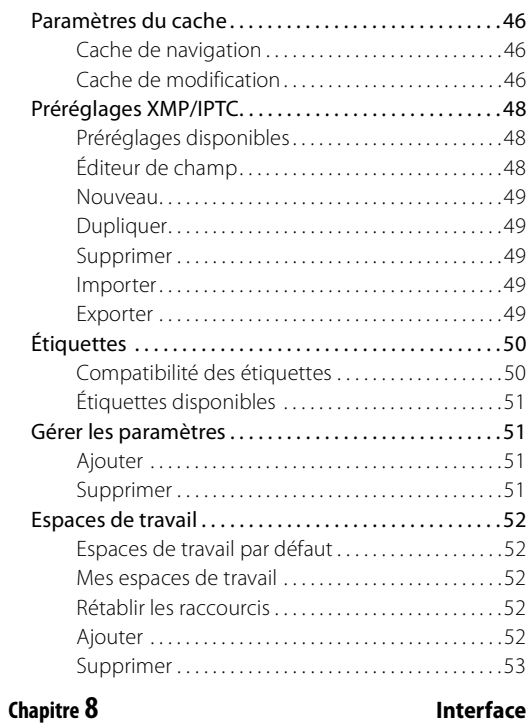

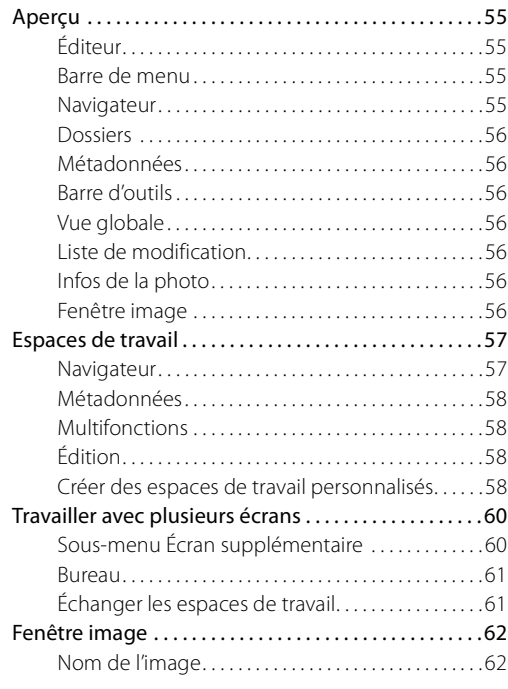

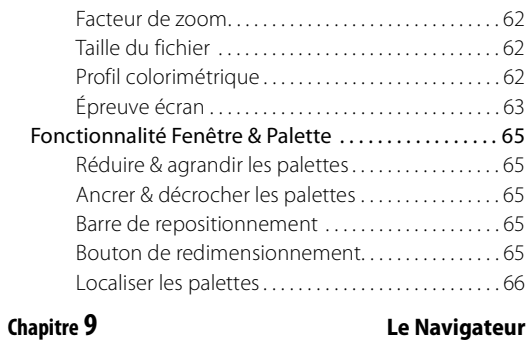

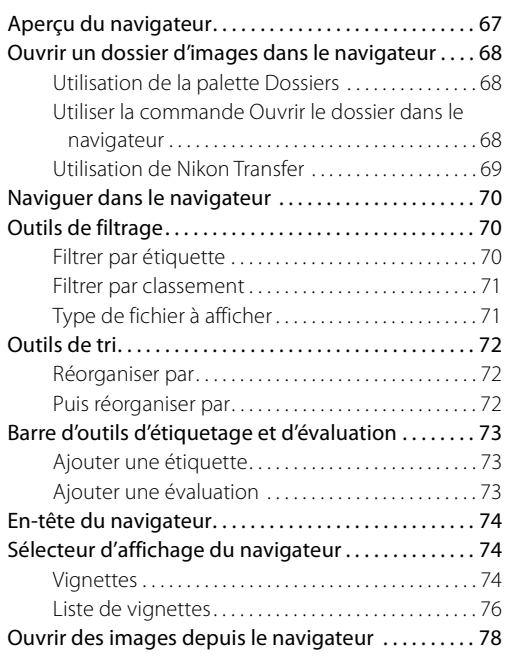

#### **Chapitre 10 La palette Dossiers**

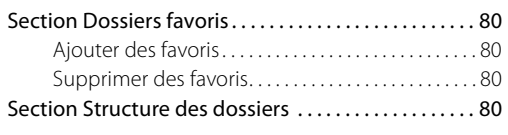

#### **Chapitre 11 La palette Métadonnées**

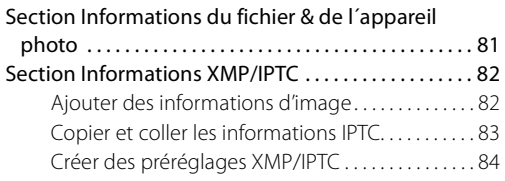

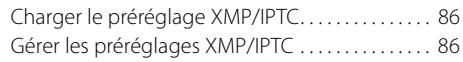

#### **Chapitre 12 Barre d'outils d'activités**

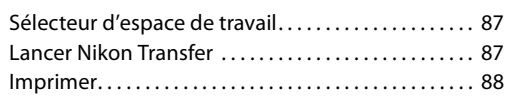

**Chapitre 13 La barre d'outils**

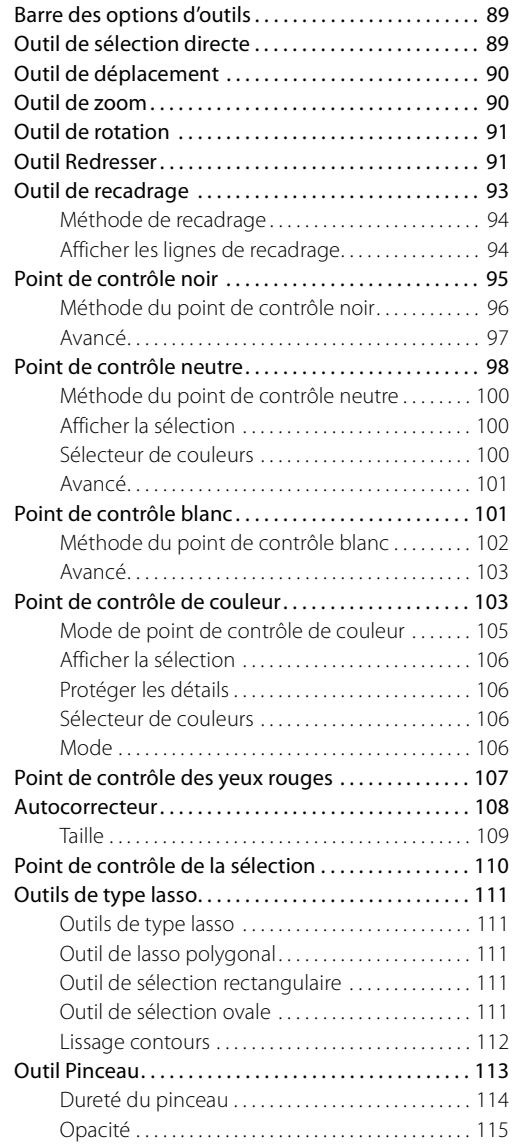

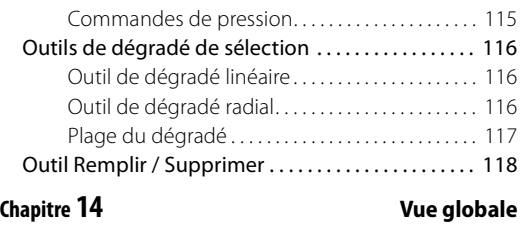

# **Chapitre 15 Liste de modification**

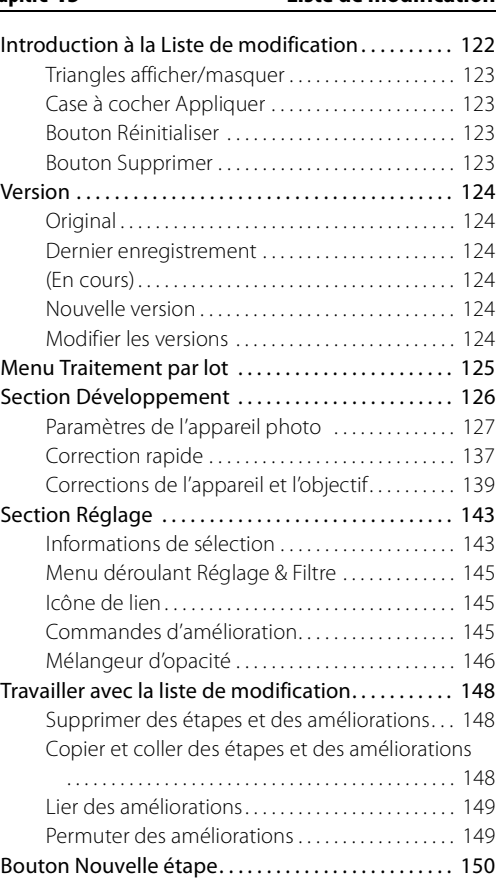

#### Histogramme . . . . . . . . . . . . . . . . . . . . . . . . . . . . . . . . . . 151 Couches . . . . . . . . . . . . . . . . . . . . . . . . . . . . . . . . . . . . . 152 Double seuil . . . . . . . . . . . . . . . . . . . . . . . . . . . . . . . . . 152 Effacer . . . . . . . . . . . . . . . . . . . . . . . . . . . . . . . . . . . . . . . 153 Points de suivi . . . . . . . . . . . . . . . . . . . . . . . . . . . . . . . . . 153 Bouton Ajoute un point de suivi. . . . . . . . . . . . . . 154 Mode couleur. . . . . . . . . . . . . . . . . . . . . . . . . . . . . . . . 154

**Chapitre 16 Infos de la photo**

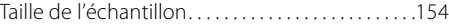

#### **Chapitre 17 Le sélecteur de couleurs**

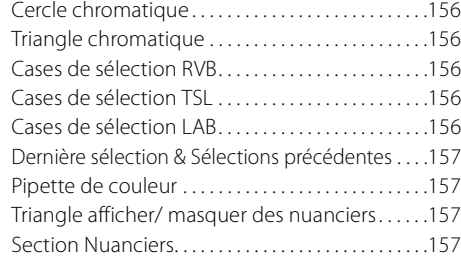

**Chapitre 18 Menu Fichier**

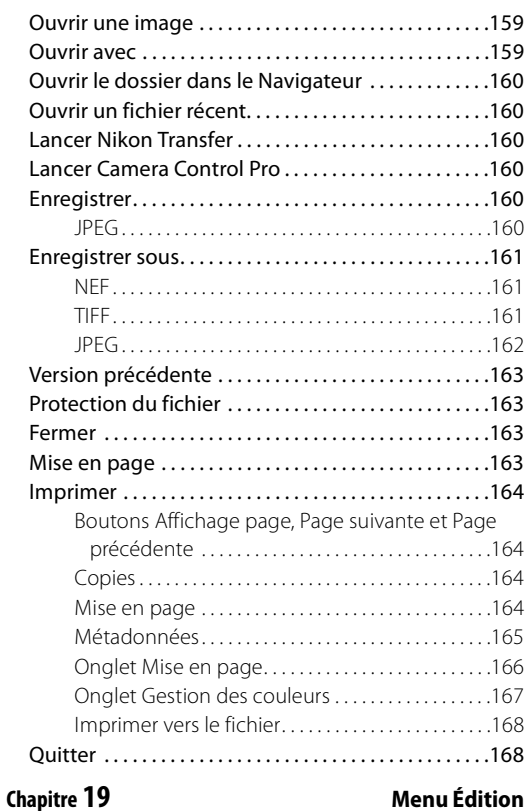

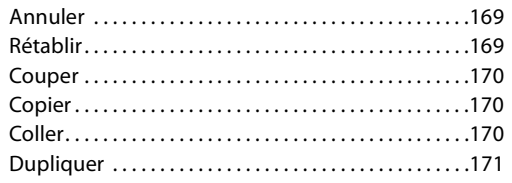

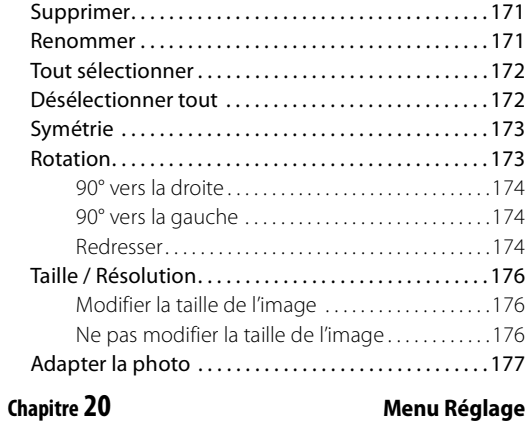

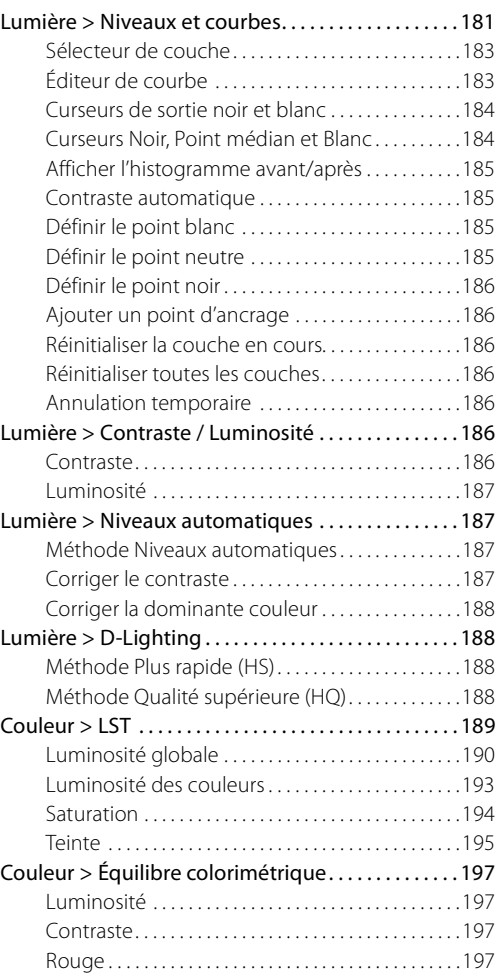

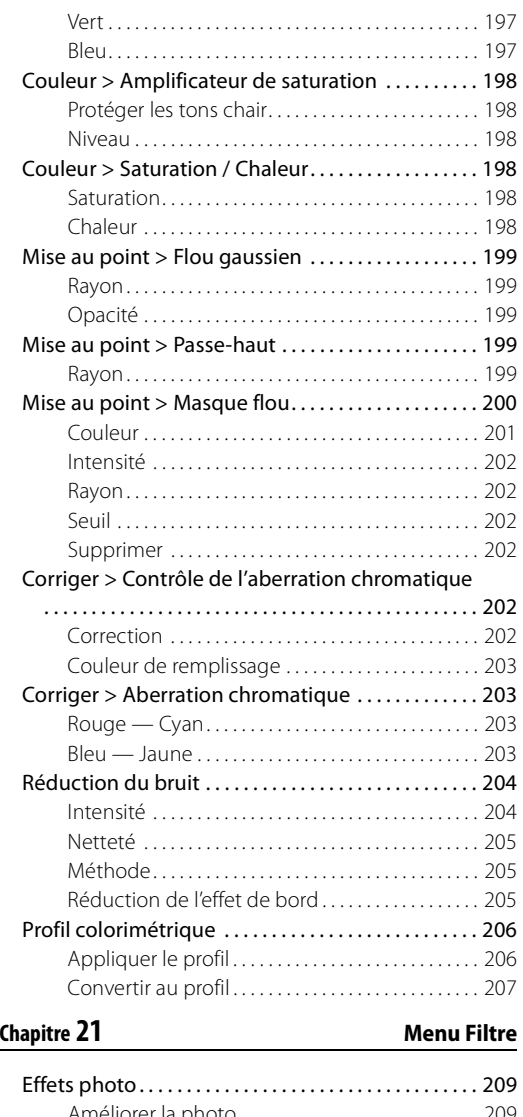

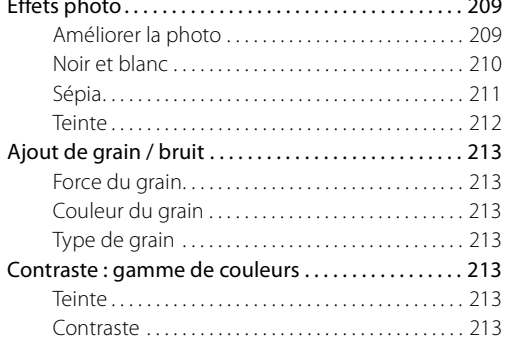

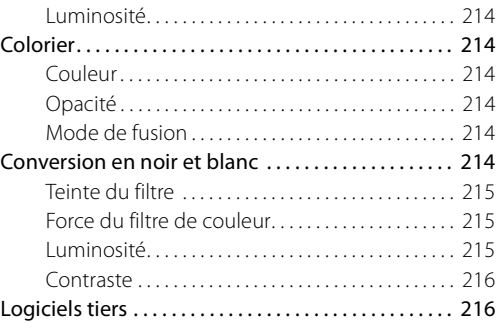

**Chapitre 22 Menu Traitement par lot**

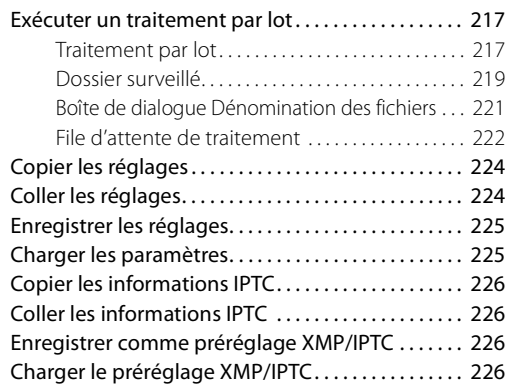

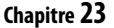

#### **Chapitre 23 Menu Affichage**

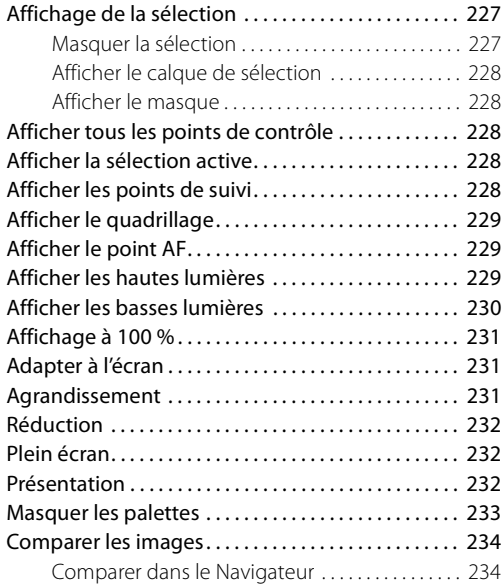

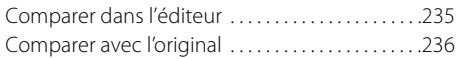

#### **Chapitre 24 Menu Fenêtre**

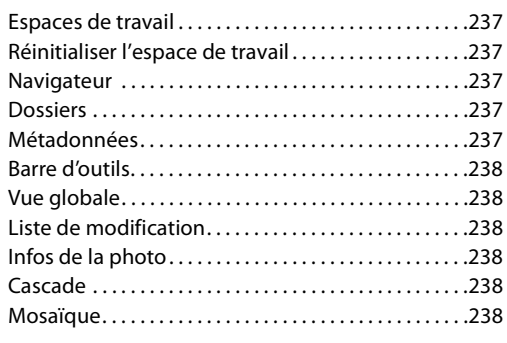

#### **Chapitre 25 Menu Aide**

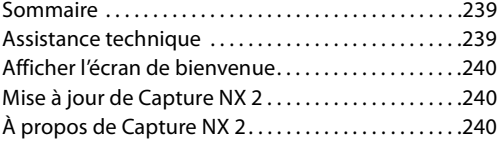

**Chapitre 26 Annexe : Raccourcis**

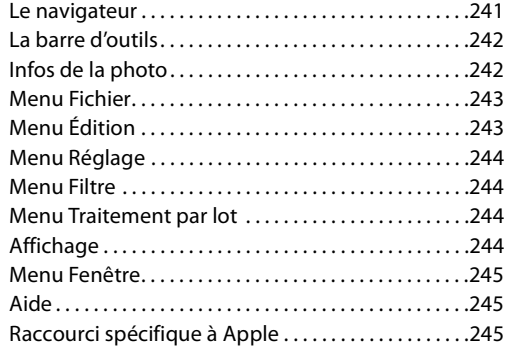

#### **Chapitre 27 Annexe : Profils colorimétriques fournis**

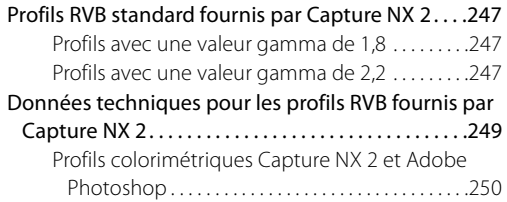

#### **Chapitre 28 Annexe : Mentions légales supplémentaires**

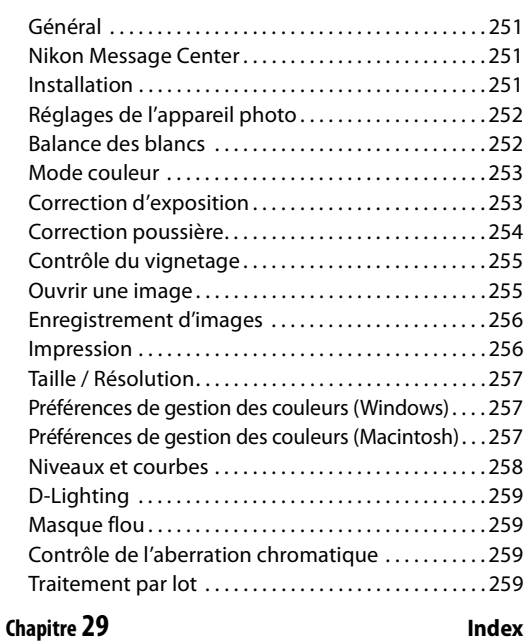

#### **8 Chapitre 3 — Table des matières**

# **Chapitre 4 Introduction**

Capture NX 2 contient une large gamme d´améliorations destinées à faire de lui une application d'édition photographique encore plus complète et puissante conçue spécifiquement pour la photographie. L'interface et les outils de Capture NX 2 vous offrent une nouvelle approche intuitive de l'art et de la science de l'édition photographique qui vous permet d'économiser un temps précieux et vous épargne bien des efforts. Capture NX 2 est la toute dernière version d'une longue ligne d'outils de qualité Nikon conçus pour accélérer le flux de travail des photographes. Avec Capture NX 2 vous travaillerez avec des outils à la pointe de l'industrie qui offrent la qualité et les performances que vous attendez d'une application d'édition photographique.

# **Avantages du format de fichier RAW**

Logiciel unique parmi les logiciels d'édition photographique, Capture NX 2 vous permet d'obtenir des résultats de la plus haute qualité pour le traitement des fichiers RAW NEF (Nikon Electronic Format) et vous procure des outils puissants vous permettant d'améliorer n'importe quelle photo.

Prendre des clichés au format RAW présente un certain nombre d'avantages distincts par rapport à la prise de clichés et à l'enregistrement de fichiers déjà traités tels que les fichiers JPEG et TIFF. Le format RAW enregistre d'importantes informations d'archivage concernant les conditions dans lesquelles la photo a été prise. Ces informations peuvent être utilisées par Capture NX 2 pour réaliser des réglages uniques permettant d'améliorer la photo une fois qu'elle a été prise.

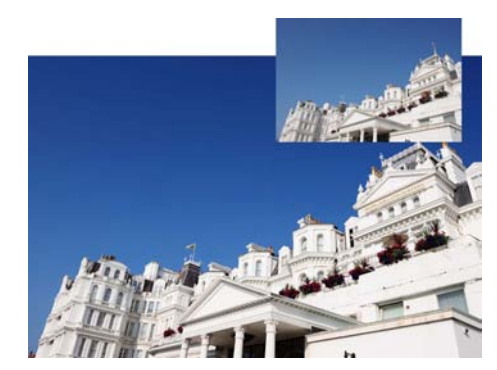

Voici quelques-uns des paramètres de l'appareil photo et des réglages RAW qui peuvent être contrôlés dans la section **Développement** de la palette **Liste de modification** :

- Mode couleur ou Optimisation d'image (selon le modèle d'appareil photo)
- Balance des blancs
- Correction des tons
- Amplificateur de saturation
- Netteté
- Correction d'exposition
- Réglage des teintes
- Réduction du moiré
- Correction poussière
- Aberration chromatique
- D-Lighting actif (selon le modèle de l'appareil photo)

# **Appareil photo associé**

Capture NX 2 a été conçu pour prendre en charge les fichiers JPEG et TIFF et fournir des fonctions uniques qui prennent totalement en charge les appareils photo numériques Nikon, en vous permettant de modifier bon nombre des paramètres sélectionnés dans votre appareil photo. Après avoir ouvert un fichier NEF RAW dans Capture NX 2, vous pouvez visualiser les informations de prise de vue, d'appareil photo et d'exposition du fichier dans la palette **Métadonnées**.

# **Technologie U Point®**

L'une des principales fonctionnalités de Capture NX 2 est la technologie U Point. Les commandes optimisées par la technologie U Point vous permettent de modifier directement des sections d'une photo ou de définir les endroits où une amélioration doit être appliquée de manière sélective, sans qu'il soit nécessaire de perdre du temps à créer une sélection, comme l'exigent habituellement d'autres logiciels.

La technologie U Point a été largement reconnue comme l'une des technologies les plus révolutionnaires sur le marché d'aujourd'hui et cette technologie optimise maintenant encore plus d'outils dans Capture NX 2. La technologie U Point offre un moyen de contrôle précis et direct pour divers outils de Capture NX 2, permettant ainsi une manipulation puissante mais simple des photos. La technologie U Point optimise les différents points de contrôle de Capture NX 2 : le point de contrôle de couleur, les points de contrôle noir, neutre et blanc, le point de contrôle des yeux rouges et le nouveau point de contrôle de sélection. Ces points de contrôle vous permettent d'apporter des améliorations de la couleur et du ton, de régler des problèmes, ou d'appliquer de manière sélective des améliorations photographiques à n'importe quelle photo, en appliquant toutes ces améliorations directement sur l'image avec un résultat immédiat.

Les points de contrôle optimisés par la technologie U Point présents dans Capture NX 2 vous permettent de travailler vos images sans que vous deviez réaliser une série d'opérations compliquées dans un ordre particulier.

Les points de contrôle fonctionnent en identifiant un objet en se basant sur un certain nombre de critères. Lorsque vous placez votre premier point de contrôle, la technologie U Point identifie les éléments uniques de l'objet sur lequel vous avez placé le point de contrôle, y-compris sa position, sa couleur, sa saturation et sa texture. En identifiant ces éléments, et en collaboration avec le curseur de **Taille**, le point de contrôle peut déterminer les limites de l'objet afin d'affecter uniquement cet objet et les objets possédant des éléments similaires. Plus vous appliquerez de points de contrôle sur l'image, mieux vous contrôlerez des objets spécifiques de l'image. Les points de contrôle supplémentaires garantissent que les réglages que vous effectuez ne seront appliqués qu'à l'objet actif. Placer un point de contrôle sur un objet sans modifier les paramètres par défaut empêche d'autres points de contrôle d'altérer cet objet. Grâce à une fonction de mélange unique, les effets des points de contrôle sont appliqués à l'ensemble de l'image de manière à créer un résultat professionnel et naturel.

Les outils optimisés par la technologie U Point sont conçus pour réaliser des améliorations rapides, professionnelles et de la plus haute qualité. Les résultats seront tout à fait stupéfiants.

# **Chapitre 5**

# **Configuration système requise & installation**

## **Configuration système requise**

#### **Windows**

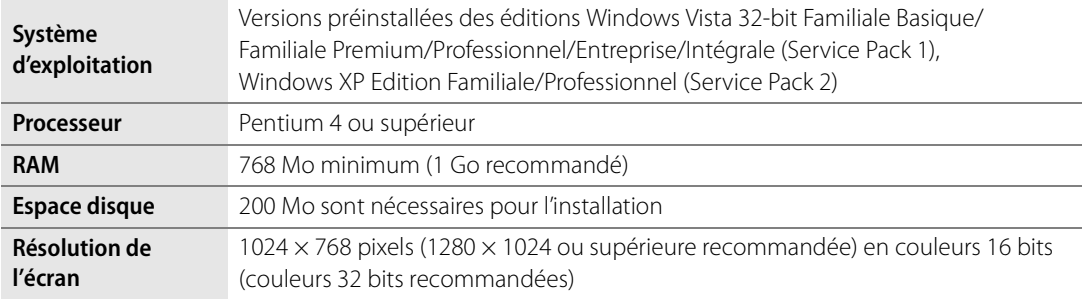

#### **Macintosh**

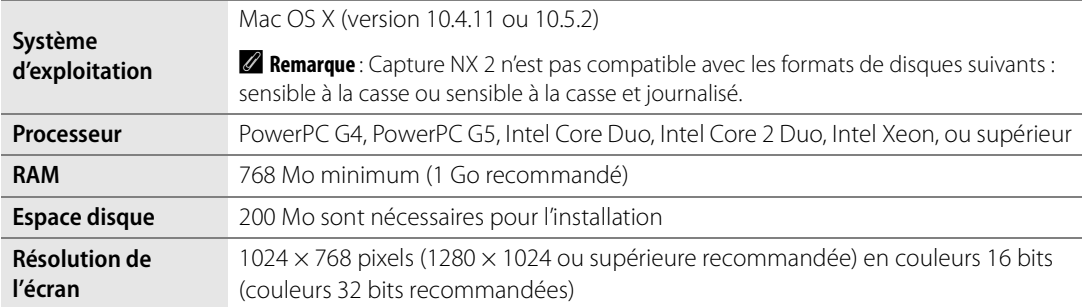

## **Installation**

#### **Windows**

Pour installer Capture NX 2 dans le système d'exploitation Windows, veuillez suivre les étapes suivantes :

**1** Insérez le CD d'installation Capture NX 2 dans le lecteur de CD ou DVD de votre ordinateur. Ouvrez le CD en utilisant l'icône **Poste de travail** sur votre bureau, et double-cliquez sur l'icône d'installation qui apparaît dans la fenêtre qui est affichée pour lancer l'assistant d'installation.

Si vous avez téléchargé Capture NX 2, localisez et double-cliquez sur le fichier d'installation que vous avez enregistré sur votre ordinateur pour lancer l'assistant d'installation. (Les clés du produit sont disponibles uniquement par Internet pour certain(e)s régions et pays.)

- 2 Capture NX 2 vérifiera si Microsoft .NET Framework est installé et disponible sur votre ordinateur. Si<br>Ce p'ost pas le ses l'essistent d'autre de la contracte de la contracte de la contracte de la contracte de la ce n'est pas le cas, l'assistant d'installation de Capture NX 2 essaiera de télécharger et d'installer la version adéquate de .NET Framework, qui est nécessaire pour Capture NX 2.
- **3** Veuillez suivre les étapes indiquées dans l'assistant d'installation pour sélectionner le bon emplacement d'installation de Capture NX 2.
- **4** Une fois que le logiciel a été installé, veuillez suivre les étapes de gestion des couleurs se trouvant dans la section « Options de gestion des couleurs » plus loin dans ce chapitre.
- **5** Sur le dernier écran, sélectionnez quel type de fichier associer au Capture NX 2. Ces types de fichier associés au Capture NX 2 seront ensuite directement ouverts dans Capture NX 2 à partir de l'Explorateur Windows.

## **Macintosh**

Pour installer Capture NX 2 dans le système d'exploitation Macintosh, veuillez suivre les étapes suivantes :

**1** Insérez le CD d'installation Capture NX 2 dans le lecteur de CD ou DVD de votre ordinateur. Doublecliquez sur l'icône du CD qui apparaît sur votre bureau, et double-cliquez sur l'icône d'installation qui apparaît dans la fenêtre qui est affichée en guise d'assistant d'installation.

Si vous avez téléchargé Capture NX 2, localisez et double-cliquez sur le fichier d'installation que vous avez enregistré sur votre ordinateur pour lancer l'assistant d'installation. (Les clés du produit sont disponibles uniquement par Internet pour certain(e)s régions et pays.)

**2** Veuillez suivre les étapes indiquées dans l'assistant d'installation pour sélectionner le bon emplacement d'installation de Capture NX 2.

**3** Une fois que le logiciel a été installé, veuillez suivre les étapes de gestion des couleurs se trouvant dans la section « Options de gestion des couleurs » plus loin dans ce chapitre.

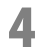

**4** Terminez le processus d'installation.

### **Options de gestion des couleurs**

Lorsque l'assistant d'installation aura installé les fichiers sur votre ordinateur, vous pourrez définir vos préférences en matière de gestion des couleurs. Les paramètres de gestion des couleurs fournis dans l'assistant d'installation vous permettent de définir le fonctionnement par défaut de Capture NX 2 et ils peuvent ensuite être modifiés dans la boîte de dialogue « Préférences ».

Pour déterminer comment Capture NX 2 gérera la couleur des photos ouvertes, veuillez suivre les étapes suivantes :

**1** Sélectionnez la manière dont l'espace colorimétrique de travail sera déterminé lors de l'ouverture d'un fichier dans Capture NX 2. Vous disposez de deux options pour définir l'espace colorimétrique de travail :

**Utilisez l'espace colorimétrique du fichier à ouvrir comme espace colorimétrique de travail** Lorsque cette option est sélectionnée, Capture NX 2 utilisera toujours le profil intégré dans l'image qui est ouverte en guise d'espace colorimétrique de travail.

Si Capture NX 2 ne peut pas déterminer le profil de l'image, le profil identifié comme espace colorimétrique RVB par défaut sera utilisé comme espace de travail pour cette image.

#### **Veuillez toujours utiliser l'espace colorimétrique RVB par défaut comme espace colorimétrique de travail**

Lorsque cette option est sélectionnée, Capture NX 2 convertira automatiquement l'image du profil de couleur intégré dans l'image au profil de couleur sélectionné dans le menu déroulant **Espace colorimétrique RVB par défaut**.

2<sup>2</sup> Sélectionnez l'espace colorimétrique à utiliser en guise d'espace colorimétrique de travail par défaut.

Cliquez sur le menu déroulant **Espace colorimétrique RVB par défaut** et sélectionnez l'espace colorimétrique que vous souhaitez utiliser soit si Capture NX 2 ne peut pas déterminer le profil intégré soit si l'option **Veuillez toujours utiliser l'espace colorimétrique RVB par défaut comme espace colorimétrique de travail** a été sélectionnée.

Terminez le processus d'installation de Capture NX 2.

### **Utilisation de Capture NX 2 en mode évaluation ou activation du produit**

Lorsque vous démarrez Capture NX 2 pour la première fois après avoir terminé le processus d'installation, la page de garde de Capture NX 2 vous est présentée. La page de garde de Capture NX 2 vous propose les options suivantes : utiliser Capture NX 2 pendant 60 jours avec toutes ses fonctionnalités en mode évaluation ou saisir votre clé de produit.

Pour utiliser Capture NX 2 en mode évaluation, cliquez sur le bouton **Continuer l´évaluation** dans la page de garde de Capture NX 2. Le bouton **Continuer l'évaluation** demeurera accessible pendant la totalité de la période d'évaluation de 60 jours. À la fin de la période d'évaluation de 60 jours, vous ne pourrez accéder qu'aux boutons **Acheter la clé du produit**, **Saisir la clé du produit** et **Quitter**.

Pour activer Capture NX 2, cliquez sur **Saisir la clé du produit** et saisissez votre nom, votre société (en option) et la clé du produit. Vous pouvez saisir une clé de produit et activer Capture NX 2 à n'importe quel moment.

Si vous avez acheté Capture NX 2 auprès d'un magasin ou revendeur d'appareils photo, vous trouverez la clé de produit dans le boîtier du CD-ROM. Si vous avez acheté Capture NX 2 en le téléchargeant, vous trouverez la clé de produit dans le courriel que vous avez reçu en guise de reçu de l'achat. Ne la perdez pas ! Vous en aurez besoin pour installer ou mettre à niveau ce logiciel et elle ne peut pas être remplacée en cas de perte. (Les clés du produit sont disponibles uniquement par Internet pour certain(e)s régions et pays.)

### **Mise à jour depuis Capture NX Version 1**

Lors d'une mise à jour à partir de Capture NX version 1, veuillez suivre les instructions d'installation indiquées précédemment dans ce chapitre. Capture NX version 1 et Capture NX 2 peuvent être installés tous les deux sur le même ordinateur en même temps.

Lors de l'activation d'une version de mise à jour, on vous demandera la clé produit de Capture NX version 1. Tout d'abord, saisissez votre nom, votre société (en option) et la clé de produit de Capture NX 2. Vous serez ensuite invité à saisir votre clé de produit de Capture NX version 1.

Après avoir renseigné les clés de produit de Capture NX 2 et Capture NX version 1, votre copie de Capture NX 2 sera activée et l'application s'ouvrira.

# **Chapitre 6 Démarrage**

# **Démarrage de Capture NX 2**

Dans le système d'exploitation Windows, vous pouvez ouvrir Capture NX 2 en navigant dans le menu Démarrer, en sélectionnant le menu Programmes, en faisant dérouler le menu Capture NX 2 et en sélectionnant Capture NX 2.

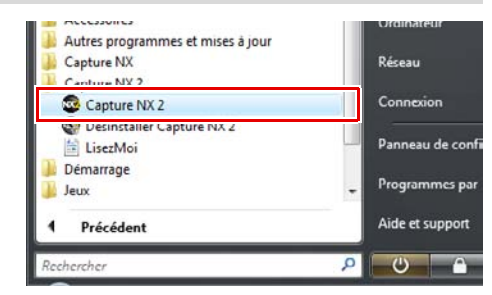

Dans le système d'exploitation Macintosh, double-cliquez sur l'icône Macintosh HD sur votre bureau et parcourez le dossier « Applications ». Double-cliquez sur le dossier Capture NX 2 puis double-cliquez sur l'icône de l'application Capture NX 2.

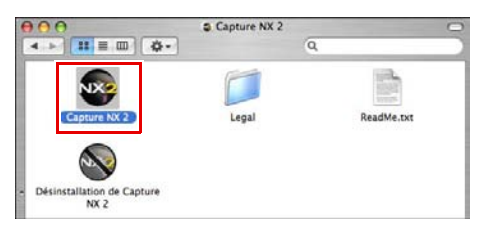

# **Convertir des étiquettes de Capture NX Version 1**

Si vous avez étiqueté des images sur votre ordinateur avec Capture NX version 1, Capture NX 2 vous offre la possibilité de convertir ces étiquettes au système utilisé par Capture NX 2 et ViewNX. Lors du démarrage de Capture NX 2, il vérifiera la présence d'étiquettes Capture NX version 1 stockées dans votre système. S'il trouve des étiquettes Capture NX version 1, la boîte de dialogue **Convertir les étiquettes** apparaît.

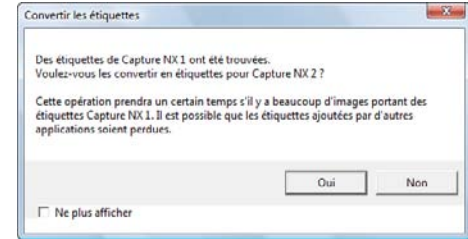

Cliquez sur **Oui** pour lancer la conversion des étiquettes

utilisées par Capture NX version 1 en étiquettes compatibles avec Capture NX 2 et ViewNX. La sélection de cette option ne retirera pas les étiquettes de votre système et les images étiquetées par Capture NX version 1 continueront d'être accessibles dans Capture NX version 1.

A **Remarque** : si vous avez beaucoup d'images étiquetées par Capture NX version 1, ce processus peut prendre un certain temps.

Cliquez sur **Non** pour empêcher Capture NX 2 de convertir vos étiquettes. Si vous ne voulez pas voir apparaître la boîte de dialogue **Convertir les étiquettes** au prochain démarrage de Capture NX 2, cochez la case **Ne plus afficher**.

# **Écran de bienvenue**

À son démarrage, Capture NX 2 affiche l'écran « Bienvenue », qui présente une liste des derniers fichiers et dossiers auxquels vous avez accédé.

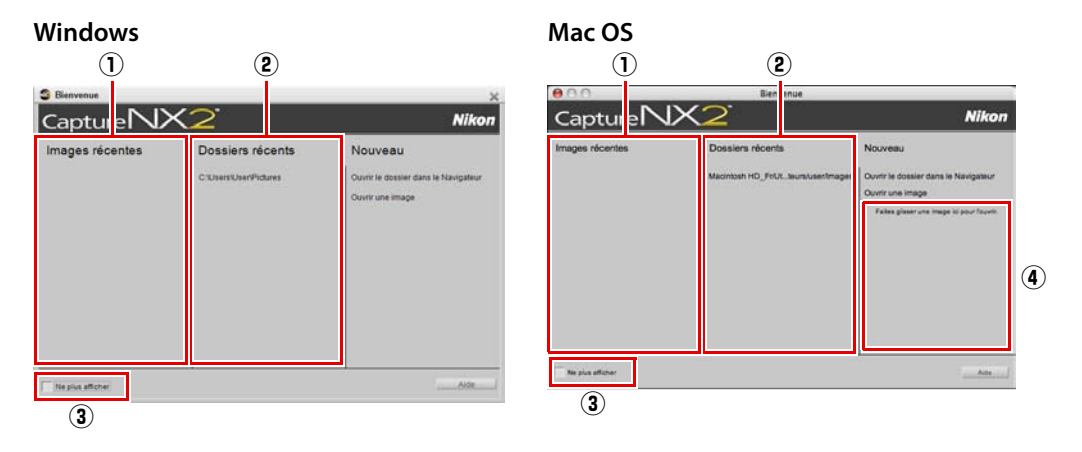

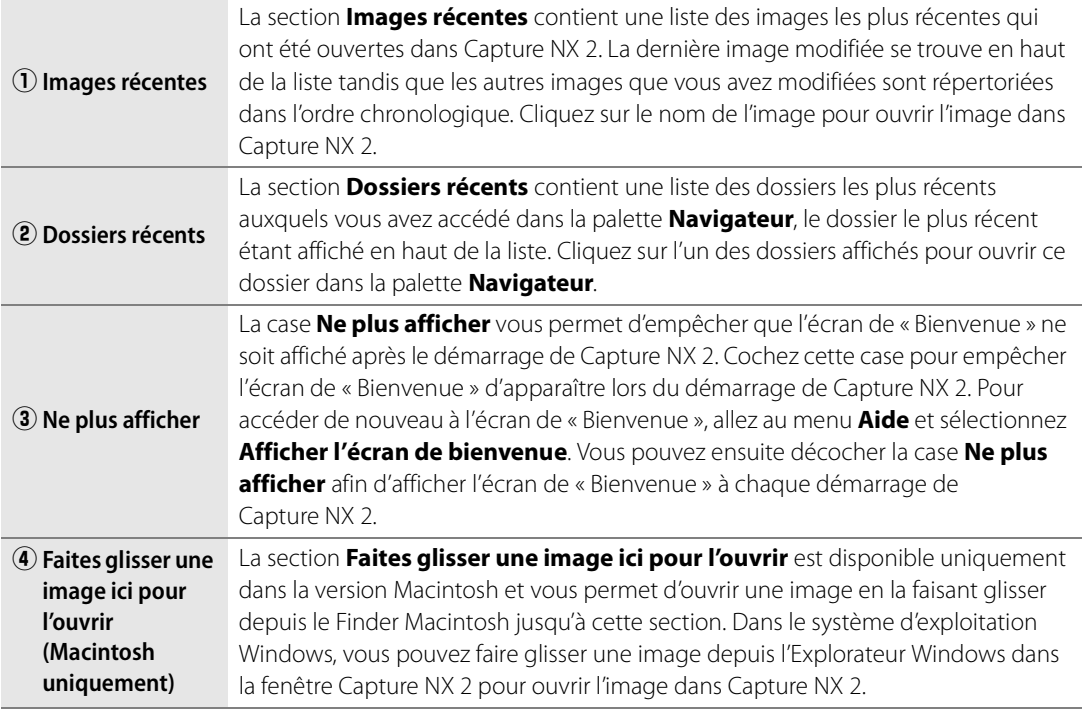

# **Chercher et ouvrir des images**

Capture NX 2 vous propose plusieurs solutions pour chercher et ouvrir des images afin de les améliorer :

#### **Utiliser le navigateur**

Pour ouvrir une image en utilisant le navigateur, suivez les étapes suivantes :

**1** Ouvrez la palette **Dossiers**. La palette **Navigateur** s'ouvre automatiquement. Dans la palette Dossiers, cliquez sur le dossier que vous voulez afficher dans le navigateur.

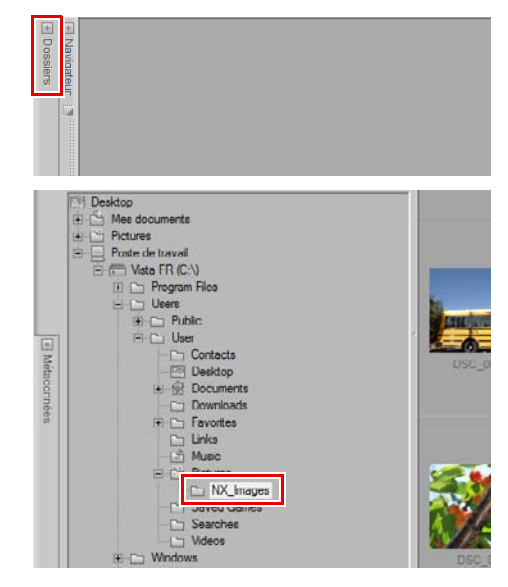

**2** Localisez puis double-cliquez sur l'image que vous souhaitez ouvrir.

#### **Utiliser Ouvrir une image**

Pour ouvrir une image en utilisant **Ouvrir une image…**, suivez les étapes suivantes :

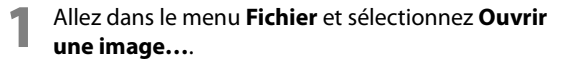

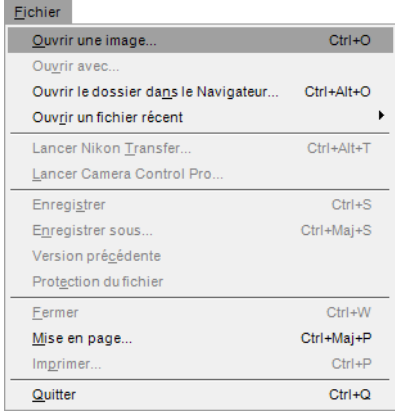

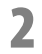

**2** Dans la boîte de dialogue affichée, localisez une image à ouvrir et cliquez sur le bouton **Ouvrir**.

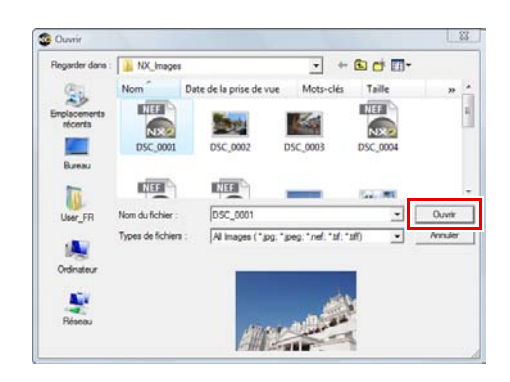

#### **Utilisation de ViewNX**

Pour ouvrir une image depuis ViewNX, suivez les étapes suivantes :

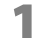

**1** Sélectionnez une ou plusieurs images à ouvrir dans Capture NX 2.

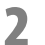

**2** Cliquez sur le bouton **Ouvrir dans Capture NX** dans l'interface ViewNX.

#### **Utilisation de Nikon Transfer**

Pour ouvrir un dossier d'images transférées sur votre ordinateur en utilisant Nikon Transfer, suivez les étapes suivantes :

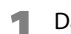

**1** Dans Nikon Transfer, allez dans l'onglet « Préférences ».

**2** Cliquez sur le menu déroulant pour sélectionner l'option **Ouvrir le dossier de destination dans une autre application**.

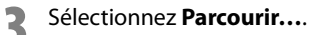

**4** Sélectionnez **Capture NX 2** dans la fenêtre « Sélectionner le programme » affichée et cliquez sur **OK**.

Une fois le prochain transfert terminé, le dossier identifié dans le dossier de destination primaire sera affiché dans le navigateur Capture NX 2. Vous pourrez ensuite ouvrir une ou plusieurs images en double-cliquant sur elles dans le navigateur.

# **Les différents formats de fichiers**

Capture NX 2 accepte trois formats de fichiers différents : NEF, TIFF et JPEG.

### **NEF**

Le format NEF, ou Nikon Electronic Format, a été conçu afin de servir de fichier d'archive pour vos images. Le format de fichier NEF enregistre tout le contenu de la palette **Liste de modification** avec l'image d'origine. Toutes les modifications apportées à l'image sont enregistrées séparément dans le fichier, ce qui permet un flux de travail d'édition d'image non destructif. Le format NEF permet d'avoir des fichiers de taille relativement petite sans perte de qualité d'image. Dans Capture NX 2, les images au format NEF conservent presque la même taille que le fichier d'image d'origine, quel que soit le nombre d'améliorations qui sont appliquées à l'image.

A **Remarque** : la taille des fichiers NEF peut augmenter légèrement après la sauvegarde dans Capture NX 2 à cause de l'inclusion d'un aperçu JPEG de haute qualité en résolution pleine. Cet aperçu JPEG garantit que d'autres applications pourront afficher correctement l'état actuel de l'image. Cette augmentation de la taille de fichier n'aura lieu qu'après la première sauvegarde dans Capture NX 2, tandis que les sauvegardes suivantes pourront causer de petites variations de taille dues à la nature intrinsèque de la compression JPEG utilisée sur l'aperçu JPEG intégré ou dues à la modification de la taille de l'aperçu qui a été changée avec les outils **Recadrage** ou **Taille / Résolution**.

Il existe deux types différents de fichiers NEF : les fichiers NEF RAW et les fichiers NEF convertis. Les fichiers NEF RAW sont créés par un appareil photo utilisant une option de type fichier RAW. Les fichiers NEF convertis sont des fichiers qui étaient à l'origine des fichiers TIFF ou JPEG mais qui ont été sauvegardés au format NEF en utilisant Capture NX 2 ou une application de Capture Nikon précédente.

Les fichiers NEF RAW et les fichiers NEF convertis bénéficient tous deux de la capacité de stocker les améliorations séparément des détails d'origine de l'image.

A **Remarque** : seuls les fichiers NEF RAW supportent les modifications de paramètres réalisés dans l'appareil photo et autres améliorations spécifiques au format RAW.

#### *Compatibilité des fichiers NEF RAW*

Les fichiers NEF RAW sont générés par tous les appareils photos numériques SLR Nikon ainsi que par certains appareils photo COOLPIX. Capture NX 2 accepte les fichiers NEF RAW provenant de toute la gamme d'appareils photo numériques Nikon qui produisent des fichiers NEF RAW.

### **TIFF**

Le format TIFF est largement utilisé en tant que standard pour la reproduction d'images de haute qualité. Si vous enregistrez votre image au format TIFF, vous obtiendrez un fichier qui contient l'état final de votre image telle qu'elle est affichée dans Capture NX 2, avec une qualité d'image totale. Une fois qu'une image est sauvegardée au format TIFF et fermée, vous ne pourrez pas changer les modifications précédemment appliquées à l'image dans la palette **Liste de modification**.

## **JPEG**

Le format de fichier JPEG est l'un des formats de fichier les plus largement employés. Ce format de fichier vous permet d'enregistrer un plus grand nombre d'images en utilisant la même quantité d'espace du disque dur que si vous aviez utilisé d'autres formats de fichiers. Pour créer un fichier si petit, il utilise une forme de compression qui affecte de manière irréversible la qualité de l'image. À cause de cette compression, il est recommandé que vous n'utilisiez le format de fichier JPEG que lorsqu'une petite taille de fichier est nécessaire.

# **Suggestions de flux de travail**

Bien qu'il n'existe pas de flux de travail unique optimisé pour toutes les images, il faut prendre en compte certaines lignes directrices basiques. Lors de l'utilisation de Capture NX 2 pour modifier des images, l'ordre suivant est recommandé :

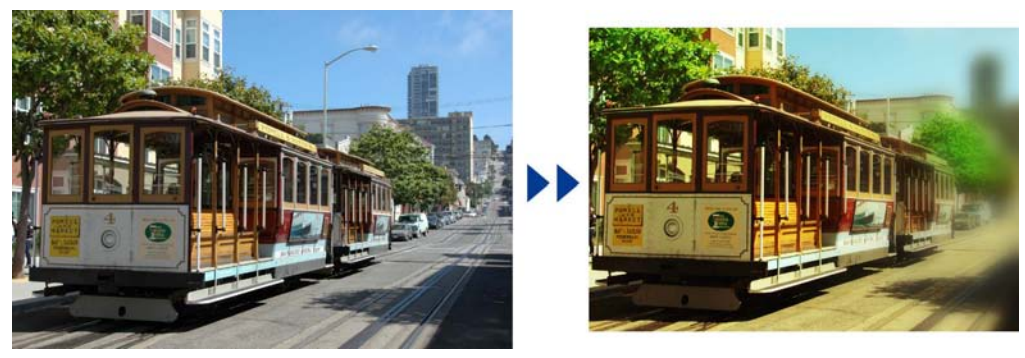

**1** Commencez par les caractéristiques qui affectent l'image toute entière, comme par exemple éliminer le bruit numérique, fixer les dominantes de couleur et réduire les problèmes de tonalité (tels que les problèmes de luminosité et de contraste).

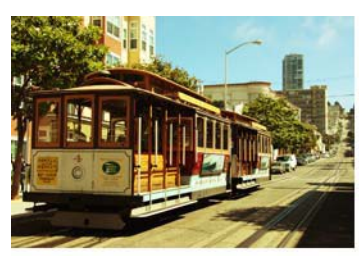

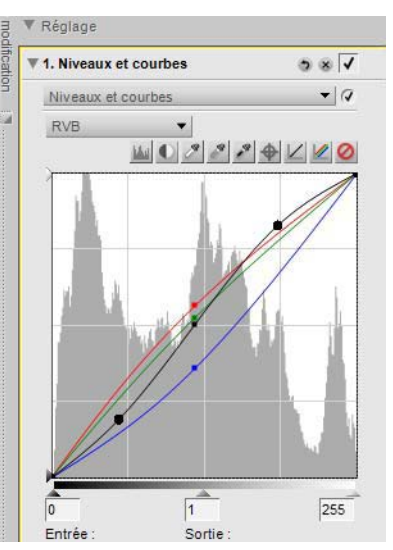

2 Ensuite, modifiez les éléments qui affectent uniquement des zones localisées, telles que les<br>tachetures et les petits éléments perturbateurs tachetures et les petits éléments perturbateurs.

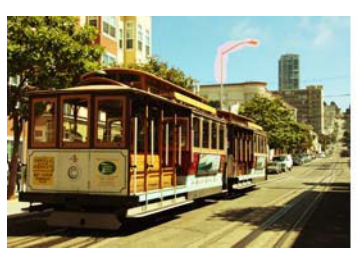

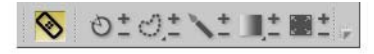

**3** Puis, appliquez des effets qui ajoutent un style ou une ambiance à l'image.

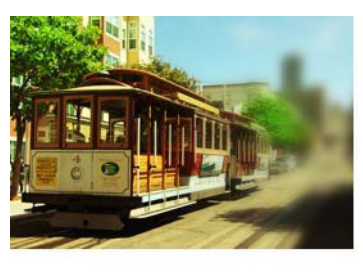

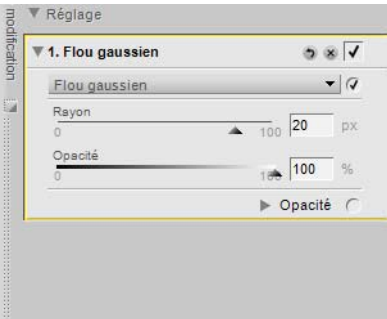

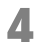

**4** Enfin, préparez l'image pour la sortie en la redimensionnant et en l'accentuant.

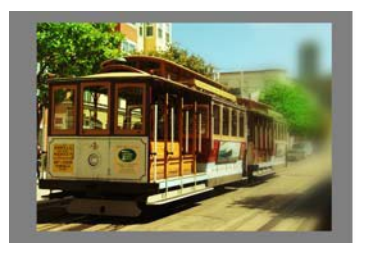

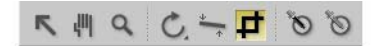

Le fait de suivre ces lignes directrices simples peut vous aider à améliorer la qualité de vos images et vous procurer une approche plus structurée pour améliorer vos images.

# **Impression**

Capture NX 2 vous offre une gamme complète d'options d'impression. La fonction Imprimer est à la fois simple et puissante, vous permettant de créer des impressions de haute qualité dont les couleurs sont totalement gérées. Vous pouvez à tout moment sélectionner **Imprimer…** dans le menu **Fichier** pour imprimer l'image en cours, ou vous pouvez sélectionner plusieurs images dans la palette **Navigateur** pour créer un ensemble d'impression. Les ensembles d'impression sont des collections d'images imprimées en même temps, souvent avec plus d'une image apparaissant sur la même page. Les ensembles d'impression vous permettent de tirer le maximum de votre imprimante et de votre papier, vous permettant de créer des épreuves afin que vous puissiez revoir et sélectionner les images en fonction de la sortie plutôt que sur l'écran d'ordinateur.

#### **Imprimer une seule image**

Capture NX 2 vous offre diverses options d'impression pour l'impression d'une seule image.

#### *Imprimer une image au format de la page actuelle*

Pour imprimer une image de sorte qu'elle remplisse toute la page, veuillez suivre les étapes suivantes :

**1** Allez dans le menu **Fichier** et sélectionnez **Imprimer…**.

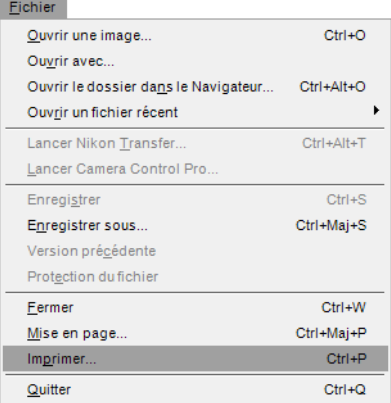

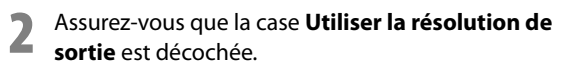

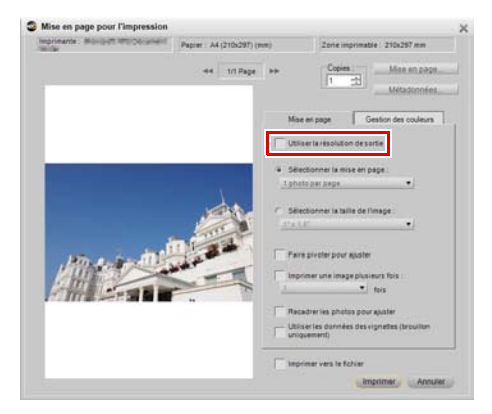

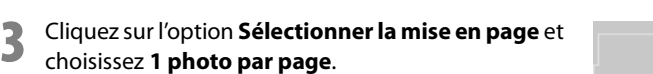

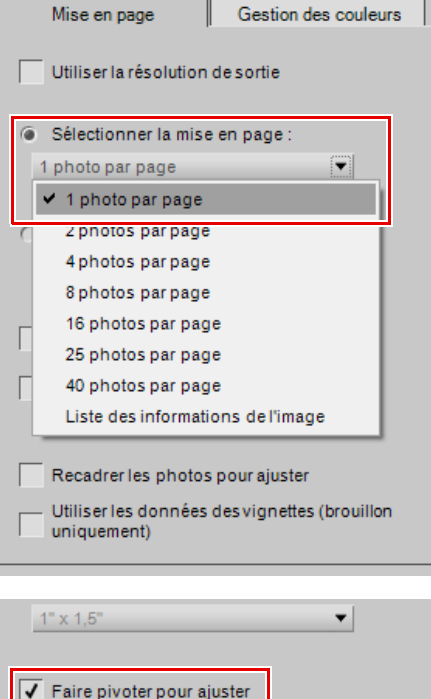

**4** Si l'orientation de l'image est différente de celle du papier sur lequel vous allez l'imprimer (par exemple si vous imprimez une image orientée dans le sens paysage), cochez l'option **Faire pivoter pour ajuster**.

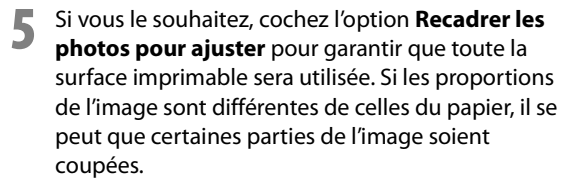

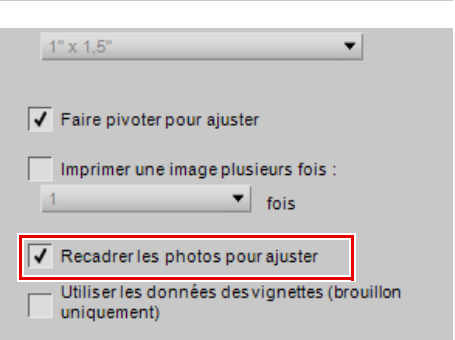

Imprimer une image plusieurs fois :

Recadrer les photos pour ajuster

 $\overline{\mathbf{v}}$  fois

Utiliser les données des vignettes (brouillon

 $\overline{1}$ 

uniquement)

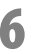

**6** Contrôlez les paramètres dans l'onglet « Gestion des couleurs » puis cliquez sur **Imprimer**.

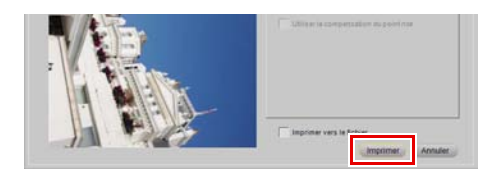

#### *Imprimer une image en utilisant les paramètres trouvés dans la boîte de dialogue Taille / Résolution*

Pour imprimer une image en utilisant les paramètres de taille et de résolution obtenus avec l'outil **Taille / Résolution**, suivez les étapes suivantes :

**1** Assurez-vous que la bonne taille et la bonne résolution sont définies pour l'image en allant dans le menu **Édition** et en sélectionnant **Taille / Résolution…**. Si nécessaire, modifiez les réglages et cliquez sur **OK**.

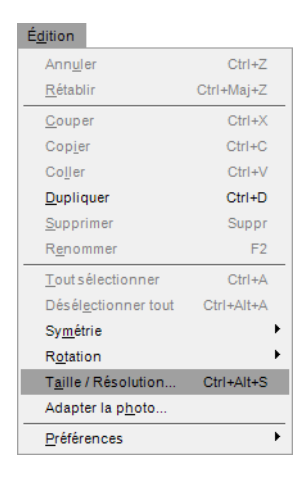

**2** Allez dans le menu **Fichier** et sélectionnez **Imprimer…**.

#### Fichier

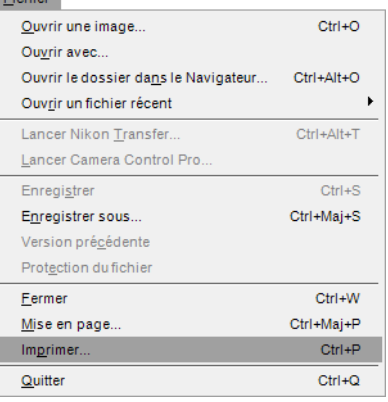

**3** Cochez l'option **Utiliser la résolution de sortie**. Si l'image est plus grande que la page, cliquez sur le bouton **Mise en page** et sélectionnez le format de papier approprié dans lequel l'image rentrera.

**4** Si l'orientation de l'image est différente de celle du papier sur lequel vous allez l'imprimer (par exemple si vous imprimez une image orientée dans le sens paysage), cochez l'option **Faire pivoter pour ajuster**.

**5** Contrôlez les paramètres dans l'onglet « Gestion des couleurs » puis cliquez sur **Imprimer**.

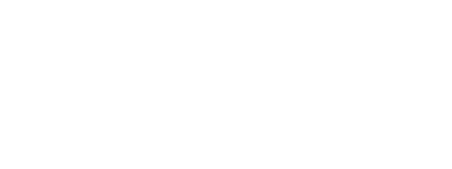

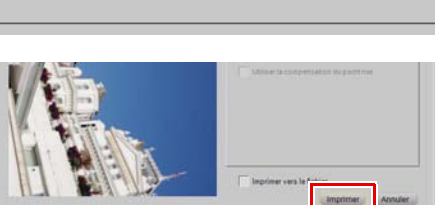

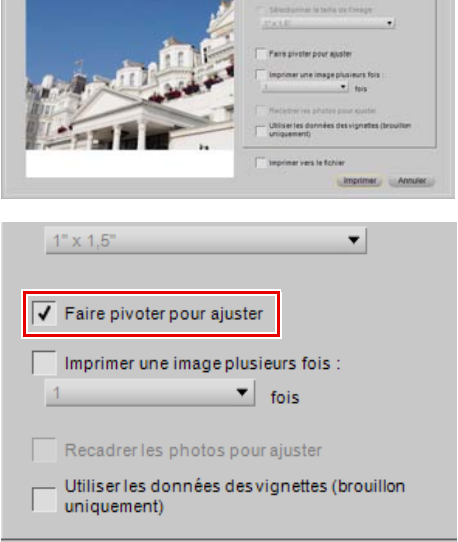

44/210/207

as the past

Minimipage

Gestion des couleurs

V Utilizeriarisolution desorte

Mise en page pour l'impressie

### **Impression de planches-contacts**

Pour imprimer une série d'images sous la forme d'une planche-contact, suivez les étapes suivantes :

**1** Ouvrez la palette **Navigateur** et sélectionnez les images que vous souhaitez imprimer. Pour sélectionnez plusieurs fichiers, maintenez la touche Maj enfoncée et cliquez sur la première et la dernière images d'une série, ou maintenez la touche Ctrl (Windows) ou la touche Commande (Macintosh) enfoncée en cliquant une fois sur chaque fichier supplémentaire que vous voulez ajouter. Pour sélectionner toutes les images dans le dossier en cours, allez dans le menu **Édition** et cliquez sur l'option **Tout sélectionner**, ou utilisez le raccourci  $Ctrl + A$  (Windows) ou Commande  $+ A$  (Macintosh).

**2** Allez dans le menu **Fichier** et sélectionnez **Imprimer…**.

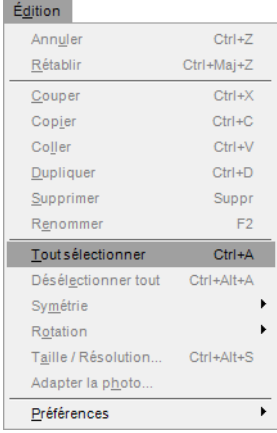

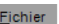

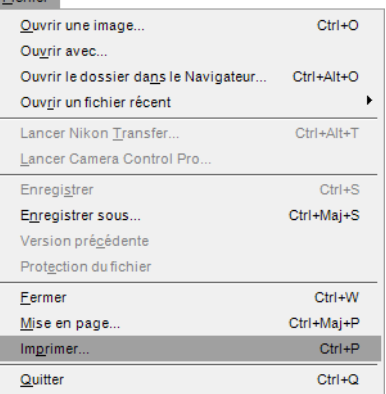

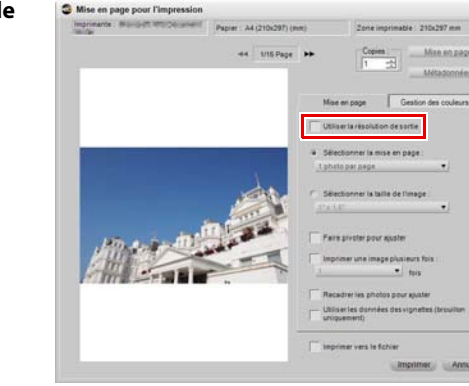

**3** Assurez-vous que l'option **Utiliser la résolution de sortie** n'est pas sélectionnée.

**4** Cliquez sur l'option **Sélectionner la mise en page** puis, dans le menu déroulant affiché, choisissez le nombre d'images que vous voudriez afficher sur une même page. Alternativement, vous pouvez utiliser l'option **Sélectionner la taille de l'image** et sélectionner la taille de chaque image. Capture NX 2 ajustera automatiquement les images disponibles pour qu'elles rentrent sur une ou plusieurs pages.

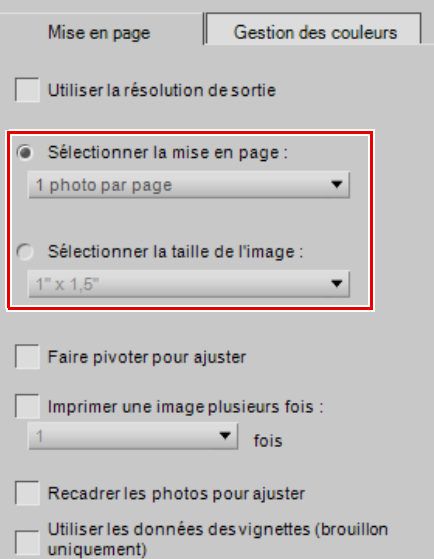

**5** Cliquez sur les boutons Page précédente ou Page suivante pour revoir les pages disponibles.

**6** Pour ajouter des informations à propos de chaque photo, telles que le nom du fichier, les données de prise de vue, ou la date de la prise de vue, cliquez sur le bouton **Métadonnées…**

**7** Contrôlez les paramètres dans l'onglet « Gestion des couleurs » puis cliquez sur **Imprimer**.

Pour plus d'informations sur les diverses options disponibles dans la fenêtre « Mise en page pour l'impression » veuillez vous référer à la section « Imprimer » dans le Chapitre 18, « Menu Fichier ».

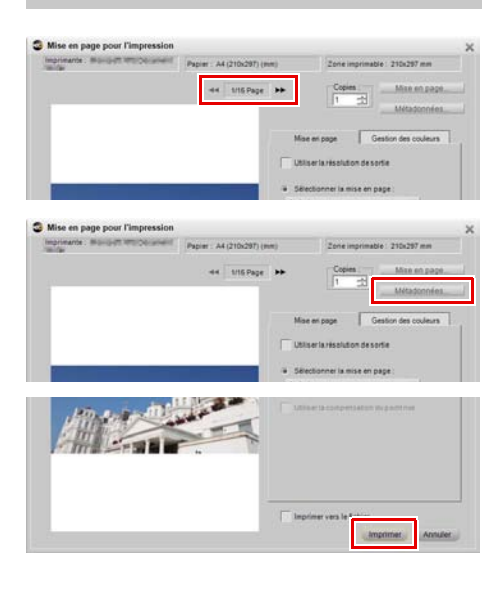

# **Traitement par lot**

Le traitement par lot est l'application automatique d'une ou plusieurs améliorations à une série d'images. En règle générale, un photographe utilisera un traitement par lot pour appliquer une série de retouches prédéfinies à plusieurs images à la fois. Capture NX 2 contient encore plus de méthodes de traitement par lot qu'avant. Vous pouvez sélectionner un dossier d'images et sélectionner une série d'améliorations à ces images, vous pouvez ajouter un préréglage XMP/IPTC à une série d'images, vous pouvez configurer un traitement par lot d'édition en temps réel, ou vous pouvez configurer un dossier surveillé.

### **Appliquer une série d'améliorations à un dossier d'images**

- **1** Améliorez une image qui est représentative des images auxquelles vous voudriez appliquer un traitement par lot.
- **2** Allez dans le menu **Traitement par lot** et sélectionnez **Enregistrer les réglages…**. Cela va appeler la boîte de dialogue « Enregistrer les réglages » et vous permettre de créer un fichier de paramètres.
- **3** Cochez chacune des cases pour les améliorations que vous souhaitez appliquer dans le traitement par lot et donnez un nom au fichier de paramètres. Cliquez sur **OK**.

#### Traitement par lot

<sup>c</sup> Enregistrer les réglages

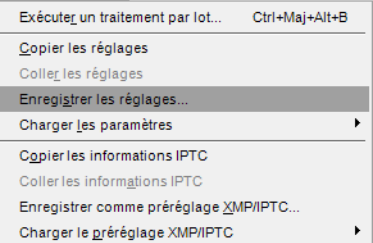

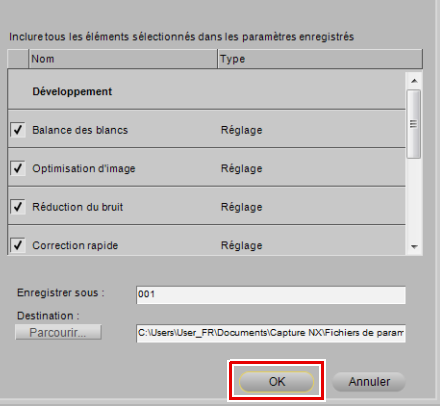

**4** Allez dans le menu **Traitement par lot** et sélectionnez **Exécuter un traitement par lot…**. La boîte de dialogue Traitement par lot va vous être présentée.

**5** Cliquez sur le bouton **Parcourir…** dans la section **Source** et localisez le dossier d'images que vous souhaitez traiter.

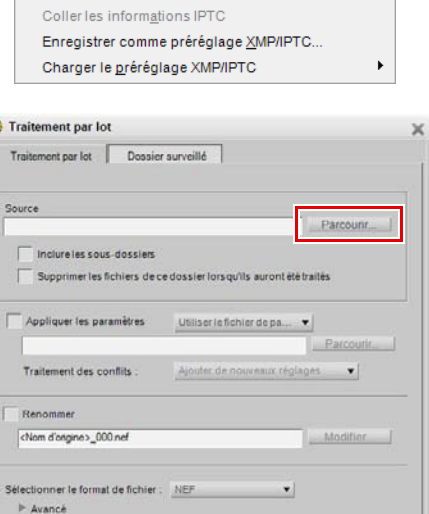

Ctrl+Maj+Alt+B

Traitement par lot

 $\sigma$ 

Destination

Exécuter un traitement par lot... Copier les réglages Coller les réglages Enregistrer les réglages... Charger les paramètres Copier les informations IPTC

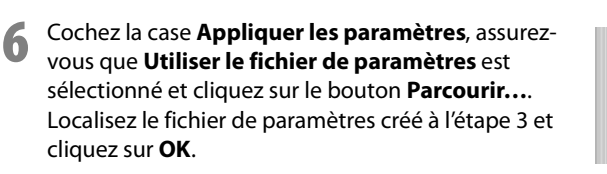

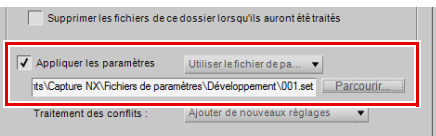

Chaisir un dossier a Utiliser le dossier source

Parcouri OK Annuler **7** Cochez la case **Renommer** si vous souhaitez changer le nom des fichiers traités. Cliquez sur le bouton **Modifier** pour appeler la boîte de dialogue Dénomination des fichiers et déterminer la convention de dénomination des images traitées.

- **8** Utilisez le menu déroulant **Sélectionner le format de fichier** pour sélectionner le format de fichier à utiliser pour les images traitées.
- **9** Dans la section **Destination**, sélectionnez le dossier dans lequel vous souhaitez que les images traitées soient placées et cliquez sur **OK**.

La **File d'attente de traitement** sera affichée et le traitement par lot commencera. Pour faire une pause dans le traitement par lot, cliquez sur le bouton **Pause** dans la **File d'attente de traitement**. Pour empêcher qu'une image soit traitée, sélectionnez l'image dans la file d'attente puis cliquez sur le bouton **Effacer de la liste** sous la file d'attente. Pour annuler le processus, cliquez sur la bouton pour arrêter le traitement par lot et fermer la **File d'attente de traitement**.

#### Renommer <Nom d'origine> 000 nef Sélectionner le format de fichier : NEF  $\triangleright$  Avancé

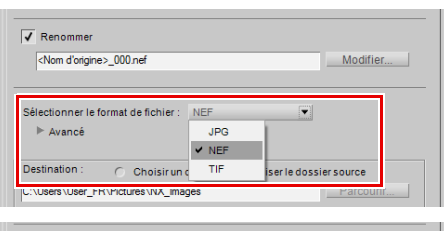

Modifier...

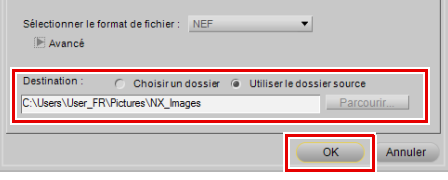

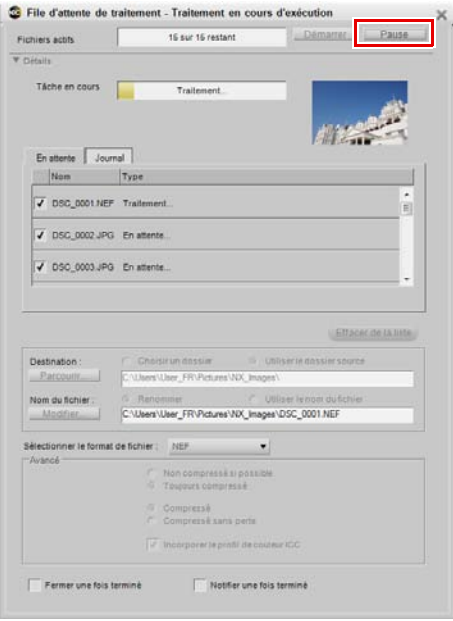

### **Ajouter des données XMP/IPTC à une série d'images en utilisant un préréglage XMP/IPTC**

**1** Ouvrez une image dans Capture NX 2, ouvrez la palette **Métadonnées** et ajoutez les données XMP/ IPTC de votre choix à une image.

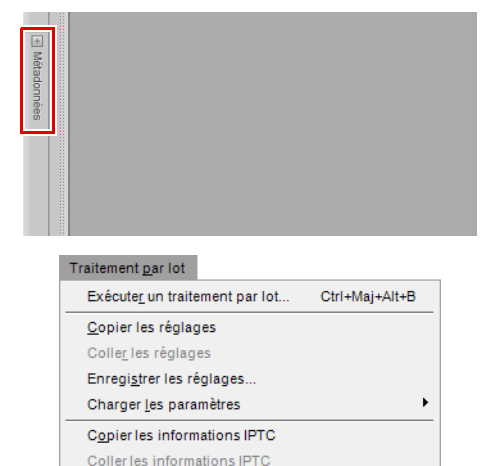

Enregistrer comme préréglage XMP/IPTC. Charger le préréglage XMP/IPTC

 $\blacktriangleright$ 

**2** Allez dans le menu **Traitement par lot** et sélectionnez **Enregistrer comme préréglage XMP/ IPTC…**. Dans la boîte de dialogue qui est affichée, sélectionnez les cases pour chacun des champs XMP/IPTC que vous souhaitez appliquer à des images supplémentaires, ajoutez un nom au préréglage XMP/IPTC et cliquez sur **OK**.

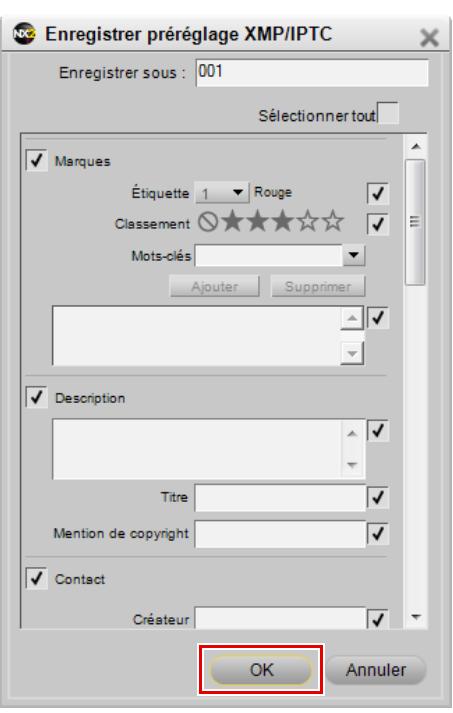

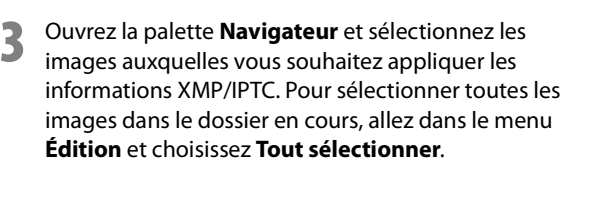

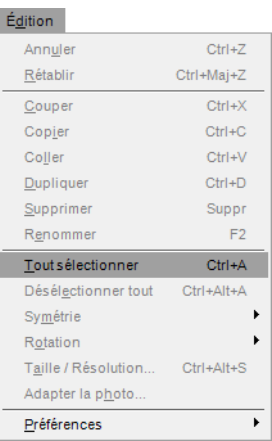

**4** Allez dans le menu **Traitement par lot**, cliquez sur le menu **Charger le préréglage XMP/IPTC**, puis localisez le préréglage XMP/IPTC que vous avez enregistré à l'étape 2.

#### Traitement par lot

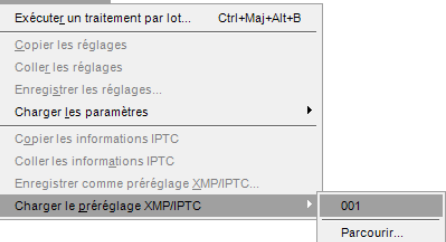

Les informations XMP/IPTC que vous avez ajoutées au préréglage XMP/IPTC seront alors ajoutées à toutes les images sélectionnées.

# **Convertir des fichiers NEF RAW en fichiers JPEG ou TIFF**

Capture NX 2 peut convertir rapidement et facilement des fichiers NEF RAW qui sont produits par votre appareil photo numérique Nikon en fichiers JPEG ou TIFF, qui peuvent ensuite être ouverts et utilisés par d'autres applications. Pour convertir vos fichiers NEF RAW en fichiers JPEG ou TIFF, suivez les étapes suivantes :

#### **Pour convertir un dossier de fichiers du format NEF RAW au format JPEG ou TIFF**

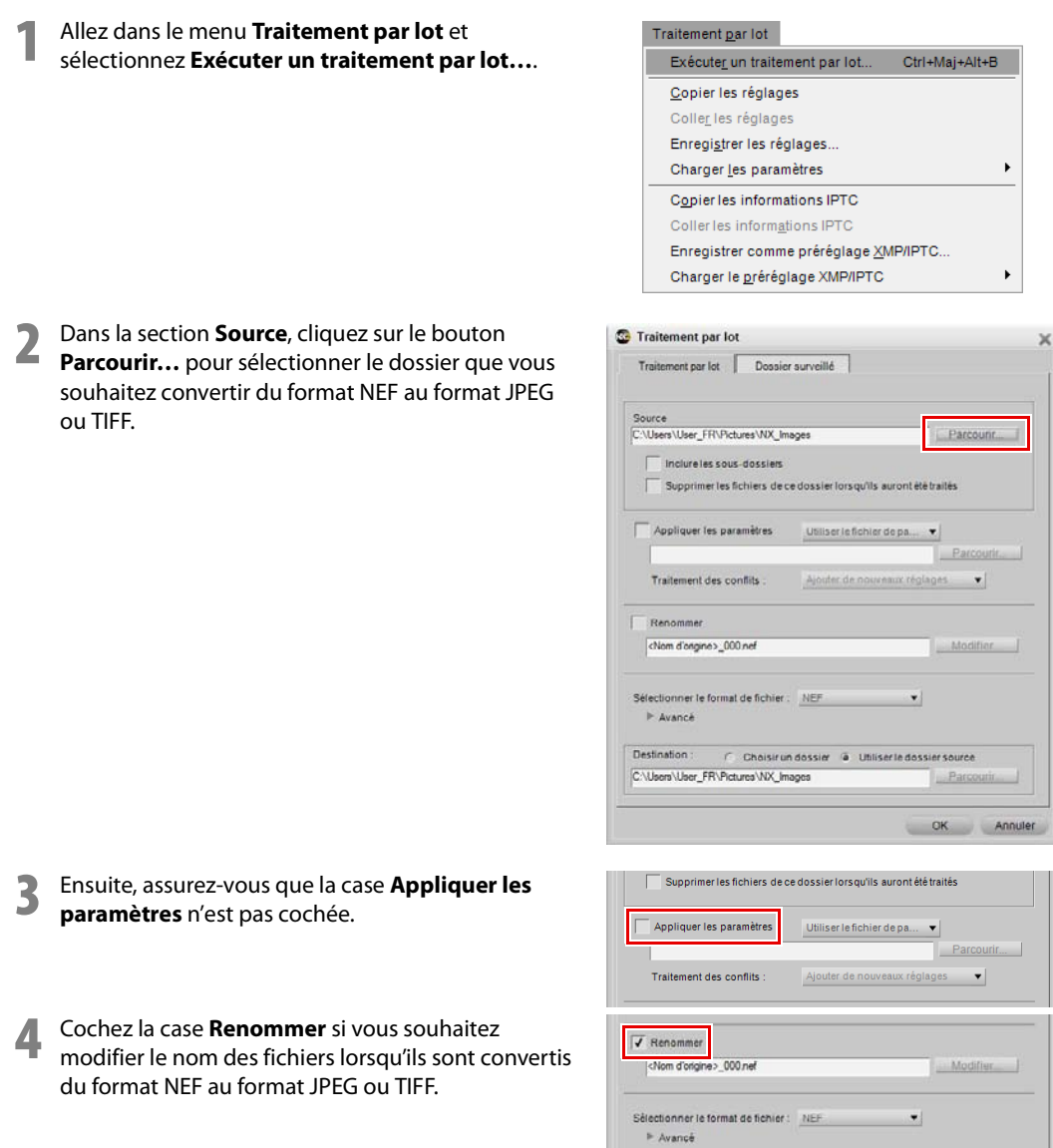

- **5** Dans le menu déroulant **Sélectionner le format de fichier**, sélectionnez le format de fichier dans lequel vous voulez convertir les images : TIFF ou JPEG.
- **6** Cliquez sur le triangle afficher/masquer **Avancé** pour contrôler les options pour le format de fichier sélectionné.
- **7** Pour l'option **Destination**, choisissez l'emplacement où les nouveaux fichiers JPEG ou TIFF doivent être placés en utilisant l'option **Choisir un dossier** pour les placer dans un nouveau dossier ou en utilisant l'option **Utiliser le dossier source** pour les placer dans le même dossier que les fichiers NEF d'origine.
- **8** Cliquez sur **OK** pour ajouter les fichiers dans la **File d'attente de traitement** et commencer la conversion des fichiers.

Vous pouvez contrôler le statut du processus de conversion dans la **File d'attente de traitement** et vous pouvez faire une pause dans le processus en cliquant sur le triangle afficher/masquer **Détails** dans la **File d'attente de traitement** et en cliquant sur le bouton **Pause**. Pour annuler le processus, cliquez sur la bouton pour arrêter le traitement par lot et fermer la **File d'attente de traitement**.

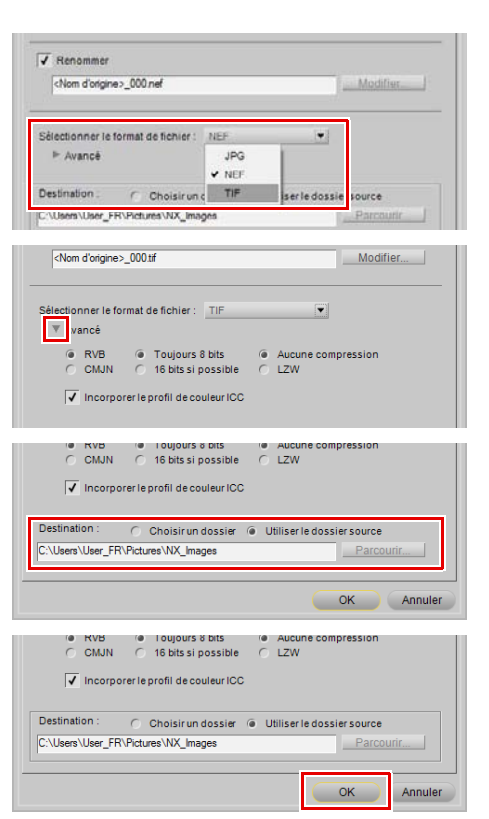

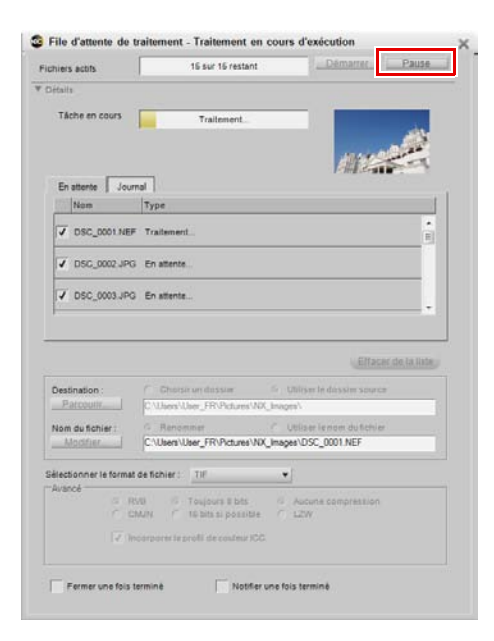
#### **Pour convertir les fichiers sélectionnés à partir du Navigateur**

- **1** Ouvrez la palette **Navigateur** et sélectionnez les fichiers que vous voulez convertir du format NEF RAW au format JPEG ou TIFF. Pour sélectionner plusieurs fichiers, maintenez la touche Maj enfoncée et cliquez sur la première et la dernière images d´une série, ou maintenez la touche Ctrl (Windows) ou la touche Commande (Macintosh) enfoncée en cliquant une fois sur chaque fichier supplémentaire que vous voulez ajouter.
- **2** Allez dans le menu **Fichier** et sélectionnez **Enregistrer sous…**. Alternativement, vous pouvez utiliser le raccourci clavier Ctrl + Maj + S (Windows) ou Commande + Maj + S (Macintosh).

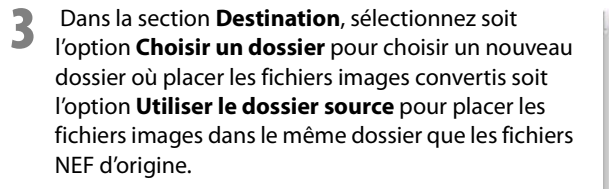

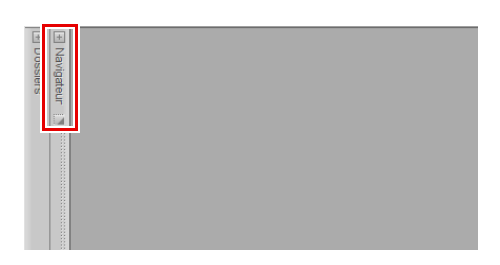

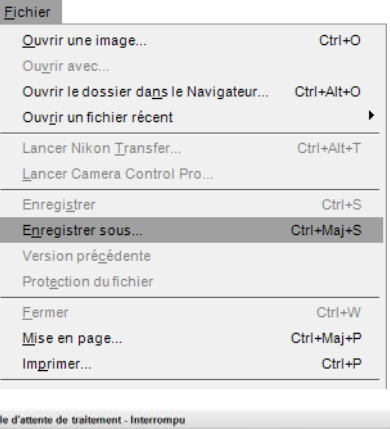

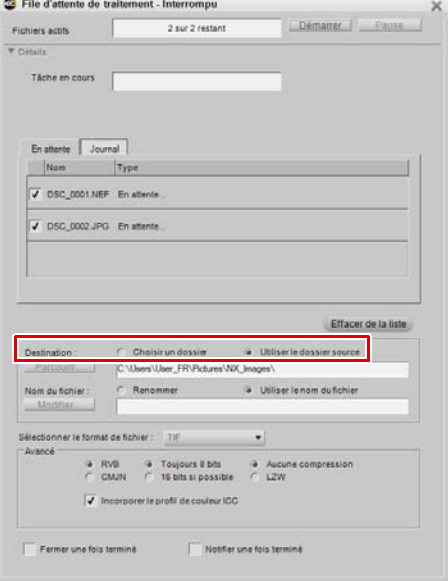

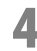

**4** Dans la section **Nom du fichier**, sélectionnez le format de fichier dans lequel vous voulez convertir les images : TIFF ou JPEG.

**5** La section **Avancé** vous propose des options pour le format de fichier sélectionné.

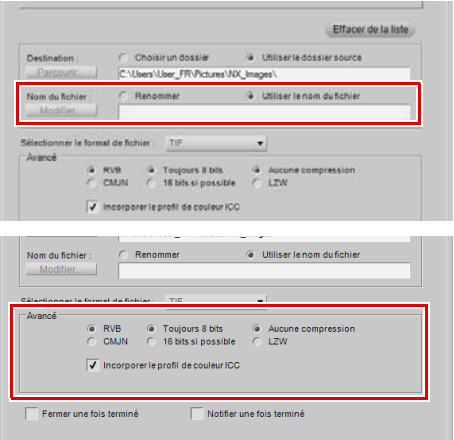

Cliquez sur **Démarrer** pour lancer la conversion des fichiers.

# **Chapitre 7 Préférences**

Les préférences modifient le comportement par défaut de Capture NX 2. Vous pouvez trouver les préférences dans le menu **Édition** dans Windows ou dans le menu **Capture NX 2** dans Macintosh. Il existe neuf catégories différentes de préférences :

- Général
- Gestion des couleurs
- Niveaux et échantillonnage
- Affichage
- Paramètres du cache
- Préréglages XMP/IPTC
- Étiquettes
- Gérer les paramètres
- Espaces de travail

**Raccourci**

Ctrl + K (Windows) Commande + K (Macintosh)

Si Capture NX 2 affiche un comportement inattendu, il se peut que les préférences soient endommagées. La restauration des préférences à leur configuration par défaut peut résoudre ce problème. Pour restaurer les préférences à leur configuration par défaut, cliquez sur le bouton **Réinitialiser** dans la boîte de dialogue Préférences.

# **Général**

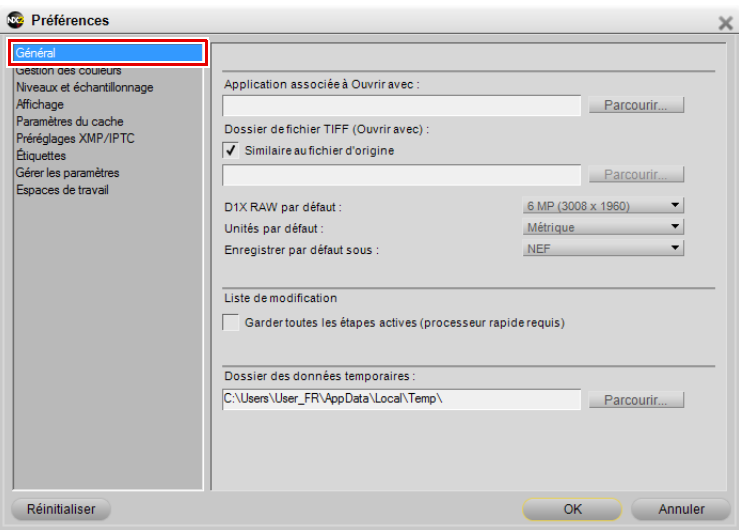

## **Application associée à Ouvrir avec**

Choisissez cette option pour sélectionner l'application que vous souhaitez utiliser lors de l'ouverture de fichiers avec la commande **Ouvrir avec…** dans le menu **Fichier**.

## **Dossier de fichier TIFF (Ouvrir avec)**

L'option **Dossier de fichier TIFF (Ouvrir avec)** vous permet de déterminer l'emplacement où placer les fichiers TIFF créés par la commande **Ouvrir avec…** dans le menu **Fichier**.

Cochez la case **Similaire au fichier d'origine** pour placer un fichier TIFF créé par le biais de la commande **Ouvrir avec…** dans le même dossier que le fichier source.

## **D1X RAW par défaut**

Utilisez cette option pour définir la taille par défaut des photos NEF RAW prises avec le D1X. Cette option utilise un algorithme de redimensionnement unique pour redimensionner les images D1X en des images équivalentes de 10 mégapixels.

## **Unités par défaut**

Choisissez entre pouces et millimètres.

# **Enregistrer par défaut sous**

Utilisez cette option pour déterminer le type de fichier par défaut dans la boîte de dialogue « Enregistrer sous… ». Les options suivantes sont disponibles :

#### • **Similaire au fichier d'origine**

Sélectionnez l'option **Similaire au fichier d'origine** pour définir le type de fichier par défaut dans la boîte de dialogue « Enregistrer sous » au type de fichier de l'image en train d'être enregistrée.

#### • **Format de fichier précédent**

Sélectionnez l'option **Format de fichier précédent** pour définir le type de fichier par défaut dans la boîte de dialogue « Enregistrer sous » au type de fichier de la dernière image qui a été enregistrée.

- **NEF**
- **TIFF**
- **JPEG**

#### **Garder toutes les étapes actives**

Utilisez cette option pour contrôler comment la modification des étapes de la palette **Liste de modification** est gérée. Lorsque cette option est désactivée, la modification d'une étape dans la palette **Liste de modification** entraîne la désactivation temporaire de toute étape suivante. Lorsque cette option est activée, les étapes ne seront pas désactivées temporairement, et vous pourrez voir l'impact des changements apportés, toutes les étapes étant prises en compte.

Veuillez remarquer que, lorsque cette option est activée, un traitement supplémentaire sera requis puisque toutes les améliorations seront traitées en temps réel. L'activation de cette option n'est recommandée que pour les ordinateurs possédant des processeurs puissants.

#### **Dossier des données temporaires**

Cette option vous permet de définir l'emplacement où les données temporaires sont stockées. Si possible, paramétrez cette option pour utiliser un dossier sur un disque autre que le disque principal de démarrage.

# **Gestion des couleurs**

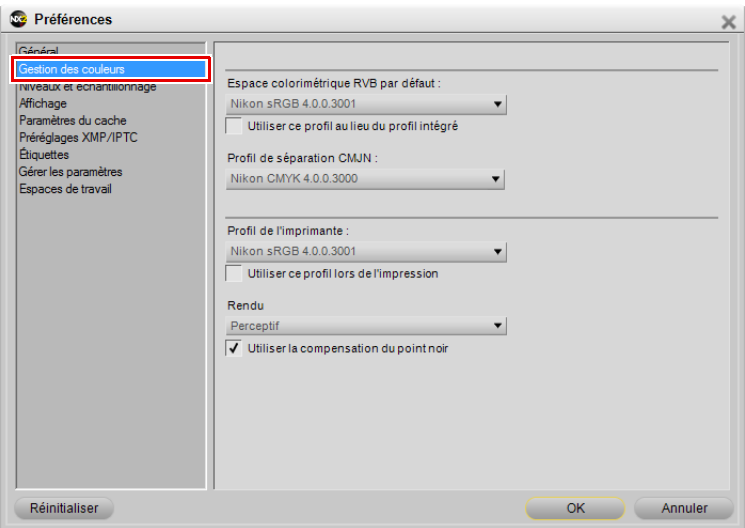

#### **Espace colorimétrique RVB par défaut**

Utilisez cette option afin de définir l'espace colorimétrique RVB par défaut utilisé pour vos images.

# **Utiliser ce profil au lieu du profil intégré**

Cette option entraîne la conversion automatique par Capture NX 2 de l'image du profil intégré au profil défini dans l'option **Espace colorimétrique RVB par défaut**. Cette option est activée automatiquement si vous avez sélectionné l'option **Veuillez toujours utiliser l'espace colorimétrique RVB par défaut comme espace colorimétrique de travail** pendant l'installation.

## **Profil de séparation CMJN**

Cette préférence vous permet de définir le profil de séparation par défaut à utiliser lors de l'enregistrement de fichiers TIFF CMJN.

## **Profil de l'imprimante**

Cette préférence vous permet de définir le profil à utiliser par défaut pour votre imprimante et pour la fonctionnalité d'épreuve écran.

## **Utiliser ce profil lors de l'impression**

Cochez cette option pour convertir automatiquement le profil colorimétrique dans la section de gestion des couleurs de la boîte de dialogue Imprimer au profil défini avec l'option **Profil de l'imprimante**.

# **Rendu**

Utilisez cette préférence pour définir l'intention de rendu par défaut des diverses fonctionnalités de gestion des couleurs de Capture NX 2. Les différentes intentions de rendu contrôlent la manière dont les couleurs de votre image sont adaptées aux couleurs que peut produire votre imprimante, comme indiqué par le profil de l'imprimante.

A **Remarque** : les différentes combinaisons d'imprimante et de papier, ainsi que les différents logiciels utilisés pour créer des profils d'imprimante, tirent avantage de différentes intentions de rendu. Expérimentez les différentes intentions de rendu pour trouver l'option la plus efficace.

Les quatre options sont :

#### *Perceptif*

Cette intention de rendu conserve la relation entre les couleurs de façon à ce que l'image imprimée paraisse naturelle à l'oeil humain. Bien que cette intention conserve la relation entre les couleurs, les valeurs chromatiques réelles seront modifiées.

#### *Saturation*

Cette intention de rendu produit des couleurs très saturées mais peut ne pas produire de couleurs précises dans une photographie.

#### *Colorimétrie relative*

Cette intention de rendu fait correspondre toutes les couleurs qui ne font pas partie de la gamme du profil cible à la couleur la plus proche pouvant être reproduite. Ce profil reproduit avec précision toutes les couleurs qui se situent dans la gamme de couleurs pouvant être reproduites par votre imprimante. Cette option préserve autant de couleurs naturelles que possible et s'avère souvent être le meilleur choix pour imprimer des photographies.

#### *Colorimétrie absolue*

Cette intention de rendu est très similaire à l'intention colorimétrie relative, à l'exception du fait qu'elle fait correspondre le point blanc de l'image au point blanc du profil de destination. Il est recommandé d'utiliser l'option colorimétrie absolue uniquement si vous voulez réaliser une épreuve de vos images pour un périphérique d'impression spécifique autre que votre imprimante, car cette intention de rendu essaiera de reproduire les résultats du périphérique de sortie, y compris l'effet d'une couleur de papier différente.

#### **Utiliser la compensation du point noir**

Cochez cette case pour que par défaut, les diverses options de gestion des couleurs de Capture NX 2 utilisent la compensation du point noir. La compensation du point noir garantit que le point noir de l'image correspond au point noir de votre imprimante, ce qui permet à toute la gamme chromatique de l'imprimante d'être utilisée. Si vos impressions contiennent des ombres grises ou trop peu de détails, essayez de désactiver cette option. Nous vous conseillons de toujours utiliser cette option, sauf si vous constatez des problèmes avec une combinaison d'imprimante et de profil spécifique.

# **Niveaux et échantillonnage**

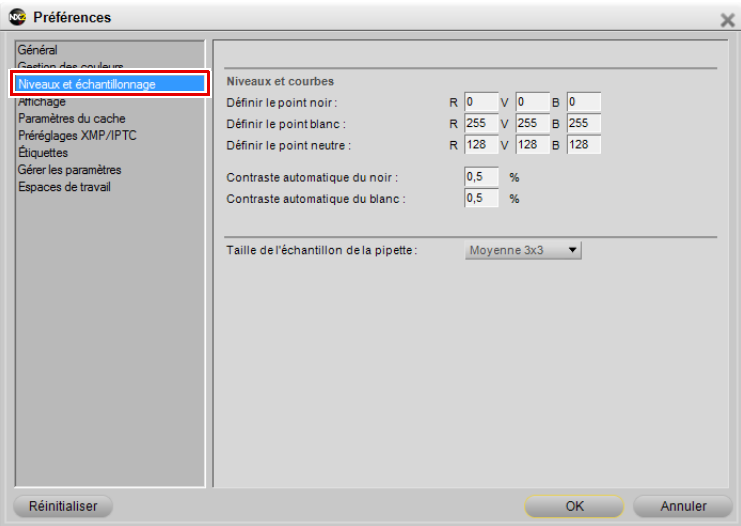

#### **Niveaux et courbes**

Les options de la section « Niveaux et courbes » vous permettent de définir les valeurs par défaut pour les commandes se trouvant dans l'étape « Niveaux et courbes ».

#### *Définir le point noir*

Utilisez cette option pour définir le point noir sur une couleur autre que le 0, 0, 0 par défaut lors de la définition d'un point noir dans l'étape « Niveaux et courbes ».

#### *Définir le point neutre*

Utilisez cette option pour définir le point neutre sur une couleur autre que le 128, 128, 128 par défaut lors de la définition d'un point neutre dans l'étape « Niveaux et courbes ».

#### *Définir le point blanc*

Utilisez cette option pour définir le point blanc sur une couleur autre que le 255, 255, 255 par défaut lors de la définition d'un point blanc dans l'étape « Niveaux et courbes ».

#### *Contraste automatique du noir*

Paramétrez ce nombre pour déterminer le pourcentage des pixels les plus foncés à exclure lors de l'utilisation de l'option **Contraste automatique** dans l'étape « Niveaux et courbes ».

#### *Contraste automatique du blanc*

Paramétrez ce nombre pour déterminer le pourcentage des pixels les plus clairs à exclure lors de l'utilisation de l'option **Contraste automatique** dans l'étape « Niveaux et courbes ».

# **Taille de l'échantillon de la pipette**

Utilisez cette option pour définir la taille de l'échantillon des pipettes utilisées dans les fonctions « Sélecteur de couleurs », « Niveaux et courbes » et « Points de suivi » de Capture NX 2. Lorsque l'option **Échantillon ponctuel** est sélectionnée, un seul pixel sera échantillonné lors de l'utilisation d'une pipette. Avec les options **Moyenne 3 x 3** et **Moyenne 5 x 5**, la moyenne des pixels échantillonnés sera utilisée. Le fait de choisir une taille d'échantillon importante réduit la précision, mais minimise également les effets de bruit ; le choix d'une petite taille d'échantillon a l'effet inverse.

# **Affichage**

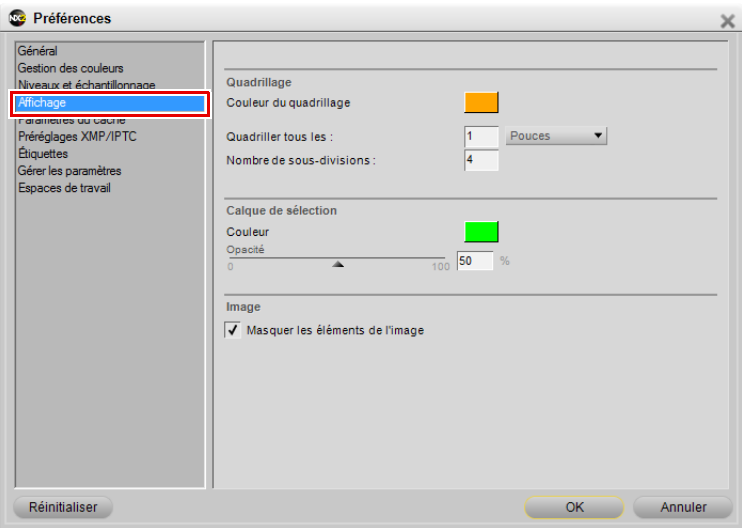

## **Quadrillage**

Les options situées dans la section « Quadrillage » vous permettent de contrôler ce qui est affiché lorsque l'option **Afficher le quadrillage** est activée à partir du menu **Affichage.**

#### *Couleur du quadrillage*

Cliquez sur la case de couleur pour ouvrir le sélecteur de couleurs et sélectionnez la couleur du quadrillage affiché par-dessus l'image lorsque l'option **Afficher le quadrillage** est activée.

#### *Quadriller tous les*

Utilisez cette option pour définir la fréquence et l'unité de la fréquence du quadrillage lorsque l'option **Afficher le quadrillage** est activée.

#### *Nombre de sous-divisions*

Cette option vous permet de définir des subdivisions, ou un quadrillage plus petit, affichées entre les quadrillages principaux définis par la préférence **Quadriller tous les**.

# **Calque de sélection**

Les options situées dans la section « Calque de sélection » vous permettent de contrôler l'apparence de l'incrustation affichée lorsque vous sélectionnez **Affichage de la sélection** > **Afficher le calque de sélection** dans le menu **Affichage**. Les options sélectionnées dans cette section détermineront la manière dont la sélection de l'étape en cours sera superposée à l'image.

#### *Couleur*

Cliquez sur la case de couleur pour afficher le sélecteur de couleurs et sélectionnez la couleur de l'incrustation qui est utilisée pour représenter la sélection de l'étape en cours.

#### *Opacité*

Utilisez cette option pour déterminer l'opacité de l'incrustation qui est affichée sur l'image. Une valeur de 100 % obscurcira complètement les détails de l'image et des valeurs inférieures permettront à de plus en plus de détails de l'image d'être visibles.

#### **Image**

#### *Masquer les éléments de l'image*

Utilisez cette option pour masquer automatiquement les éléments qui se superposent à l'image à chaque fois que la souris quitte la fenêtre image. Les sélections actives, les points de contrôle (qui ne sont pas actuellement sélectionnés), les points de suivi et le quadrillage sont automatiquement masqués lorsque le curseur de la souris quitte la fenêtre image afin de vous donner une vue claire de votre image. Ces éléments réapparaissent lorsque le curseur de la souris revient dans la fenêtre image. Désactivez cette option si vous souhaitez toujours voir les éléments superposés à l'image.

# **Paramètres du cache**

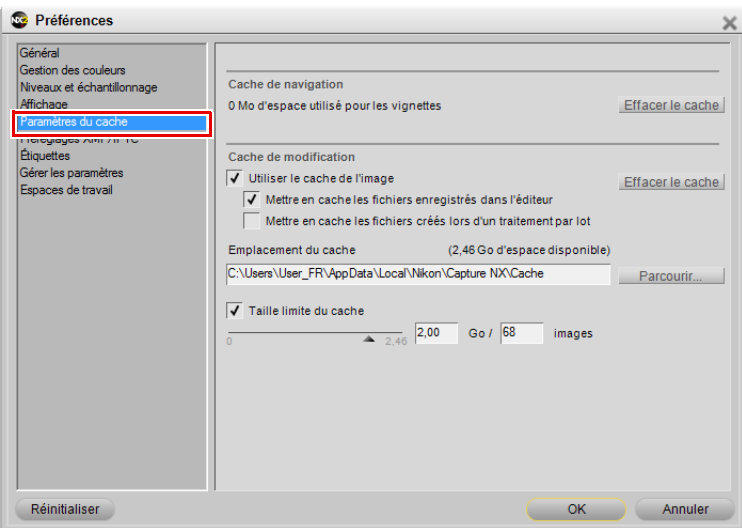

Capture NX 2 fonctionne avec deux systèmes de cache : un cache de navigation et un cache de modification. Les deux systèmes de cache accélèrent l'interaction de Capture NX 2 en stockant les informations traitées sur le disque dur, ce qui permet à Capture NX 2 d'utiliser les informations mises en cache au lieu de traiter de nouveaux les fichiers.

Le cache de navigation est utilisé pour les vignettes créées et affichées dans la palette **Navigateur**, tandis que le cache de modification est utilisé pour les fichiers NEF enregistrés lors de la modification.

#### **Cache de navigation**

Afin d'augmenter la vitesse d'affichage des vignettes, Capture NX 2 utilise un cache de vignettes pour la palette **Navigateur**. Ce cache est créé une fois que l'image a été traitée pour la première fois, ce qui accélère de manière significative les navigations successives dans le même dossier. Vous pouvez voir la quantité d'espace utilisée par le cache de navigation ainsi qu'effacer le cache pour récupérer de l'espace sur le disque en utilisant le bouton **Effacer le cache**. Une fois le cache effacé, vous ne perdrez pas de données d'image mais les vignettes devront être recréées, ce qui prendra plus de temps.

# **Cache de modification**

L'option **Cache de modification** permet aux images NEF (à la fois les fichiers NEF RAW et les fichiers NEF convertis) qui ont précédemment été ouvertes dans Capture NX 2 d'être ouvertes plus rapidement. Capture NX 2 vous fournit plusieurs options pour contrôler la manière dont les images NEF sont mises en cache et la quantité d'espace disque dédiée aux fichiers caches.

Lorsque l'option **Cache de modification** est activée, l'enregistrement de fichiers NEF créera automatiquement un fichier cache dans le dossier spécifié par l'option **Emplacement du cache**. Ce fichier cache contient des informations que Capture NX 2 peut utiliser pour accélérer l'ouverture de ce fichier à l'avenir.

Avec les paramètres par défaut, Capture NX 2 utilisera jusqu'à 2 gigaoctets d'espace sur le disque dur pour stocker les fichiers caches. Si les 2 gigaoctets d'espace alloués sont utilisés par les fichiers caches, Capture NX 2 commencera à remplacer les fichiers caches les plus anciens par les nouveaux fichiers caches. Ainsi, les fichiers les plus récemment utilisés s'ouvriront plus vite. Il est important de remarquer qu´aucune information unique n´est stockée dans ces fichiers caches et que, si un ficher cache est remplacé, votre image ne perdra ni ses informations ni sa qualité. Son ouverture demandera simplement un traitement plus important, ce qui prendra plus de temps.

Vous pouvez modifier les paramètres de cache afin de changer le moment où sont créés les fichiers caches, l'endroit où sont placés les fichiers caches et la quantité d'espace sur le disque dur utilisée pour ces fichiers caches.

Une fois qu'un fichier a été ajouté au cache d'édition, une icône représentant un éclair est placée à côté dans la fenêtre d'image et à côté de l'image dans la palette **Navigateur**. Cette icône indique que le fichier se situe actuellement dans le Cache de modification.

#### *Utiliser le cache de l'image*

Cochez cette case pour autoriser Capture NX 2 à utiliser les fichiers caches afin d'accroître la vitesse d'ouverture des fichiers NEF.

#### *Mettre en cache les fichiers enregistrés dans l'éditeur*

Cochez cette case pour permettre à Capture NX 2 de mettre en cache les fichiers lorsqu'une image est enregistrée en utilisant les options **Enregistrer** ou **Enregistrer sous…** dans le menu **Fichier**.

#### *Mettre en cache les fichiers créés lors d'un traitement par lot*

Cochez cette case pour permettre à Capture NX 2 de mettre en cache les fichiers à chaque fois qu'un traitement par lot est utilisé pour enregistrer des images en utilisant le format de fichier NEF. Cela concerne également les traitements par lot et les dossiers surveillés.

#### *Effacer le cache*

Cliquez sur ce bouton pour effacer tous les fichiers du cache de modification créés par Capture NX 2.

#### *Emplacement du cache*

Cliquez sur le bouton **Parcourir** pour sélectionner un nouvel emplacement dans lequel placer les fichiers caches.

#### *Taille limite du cache*

Cochez cette case afin de définir une limite pour la quantité d´espace du disque que Capture NX 2 utilisera pour les fichiers caches.

Vous pouvez ensuite utiliser le curseur pour changer la quantité d'espace disponible pour le système de Cache de modification. À côté du curseur, vous verrez la quantité d'espace actuellement attribuée au système de Cache de modification, avec le nombre approximatif d'images pouvant être stockées dans cet espace.

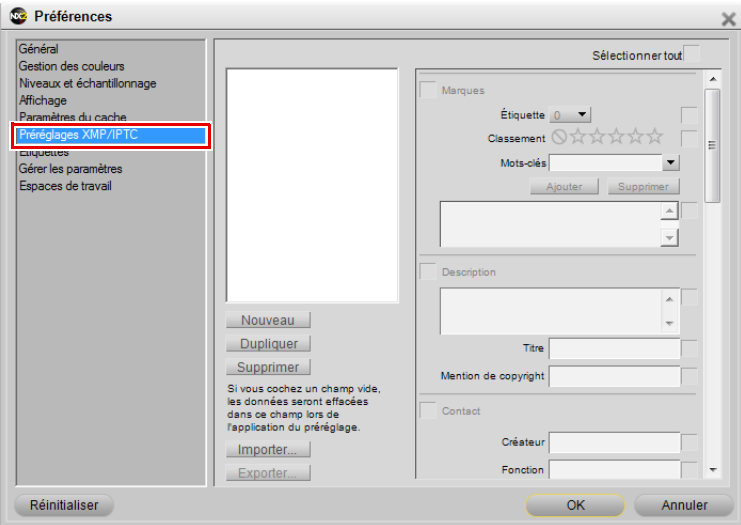

Les préréglages XMP/IPTC vous permettent de créer différentes séries de données XMP/IPTC qui peuvent ensuite être appliquées à une seule image ou à un groupe d'images.

## **Préréglages disponibles**

Les préréglages que vous créez ou enregistrez dans Capture NX 2 seront affichés dans la fenêtre « Préréglages disponibles ». Vous pouvez cliquer sur n'importe lequel des préréglages disponibles pour afficher le contenu dans l'éditeur de champ, dupliquer le préréglage en utilisant le bouton **Dupliquer** ou supprimer le préréglage en utilisant le bouton **Supprimer**. Pour créer un nouveau préréglage, enregistrez un préréglage en utilisant l'option **Enregistrer comme préréglage XMP/IPTC** dans le menu **Traitement par lot**, ou cliquez sur le bouton **Nouveau** en bas de la fenêtre « Préréglages disponibles ».

# **Éditeur de champ**

L'éditeur de champ affiche tous les champs disponibles et leur contenu pour un préréglage XMP/IPTC. Saisissez les valeurs que vous souhaitez appliquer automatiquement à l'aide du préréglage XMP/IPTC. Après avoir saisi une valeur, la case correspondant à ce champ ainsi qu'à la section sera activée. Seuls les champs avec une case à côté d'eux seront ajoutés à une image lorsque le préréglage XMP/IPTC est appliqué à une image ou à un groupe d'images.

Pour empêcher qu'un champ ne soit modifié par le préréglage XMP/IPTC, décochez la case correspondant à ce champ.

Pour effacer un champ dans une image ou un groupe d'images, effacez le contenu de ce champ dans l'éditeur de champ et cochez la case. Cela aura pour résultat un champ vierge avec une case à côté de lui, indiquant que lorsque ce préréglage XMP/IPTC est appliqué à une image, cette image aura un champ vierge pour le champ correspondant. Cela s'avère utile si vous souhaitez supprimer un ou plusieurs champs XMP/IPTC dans une image ou un groupe d'images.

#### **Nouveau**

Le bouton **Nouveau** permet de créer un nouveau préréglage XMP/IPTC vide. Une fois que vous aurez cliqué sur ce bouton, une boîte de dialogue apparaîtra pour que vous saisissiez le nom du préréglage XMP/ IPTC. Ce nom sera affiché dans le sous-menu **Charger le préréglage XMP/IPTC** du menu **Traitement par lot**.

Après avoir créé un nouveau préréglage XMP/IPTC, saisissez les valeurs pour ce préréglage dans les champs affichés dans l'éditeur de champ.

#### **Dupliquer**

Le fait de cliquer sur ce bouton permettra de dupliquer le contenu du préréglage XMP/IPTC sélectionné dans la liste « Préréglages disponibles » et fera apparaître une fenêtre pour que vous saisissiez le nom du nouveau préréglage XMP/IPTC.

# **Supprimer**

Cliquez sur le bouton **Supprimer** pour supprimer de manière permanente le préréglage XMP/IPTC sélectionné dans la liste « Préréglages disponibles ».

## **Importer**

Cliquez sur le bouton **Importer** pour importer un préréglage XMP/IPTC à partir d'un fichier situé sur votre ordinateur. Vous serez invité à renseigner l'emplacement et le nom du fichier du préréglage XMP/IPTC que vous souhaitez charger. Les fichiers des préréglages XMP/IPTC utilisent l'extension de fichier « .XMP ».

## **Exporter**

Cliquez sur le bouton **Exporter** pour créer un préréglage XMP/IPTC sous forme de fichier portant l'extension « .XMP ». Vous serez invité à renseigner l'emplacement et le nom du fichier du préréglage XMP/ IPTC que vous souhaitez enregistrer.

# **Étiquettes**

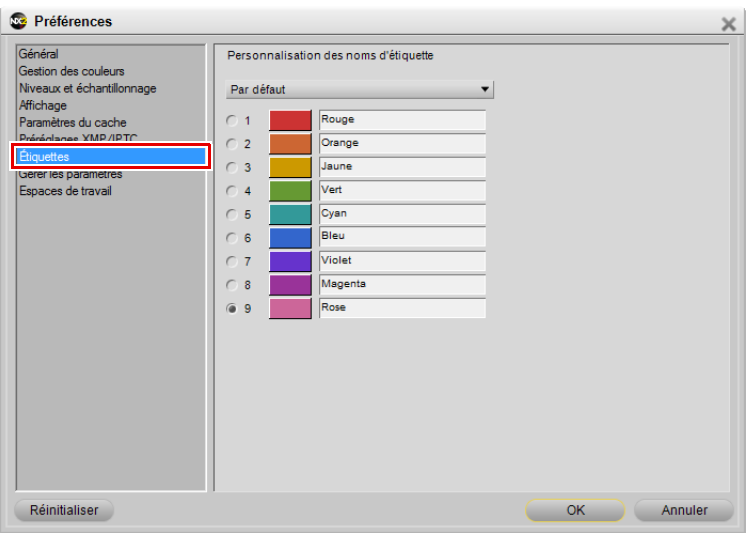

## **Compatibilité des étiquettes**

Utilisez le menu déroulant **Compatibilité des étiquettes**

si vous utilisez un autre logiciel de gestion de contenu multimédia pour étiqueter et trier vos images. Capture NX 2 supporte un certain nombre d'applications logicielles de gestion de contenus multimédia. Si vous sélectionnez l'option appropriée dans le menu déroulant, Capture NX 2 sera en mesure de lire l'étiquette et les informations d'évaluation ajoutées par cette application.

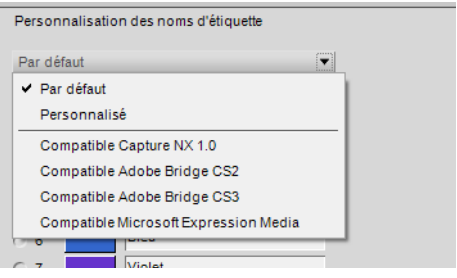

Chaque option contrôle le nombre maximum et le nombre par défaut d'étiquettes disponibles, avec leur couleur et leur nom d'étiquette.

L'option **Par défaut** présente la totalité des neuf étiquettes mais vous pouvez choisir d'afficher moins de neuf étiquettes.

L'option **Personnalisé** vous permet de déterminer non seulement le nombre d'étiquettes disponibles mais aussi les noms de chaque étiquette à utiliser.

Par exemple, si vous utilisez une seule étiquette pour déterminer les images à garder, utilisez l'option **Personnalisé** pour sélectionner une seule étiquette et nommez cette étiquette en conséquence.

Alternativement, si vous préférez créer une variété d'étiquettes se basant sur différents types d'images, utilisez l'option **Personnalisé** pour sélectionner le nombre d'étiquettes que vous souhaitez utiliser puis nommez chaque étiquette en conséquence.

A **Remarque** : la modification des noms des étiquettes peut réduire la compatibilité avec d'autres applications, ycompris ViewNX.

# **Étiquettes disponibles**

Le nombre maximum d'étiquettes disponibles dépend de la sélection faite dans le menu déroulant **Compatibilité des étiquettes**. Vous pouvez choisir le nombre d'étiquettes à afficher en cliquant sur la case d'option située à côté du nombre d'étiquettes souhaité.

# **Gérer les paramètres**

La section **Gérer les paramètres** vous permet de déterminer quels paramètres sont affichés dans le sousmenu **Charger les paramètres** du menu **Traitement par lot**. Utilisez cette boîte de dialogue pour identifier quels fichiers de paramètres afficher dans le sous-menu **Charger les paramètres** ou pour ajouter ou supprimer des fichiers de paramètres disponibles.

Pour en savoir plus sur la création de fichiers de paramètres, veuillez vous référer à la section « Enregistrer les réglages » du Chapitre 22, « Menu Traitement par lot ».

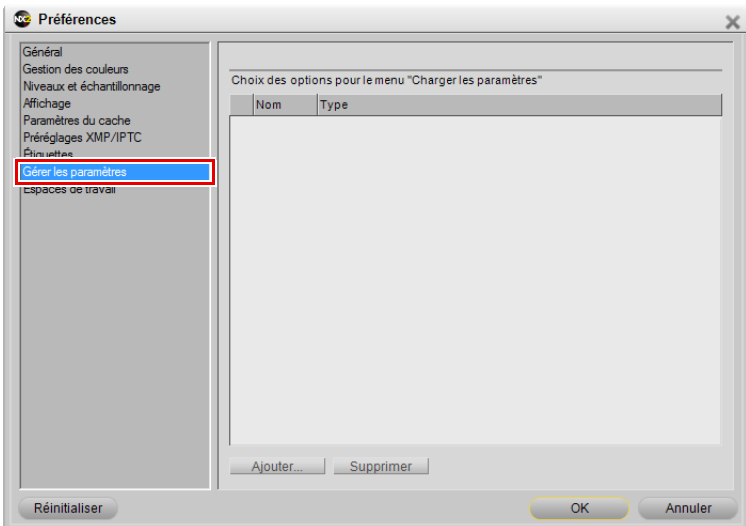

# **Ajouter**

Cliquer sur le bouton **Ajouter** permet d'ouvrir une fenêtre de navigation dans les fichiers qui vous permet de parcourir et de localiser un fichier de paramètres qui se trouve sur votre ordinateur. Si vous utilisez l'option **Ajouter**, le fichier de paramètres que vous avez sélectionné sera automatiquement copié dans le dossier « Paramètres » de Capture NX 2 et ajouté à la liste de fichiers de paramètres disponibles dans l'onglet « Gérer les paramètres » ainsi que dans le sous-menu **Charger les paramètres** du menu **Traitement par lot**.

## **Supprimer**

Le bouton **Supprimer** sert à supprimer le paramètre mis en surbrillance depuis l'onglet « Gérer les paramètres » ainsi que depuis le dossier « Paramètres » de Capture NX 2.

# **Espaces de travail**

La section « Espaces de travail » des préférences vous permet de modifier les espaces de travail dans Capture NX 2.

Par défaut, Capture NX 2 vous propose quatre espaces de travail différents. Dans cet onglet, des espaces de travail supplémentaires peuvent être ajoutés ou supprimés et vous pouvez déterminer les raccourcis à attribuer à chaque espace de travail disponible.

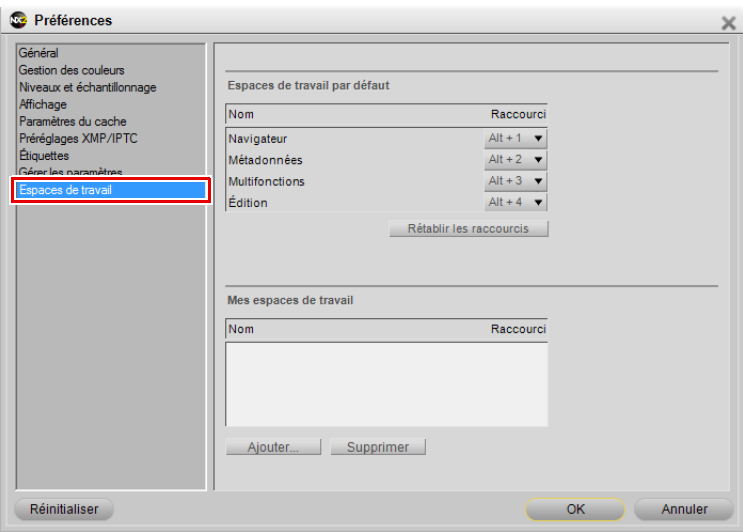

# **Espaces de travail par défaut**

Les espaces de travail répertoriés dans « Espaces de travail par défaut » sont les espaces de travail par défaut fournis par Capture NX 2 et ils sont toujours disponibles.

Pour changer le raccourci à utiliser pour un espace de travail spécifique, cliquez sur le menu déroulant à côté du nom de l'espace de travail et sélectionnez le nouveau raccourci à utiliser. Si vous sélectionnez un raccourci qui est déjà utilisé par un autre espace de travail, cet autre raccourci d'espace de travail sera automatiquement réglé sur **Aucun**.

# **Mes espaces de travail**

Tous les espaces de travail que vous créez seront répertoriés dans « Mes espaces de travail ». Pour changer le raccourci à utiliser pour un espace de travail spécifique, cliquez sur le menu déroulant à côté du nom de l'espace de travail et sélectionnez le nouveau raccourci à utiliser. Si vous sélectionnez un raccourci qui est déjà utilisé par un autre espace de travail, cet autre raccourci d'espace de travail sera automatiquement réglé sur **Aucun**.

## **Rétablir les raccourcis**

Si vous cliquez sur le bouton **Rétablir les raccourcis**, les raccourcis utilisés pour les « Espaces de travail par défaut » seront réinitialisés aux raccourcis par défaut.

#### **Ajouter**

Cliquer sur le bouton **Ajouter** permet de créer un nouvel espace de travail se basant sur la palette et l'agencement d'écran actuels. Une boîte de dialogue sera affichée, vous permettant de saisir un nom pour le nouvel espace de travail.

# **Supprimer**

Cliquer sur le bouton **Supprimer** permet de supprimer l'espace de travail mis en surbrillance dans la section « Mes espaces de travail ». Veuillez remarquer que vous ne pouvez pas supprimer un espace de travail par défaut.

# **Chapitre 8 Interface**

L'interface Capture NX 2 a été conçue pour que vous puissiez facilement accéder aux outils de retouche de photographie numérique les plus importants. Cette section contient un bref aperçu de chacun des principaux éléments qui constituent l'interface Capture NX 2, ainsi que des informations concernant les nouveaux espaces de travail, le travail avec plusieurs écrans, l'utilisation de la fenêtre image, et le travail avec les palettes et les menus.

# **Aperçu**

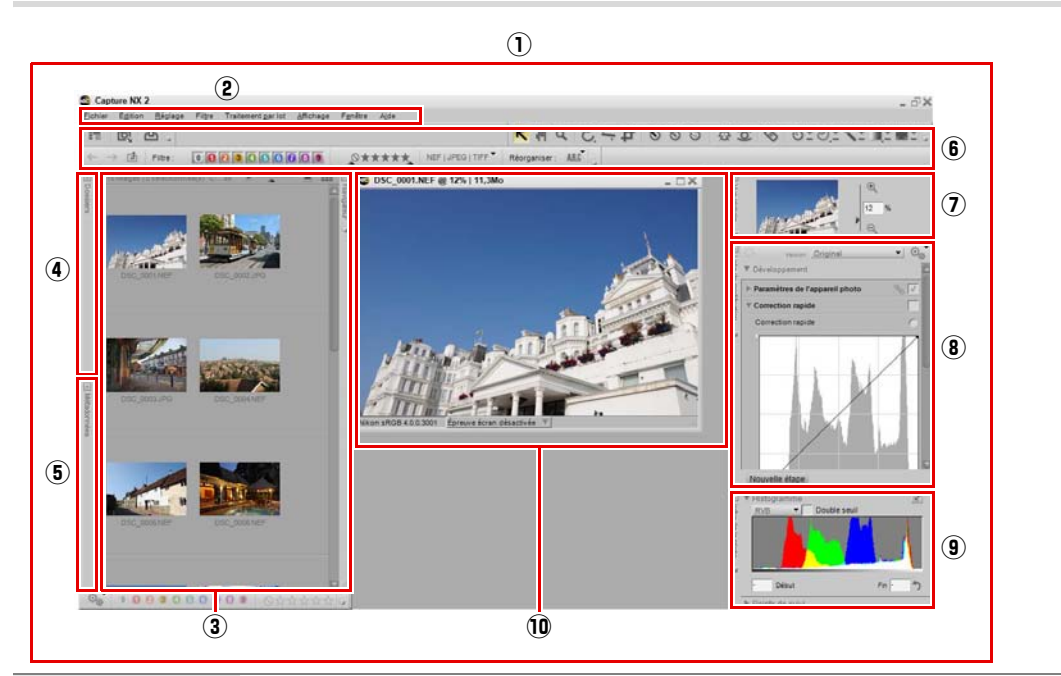

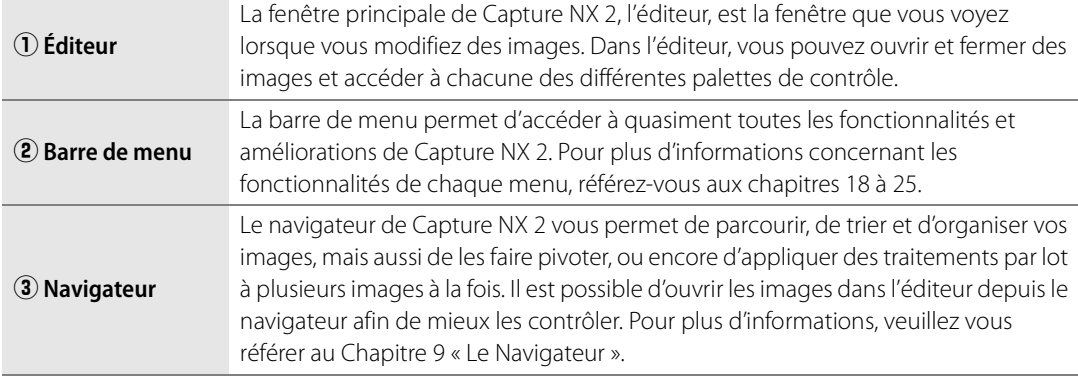

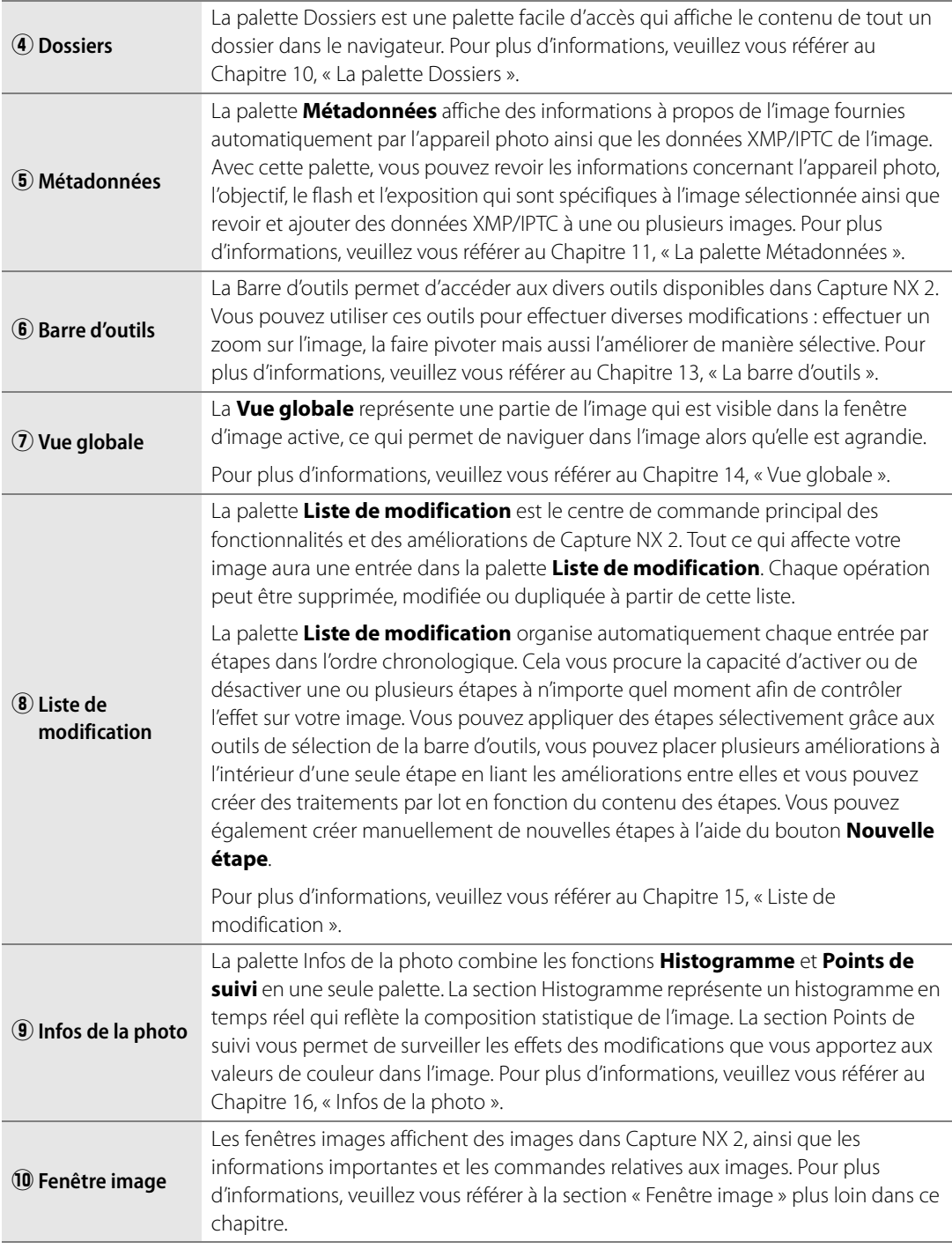

# **Espaces de travail**

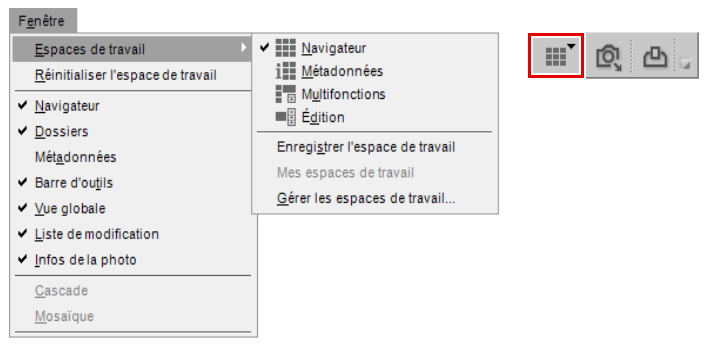

Les espaces de travail sont nouveaux dans Capture NX 2 et vous permettent de modifier rapidement des tâches tout en n'affichant que les palettes et les fenêtres nécessaires à cette tâche. Capture NX 2 est doté de quatre espaces de travail par défaut différents et vous procure la capacité de créer des espaces de travail. La sélection d'un espace de travail particulier agencera toutes les palettes et les fenêtres en fonction des paramètres enregistrés pour cet espace de travail comprenant la position, l'état de la palette (agrandie ou réduite), ainsi que d'autres paramètres qui affectent ce qui est affiché dans une palette ou une fenêtre.

Les paramètres des espaces de travail par défaut ont été créés en se basant sur les outils utilisés dans des tâches typiques. Des espaces de travail personnalisés peuvent cependant être créés pour répondre à vos besoins de travail spécifiques.

Pour changer d'espace de travail, allez dans le menu **Fenêtre**, sélectionnez le menu **Espaces de travail** puis sélectionnez l'espace de travail que vous voulez utiliser. Alternativement, utilisez le sélecteur d'espace de travail se trouvant dans la barre d'outils d'activité, ou utilisez le raccourci correspondant.

#### **Navigateur**

Utilisez l'espace de travail navigateur pour parcourir et trier vos images. Dans cet espace de travail, le navigateur remplit l'écran, la palette **Dossiers** est ouverte et toutes les autres palettes sont fermées.

Lorsque vous êtes dans cet espace de travail, utilisez la palette Dossiers pour trouver le dossier sur lequel vous voulez travailler puis utilisez les outils d'étiquetage et de filtre pour évaluer et étiqueter vos images puis filtrer et trier vos images pour ne retrouver que les images sur lesquelles vous voulez encore travailler dans l'éditeur de Capture NX 2.

Lorsque l'espace de travail navigateur est utilisé sur un seul écran, l'ouverture d'une image ou d'un groupe d'images depuis le navigateur fait automatiquement apparaître l'espace de travail d'édition.

> **Raccourci**  $Alt + 1$  (Windows) option + 1 (Macintosh)

## **Métadonnées**

L'espace de travail métadonnées est conçu pour vous fournir un espace de travail optimal pour revoir et ajouter des métadonnées à vos images. Dans cet espace de travail, seules les palettes **Navigateur** et **Métadonnées** sont affichées.

La palette **Métadonnées** affiche à la fois les informations concernant l'appareil photo et l'exposition avec les informations XMP/IPTC. Utilisez le navigateur pour sélectionner l'image ou le groupe d'images que vous voulez revoir ou auxquelles vous voulez ajouter des informations XMP/IPTC.

Lorsque l'espace de travail métadonnées est utilisé sur un seul écran, l'ouverture d'une image ou d'un groupe d'images depuis le navigateur fait automatiquement apparaître l'espace de travail d'édition.

> **Raccourci** Alt + 2 (Windows) option + 2 (Macintosh)

# **Multifonctions**

L'espace de travail multifonctions est plus adapté pour être utilisé sur des moniteurs à haute résolution et a été conçu pour vous permettre de parcourir et modifier des images simultanément. Si vous sélectionnez cet espace de travail, la palette **Navigateur** s'ouvre sous forme réduite et propose les palettes **Vue globale**, **Liste de modification** et **Infos de la photo**. Toutes les images sur lesquelles vous êtes en train de travailler sont affichées entre les palettes **Navigateur** et la **Liste de modification**.

L'ouverture d'images depuis le navigateur dans l'espace de travail multifonctions ne fera pas apparaître l'espace de travail d'édition ; à la place, l'espace de travail multifonctions sera maintenu.

> **Raccourci**  $Alt + 3$  (Windows) option + 3 (Macintosh)

# **Édition**

L'espace de travail d'édition est typiquement utilisé lors de la modification d'images. Seules les palettes **Barre d'outils**, **Vue globale**, **Liste de modification** et **Infos de la photo** et les images actuellement ouvertes dans l'éditeur sont affichées, ce qui assure un espace maximal disponible pour la modification des images sans distraction.

**Raccourci**

 $Alt + 4$  (Windows) option + 4 (Macintosh)

# **Créer des espaces de travail personnalisés**

Capture NX 2 vous procure la capacité de créer vos propres espaces de travail personnalisés. Utilisez ces espaces de travail personnalisés pour enregistrer la position et l'état de toutes les palettes et fenêtres pour leur utilisation future. Cela peut vous aider à gagner du temps et garantir que les palettes et les fenêtres sont agencées de la manière qui correspond le mieux à votre flux de travail.

Les espaces de travail personnalisés enregistrent l'état actuel sur tous les écrans actifs, ce qui vous permet de créer un seul espace de travail qui contrôle la position et l'état des palettes sur plusieurs écrans.

Pour créer un espace de travail personnalisé, suivez les étapes suivantes :

**1** Agencez les palettes et les fenêtres comme bon vous semble.

**2** Allez dans le menu **Fenêtre** et sélectionnez le sousmenu **Espaces de travail** puis sélectionnez **Enregistrer l'espace de travail**. Alternativement, cliquez sur le sélecteur d'espace de travail et sélectionnez **Enregistrer l'espace de travail**.

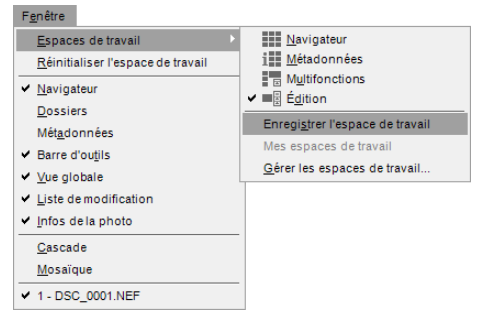

**3** Saisissez le nom du nouvel espace de travail et cliquez sur **OK**.

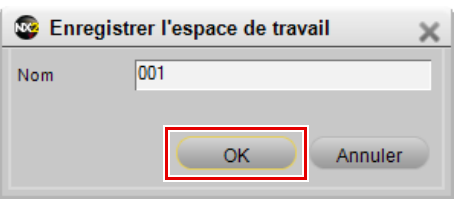

Vous pouvez ensuite attribuer un raccourci à ce nouvel espace de travail en suivant les étapes suivantes :

**1** Allez dans le menu **Édition** (Windows) ou le menu **Capture NX 2** (Macintosh,) sélectionnez le sousmenu **Préférences** et sélectionnez **Espaces de travail**. Alternativement, cliquez sur le sélecteur d'espace de travail et sélectionnez **Gérer les espaces de travail**.

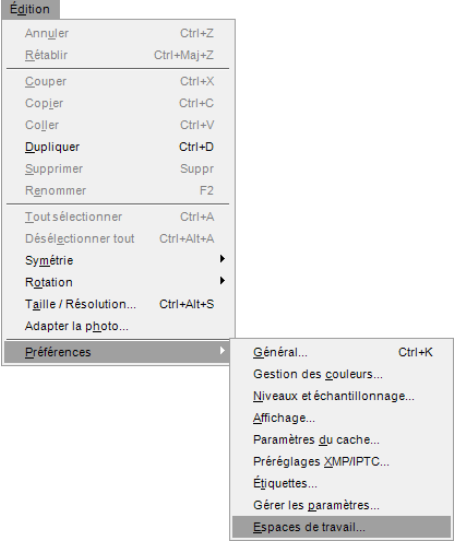

**2** Dans l'onglet « Espaces de travail » de la boîte de dialogue « Préférences », cliquez sur le menu déroulant à côté du nom de l'espace de travail que vous avez créé et sélectionnez le raccourci que vous souhaitez utiliser. Si vous sélectionnez un raccourci qui est déjà utilisé par un autre espace de travail, le raccourci pour cet autre espace de travail sera automatiquement réglé sur **Aucun**.

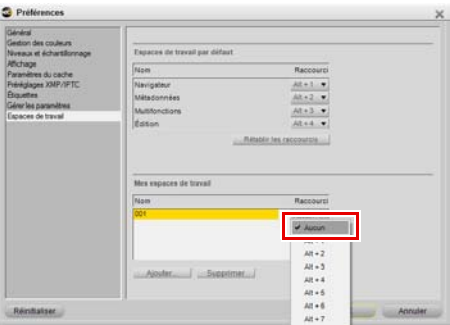

Pour accéder aux espaces de travail personnalisés, allez dans le menu **Fenêtre** et sélectionnez le sous-menu **Mes espaces de travail**, puis sélectionnez l'espace de travail que vous souhaitez appliquer. Alternativement, cliquez sur le sélecteur d'espace de travail, sélectionnez le sous-menu **Mes espaces de travail** et sélectionnez l'espace de travail de votre choix.

# **Travailler avec plusieurs écrans**

Capture NX 2 a été amélioré pour mieux supporter plusieurs écrans. Les palettes et les fenêtres peuvent être placées librement sur n'importe quel écran disponible. En outre, vous pouvez configurer des espaces de travail indépendamment sur chaque écran connecté. Des espaces de travail personnalisés peuvent aussi être créés, capturant l'état de plusieurs écrans, et vous permettant de passer rapidement et facilement d'une configuration à un seul écran à une configuration à plusieurs écrans.

Lorsque vous travaillez avec plusieurs écrans, Capture NX détermine quel écran est l'écran principal et quel écran est l'écran secondaire de manière différente selon le système d'exploitation.

Pour le système d'exploitation Windows, l'écran principal est l'écran où la fenêtre d'application se trouve. Vous pouvez déplacer la fenêtre d'application en cliquant sur le bouton Restaurer, en déplaçant la fenêtre d'application vers un autre écran puis en cliquant sur le bouton Agrandir. L'autre écran sera l'écran supplémentaire.

Pour le système d'exploitation Macintosh, l'écran principal est l'écran qui contient la Barre de menu et le Dock. L'écran qui ne possède pas de Barre de menu ni de Dock sera l'écran supplémentaire.

# **Sous-menu Écran supplémentaire**

Capture NX 2 vérifie en continu la présence d'écrans supplémentaires. Dès qu'un écran supplémentaire est trouvé, un nouveau sous-menu appelé le sous-menu **Écran supplémentaire** est ajouté au sous-menu **Espaces de travail** du menu **Fenêtre** ainsi qu'au menu **Sélecteur d'espace de travail**.

Le sous-menu **Espaces de travail** continue de contrôler l'espace de travail de l'écran principal. Le sous-menu **Écran supplémentaire** contrôle l'espace de travail à appliquer à l'écran supplémentaire.

Pour utiliser les espaces de travail par défaut dans une configuration à plusieurs écrans, suivez les étapes suivantes :

**1** Allez dans le menu **Fenêtre**, sélectionnez le sous-menu **Espaces de travail**, et sélectionnez l'espace de travail que vous souhaitez utiliser sur votre écran principal.

**2** Retournez au menu **Fenêtre**, sélectionnez le sous-menu **Espaces de travail**, sélectionnez le sousmenu **Écran supplémentaire** puis sélectionnez l'espace de travail à utiliser pour l'écran supplémentaire.

A **Remarque** : seuls les espaces de travail par défaut peuvent être appliqués de cette manière. Les espaces de travail personnalisés sont toujours appliqués à tous les écrans disponibles.

A **Remarque** : certains espaces de travail ne peuvent pas être utilisés les uns avec les autres. Le tableau suivant montre les combinaisons possibles.

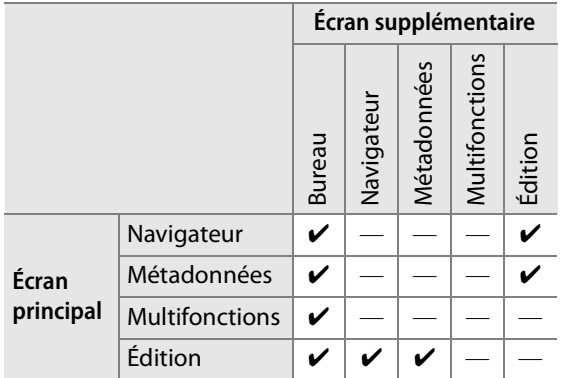

#### **Bureau**

L'espace de travail bureau, qui ne propose que le sous-menu **Écran supplémentaire**, masque toutes les palettes sur l'écran supplémentaire, ce qui vous permet de voir soit le bureau du système d'exploitation soit d'autres applications en cours d'exécution.

#### **Échanger les espaces de travail**

L'option **Échanger les espaces de travail** se trouve dans le sous-menu **Écran supplémentaire** et permet de permuter le contenu des deux écrans. Utilisez cette fonction pour intervertir le contenu de l'écran principal avec le contenu de l'écran supplémentaire et vice versa.

# **Fenêtre image**

Les fenêtres images sont des cadres qui contiennent vos images et vous fournissent des données importantes qui peuvent vous aider à améliorer l'image. Les fenêtres images sont affichées tant que Capture NX 2 n'est ni en mode plein écran ni en mode présentation.

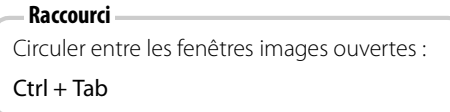

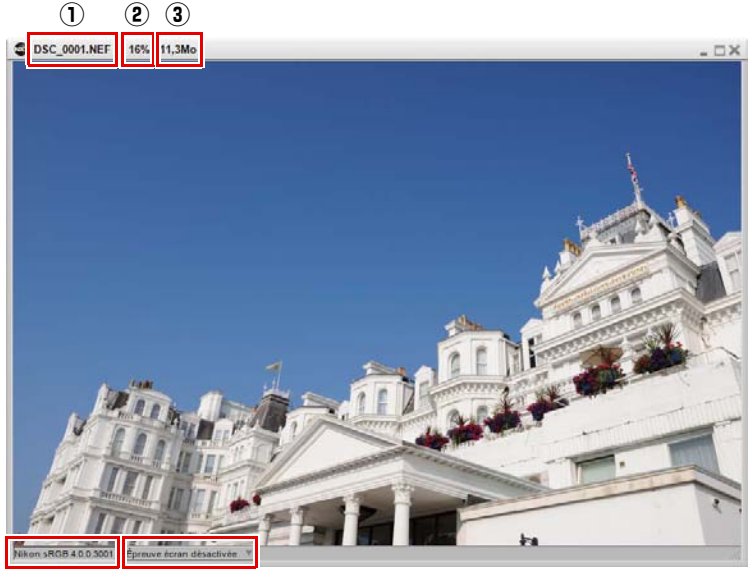

 $\sqrt{4}$  (5)

Chaque fenêtre image affiche des informations importantes concernant l'image :

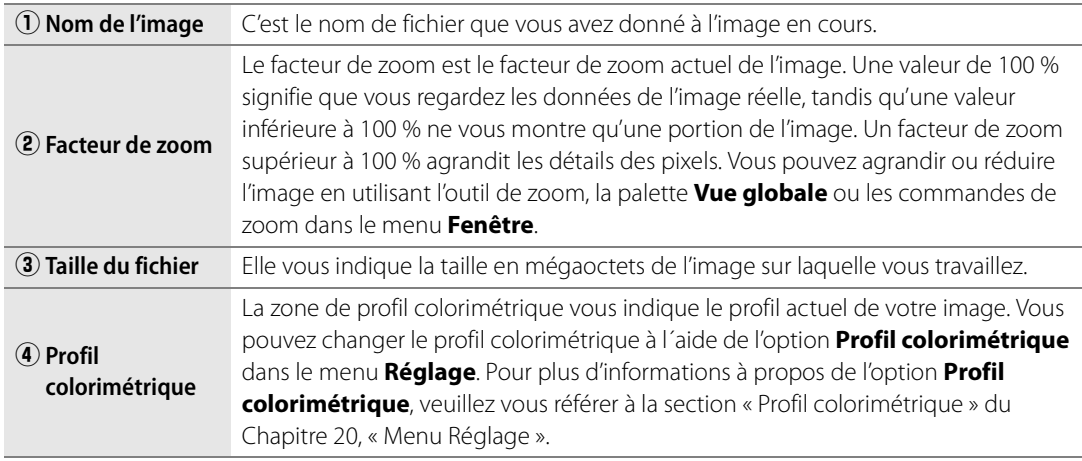

# **(5)** Épreuve écran

La fonction épreuve écran vous permet de prévisualiser l'effet d'un profil de sortie sur votre image, en réalisant une approximation des résultats que vous pouvez attendre de votre imprimante. La fonction épreuve écran vous fournit des commandes vous permettant d'avoir un aperçu de l'utilisation des différents profils. Elle vous permet également de définir différents paramètres que le système de gestion des couleurs utilisera.

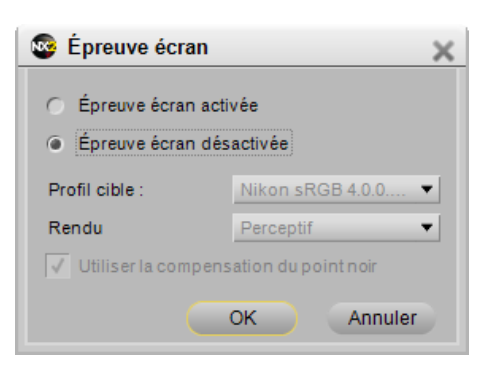

Pour activer la fonction d'épreuve écran, suivez les étapes suivantes :

- **1** Cliquez sur le menu déroulant à côté de la zone de statut de l'épreuve écran de la fenêtre image.
- **2** Dans la fenêtre « Épreuve écran » qui apparaît, cliquez sur l'option **Épreuve écran activée**.

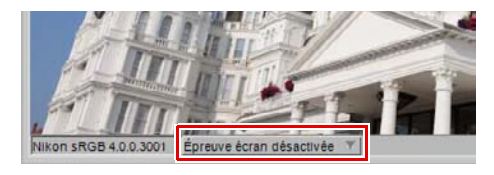

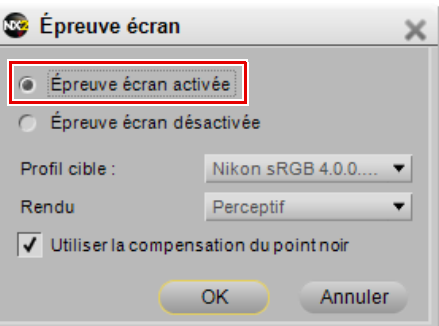

**3** Sélectionnez les options d'état **Profil cible**, **Rendu** et **Utiliser la compensation du point noir** appropriées puis cliquez sur **OK**.

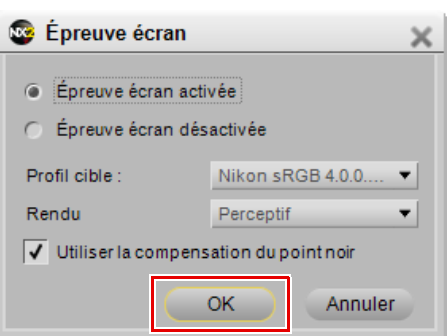

Vous pouvez désactiver la fonction épreuve écran en répétant l'étape 1 et en sélectionnant l'option **Épreuve écran désactivée** depuis la fenêtre « Épreuve écran ».

L'épreuve écran offre les options suivantes :

#### *Profil cible*

Sélectionnez le profil colorimétrique dans la liste pour voir le résultat du système de gestion des couleurs et pour prévisualiser la manière dont les différents paramètres de gestion des couleurs affecteront votre image.

#### *Rendu*

Choisissez entre quatre intentions de rendu différentes. Les différentes intentions de rendu contrôlent la manière dont les couleurs de votre image sont adaptées aux couleurs que peut produire votre imprimante (comme indiqué par le profil de l'imprimante).

A **Remarque** : les différentes combinaisons d'imprimante et de papier, ainsi que les différents logiciels utilisés pour créer des profils d'imprimante, tirent avantage des différentes intentions de rendu. Expérimentez les différentes intentions de rendu pour trouver l'option la plus efficace.

Capture NX 2 propose les rendus suivants :

#### ❏ **Perceptif**

Cette intention de rendu conserve la relation entre les couleurs de façon à ce que l'image imprimée paraisse naturelle à l'oeil humain. Bien que cette intention conserve la relation entre les couleurs, les valeurs chromatiques réelles seront modifiées.

#### ❏ **Saturation**

Cette intention de rendu produit des couleurs très saturées mais peut ne pas produire de couleurs précises dans une photographie.

#### ❏ **Colorimétrie relative**

Cette intention de rendu fait correspondre toutes les couleurs qui ne font pas partie de la gamme du profil cible à la couleur la plus proche pouvant être reproduite. Ce profil reproduit avec précision toutes les couleurs qui se situent dans la gamme de couleurs pouvant être reproduites par votre imprimante. Cette option préserve autant de couleurs naturelles que possible et s'avère souvent être le meilleur choix pour imprimer des photographies.

#### ❏ **Colorimétrie absolue**

Cette intention de rendu est très similaire à l'intention colorimétrie relative, à l'exception du fait qu'elle fait correspondre le point blanc de l'image au point blanc du profil de destination. Il est recommandé d'utiliser l'option colorimétrie absolue uniquement si vous voulez réaliser une épreuve de vos images pour un périphérique d'impression spécifique autre que votre imprimante, car cette intention de rendu essaiera de reproduire les résultats du périphérique de sortie, y compris l'effet d'une couleur de papier différente.

#### *Utiliser la compensation du point noir*

Cochez cette case pour utiliser la compensation du point noir. Cela garantit que le point noir de l'image correspond au point noir de votre imprimante, ce qui permet d'utiliser toute la gamme chromatique de l'imprimante. Si vos impressions contiennent des ombres grises ou trop peu de détails, essayez de désactiver cette option. À moins que vous ne rencontriez des problèmes avec une combinaison d'impression et de profil spécifique, nous vous recommandons de toujours utiliser cette option.

#### **Raccourci** Pour activer et désactiver la fonction **Épreuve écran activée** :

Ctrl + Y (Windows) Commande + Y (Macintosh)

# **Fonctionnalité Fenêtre & Palette**

Chaque palette dans Capture NX 2 vous offre un certain nombre de commandes différentes pour cette palette.

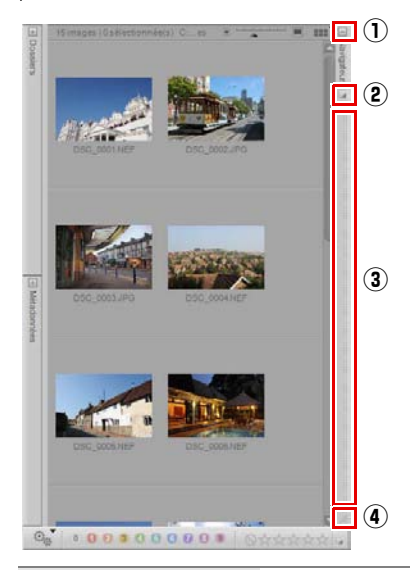

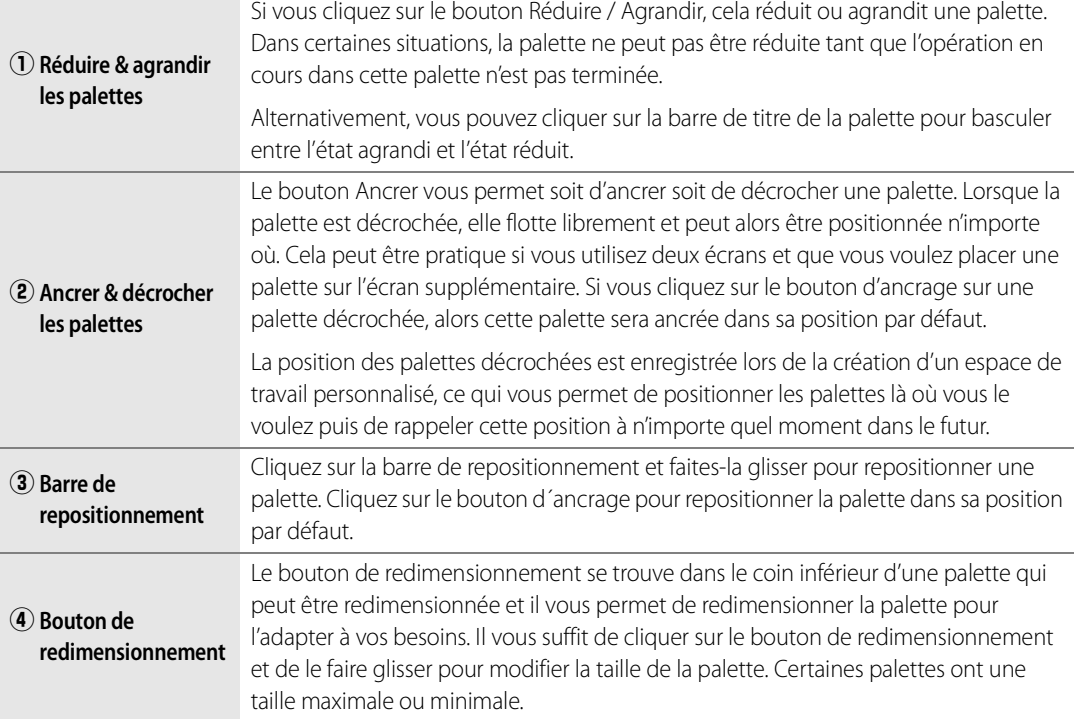

# **Localiser les palettes**

Si vous décrochez beaucoup de palettes, il peut parfois s'avérer difficile de les retrouver. Toutes les palettes et les fenêtres peuvent être localisées en utilisant le menu **Fenêtre**. Les palettes et les fenêtres les plus souvent utilisées sont répertoriées directement dans le menu **Fenêtre** tandis que les palettes et les fenêtres décrochées utilisées moins souvent sont répertoriées dans la section **Palettes décrochées** du menu **Fenêtre**.

Cliquez sur la palette ou la fenêtre que vous souhaitez localiser et elle sera amenée au premier plan de l'écran sur lequel elle se trouve, quel qu'il soit, au-dessus des autres palettes et fenêtres flottantes.

# **Chapitre 9 Le Navigateur**

# **Aperçu du navigateur**

Le navigateur a été largement modernisé pour Capture NX 2 afin d'offrir encore plus de contrôle sur la navigation et le tri de vos images. La palette **Navigateur** contient maintenant une fonctionnalité d'étiquetage et de classement améliorée, de nouvelles fonctions de filtrage et de tri, ainsi qu'une compatibilité avec d'autres applications logicielles d'organisation. En fonction de l'application et des options sélectionnées dans les préférences de Capture NX 2, l'utilisation de la norme XMP peut vous aider à garantir que les étiquettes ajoutées par d'autres applications qui utilisent également la norme XMP puissent être visualisées dans Capture NX 2. Par exemple, puisque les applications ViewNX et Nikon Transfer utilisent toutes les deux la norme XMP, les étiquettes et les classements peuvent être partagés par les trois applications.

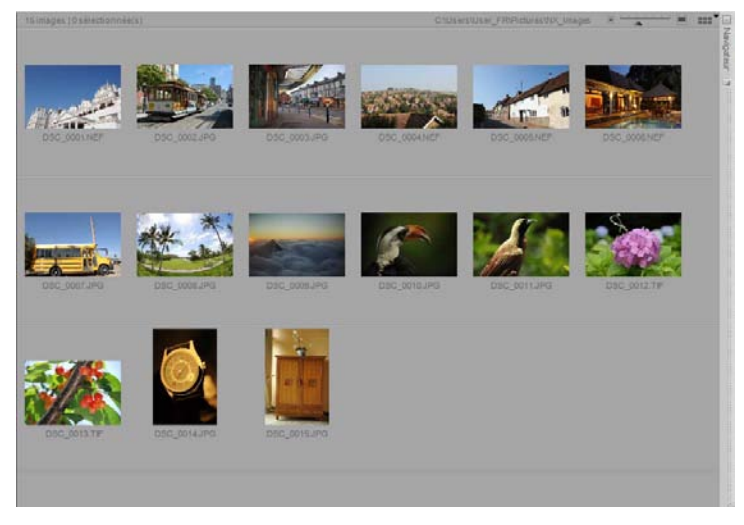

Pour ouvrir la palette **Navigateur**, cliquez sur le bouton Agrandir dans la barre de titre du navigateur ou sélectionnez l'espace de travail **Navigateur** depuis le sous-menu **Espaces de travail** du menu **Fenêtre**.

# **Ouvrir un dossier d'images dans le navigateur**

Le navigateur vous propose plusieurs manières d'afficher un dossier d'images. Par défaut, le navigateur affiche le dossier « Mes images » (Windows) ou « Images » (Macintosh). Pour ouvrir un dossier d'images dans le navigateur, double-cliquez sur l'icône du dossier dans le navigateur ou utilisez la palette **Dossiers**, et la commande **Ouvrir le dossier dans le Navigateur** dans le menu **Fichier** ou Nikon Transfer.

#### **Utilisation de la palette Dossiers**

Pour sélectionner un dossier à afficher en utilisant la palette **Dossiers**, suivez les étapes suivantes :

**1** Cliquez sur le bouton Agrandir de la palette **Dossiers** pour afficher l'arborescence de dossiers de votre ordinateur.

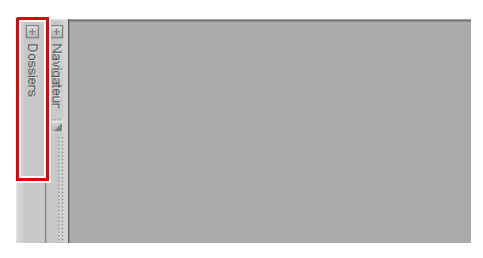

**2** Allez sur le dossier que vous voulez afficher dans le navigateur et cliquez sur ce dossier.

#### **Utiliser la commande Ouvrir le dossier dans le navigateur**

Une autre manière d'afficher un dossier dans le navigateur consiste à utiliser la commande **Ouvrir le dossier dans le Navigateur** dans le menu **Fichier**. Pour utiliser cette technique, suivez les étapes suivantes :

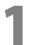

**1** Allez dans le menu **Fichier** et sélectionnez la commande **Ouvrir le dossier dans le Navigateur**.

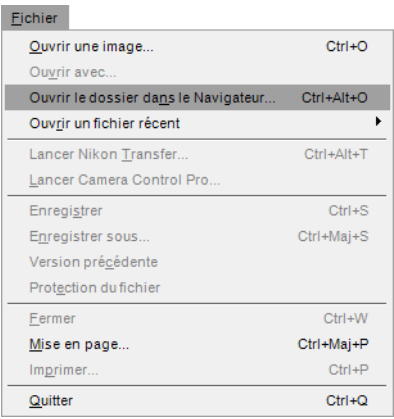

**2** Dans la boîte de dialogue de navigation qui apparaît, allez sur le dossier approprié et cliquez sur ce dossier pour le sélectionner.

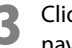

**3** Cliquez sur **OK** pour ouvrir le dossier dans le navigateur.

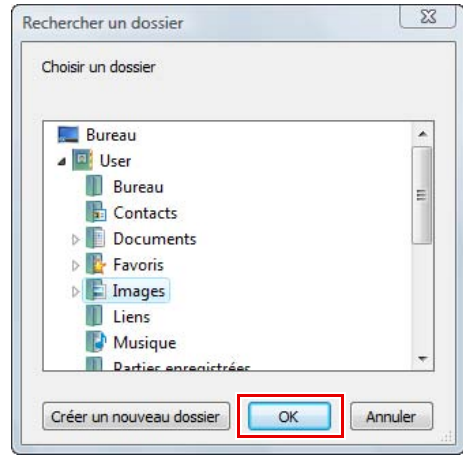

# **Utilisation de Nikon Transfer**

Vous pouvez utiliser Nikon Transfer pour ouvrir un dossier d'images transféré sur votre ordinateur. Pour ouvrir un dossier dans le navigateur une fois l'opération de transfert terminée, suivez les étapes suivantes :

**1** Dans Nikon Transfer, allez dans l'onglet « Préférences ».

**2** Cliquez sur le menu déroulant pour sélectionner l'option **Ouvrir le dossier de destination dans une autre application**.

**3** Sélectionnez **Parcourir…**.

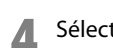

#### **4** Sélectionnez **Capture NX 2** dans la fenêtre « Sélectionner le programme » affichée et cliquez sur **OK**.

Une fois le prochain transfert terminé, le dossier identifié dans le dossier de destination primaire sera affiché dans le navigateur Capture NX 2. Vous pourrez ensuite ouvrir une ou plusieurs images en double-cliquant sur elles dans le navigateur.

# **Naviguer dans le navigateur**

En haut à gauche de la palette **Navigateur** se trouvent trois boutons qui vous aident à choisir quel dossier afficher dans le navigateur.

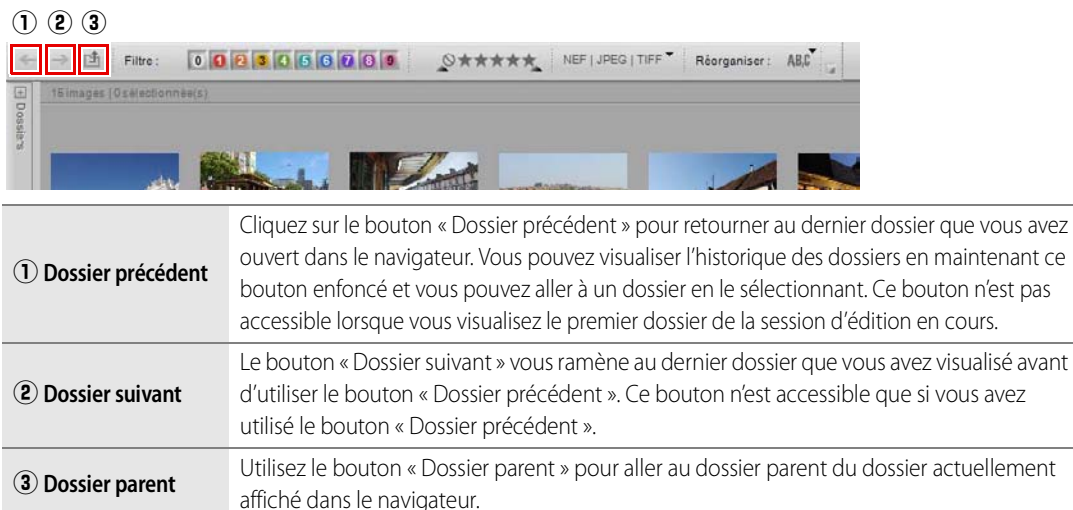

# **Outils de filtrage**

Capture NX 2 contient de nouveaux outils de filtrage qui vous aident à afficher uniquement certaines images en fonction de leur étiquette, de leur classement ou de leur type de fichier.

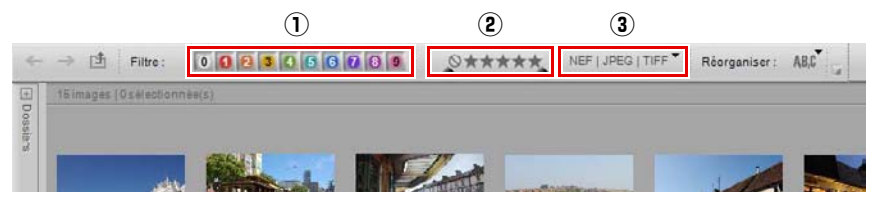

## q **Filtrer par étiquette**

L'outil Filtrer par étiquette vous permet de choisir quelles images afficher dans le navigateur en se basant sur les étiquettes que vous avez appliquées auparavant, soit dans Capture NX 2 soit dans l'une des applications logicielles avec lesquelles Capture NX 2 est compatible. Il est possible de configurer le mode de compatibilité de Capture NX 2 à l'aide de l'option **Compatibilité des étiquettes** de l'onglet « Étiquettes » de la boîte de dialogue « Préférences ».

Pour utiliser l'outil Filtrer par étiquette, suivez les étapes suivantes :

**1** Cliquez sur l'une des étiquettes pour afficher uniquement les images auxquelles cette étiquette a été appliquée. Cliquez sur d'autres étiquettes pour afficher également les images ayant ces autres étiquettes.

**2** Après avoir cliqué sur plus d'une étiquette, vous pouvez masquer les images ayant des étiquettes spécifiques en cliquant de nouveau sur cette étiquette, ce qui désactive le filtrage pour cette étiquette.
**3** Pour afficher de nouveau toutes les images, cliquez sur la case à cocher à côté de l'outil Filtrer par étiquette.

#### **Raccourci**

Pour afficher uniquement les images ayant une étiquette spécifique (on peut utiliser plusieurs raccourcis) :

Maj + Numéro de l´étiquette (de 0 à 9)

# w **Filtrer par classement**

L'outil Filtrer par classement vous permet de choisir quelles images afficher dans le navigateur en se basant sur les classements que vous avez appliqués auparavant, soit dans Capture NX 2 soit dans l'une des applications logicielles avec lesquelles Capture NX 2 est compatible.

Pour utiliser l'outil Filtrer par classement, suivez les étapes suivantes :

**1** Pour afficher uniquement les images avec un classementspécifique, cliquez une fois sur l'icône correspondante pour afficher uniquement les images ayant cette évaluation.

- **2** Pour afficher les images qui se situent dans une gamme d'évaluations, cliquez sur l'outil Filtrer par classement et faites-le glisser pour décrire la gamme d'évaluations. Par exemple, si vous voulez voir toutes les images qui ont deux, trois ou quatre étoiles, cliquez sur l'icône à deux étoiles et faites glisser la souris jusqu'à l'icône à quatre étoiles, puis relâchez le bouton de la souris.
- **3** Pour afficher de nouveau toutes les images, cliquez sur la case à cocher à côté de l'outil Filtrer par classement.

#### **Raccourci**

Pour afficher uniquement les images ayant un classement spécifique :

Ctrl + Maj + numéro du classement (1 à 5 et 0) (Windows) contrôle + Maj + numéro du classement (1 à 5 et 0) (Macintosh)

# e **Type de fichier à afficher**

L'outil Type de fichier à afficher vous permet d'afficher uniquement les images ayant un type de fichier spécifique. Cliquez sur le menu déroulant et sélectionnez l'une des options disponibles. Les options suivantes sont disponibles :

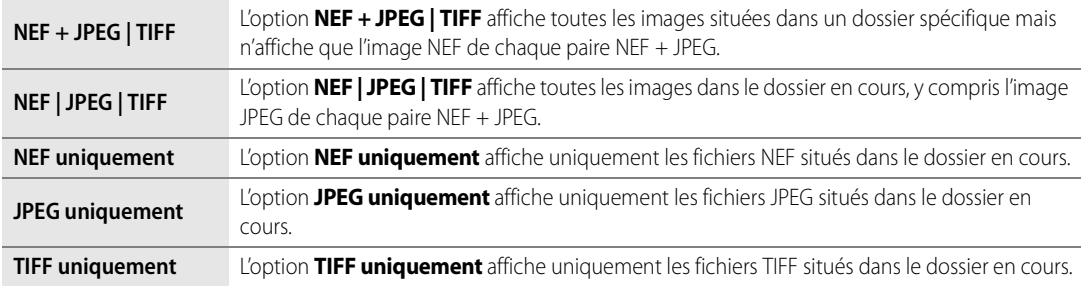

# **Outils de tri**

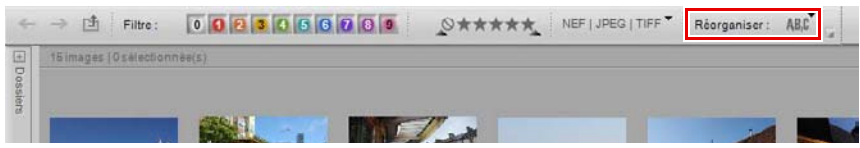

Les Outils de tri vous permettent de choisir l'ordre dans lequel les images sont affichées dans le dossier en cours.

### **Réorganiser par**

La section **Réorganiser** détermine la méthode de tri principale pour le dossier en cours. Après avoir sélectionné la méthode de tri principale, choisissez si vous voulez que les images soient triées dans l'ordre croissant ou décroissant en utilisant les options **Croissant** et **Décroissant**.

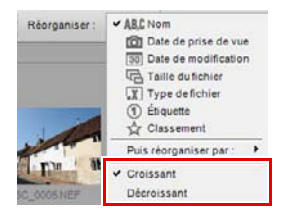

### **Puis réorganiser par**

La section **Puis réorganiser par** détermine la méthode de tri secondaire pour le dossier en cours. C'est utile s'il y a beaucoup d'images groupées une fois que l'option **Réorganiser** a été sélectionnée.

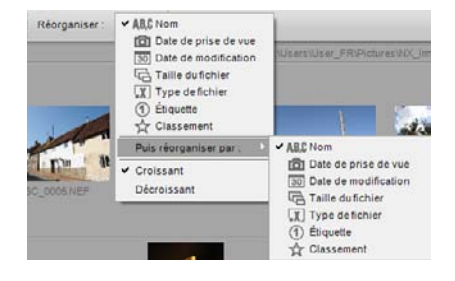

# **Barre d'outils d'étiquetage et d'évaluation**

微 0003066089  $Q_{12} + Q_{21} + Q_{12}$ 

La barre d'outils d'étiquetage et d'évaluation se trouve en bas de la palette du navigateur et vous propose des outils servant à ajouter des étiquettes et/ou des évaluations à vos images.

### **Ajouter une étiquette**

La section Ajouter une étiquette de la barre d'outils d'étiquetage et de classement affiche les étiquettes disponibles en se basant sur l'option **Compatibilité des étiquettes** de l'onglet « Étiquettes » de la boîte de dialogue « Préférences ». Pour ajouter une étiquette à votre image ou groupe d'images, suivez les étapes suivantes :

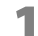

**1** Sélectionnez une ou plusieurs images dans le navigateur.

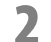

**2** Cliquez sur l'étiquette de votre choix.

**Raccourci** Numéro de l'étiquette (touches 0 à 9)

### **Ajouter une évaluation**

La section Ajouter un classement de la barre d'outils d'étiquetage et d'évaluation vous permet d'ajouter un classement à une ou plusieurs images. Pour ajouter un classement à votre image ou groupe d'images, suivez les étapes suivantes :

**1** Sélectionnez une ou plusieurs images dans le navigateur.

**2** Cliquez sur le classement de votre choix.

#### **Raccourci** Ctrl + Numéro du classement (touches 1 à 5) (Windows) Commande + Numéro du classement (touches 1 à 5) (Macintosh)

# **En-tête du navigateur**

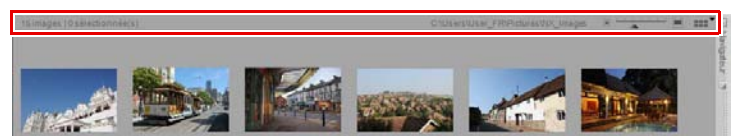

En haut du Navigateur est affichée l'En-tête du navigateur. Cette section fournit des informations à propos du dossier en cours ainsi qu'un contrôle sur la taille des vignettes affichées dans le dossier.

Sur le côté gauche de l'en-tête du navigateur se trouvent le nombre d'images situées dans le dossier en cours et le nombre d'images sélectionnées.

Sur le côté droit de l'en-tête du navigateur se trouve le sélecteur de taille de vignette, qui vous permet de déterminer la taille des vignettes qui sont affichées dans le navigateur. Sur la gauche et la droite du sélecteur de taille de vignette se trouvent les boutons Vignettes plus petites et Vignettes plus grandes. Si vous cliquez sur l'un de ces boutons, vous diminuerez les vignettes d'une taille ou les agrandirez d'une taille.

# **Sélecteur d'affichage du navigateur**

Le bouton en haut à droite dans le navigateur est le sélecteur d'affichage du navigateur. Ce menu déroulant vous permet de basculer entre les deux modes d'affichages du navigateur disponibles dans Capture NX 2 : Grille de vignettes et Liste de vignettes.

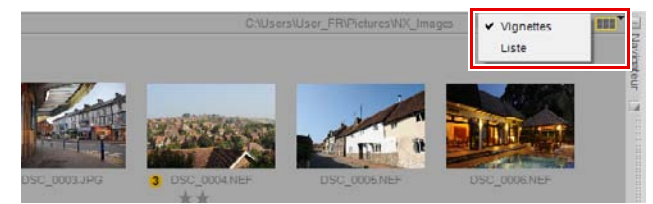

## **Vignettes**

La grille de vignettes est l'affichage par défaut du navigateur. Les images sont affichées sous forme de quadrillage ; le redimensionnement du navigateur peut entraîner la réorganisation des images.

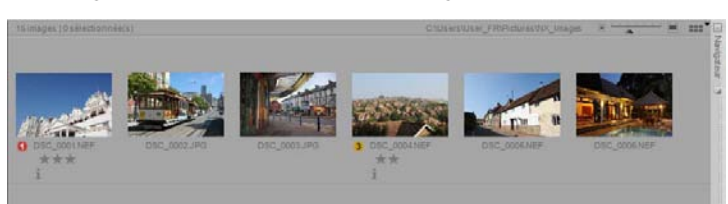

Dans l'affichage sous forme de Grille de vignettes, le sélecteur de taille de vignette permet de choisir entre sept tailles de vignettes.

### *Incrustation des informations des vignettes*

### ❏ **Icône Étiquette**

L'icône Étiquette affiche l'étiquette appliquée à l'image et peut être ajustée en cliquant sur cette icône et en sélectionnant l'étiquette appropriée dans le menu déroulant ou en cliquant sur l'étiquette souhaitée dans la barre d'outils d'étiquetage et d'évaluation.

#### ❏ **Nom**

Le nom de fichier et l'extension de l'image sont affichés sous la vignette. Pour renommer le fichier en cours, cliquez une fois sur le nom du fichier pour le sélectionner et une deuxième fois pour changer le nom du fichier. Vous ne pourrez pas changer l'extension du fichier de cette manière. Pour changer l'extension du fichier, utilisez la commande **Enregistrer sous…** dans le menu **Fichier**. Pour renommer plus d'un fichier, sélectionnez plusieurs fichiers dans le navigateur, cliquez à droite (Windows) ou effectuez un Contrôle + clic (Macintosh) et dans le menu contextuel affiché, sélectionnez **Renommer**. La boîte de dialogue « Dénomination des fichiers » apparaît et vous pouvez alors changer les noms de plusieurs fichiers. Pour plus d'informations sur la boîte de dialogue « Dénomination des fichiers », veuillez vous référer à la section « Boîte de dialogue Dénomination des fichiers » du Chapitre 22, « Menu Traitement par lot ».

#### ❏ **Icône Modifiée**

Cette icône est affichée sur les images NEF à chaque fois que l'image a été modifiée et enregistrée dans l'éditeur de Capture NX 2 ou à l'aide de ViewNX.

#### ❏ **Icône Classement**

L'icône Classement affiche le classement actuellement appliqué à l'image. Pour définir le classement pour une image, cliquez sur le classement de votre choix sur l'icône Classement sous la vignette ou dans la barre d'outils de classements et d'étiquettes.

#### ❏ **Icône Données XMP/IPTC**

L'Icône Données XMP/IPTC est affichée à chaque fois que des données XMP/IPTC sont ajoutées à l'image en cours. Des données XMP/IPTC peuvent être ajoutées soit par l'appareil photo, soit avec une autre application d'édition d'images, soit en utilisant la palette **Métadonnées** dans Capture NX 2.

#### ❏ **Icône Annotation vocale**

L'Icône Annotation vocale est affichée pour les images auxquelles une Annotation vocale est jointe.

#### ❏ **Icône Recadrage rapide**

Cette icône est affichée sur les photos prises en utilisant l'option de recadrage rapide de l'appareil photo.

#### ❏ **Icône Paire NEF + JPEG**

L'icône Paire NEF + JPEG est affichée pour les photos qui ont été prises en utilisant l'option de qualité d'image « NEF + JPEG » de l'appareil photo.

#### ❏ **Icône Protégée**

Les images pour lesquelles l'icône Protégée est affichée ne peuvent pas être modifiées dans Capture NX 2 tant qu'elles n'ont pas été déverrouillées. Vous pouvez verrouiller les images en utilisant soit le bouton de protection de l'appareil photo soit en activant l'option **Protection du fichier** dans le menu **Fichier** de Capture NX 2.

Pour supprimer l'icône Protégée, allez dans le menu **Fichier** et sélectionnez l'élément **Protection du fichier**.

Dans l'affichage sous forme de grille de vignettes, les informations concernant chaque image sont représentées en dessous de sa vignette.

## **Liste de vignettes**

La liste de vignettes place des informations importantes concernant chaque image dans une colonne et vous permet de faire un tri selon chacune des colonnes.

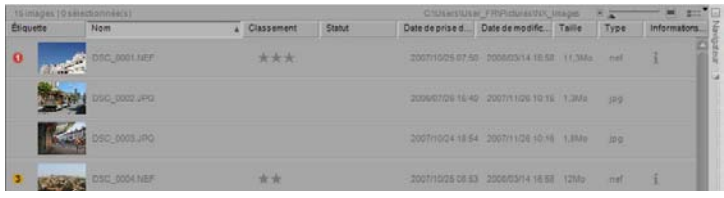

Dans l'affichage sous forme de liste de vignettes, le sélecteur de taille de vignette permet de choisir entre trois tailles de vignettes.

Les colonnes disponibles dans la liste de vignettes sont les suivantes :

### ❏ **Étiquette**

La colonne **Étiquette** affiche l'étiquette de chaque image.

#### ❏ **Nom**

La colonne **Nom** affiche le nom de fichier et l'extension de l'image. Pour renommer un fichier, cliquez une fois sur le nom du fichier pour le sélectionner puis cliquez une deuxième fois pour changer le nom du fichier.

Pour renommer plus d'un fichier, sélectionnez plusieurs fichiers dans le navigateur, cliquez à droite (Windows) ou effectuez un Contrôle + clic (Macintosh) et dans le menu contextuel affiché, sélectionnez **Renommer**. La boîte de dialogue « Dénomination des fichiers » apparaît et vous pouvez alors changer les noms de plusieurs fichiers. Pour plus d'informations sur la boîte de dialogue « Dénomination des fichiers », veuillez vous référer à la section « Boîte de dialogue Dénomination des fichiers » du Chapitre 22, « Menu Traitement par lot ».

#### ❏ **Classement**

La colonne **Classement** affiche l'évaluation. Pour définir le classement pour une image, cliquez sur le classement de votre choix sur l'icône Classement sous la vignette ou dans la barre d'outils classements et étiquettes.

#### ❏ **Statut**

La colonne **Statut** affiche une icône Modifiée pour les images NEF qui ont été modifiées et enregistrées dans l'éditeur Capture NX 2 ou par ViewNX. Si le fichier contient plusieurs versions, le nombre de versions contenues dans l'image sera affiché dans cette colonne. Pour plus d'informations à propos de la version, veuillez vous référer à la section Versions du Chapitre 15, « Liste de modification ».

#### ❏ **Date de prise de vue**

La colonne **Date de prise de vue** affiche la date à laquelle l'image a été créée.

#### ❏ **Date de modification**

La colonne **Date de modification** affiche la date à laquelle l'image a été modifiée pour la dernière fois.

#### ❏ **Taille**

La colonne **Taille** indique la taille du fichier, en Ko ou en Mo.

### ❏ **Type**

La colonne **Type** affiche le type de fichier de l'image.

### ❏ **Informations supplémentaires**

La colonne **Informations supplémentaires** affiche des informations supplémentaires concernant l'image. Vous ne pouvez pas trier les images en vous basant sur cette colonne.

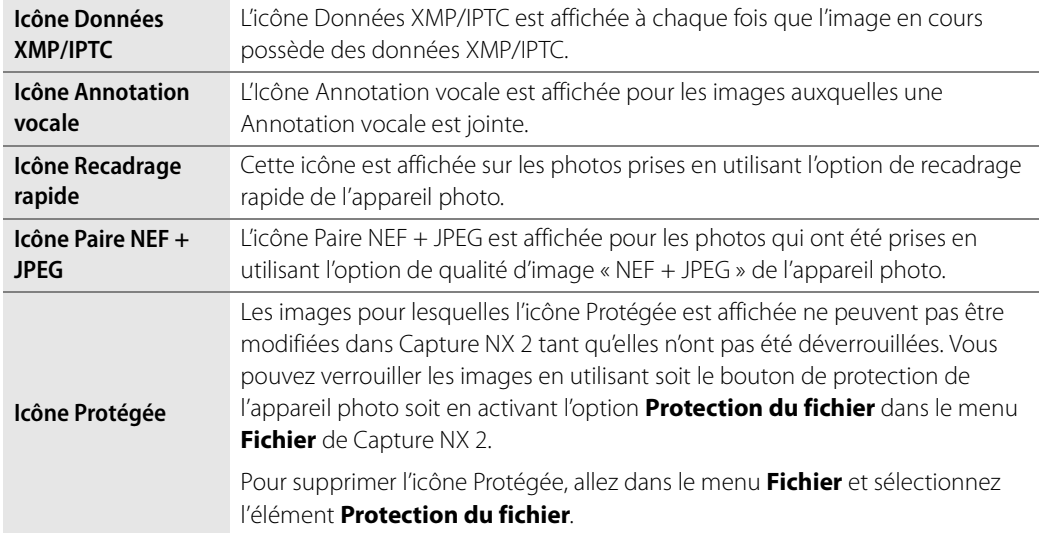

# **Ouvrir des images depuis le navigateur**

Les images situées dans le navigateur peuvent être ouvertes dans l'éditeur soit en double-cliquant sur l'image choisie soit en sélectionnant plusieurs images et en utilisant la commande **Ouvrir une image** dans le menu **Fichier**. Alternativement, vous pouvez appuyer sur la touche Entrée de votre clavier pour ouvrir les images sélectionnées.

Si Capture NX 2 est ouvert sur un seul écran, l'ouverture d'une image entraîne automatiquement la réduction du navigateur. Pour empêcher que cela ne se produise, positionnez le navigateur sur un autre écran (en décrochant manuellement et en repositionnant le navigateur ou en utilisant l'option de l'espace de travail écran supplémentaire) ou utilisez l'espace de travail multifonctions.

# **Chapitre 10 La palette Dossiers**

La palette **Dossiers** affiche les dossiers présents sur votre disque dur de la même manière que le système d'exploitation. La palette **Dossiers** de Capture NX 2 est maintenant divisée en deux sections : la section « Dossiers favoris » et la section « Structure des dossiers ».

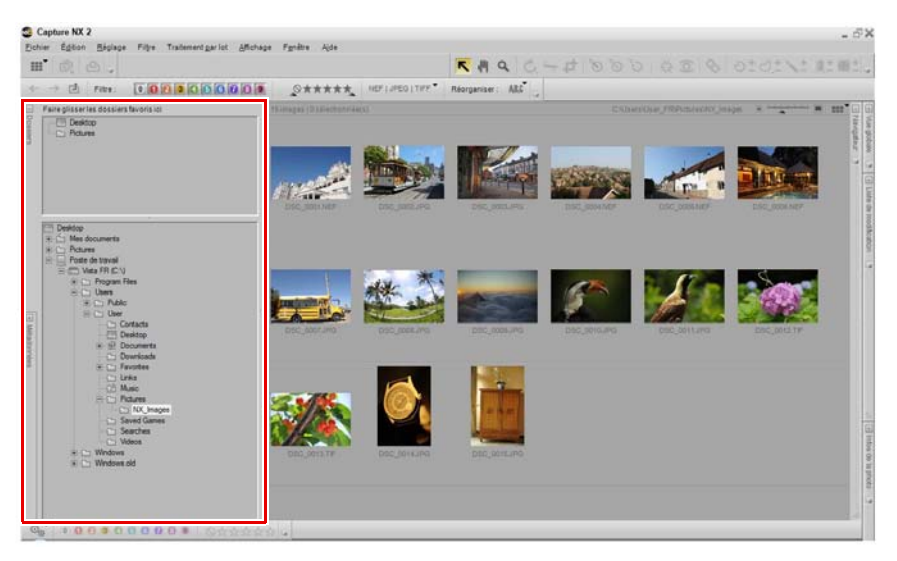

# **Section Dossiers favoris**

La section « Dossiers favoris » permet d'accéder rapidement aux dossiers les plus souvent utilisés et vous permet d'ajouter et de retirer des dossiers dans cette section.

## **Ajouter des favoris**

Pour ajouter un dossier à la section « Dossiers favoris », cliquez sur un dossier et faites-le glisser de la section « Structure des dossiers » à la section « Dossiers favoris ».

### **Supprimer des favoris**

Pour supprimer un dossier de la section « Dossiers favoris », cliquez à droite (Windows) ou effectuez un Contrôle + clic

(Macintosh) sur le dossier que vous souhaitez supprimer et sélectionnez **Supprimer** dans le menu contextuel affiché.

A **Remarque** : le fait de supprimer un favori ne supprimera pas le dossier ou son contenu de votre disque dur. Seul le lien vers ce dossier sera supprimé de votre ordinateur.

Cliquez sur la barre qui sépare la section « Dossiers favoris » et la section « Structure des dossiers » et faites-la glisser pour ajuster l'espace destiné à chacune des sections.

# **Section Structure des dossiers**

La section « Structure des dossiers » affiche une vue hiérarchique des dossiers disponibles sur votre ordinateur. Utilisez cette section pour localiser un dossier spécifique et afficher le contenu de ce dossier dans le navigateur. Double-cliquez sur un dossier pour ouvrir le navigateur et afficher le contenu de ce dossier.

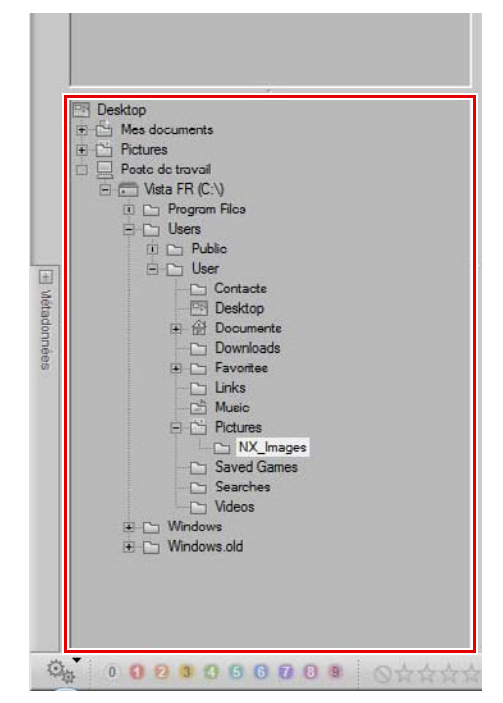

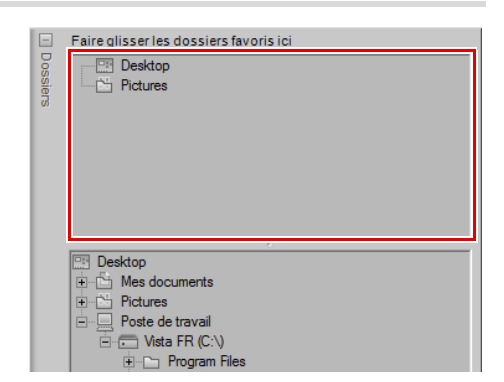

# **Chapitre 11 La palette Métadonnées**

La palette **Métadonnées** contient une liste d'informations concernant l'image en cours ainsi que l'accès aux informations IPTC pour cette image. Utilisez cette palette pour revoir les informations d'appareil photo et d'exposition de l'image ainsi que pour ajouter des informations XMP/IPTC à une ou plusieurs images.

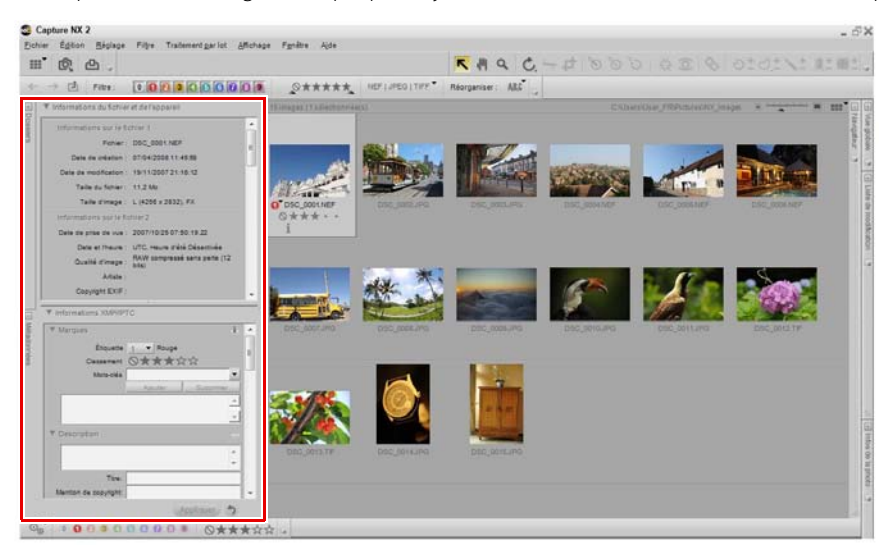

# **Section Informations du fichier & de l´appareil photo**

Dans la section « Informations du fichier et de l'appareil », vous pouvez trouver des informations concernant l'appareil photo, l'heure et la date auxquelles la photo a été prise, les données d'exposition ainsi que les paramètres utilisés dans l'appareil photo qui ont affecté l'image en cours.

Lorsque plus d'une image sont sélectionnées, les informations qui sont partagées entre les images seront affichées tandis que les informations qui sont différentes dans chaque image seront indiquées par un « – ».

Cliquez sur le triangle afficher/masquer à côté de l'en-tête d'une section pour agrandir ou réduire cette section.

Cliquez sur la barre qui sépare la section « Informations du fichier et de l'appareil » et la section « Informations XMP/ IPTC » et faites-la glisser pour ajuster l'espace destiné à chacune des sections.

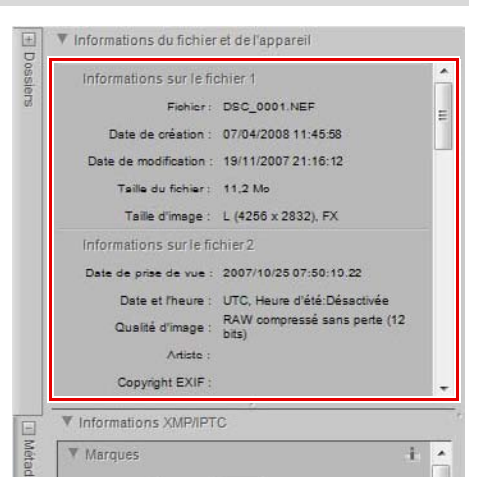

# **Section Informations XMP/IPTC**

La section « Informations XMP/IPTC » contient une liste normalisée de champs de texte qui peuvent être utilisés pour indiquer le copyright et les conditions d'utilisation de vos images. Le contenu de la section « Informations XMP/ IPTC » a été conçu à l'origine pour simplifier et clarifier les informations nécessaires lorsque l'on partage des photos avec différentes publications.

Ces champs vous permettent d'ajouter des informations importantes en joignant à l'image des étiquettes telles que les étiquettes **Créateur**, **Titre**, **Mots-clés**, **Catégories** et **Origine**. Pour plus d'informations concernant les informations IPTC et la manière de les utiliser, veuillez vous rendre sur la page web suivante :

### http://www.iptc.org.

### **Ajouter des informations d'image**

Vous pouvez visualiser et modifier le contenu des différents champs IPTC des images à la fois dans le navigateur et dans l'éditeur.

Pour ajouter des informations IPTC à une ou plusieurs images, suivez les étapes suivantes :

**1** Ouvrez la palette **Métadonnées** et agrandissez la section « Informations XMP/IPTC »

**2** Sélectionnez une ou plusieurs images dans le navigateur. Alternativement, vous pouvez ajouter des informations IPTC à l'image en cours ouverte dans l'éditeur.

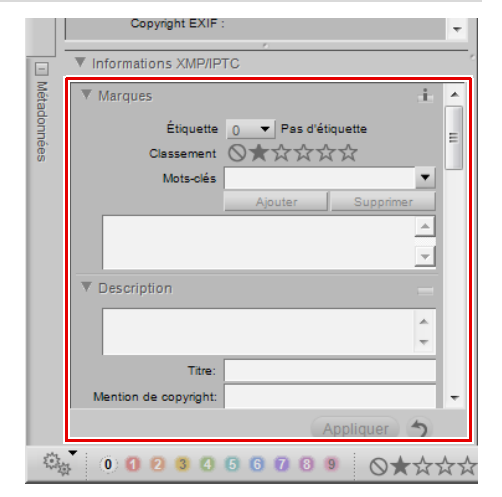

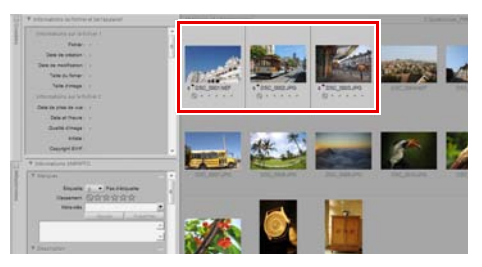

**3** Saisissez des informations pour chaque champ dans lequel vous voudriez qu'il y ait des informations IPTC. Il n'est pas nécessaire de saisir une valeur dans chaque champ.

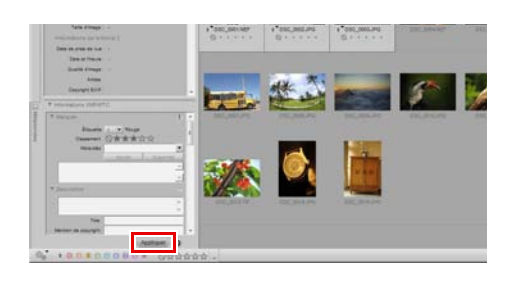

Lorsque plusieurs images sont sélectionnées, les informations qui sont partagées entre les images seront affichées tandis que les informations qui sont différentes dans chaque image seront indiquées par un « – ». Vous pouvez remplacer les différents contenus de chaque image par les mêmes informations en remplaçant le « – » par le texte de votre choix. Vous pouvez aussi effacer différentes informations simplement en effaçant le « – ».

Si vous faites une erreur et que vous voulez revenir aux contenus IPTC d'origine, cliquez sur le bouton **Réinitialiser** avant de cliquer sur **Appliquer**. Veuillez remarquer que, après avoir cliqué sur le bouton **Appliquer**, vous ne pourrez pas réinitialiser le contenu de la section « Informations XMP/IPTC ».

### **Copier et coller les informations IPTC**

Les contenus de la section « Informations XMP/IPTC » peuvent être copiés d'une image pour les coller sur une ou plusieurs autres images. Pour copier et coller les informations IPTC, suivez les étapes suivantes :

**1** Sélectionnez une image dans le navigateur. Alternativement, vous pouvez copier des informations IPTC depuis l'image actuellement ouverte dans l'éditeur.

A **Remarque** : les informations IPTC ne peuvent être copiées qu'à partir d'une seule image.

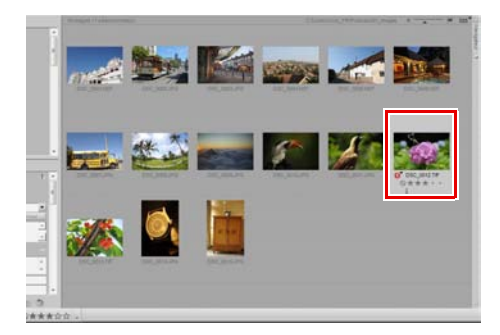

**2** Allez dans le menu **Traitement par lot** et sélectionnez **Copier les informations IPTC**. Alternativement, vous pouvez cliquer sur le menu de traitement par lot situé à l'extrémité gauche de la barre d'outils d'étiquetage et d'évaluation et sélectionner **Copier les informations IPTC**.

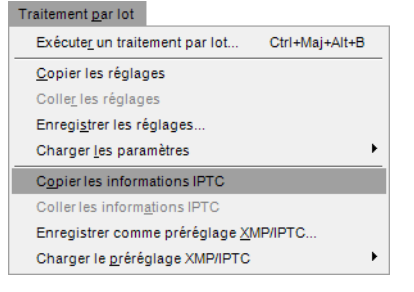

**3** Sélectionnez une ou plusieurs images dans le navigateur ou sélectionnez une autre image dans l'éditeur.

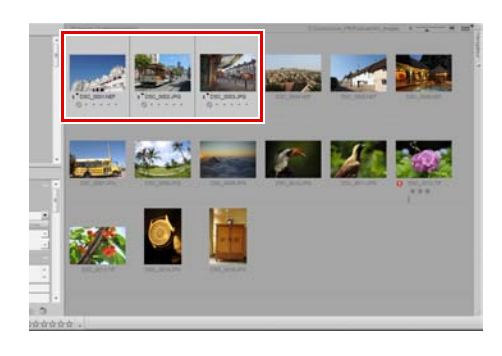

**4** Allez dans le menu **Traitement par lot** et sélectionnez **Coller les informations IPTC**. Alternativement, vous pouvez cliquer sur le menu de traitement par lot situé à l'extrémité gauche de la barre d'outils d'étiquetage et d'évaluation et sélectionner **Coller les informations IPTC**.

A **Remarque** : les informations IPTC peuvent être copiées dans plusieurs images ; cependant, le contenu IPTC existant sera remplacé par les informations IPTC copiées.

#### Traitement par lot Exécuter un traitement par lot... Ctrl+Maj+Alt+B Copier les réglages Coller les réglages Enregistrer les réglages.. Charger les paramètres  $\blacktriangleright$ Copier les informations IPTC Coller les informations IPTC Enregistrer comme préréglage XMP/IPTC. Charger le préréglage XMP/IPTC r

## **Créer des préréglages XMP/IPTC**

Les préréglages XMP/IPTC vous permettent de créer une collection d'informations XMP/IPTC fréquemment utilisées qui peuvent être ensuite appliquées à une ou plusieurs images de manière plus efficace. Plusieurs préréglages XMP/IPTC peuvent être créés et vous pouvez ensuite y accéder dans Capture NX 2, ce qui vous permet de créer différents Préréglages XMP/IPTC pour différentes tâches.

Pour créer un préréglage XMP/IPTC, suivez les étapes suivantes :

**1** Sélectionnez une image dans le navigateur. Alternativement, vous pouvez créer un préréglage ITPC à partir de l'image actuellement ouverte dans l'éditeur.

A **Remarque** : un Préréglage XMP/IPTC ne peut être créé qu'à partir d'une seule image.

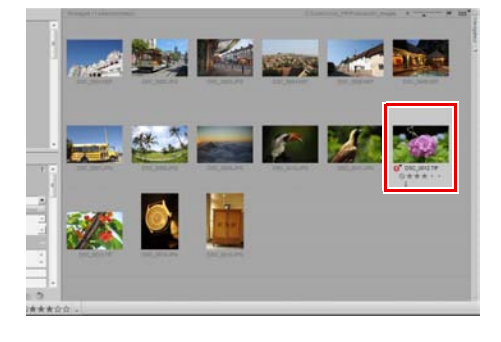

- **2** Allez dans le menu **Traitement par lot** et sélectionnez **Enregistrer comme préréglage XMP/ IPTC**. Alternativement, vous pouvez cliquer sur le menu de traitement par lot situé à l'extrémité gauche de la barre d'outils d'étiquetage et d'évaluation et sélectionner **Enregister comme préréglage XMP/ IPTC**.
- **3** Dans la boîte de dialogue « Enregistrer préréglage XMP/IPTC » qui apparaît, saisissez le nom du nouveau préréglage XMP/IPTC. C'est le nom qui sera affiché dans le sous-menu **Charger le préréglage XMP/IPTC**.

#### Traitement par lot Exécuter un traitement par lot... Ctrl+Maj+Alt+B Copier les réglages Coller les réglages Enregistrer les réglages... Charger les paramètres ¥ Copier les informations IPTC Coller les informations IPTC Enregistrer comme préréglage XMP/IPTC Charger le préréglage XMP/IPTC ¥

#### **Co** Enregistrer préréglage XMP/IPTC Enregistrer sous: 001 Sélectionner tout Ä  $\overline{\sqrt{\ }}$  Marques Étiquette  $1 - \nabla$  Rouge ⊺√ Classement **◎★★★☆☆**  $\overline{v}$ Ė Mots-clés  $\blacktriangledown$ Ajouter Suppr ∸∥√  $\sqrt{\phantom{a}}$  Description ⊺√  $\mathbb{A}$  $\overline{\phantom{a}}$ Titre ⊽ ⊽ Mention de copyright  $\overline{J}$  Contact Créateur  $\overline{\mathsf{v}}$ l v **OK** Annuler

- **4** Ensuite, contrôlez les champs qui seront créés dans le préréglage XMP/IPTC. Les champs qui contiennent une coche dans la case située à leur droite seront ajoutés au préréglage. Les champs qui contiennent des informations sont automatiquement cochés tandis que les champs qui sont vides ne sont pas cochés automatiquement.
- **5** Changez n'importe quel texte situé dans les champs si nécessaire et cochez ou décochez tous les champs supplémentaires que vous souhaitez ajouter ou supprimer du préréglage XMP/IPTC. Si vous cochez un champ vierge, ce préréglage XMP/IPTC, lorsqu'il sera chargé, effacera tout texte se trouvant dans ce champ dans les images auxquelles le préréglage XMP/IPTC est appliqué.

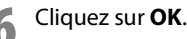

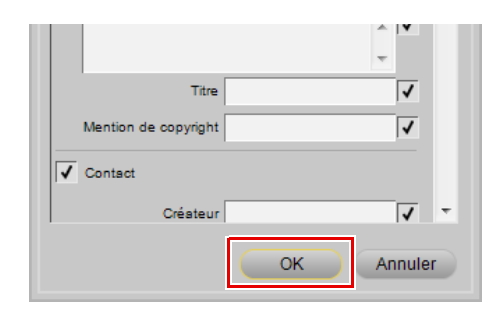

### **Charger le préréglage XMP/IPTC**

Après avoir créé un ou plusieurs préréglages XMP/IPTC en utilisant l'option **Enregistrer comme préréglage XMP/IPTC**, vous pouvez charger un préréglage XMP/IPTC dans une ou plusieurs images. Pour utiliser un préréglage XMP/IPTC pour charger des informations XMP/IPTC dans une ou plusieurs images, suivez les étapes suivantes :

**1** Sélectionnez une ou plusieurs images dans le navigateur. Alternativement, vous pouvez ajouter des informations IPTC à une image ouverte dans l'éditeur.

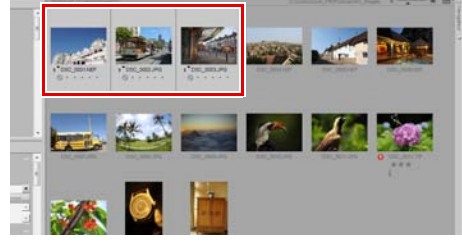

**2** Allez dans le menu **Traitement par lot** et sélectionnez le sous-menu **Charger le préréglage XMP/IPTC**, puis sélectionnez le préréglage XMP/ IPTC que vous voulez charger dans vos images. Alternativement, vous pouvez sélectionner un préréglage XMP/IPTC depuis le sous-menu **Charger le préréglage XMP/IPTC** du menu de traitement par lot situé à gauche de la barre d'outils d'étiquetage et d'évaluation.

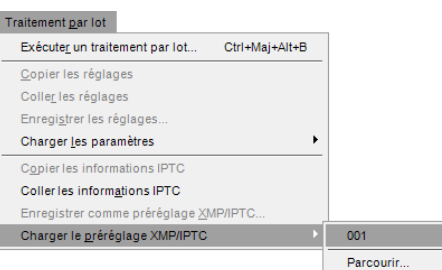

### **Gérer les préréglages XMP/IPTC**

Les préréglages XMP/IPTC sont gérés à partir de la boîte de dialogue « Préférences ». Utilisez l'onglet « Préréglages XMP/IPTC » de la boîte de dialogue « Préférences » pour ajouter, supprimer, modifier, importer et exporter les préréglages XMP/IPTC.

Pour plus d'informations sur la gestion des préréglages XMP/IPTC, veuillez vous référer à la section « Préréglages XMP/IPTC » du Chapitre 7, « Préférences ».

# **Chapitre 12 Barre d'outils d'activités**

La Barre d'outils d'activités permet d'accéder à trois des fonctions les plus souvent utilisées dans Capture NX 2 : espaces de travail, importation d'images et impression d'images.

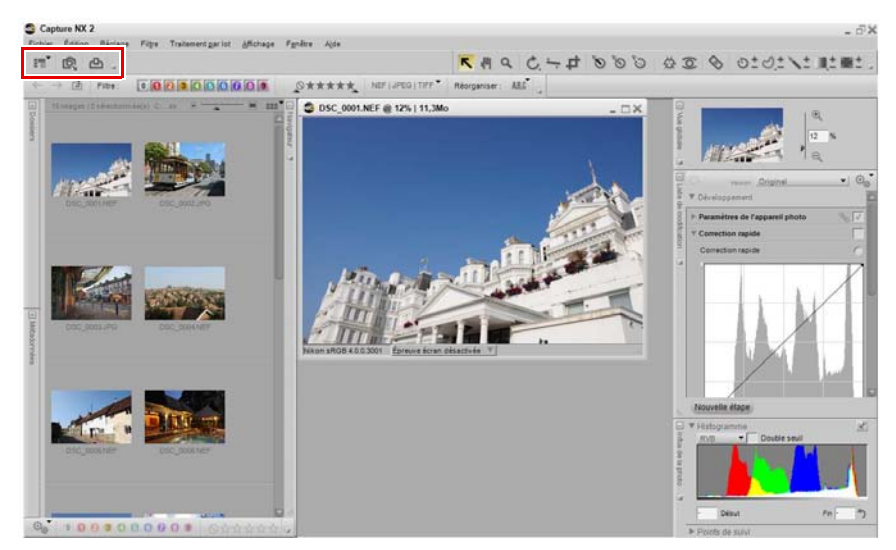

# **Sélecteur d'espace de travail**

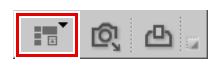

Utilisez le Sélecteur d'espace de travail pour accéder aux différents espaces de travail disponibles dans Capture NX 2. Pour plus d'informations sur les espaces de travail, veuillez vous référer la section Espaces de travail du chapitre 8, « Interface ».

# **Lancer Nikon Transfer**

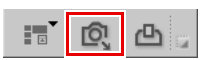

Le bouton Lancer Nikon Transfer entraîne le chargement de Nikon Transfer dans une fenêtre séparée. Utilisez Nikon Transfer pour transférer des images depuis un appareil photo ou une carte compacte Flash connectés, avec la possibilité d'ajouter automatiquement des informations XMP/IPTC, de créer des copies de sauvegarde des images, ainsi que d'ouvrir automatiquement le Navigateur de Capture NX 2 pour afficher les images transférées.

# **Imprimer**

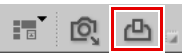

Cliquez sur le bouton Imprimer pour ouvrir la boîte de dialogue « Mise en page pour l'impression » de Capture NX 2 et commencer l'impression de vos images. Pour plus d'informations sur la boîte de dialogue « Mise en page pour l'impression » de Capture NX 2, veuillez vous référer à la section « Imprimer » du Chapitre 18, « Menu Fichier ».

# **Chapitre 13 La barre d'outils**

# **Barre des options d'outils**

La barre des options d'outils se trouve juste en dessous de la barre d'outils et permet d'accéder à des contrôles spécifiques à un outil. L'outil de recadrage, l'autocorrecteur, les outils de type lasso, le pinceau, le dégradé de sélection et les outils Remplir / Supprimer utilisent tous la barre des options d'outils pour afficher des contrôles supplémentaires.

# **Outil de sélection directe**

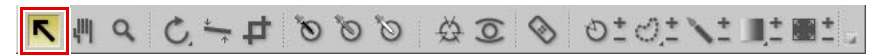

L'outil de sélection directe vous permet de sélectionner les différents objets de Capture NX 2.

- Plusieurs objets peuvent être sélectionnés en gardant enfoncée la touche Ctrl (Windows) ou la touche Commande (Macintosh) lors de la sélection d'objets supplémentaires.
- Une série d'objets peut être sélectionnée en cliquant sur le premier objet de la série, puis en maintenant appuyée la touche Maj et en cliquant sur le dernier objet de la série.
- Les points de contrôle dans une fenêtre image ainsi que les vignettes dans le navigateur peuvent être sélectionnés en cliquant dans la fenêtre et en dessinant un cadre autour des points de contrôle ou des vignettes que vous voulez sélectionner.

Les types d'objets suivants peuvent être sélectionnés :

- Points de contrôle
- Images dans le navigateur
- Étapes dans la palette **Liste de modification**

A **Remarque** : vous ne pouvez sélectionner qu'un seul type d'objet à la fois.

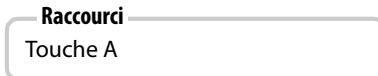

# **Outil de déplacement**

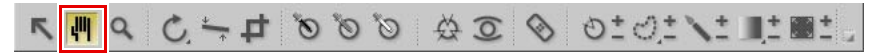

L'outil de déplacement vous permet de vous déplacer dans une image. Sélectionnez cet outil lorsque vous visualisez une image qui ne rentre pas dans la fenêtre image. Faites glisser le contenu de la fenêtre pour le repositionner.

Double-cliquez sur cet outil pour adapter l'image en cours à l'éditeur pour que l'image entière rentre dans l'espace disponible.

**Raccourci**

#### Touche H

Pour passer temporairement à l'outil de déplacement lorsqu'un autre outil est actif : Barre d'espace

# **Outil de zoom**

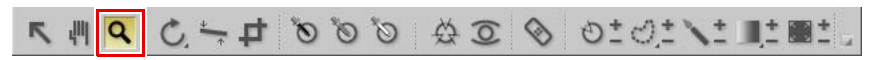

L'outil de zoom est utilisé pour agrandir et réduire une image. Sélectionnez cet outil et cliquez sur l'image à agrandir. Maintenez enfoncée la touche Alt (Windows) ou la touche Option (Macintosh) et cliquez pour réduire l'image.

Double-cliquez sur l'outil de zoom afin d'agrandir l'image en cours à 100 %.

# **Raccourci**

#### Touche Z

Agrandir lorsqu'un autre outil est actif : Ctrl + Barre d'espace (Windows) Commande + Barre d'espace (Macintosh)

Réduire lorsqu'un autre outil est actif : Ctrl + Alt + Barre d'espace (Windows) Commande + Option + Barre d'espace (Macintosh)

# **Outil de rotation**

# **THE LATOLE & SAS & SAS TO A RESERVE**

L'outil de rotation est utilisé pour faire pivoter les images de 90° vers la droite ou vers la gauche. Cliquez sur ce bouton pour faire pivoter l'image de 90° dans le sens indiqué. Maintenez enfoncée la touche Alt (Windows) ou la touche Option (Macintosh) et cliquez sur ce bouton pour faire pivoter l'image de 90° dans l'autre sens. Pour choisir la direction de rotation, cliquez sur cette icône et maintenez le bouton enfoncé.

Vous pouvez faire pivoter plusieurs images à la fois en les sélectionnant dans le navigateur et en cliquant sur ce bouton.

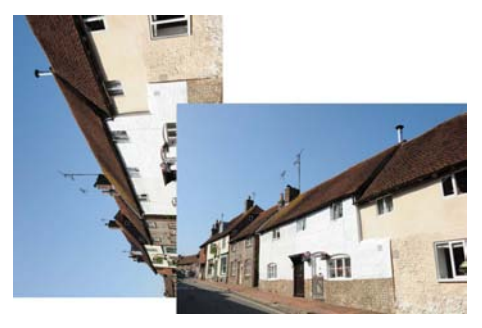

La rotation d'une image dans l'éditeur crée une étape dans la palette **Liste de modification**, ce qui vous permet de supprimer la rotation à n'importe quel moment ultérieur. Lorsque vous enregistrez vos images au format de fichier NEF, vous pouvez supprimer la rotation une fois que l'image a été enregistrée ou fermée. La rotation d'une image se trouvant dans le navigateur sera appliquée de manière non-destructive, cependant aucune étape de rotation ne sera ajoutée à la palette **Liste de modification**.

#### **Raccourci**

Faire pivoter l'image de 90° vers la droite :  $Ctrl + R (Windows)$ Commande + R (Macintosh)

Faire pivoter l'image de 90° vers la gauche :  $Ctrl + Mai + R$  (Windows) Commande + Maj + R (Macintosh)

# **Outil Redresser**

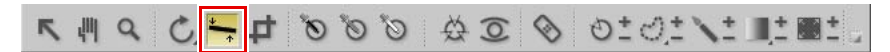

Sélectionnez ce bouton pour ajouter une étape **Redresser** à la palette **Liste de modification**. Dans l'étape **Redresser**, vous pouvez faire pivoter une image progressivement vers la droite ou vers la gauche ou bien vous pouvez tracer une ligne dans votre image qui devrait être soit horizontale soit verticale et laisser l'outil Redresser redresser automatiquement votre image.

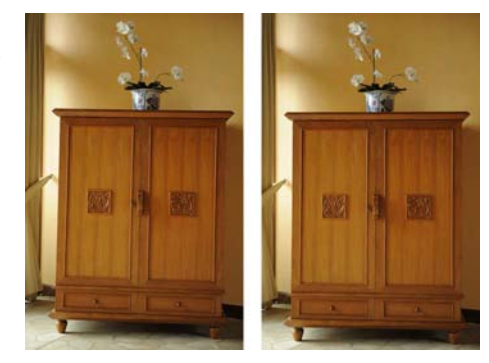

Pour redresser votre image en utilisant l'outil Redresser, suivez les étapes suivantes :

**1** Avec une image ouverte dans l'éditeur, cliquez sur l'outil Redresser dans la barre d'outils.

**2** Localisez une ligne dans l'image qui devrait être soit verticale soit horizontale et cliquez sur le début de la ligne. Maintenez enfoncé le bouton de la souris et faites-la glisser sur toute la longueur de la ligne en relâchant le bouton lorsque vous avez atteint l'extrémité de la ligne. L'outil Redresser calculera ensuite la direction et le degré de rotation à appliquer à l'image pour que la ligne que vous avez décrite soit horizontale ou verticale.

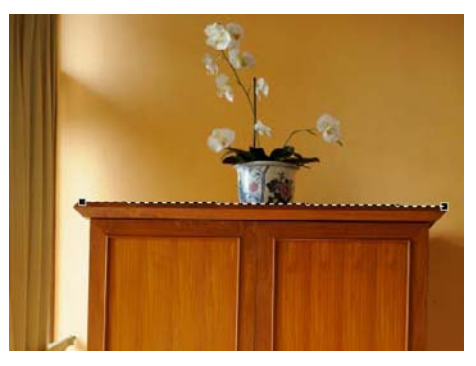

**3** Si vous avez fait une erreur en traçant la ligne, vous pouvez cliquer sur la ligne que vous avez ajoutée à l'image et ajuster l'un des deux points d'ancrage se trouvant aux extrémités de la ligne, ou bien vous pouvez retracer la ligne en cliquant de nouveau dans la fenêtre image et en faisant glisser la souris.

**4** Par défaut, Capture NX 2 recadrera automatiquement l'image en utilisant les mêmes proportions pour masquer toutes les zones de l'image ne contenant pas d'informations d'image. Ces zones sans informations d'image sont créées lorsque l'image est pivotée et sont représentées par des pixels blancs. Pour empêcher Capture NX 2 de recadrer automatiquement l'image, cochez l'option **Image non recadrée** dans l'étape **Redresser** de la palette **Liste de modification**.

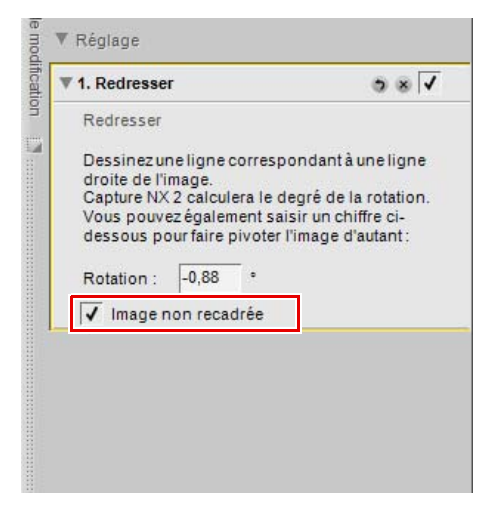

**5** Si vous êtes satisfait de l'effet de redressement, continuez la modification de votre image en utilisant les autres outils disponibles dans Capture NX 2 ou enregistrez l'image. L'effet de redressement est maintenant appliqué à votre image. Pour supprimer l'effet de redressement, cliquez sur le bouton **Supprimer** qui se trouve en bas de l'étape **Redresser** dans la palette **Liste de modification** ou cliquez sur l'étape **Redresser** et appuyez sur la touche Supprimer de votre clavier.

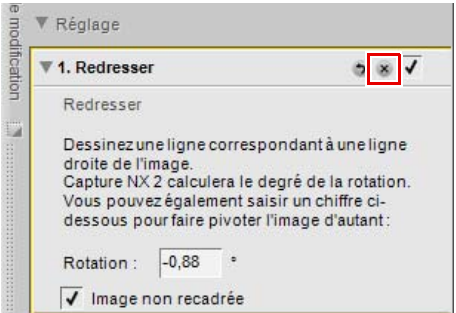

# **Outil de recadrage**

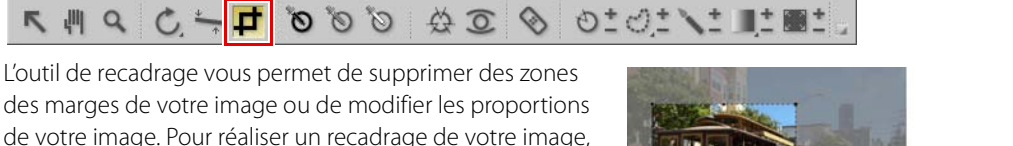

suivez les étapes suivantes :

- **1** Cliquez sur l'outil de recadrage dans la barre d'outils.
- 2 Dans la section options d'outils de la barre d'outils, déterminez la méthode de recadrage que vous voulez utiliser.

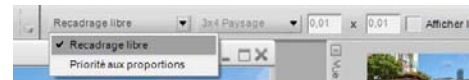

- **3** Cliquez sur la souris et faites-la glisser sur l'image dans la fenêtre image active pour faire une sélection. La zone en dehors de la sélection sera masquée pour vous permettre de vous focaliser sur le résultat de la sélection.
- **4** Cliquez sur n'importe quel bord ou coin de la sélection de recadrage pour modifier la taille et la forme du recadrage.

**5** Double-cliquez dans le recadrage ou appuyez sur la touche Entrée pour appliquer le recadrage. Les informations d'image situées en dehors du recadrage vont être masquées et une nouvelle étape de **Recadrage** sera ajoutée à la palette **Liste de modification**. Si l'image est enregistrée au format NEF, vous pourrez supprimer l'étape **Recadrage** pour afficher de nouveau les informations masquées. Les informations masquées seront ignorées si l'image est enregistrée au format JPEG ou TIFF.

A **Remarque** : si le recadrage n'est pas appliqué avec la touche Entrée ou en double-cliquant à l'intérieur de la zone de recadrage, le recadrage sera ignoré.

L'outil de recadrage vous propose les options suivantes :

### **Méthode de recadrage**

Choisissez l'une des trois méthodes de recadrage différentes.

### ❏ **Recadrage libre**

Cette méthode de recadrage vous permet de tracer librement un rectangle de recadrage.

### ❏ **Priorité aux proportions**

Choisissez l'une des proportions prédéterminées ou sélectionnez **Personnaliser** pour renseigner les proportions de votre choix. Cette méthode de recadrage limite l'outil de recadrage à la définition de rectangles qui correspondent à ces proportions.

### **Afficher les lignes de recadrage**

Sélectionnez **Afficher les lignes de recadrage** pour afficher un quadrillage composé de neuf rectangles de tailles identiques superposé à l'image à l'intérieur du rectangle de recadrage. Les lignes de recadrage vous aident à recadrer l'image. En se basant sur la « règle de trois » photographique, les lignes de recadrage guident votre recadrage de manière à ce que les principaux points d'intérêt soient proches des points où s'entrecroisent les quatre lignes. Elles attirent également votre attention sur les lignes horizontales ou verticales naturelles de l'image, comme l'horizon ou un bâtiment élevé, qui souvent tirent avantage à se trouver près de l'une des quatre lignes.

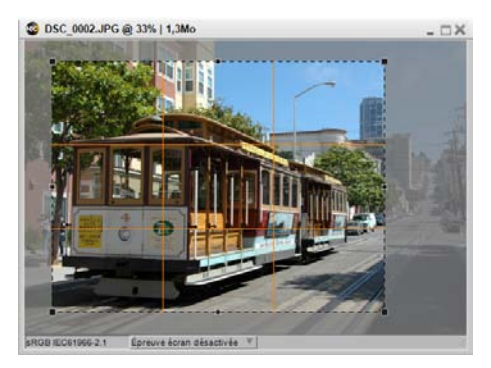

Vous pouvez également choisir de superposer temporairement ces lignes à votre image en maintenant enfoncée la touche Alt (Windows) ou la touche Option (Macintosh) lorsque vous êtes en mode recadrage.

> **Raccourci** Touche C

**W** Réglage

modificatio

1. Recadrage

 $\otimes$   $\overline{\vee}$ 

# **Point de contrôle noir**

# 

Le point de contrôle noir vous permet de placer un point de contrôle directement sur votre image afin que la couleur cible devienne noire mais aussi que les teintes sombres de votre image soit neutralisées. Les points de contrôle noirs sont normalement placés sur ce qui devrait être le point le plus foncé de l'image et ils sont utilisés pour définir une extrémité de la gamme dynamique de l'image. L'option **Double seuil** dans la section « Histogramme » de la palette **Infos de la photo** est conçue spécifiquement pour vous aider à localiser les sections les plus foncées et les plus claires de votre image.

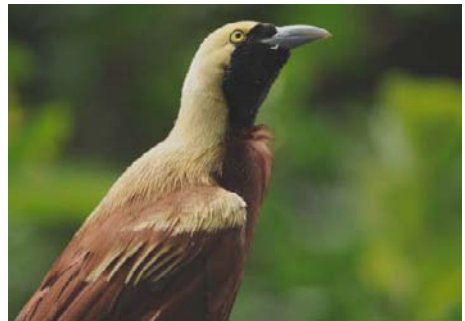

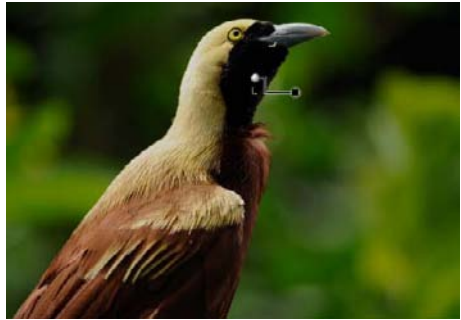

**Image d'origine Image finale**

Pour ajouter un point de contrôle noir à votre image, suivez les étapes suivantes :

- **1** Cliquez sur l'icône point de contrôle noir dans la barre d'outils. Le curseur se transforme en curseur réticulaire.
- **2** Identifiez l'objet dont vous voulez qu'il soit le plus<br>foucé de l'image et l' foncé de l'image et cliquez sur cet objet pour placer un point de contrôle noir. Une étape **Point de contrôle N/B/Neutre** sera ajoutée à la palette **Liste de modification**, avec une sous-étape Point de contrôle noir. Vous pouvez repositionner le Point de contrôle noir en cliquant dessus et en le faisant glisser. Veuillez remarquer que vous ne pouvez ajouter qu'un point de contrôle noir à chaque étape **Point de contrôle N/B/Neutre**.

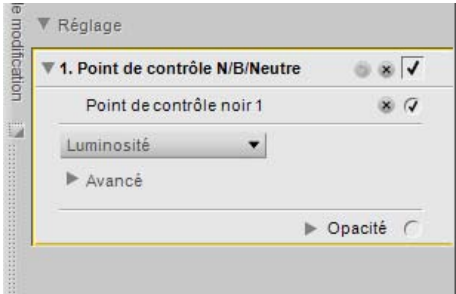

**3** Ajustez l'effet du point de contrôle noir soit en cliquant sur le curseur de luminosité et en le faisant glisser soit en renseignant une valeur directement dans le cadre de texte fourni dans la sous-étape Point de contrôle noir de l'étape **Point de contrôle N/B/Neutre** dans la palette **Liste de modification**.

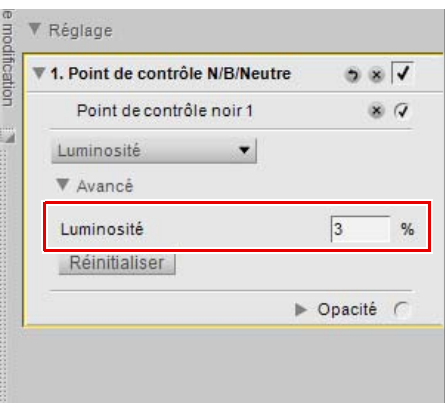

Une fois qu'un point de contrôle noir a été ajouté à l'image, les options suivantes sont disponibles dans l'étape **Point de contrôle N/B/Neutre** de la palette **Liste de modification** :

## **Méthode du point de contrôle noir**

Utilisez le menu déroulant de méthode du point de contrôle noir pour basculer entre le contrôle de la luminosité seule du point de contrôle noir et les valeurs individuelles de rouge, vert et bleu.

### *Méthode luminosité*

La méthode **Luminosité** du point de contrôle noir change toujours la couleur que vous avez ciblée en définissant le point de contrôle noir en un noir neutre. C'est souvent la méthode la plus efficace car la plupart des imprimantes étalonnées fonctionnent mieux lorsque l'image contient un noir neutre. Dans ce mode, seul un

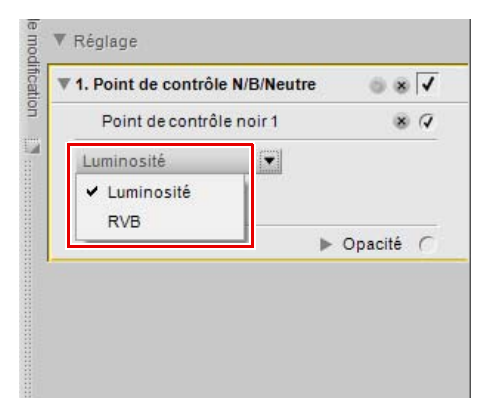

curseur de luminosité vous est proposé sur le point de contrôle noir et il n'y a qu'un paramètre **Luminosité** dans la sous-étape Point de contrôle noir dans la palette **Liste de modification**.

### *Méthode RVB*

La méthode **RVB** du point de contrôle noir vous permet de définir les valeurs individuelles de rouge, vert et bleu de la couleur la plus foncée de l'image. Cette option est utile si votre imprimante nécessite un noir non neutre. Dans ce mode, des curseurs rouge, vert et bleu individuels vous sont proposés sur le point de contrôle noir et il y a des entrées rouge, vert et bleu dans la sous-étape Point de contrôle noir de la palette **Liste de modification**.

# **Avancé**

Cliquez sur le triangle afficher/masquer **Avancé** pour afficher les contrôles supplémentaires pour le point de contrôle noir. Les valeurs définies pour le point de contrôle noir sélectionné sont affichées, ce qui vous permet de saisir une nouvelle valeur directement afin d'ajuster l'effet du point de contrôle.

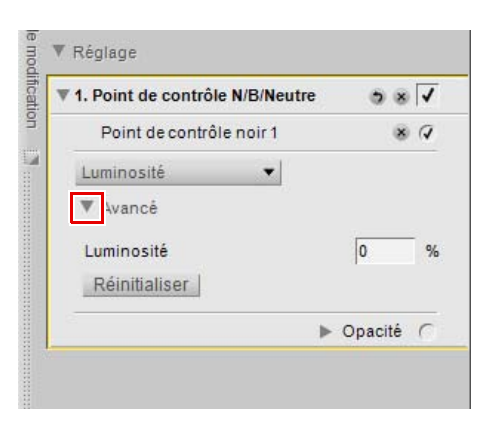

# LEILLY OF C & C & C & C & C & F & F

Les points de contrôle neutres vous permettent de corriger une dominante couleur sur votre photographie en forçant la couleur cible à devenir une couleur neutre. Par défaut, le point de contrôle neutre modifie les valeurs chromatiques de la couleur cible de manière à ce que les valeurs rouge, verte et bleue de cette couleur soient égales. Lorsque l'on égalise les valeurs de rouge, vert et bleu pour une couleur spécifique, cette couleur devient neutre ou sans couleur ou teinte spécifique. Les point de contrôle neutre sont souvent très utiles si l'image contient un point de référence neutre, par exemple, une charte de gris. Lorsque vous sélectionnez un objet défini comme neutre, Capture NX 2 peut calculer la différence entre cet objet et la couleur qui représente actuellement cet objet. Le point de contrôle neutre supprimera la différence de couleur dans l'objet cible ainsi que dans le reste de l'image. Cela a pour résultat une bascule colorée qui affecte la totalité de l'image.

L'une des caractéristiques uniques des points de contrôle neutres que l'on trouve dans Capture NX 2 réside dans le fait que l'on peut ajouter plusieurs points de contrôle neutres à la même image. Cette fonction vous permet d'identifier différents objets et de neutraliser plus d'une dominante couleur qui peut apparaître dans l'image. Lorsque vous utilisez plusieurs points de contrôle neutres, chaque point de contrôle communiquera avec les autres points de contrôle neutres dans la même étape **Point de contrôle N/B/Neutre** de la palette **Liste de modification** pour affecter toute l'image, en corrigeant différents objets et en supprimant lors de ce processus plusieurs dominantes couleurs.

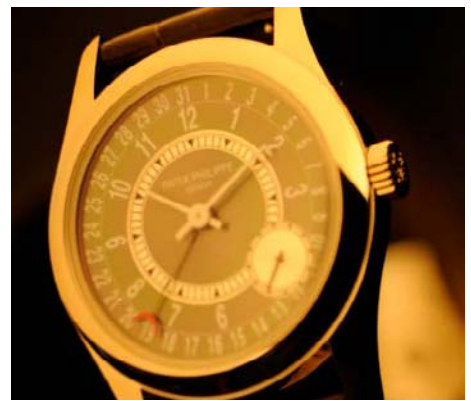

**Image d'origine Image finale**

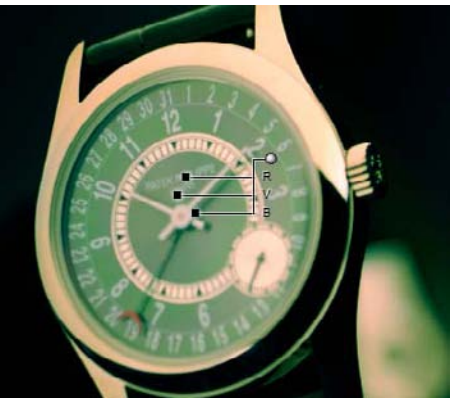

Pour ajouter un point de contrôle neutre à votre image, suivez les étapes suivantes :

- **1** Cliquez sur l'icône Point de contrôle neutre dans la barre d'outils. Le curseur se transforme en curseur réticulaire.
- **2** Identifiez un objet dont vous voulez qu'il soit neutre et cliquez sur cet objet pour placer un point de contrôle neutre. Une étape **Point de contrôle N/B/ Neutre** sera ajoutée à la palette **Liste de modification**, avec une sous-étape Point de contrôle neutre. Vous pouvez repositionner le point de contrôle neutre en cliquant dessus et en le faisant glisser. Veuillez remarquer que vous pouvez ajouter plusieurs points de contrôle neutres.
- **3** Ajustez l'effet du point de contrôle neutre soit en cliquant sur les curseurs rouge, vert et bleu et en les faisant glisser soit en renseignant des valeurs directement dans les cadres de texte dans la sousétape Point de contrôle neutre de l'étape **Point de contrôle N/B/Neutre** dans la palette **Liste de modification**.

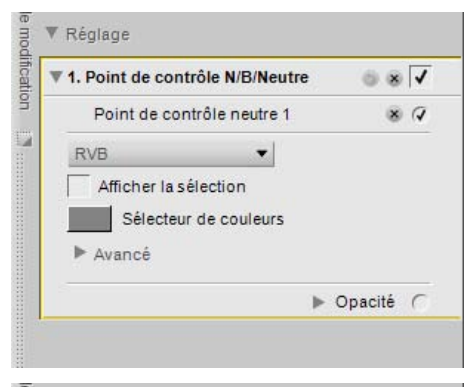

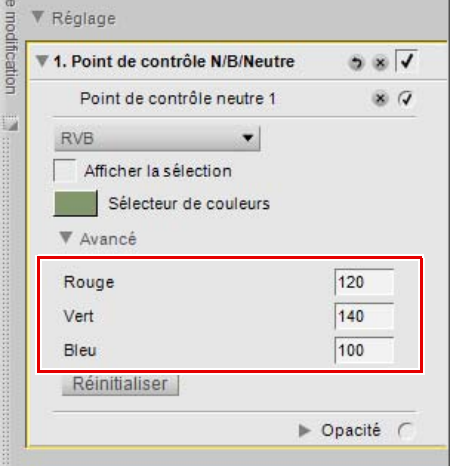

Une fois qu'un point de contrôle neutre a été ajouté à l'image, les options suivantes sont disponibles dans l'étape **Point de contrôle N/B/Neutre** de la palette **Liste de modification** :

## **Méthode du point de contrôle neutre**

Utilisez le menu déroulant de méthode du point de contrôle neutre pour basculer entre la possibilité de contrôler uniquement la balance des blancs du point de contrôle neutre et la possibilité d'affecter également la luminosité.

### *Méthode RVB*

La méthode **RVB** du point de contrôle neutre affecte uniquement la balance des blancs dans l'image tout en maintenant la même luminosité.

### *Méthode Affecter la luminosité*

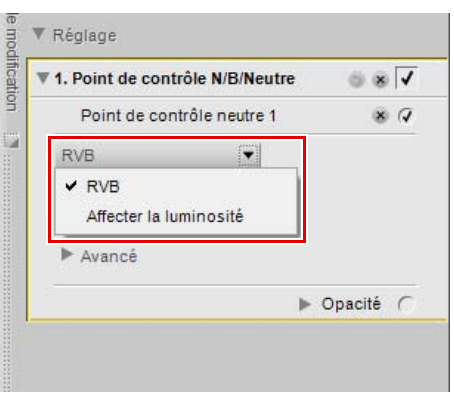

La méthode **Affecter la luminosité** du point de contrôle

neutre ajoute un curseur supplémentaire, le curseur **Luminosité**, et vous permet de modifier à la fois la balance des blancs et la luminosité.

## **Afficher la sélection**

La case à cocher **Afficher la sélection** vous permet de voir où le point de contrôle neutre en cours affecte l'image. Les zones encrées en blanc sont affectées par le point de contrôle neutre tandis que les zones encrées en noir ne sont pas affectées par le point de contrôle neutre. Vous pouvez rapidement accéder à l'option **Afficher la sélection** en cliquant à droite (Windows) ou en effectuant un contrôleclic (Macintosh) sur le point de contrôle neutre et en sélectionnant **Afficher la sélection**.

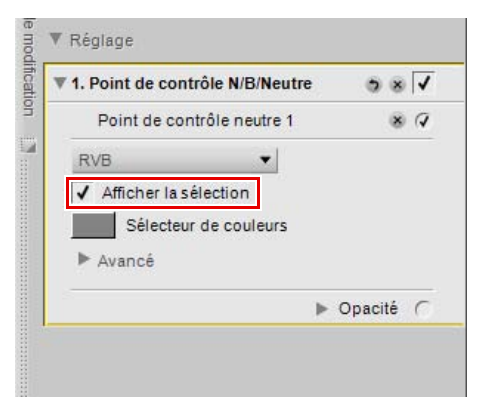

## **Sélecteur de couleurs**

Le nuancier du **Sélecteur de couleurs** indique la couleur utilisée en tant que base pour l'effet du point de contrôle neutre. Le fait de cliquer sur le nuancier du **Sélecteur de couleurs** permet d'afficher le sélecteur de couleurs de Capture NX 2 et de sélectionner une couleur à appliquer à l'objet sélectionné par le point de contrôle neutre. L'un des meilleurs moyens d'utiliser le point de contrôle neutre est de placer le point de contrôle sur un objet représenté par une couleur universelle, puis de sélectionner la gamme de couleurs universelles correspondante dans le sélecteur de couleurs. Capture NX 2 propose trois des couleurs universelles les plus communes qui sont des couleurs que l'on voit régulièrement, comme la couleur du ciel, la couleur de la peau ou la couleur des feuilles. Par exemple, vous pouvez placer un point de contrôle neutre sur le ciel, cliquer sur le nuancier du **Sélecteur de couleurs**, ouvrir la section « Nuanciers » du sélecteur de couleur puis sélectionner une couleur parmi la gammes de couleurs universelles « Tons de ciel ». Cela effacera toute dominante couleur en supprimant dans toute l'image la différence entre la couleur cible du ciel et la couleur universelle du ciel définie.

# **Avancé**

Cliquez sur le triangle afficher/masquer **Avancé** pour afficher les contrôles supplémentaires pour le point de contrôle neutre. Les valeurs définies pour le point de contrôle neutre sélectionné sont affichées, ce qui vous permet de saisir une nouvelle valeur directement afin d'ajuster l'effet du point de contrôle.

Cliquez sur le bouton **Réinitialiser** pour rétablir les valeurs par défaut du point de contrôle de couleur sélectionné.

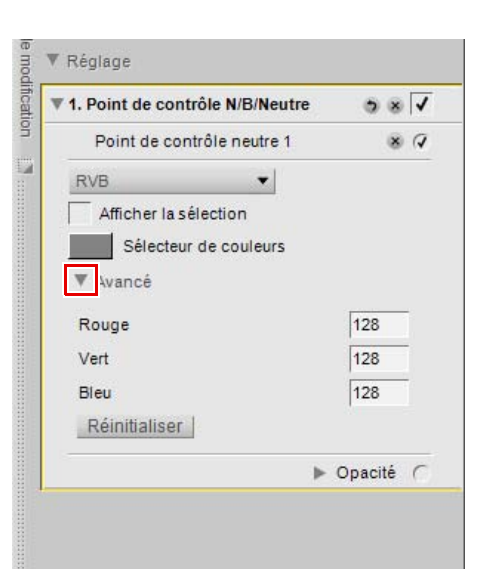

# **Point de contrôle blanc**

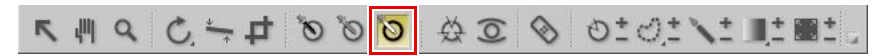

Le point de contrôle blanc vous permet de placer un point de contrôle directement sur votre image, pour que la couleur cible devienne blanche, ce qui constitue une première étape importante lors de la suppression d'une dominante couleur des tonalités claires de votre image. Les points de contrôle blancs sont normalement placés sur ce qui devrait être le point le plus clair de l'image et ils sont utilisés pour définir une extrémité de la gamme dynamique de l'image. L'option **Double seuil** dans la section « Histogramme » de la palette **Infos de la photo** est conçue spécifiquement pour vous aider à localiser les sections les plus foncées et les plus claires de votre image.

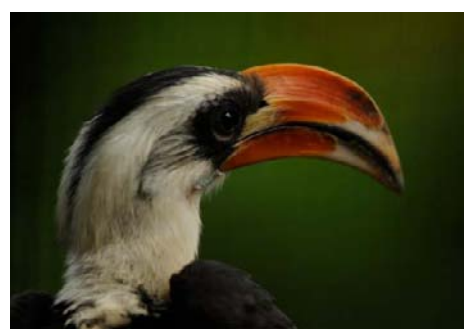

**Image d'origine Image finale**

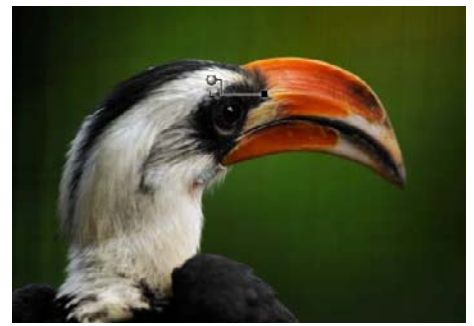

Pour ajouter un point de contrôle blanc à votre image, suivez les étapes suivantes :

- **1** Cliquez sur l'icône Point de contrôle blanc dans la Barre d'outils. Le curseur se transforme en curseur réticulaire.
- **2** Identifiez l'objet dont vous voulez qu'il soit le plus clair de l'image et cliquez sur cet objet pour placer un point de contrôle blanc. Une étape **Point de contrôle N/B/Neutre** sera ajoutée à la palette **Liste de modification**, avec une sous-étape Point de contrôle blanc. Vous pouvez repositionner le point de contrôle blanc en cliquant dessus et en le faisant glisser. Veuillez remarquer que vous ne pouvez ajouter qu'un point de contrôle blanc à chaque étape **Point de contrôle N/B/Neutre**.
- **3** Ajustez l'effet du point de contrôle blanc soit en cliquant sur le curseur de luminosité et en le faisant glisser soit en renseignant une valeur directement dans le cadre de texte fourni dans la sous-étape Point de contrôle blanc de l'étape **Point de contrôle N/B/Neutre** dans la palette **Liste de modification**.

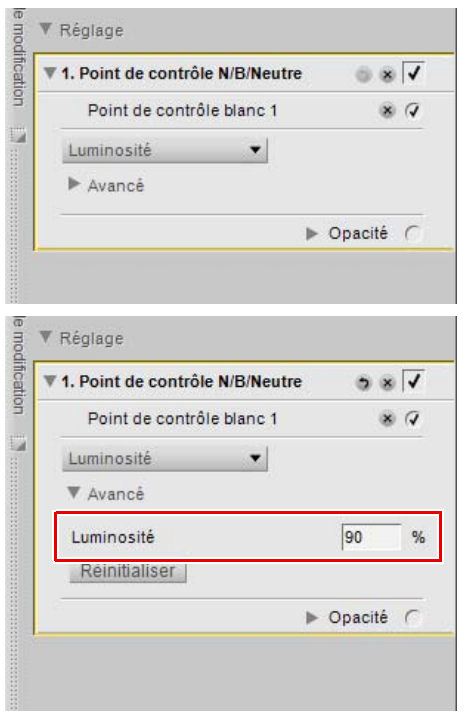

Une fois qu'un point de contrôle blanc a été ajouté à l'image, les options suivantes sont disponibles dans l'étape **Point de contrôle N/B/Neutre** de la palette **Liste de modification** :

### **Méthode du point de contrôle blanc**

Utilisez le menu déroulant de méthode du point de contrôle blanc pour basculer entre le contrôle de la luminosité seule du point de contrôle blanc et les valeurs individuelles de rouge, vert et bleu.

### *Méthode luminosité*

La méthode **Luminosité** du point de contrôle blanc change toujours la couleur que vous avez ciblée en définissant le point de contrôle blanc en un blanc neutre. C'est souvent la méthode la plus efficace car la plupart des imprimantes étalonnées fonctionnent mieux lorsque l'image contient un blanc neutre. Dans ce mode, seul un curseur de luminosité vous est proposé sur le point de

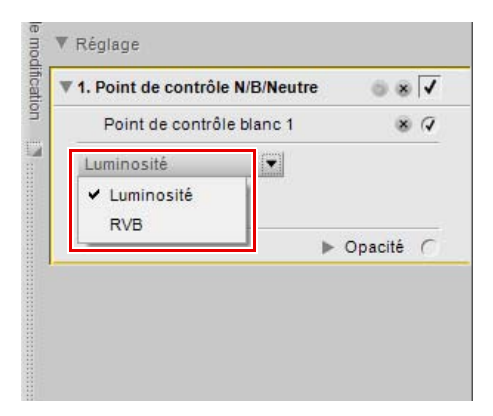

contrôle blanc et il n'y a qu'un paramètre **Luminosité** dans la sous-étape Point de contrôle blanc dans la palette **Liste de modification**.

### *Méthode RVB*

La méthode **RVB** du point de contrôle blanc vous permet de définir les valeurs individuelles de rouge, vert et bleu de la couleur la plus claire de l'image. Cette option est utile si votre imprimante nécessite un blanc non neutre. Dans ce mode, des curseurs rouge, vert et bleu individuels vous sont proposés sur le point de contrôle blanc et il y a des entrées rouge, vert et bleu dans la sous-étape point de contrôle blanc de la palette **Liste de modification**.

### **Avancé**

Cliquez sur le triangle afficher/masquer **Avancé** pour afficher les contrôles supplémentaires pour le point de contrôle blanc. Les valeurs définies pour le point de contrôle blanc sont affichées, ce qui vous permet de saisir une nouvelle valeur directement afin d'ajuster l'effet du point de contrôle.

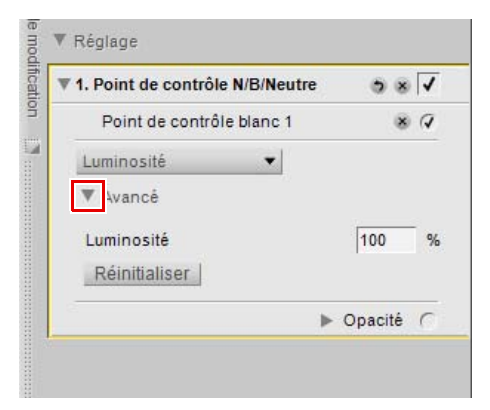

# **Point de contrôle de couleur**

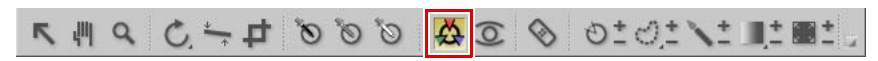

Les points de contrôle de couleur représentent une méthode unique de réglage de la couleur et de la lumière dans une image. Chaque point de contrôle de couleur vous permet d'effectuer des modifications de couleur avancées de façon sélective, sans qu'il soit nécessaire de créer des sélections ou des masques.

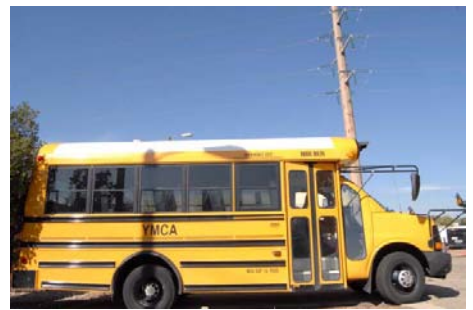

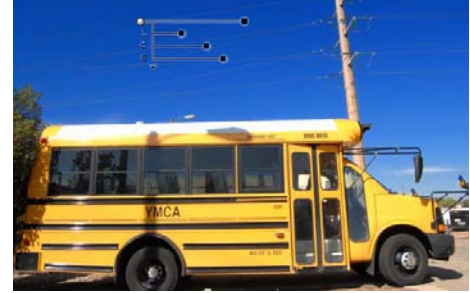

**Image d'origine Image finale**

Chaque point de contrôle de couleur placé sur un objet de votre image identifie les caractéristiques de la couleur ainsi que le niveau de détails de cet objet, ce qui vous permet d'ajuster sa couleur. En utilisant le curseur Taille, vous pouvez augmenter la portée ou l'échelle du point de contrôle de couleur en cours de sorte qu'il affecte les couleurs similaires des objets qui sont plus éloignés du point de contrôle de couleur. Chaque nouveau point de contrôle de couleur fonctionne avec d'autres points de contrôle de couleur lors de la même étape pour affecter de plus en plus d'objets spécifiques. L'utilisation de points de contrôle de couleur supplémentaires garantit que les réglages que vous faites seront appliqués à l'objet en cours uniquement. Le placement d'un point de contrôle de couleur sur un objet avec des paramètres par défaut empêche que d'autres points de contrôle de couleur n'affectent cet objet.

Pour ajouter un point de contrôle de couleur pour améliorer votre image, suivez les étapes suivantes :

- **1** Cliquez sur l'icône Point de contrôle de couleur dans la Barre d'outils. Le curseur se transforme en curseur réticulaire.
- **2** Cliquez sur un objet dans la fenêtre image active que vous voulez améliorer. Un point de contrôle de couleur sera placé sur l'image et une étape **Point de contrôle de couleur** avec une seule sous-étape Point de contrôle de couleur sera ajoutée à la palette **Liste de modification**.

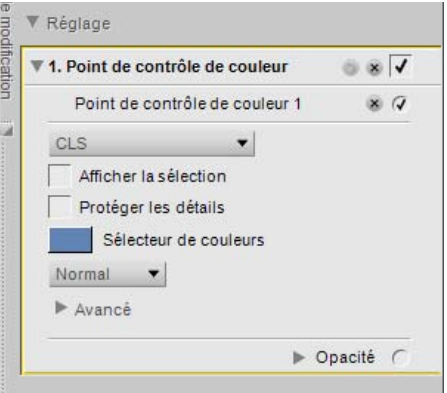

**3** Ajustez le curseur Taille pour déterminer la portée du point de contrôle de couleur en cours sur l'image. Plus la valeur du curseur Taille est élevée, plus il y aura d'objets ayant des couleurs et des valeurs similaires telles que sélectionnées par le point de contrôle de couleur qui seront affectés.

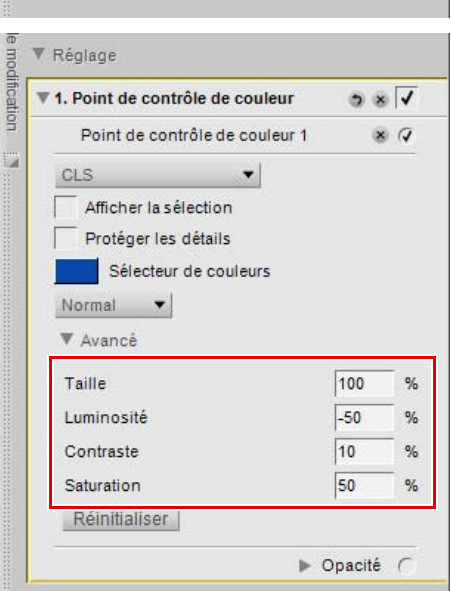

### **4** Ajustez les curseurs restants liés au point de contrôle de couleur pour ajuster la couleur et la lumière de l'objet sélectionné.

Des points de contrôle de couleur supplémentaires peuvent être ajoutés à l'image en répétant les étapes répertoriées ci-dessus.

Pour supprimer un point de contrôle de couleur, cliquez sur le point de contrôle de couleur dans l'image ou dans la palette **Liste de modification** et appuyez sur la touche Supprimer du clavier.

Une fois qu'un point de contrôle de couleur a été ajouté à l'image, les options suivantes sont disponibles dans l'étape **Point de contrôle de couleur** de la palette **Liste de modification** :

### **Mode de point de contrôle de couleur**

Le menu déroulant de mode de point de contrôle de couleur vous permet de déterminer quels éléments de l'objet en cours seront affectés par le point de contrôle de couleur. Alternativement, cliquez sur le triangle affiché en dessous du dernier curseur du point de contrôle. Cela vous permet de basculer entre le mode actuel et le mode Tout.

### *CLS*

Le mode CLS est le mode par défaut et vous propose les curseurs de taille, luminosité, contraste et saturation.

### *TSL*

Le mode TSL vous propose les curseurs de taille, teinte, saturation et luminosité.

### *RVB*

Le mode RVB vous propose les curseurs de taille, rouge, vert et bleu.

### *Tout*

Le mode Tout vous propose tous les curseurs disponibles : taille, teinte, saturation, luminosité, contraste, rouge, vert, bleu et chaleur.

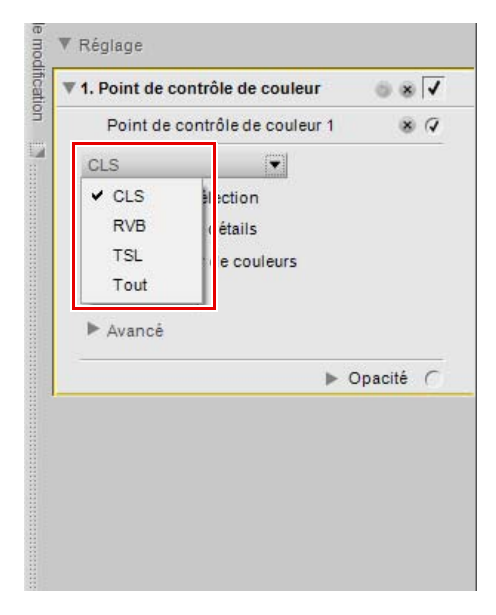

## **Afficher la sélection**

La case à cocher **Afficher la sélection** vous permet de voir où le point de contrôle de couleur en cours affecte l'image. Les zones encrées en blanc sont affectées par le point de contrôle tandis que les zones encrées en noir ne sont pas affectées. Vous pouvez rapidement accéder à l'option **Afficher la sélection** en cliquant à droite (Windows) ou en effectuant un Contrôle + clic (Macintosh) sur le point de contrôle de couleur et en sélectionnant **Afficher la sélection**.

Pour voir la sélection de plusieurs points de contrôle de couleur, sélectionnez plus d'un point de contrôle de couleur en maintenant enfoncée la touche Ctrl (Windows) ou la touche Commande (Macintosh), en cliquant sur plus d'un point de contrôle de couleur avec l'outil de sélection directe puis en sélectionnant **Afficher la sélection**. Cela affichera la sélection combinée des points de contrôle sélectionnés. Pour masquer la sélection pour plusieurs points de contrôle de couleur, sélectionnez de nouveau les mêmes points de contrôle de couleur et sélectionnez de nouveau **Afficher la sélection**. Alternativement, vous pouvez désactiver l'option **Afficher la sélection** pour chaque point de contrôle de couleur individuellement.

### **Protéger les détails**

La case à cocher **Protéger les détails** limite les contrôles d'un Point de contrôle de couleur de sorte qu'il ne présente qu'un curseur **Taille** et empêche qu'un Point de contrôle de couleur n'affecte l'objet identifié par le Point de contrôle de couleur lorsque l'option **Protéger les détails** est activée. Un Point de contrôle de couleur avec l'option Protéger les détails activée agit de la même manière qu'un Point de contrôle de couleur avec tous les curseurs paramétrés à leurs valeurs par défaut. Utilisez cette fonction pour garantir qu'un Point de contrôle de couleur protège les valeurs de l'objet cible.

### **Sélecteur de couleurs**

Le nuancier du **Sélecteur de couleurs** vous permet de sélectionner une couleur à l'aide du Sélecteur de couleurs et de changer l'objet sélectionné en lui appliquant cette couleur.

### **Mode**

Le menu déroulant **Mode** détermine la manière dont tous les points de contrôle de couleur de l'étape en cours sont appliqués à l'image. Chaque mode utilise des algorithmes différents optimisés pour différents types d'images. Chaque étape qui utilise des points de contrôle de couleur contient un menu déroulant **Mode** où vous pouvez choisir l'un des modes disponibles. Pour utiliser plus d'un mode sur une image, vous devez créer une nouvelle étape Point de contrôle de couleur pour chaque mode différent. Les différents modes sont les suivants :

### *De base*

Le mode de base est le mode le plus rapide et le plus direct pour appliquer les points de contrôle de couleur de l'étape en cours à votre image. Ce mode est recommandé pour les graphiques et les illustrations web.

#### ▼ Réglage ▼ 1. Point de contrôle de couleur  $\circ$   $\overline{\mathbf{v}}$ Point de contrôle de couleur 1  $\times G$ CLS  $\cdot$ Afficher la sélection Protéger les détails Sélecteur de couleurs Normal i. De base  $\vee$  Normal ▶ Opacité ( Avancé

### *Normal*

Le mode normal est celui qui offre le meilleur équilibre de vitesse et de protection des détails. Ce mode est recommandé pour la majorité des images.
#### *Avancé*

Le mode avancé offre des résultats supérieurs lorsque l'on éclaircit les ombres ou que l'on travaille avec des images ayant un haut niveau de bruit ou de grain.

Cliquez sur le triangle afficher/masquer **Avancé** pour afficher les contrôles supplémentaires pour le point de contrôle de couleur. Les valeurs définies pour le point de contrôle de couleur sélectionné sont affichées, ce qui vous permet de saisir une nouvelle valeur directement afin d'ajuster l'effet du point de contrôle.

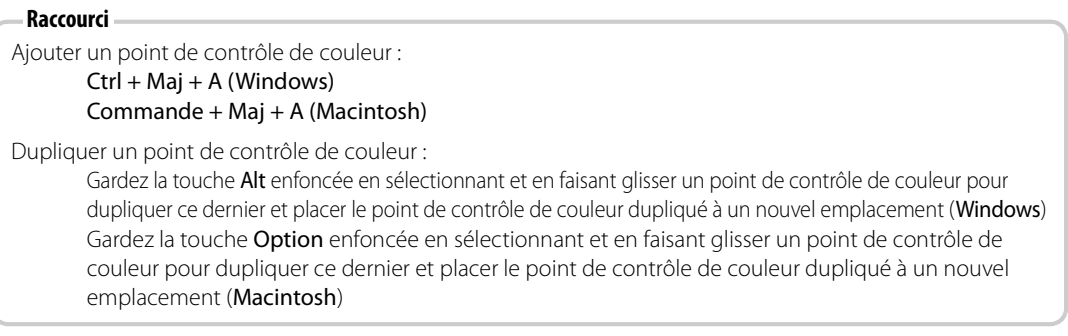

Cliquez sur le bouton **Réinitialiser** pour rétablir les valeurs par défaut du point de contrôle de couleur sélectionné.

# **Point de contrôle des yeux rouges**

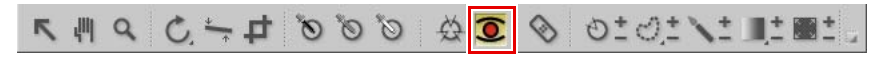

Le point de contrôle des yeux rouges vous permet de supprimer manuellement l'effet « yeux rouges » parfois causé par le flash.

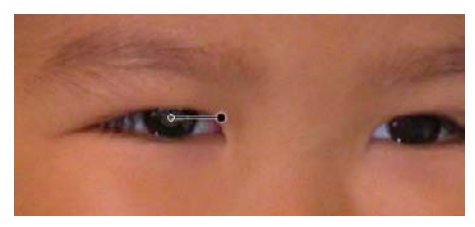

Pour éliminer l'effet yeux rouges d'une image en utilisant le point de contrôle des yeux rouges, suivez les étapes suivantes :

**1** Cliquez sur l'icône Point de contrôle des yeux rouges dans la Barre d'outils. Le curseur se transforme en curseur réticulaire.

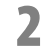

**2** Cliquez sur la partie rouge de l'oeil qui contient un effet yeux rouges afin de placer un Point de contrôle des yeux rouges.

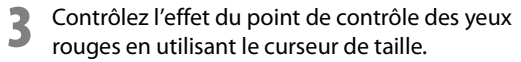

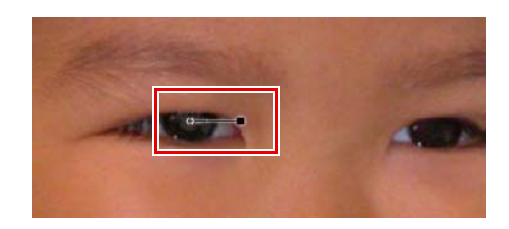

## **Autocorrecteur**

## **BILLY LOGO & COOL TO COOL TO A PLA**

L'autocorrecteur vous permet de réparer automatiquement des détails indésirables présents dans l'image. Utilisez cet outil pour supprimer des points de poussière, les tachetures ou les éléments perturbateurs, à l'aide d'un algorithme de fusion unique qui correspond à la structure, la couleur et la tonalité environnantes.

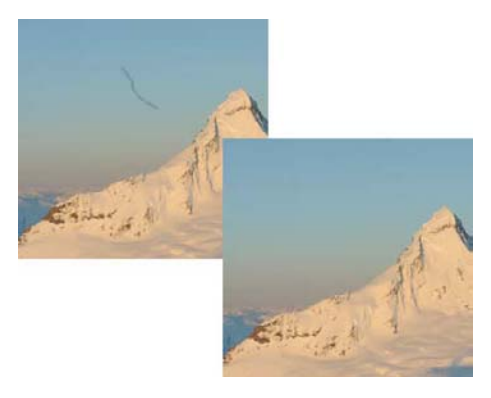

Pour utiliser l'autocorrecteur, suivez les étapes suivantes :

- **1** Cliquez sur l'icône de l'autocorrecteur dans la barre d'outils. Le curseur se transformera en curseur pinceau et les contrôles de l'autocorrecteur seront affichés dans la barre des options d'outils.
- **2** Modifiez l'option **Taille** dans la barre des options d'outils.

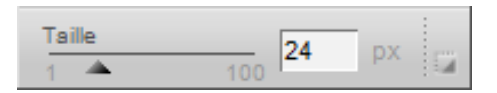

- **3** Cliquez sur l'objet que vous voulez remplacer automatiquement et peignez-le tout entier. Assurezvous que toutes les parties de l'objet qui devront être remplacées sont peintes avant de relâcher le bouton de la souris. Ne vous inquiétez pas si vous n'êtes pas très précis lorsque vous peignez l´objet. En effet, si vous peignez un peu l'extérieur de l'objet, le résultat sera meilleur.
- **4** Si vous faites une erreur, utilisez la commande **Annuler** dans le menu **Édition** ou cliquez sur le bouton **Réinitialiser** dans l'étape **Autocorrecteur**  qui a été ajoutée dans la palette **Liste de modification**.

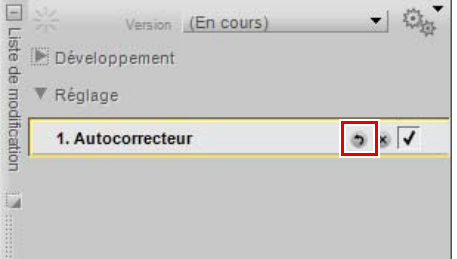

L'autocorrecteur vous propose les commandes suivantes :

## **Taille**

Lorsque l'on change l'option **Taille**, cela augmente ou diminue la taille du pinceau.

#### **Raccourci** Touche R

Diminuer la taille du pinceau : [ Augmenter la taille du pinceau : ]

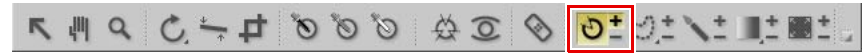

Les points de contrôle de sélection utilisent la technologie U Point pour appliquer de manière sélective l'effet d'une amélioration. Vous pouvez utiliser un point de contrôle de sélection pour appliquer de manière sélective n'importe quelle amélioration se trouvant soit dans le menu **Réglage** soit dans le menu **Filtre**.

Pour utiliser un point de contrôle de sélection, suivez les étapes suivantes :

**1** Ajoutez une amélioration à l'image depuis les menus **Réglage** ou **Filtre**. Utilisez les commandes de l'amélioration pour obtenir le résultat souhaité.

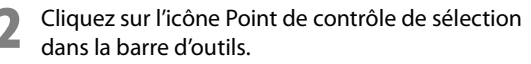

- a. Si vous cliquez sur l'icône **(+)** pour le point de contrôle de sélection, le curseur **Masque d´application** dans la section **Sélection** de la palette **Liste de modification** passera automatiquement à 0 %, après avoir ajouté le premier point de contrôle de sélection, masquant ainsi l'effet de l'amélioration en cours. Cliquez sur l'image pour ajouter un point de contrôle de sélection avec le curseur Opacité réglé automatiquement sur 100 %. Cela aura pour résultat que l'effet de l'amélioration en cours ne sera appliqué qu'à la zone sélectionnée par le point de contrôle.
- b. Si vous cliquez sur l'icône **(–)** pour le point de contrôle de sélection, cliquez sur l'image pour ajouter à l'image un point de contrôle de sélection avec le curseur opacité réglé automatiquement sur 0 %. L'amélioration est appliquée à toute l'image, à l'exception de la zone sélectionnée par le point de contrôle.

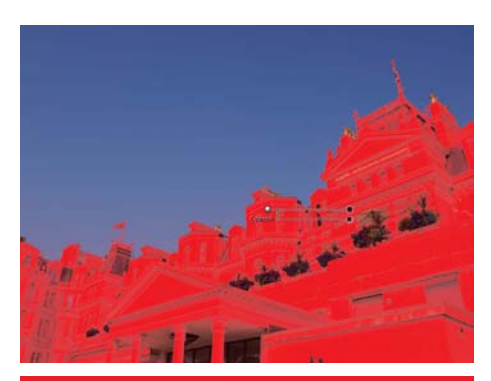

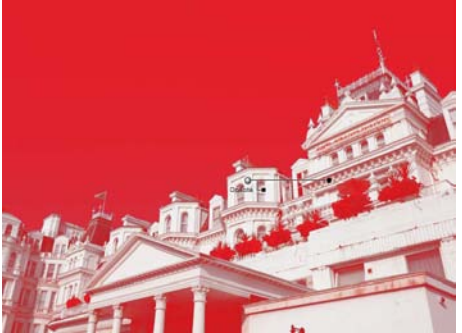

- **3** Réglez les curseurs de taille et d'opacité pour obtenir le résultat souhaité. Plus la valeur de la taille est élevée, plus il y aura d'objets similaires à l'objet sélectionné par le point de contrôle qui seront également sélectionnés. Plus le curseur d'opacité est élevé, plus l'amélioration en cours sera appliquée aux objets par le point de contrôle.
- **4** Ajoutez des points de contrôle de sélection supplémentaires, ou utilisez le pinceau pour encore modifier l'endroit où l'amélioration en cours est appliquée à l'image.

**Raccourci** Ctrl + Maj + C (Windows) Commande + Maj + C (Macintosh)

# **Outils de type lasso**

# 

Les outils de type lasso vous permettent de créer une sélection sur vos images qui limitera la zone où une amélioration affectera votre image. La sélection créée par les outils de type lasso limite également l'effet du pinceau ainsi que celui des outils Dégradé de sélection et Remplir / Supprimer. Vous pouvez utiliser les outils de type lasso pour limiter le placement de toute amélioration se trouvant dans les menus **Réglage** ou **Filtre**, ainsi que les points de contrôle de couleur, noirs, neutres et blancs.

Vous pouvez choisir parmi quatre outils de type lasso. Vous pouvez sélectionner l'un de ces quatre outils en maintenant enfoncé le bouton de la souris sur l'icône des outils de type lasso dans la barre d'outils et en sélectionnant l'un des outils qui apparaissent.

## **Outils de type lasso**

L'outil de type lasso est l'outil de type lasso par défaut et il vous permet de tracer librement une sélection sur l'image.

## **Outil de lasso polygonal**

L'outil de lasso polygonal vous permet de tracer une sélection en connectant des points d'ancrage à l'aide de lignes droites. Ces points d'ancrage peuvent être déplacés pour modifier la sélection tout en conservant les lignes droites allant jusqu'aux autres points d'ancrage.

A **Remarque** : toute sélection supplémentaire supprimera ces points d'ancrage.

## **Outil de sélection rectangulaire**

L'outil de sélection rectangulaire vous permet de tracer une sélection rectangulaire.

Maintenez enfoncée la touche Maj pendant que vous tracez la sélection afin que la sélection soit un carré.

Maintenez enfoncée la touche Alt (Windows) ou la touche option (Macintosh) pendant que vous tracez la sélection afin de tracer cette dernière en partant du centre plutôt que du coin.

## **Outil de sélection ovale**

L'outil de sélection ovale vous permet de dessiner une sélection arrondie.

Maintenez enfoncée la touche Maj pendant que vous tracez la sélection afin que la sélection soit un cercle.

Maintenez enfoncée la touche Alt (Windows) ou la touche option (Macintosh) pendant que vous tracez la sélection afin de tracer cette dernière en partant du centre plutôt que du coin.

Pour réaliser une sélection en utilisant les outils de type lasso, suivez les étapes suivantes :

**1** Cliquez sur l'icône des outils de type lasso dans la barre d'outils. Si vous sélectionnez l'icône **(+)**<sup>à</sup> côté de l'icône des outils de type lasso vous pourrez créer une sélection grâce à laquelle seuls les objets contenus dans la sélection seront affectés. Si vous sélectionnez l'icône **(–)** à côté de l'icône des outils de type lasso vous pourrez créer une sélection grâce à laquelle seuls les objets situés en dehors de la sélection seront affectés.

 $0.62$  $\vee$  ( $\vee$ ) Lasso

Lasso polygonal

Sélection rectangulaire Selezione ovale

in cour

**2** Cliquez et tracez une sélection autour des objets que vous souhaitez affecter dans la fenêtre image active.

**3** Pour agrandir la sélection, assurez-vous que l'icône **(+)** est sélectionnée puis cliquez sur la souris et faites-la glisser en dehors de la sélection.

**4** Pour diminuer la sélection, sélectionnez l'icône **(–)** et faites glisser la souris à l'intérieur de la sélection.

**5** Pour déplacer la sélection, assurez-vous que l'icône **(+)** est sélectionnée et cliquez sur la zone sélectionnée pour repositionner la sélection.

**6** Une fois que vous avez terminé de modifier la sélection, sélectionnez une amélioration depuis les menus **Réglage** ou **Filtre**. Cette amélioration n'est appliquée que dans la zone définie par votre sélection. Si vous avez créé une sélection lors d'une étape qui contient déjà une amélioration, vous pouvez utiliser le pinceau ainsi que les outils Dégradé de sélection et Remplir / Supprimer pour ajouter l'amélioration en cours à l'image ou la supprimer de l'image uniquement dans la sélection.

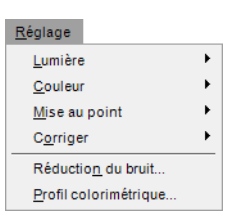

**7** Pour supprimer la sélection, double-cliquez dans la fenêtre image active ou allez dans le menu **Édition** et sélectionnez **Désélectionner tout**.

Les outils de type lasso vous proposent les options suivantes dans la barre des options d'outils :

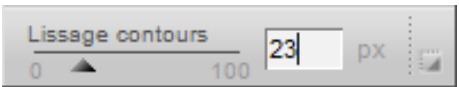

## **Lissage contours**

L'option **Lissage contours** vous permet de lisser le bord de la sélection effectuée par les outils de type lasso.

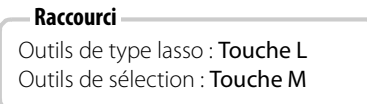

## **Outil Pinceau**

## 

Le pinceau vous permet d'appliquer ou de supprimer sélectivement les améliorations de l'étape en cours. Vous pouvez utiliser le pinceau pour appliquer de manière sélective n'importe quelle amélioration se trouvant dans les menus **Réglage** ou **Filtre**, ainsi que les points de contrôle de couleur, noirs, neutres et blancs.

A **Remarque** : si vous commencez à peindre une sélection sans amélioration active ou dans une nouvelle étape encore vierge, l'affichage de la sélection sera automatiquement réglée sur le mode Incrustation. En mode Incrustation, la sélection sera affichée d'une couleur semi-transparente superposée à votre image. Après avoir sélectionné une amélioration depuis les

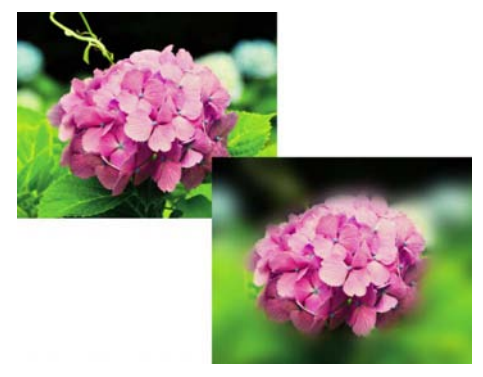

menus **Réglage** ou **Filtre**, l'affichage de la sélection repassera automatiquement au mode « Aucun », garantissant que vous ne verrez que l'amélioration sélectionnée appliquée à l'endroit que vous avez peint avec le pinceau.

Pour utiliser le pinceau, suivez les étapes suivantes :

**1** Sélectionnez une amélioration à appliquer à votre image soit depuis le menu **Réglage** soit depuis le menu **Filtre**.

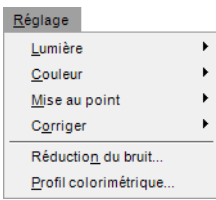

**2** Cliquez sur l'icône Pinceau depuis la Barre d'outils. Cliquez sur l'icône **(+)** si vous souhaitez appliquer l'amélioration en cours à la zone que vous allez peindre, ou cliquez sur l'icône **(–)** si vous souhaitez appliquer l'amélioration en cours à toute l'image, à l'exception de la zone que vous allez peindre.

A **Remarque** : si vous cliquez d'abord sur l'icône **(+)**, le curseur de sélection de base dans la section de sélection de l'étape en cours dans la palette **Liste de modification** passera automatiquement à 0 % après la première utilisation du pinceau, ce qui vous permettra d'ajouter l'amélioration uniquement à la zone que vous peignez. Vous pouvez régler le curseur de sélection de base à n'importe quel moment et le placer à une valeur différente.

**3** Dans la barre des options d'outils, réglez les paramètres de **Taille**, **Dureté du pinceau** et **Opacité** du pinceau.

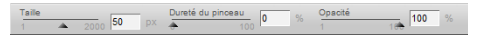

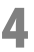

**4** Cliquez sur la souris et faites-la glisser dans la fenêtre image active pour ajouter ou supprimer l'effet, selon que vous avez sélectionné l'icône **(+)** ou **(–)**.

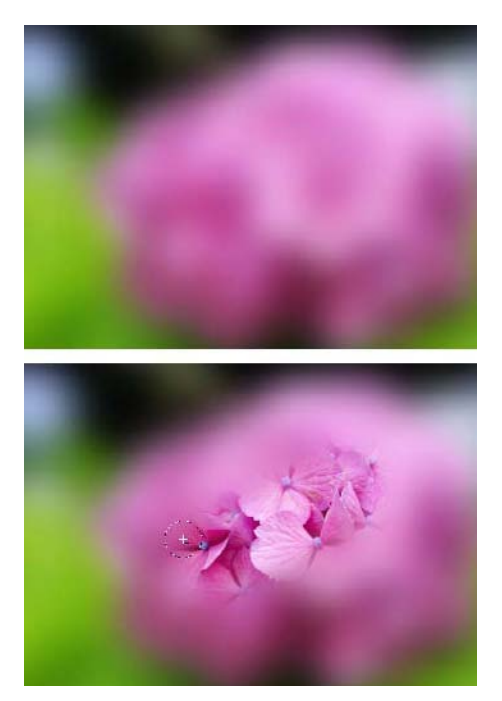

- **5** À n'importe quel moment, passez au mode inverse en cliquant soit sur **(+)** soit sur **(–)** pour agrandir ou réduire la sélection tracée. Vous pouvez passer temporairement au mode inverse en maintenant enfoncée la touche Alt (Windows) ou la touche Option (Macintosh).
- **6** Pour supprimer une sélection créée par l'outil pinceau, cliquez sur le bouton Supprimer se trouvant dans la section d'informations de sélection de l'étape en cours à côté de la section « Masque pinceau et remplissage ». Alternativement, assurez-vous que la fenêtre image est active en cliquant sur la barre de titre de la fenêtre image et appuyez sur la touche Supprimer.

Le Pinceau vous propose les options suivantes dans la Barre des options d'outils:

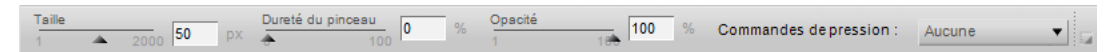

## **Dureté du pinceau**

La modification de l'option **Dureté du pinceau** affecte la forme du pinceau, allant d'un pinceau à bord doux à un pinceau à bord dur.

```
Raccourci
Diminuer la dureté du pinceau :
Maj + [Augmenter la dureté du pinceau : 
Maj + ]
```
## **Opacité**

La modification de l'option **Opacité** augmente ou diminue l'opacité des coups de pinceau qui sont appliqués.

Si vous augmentez cette valeur, le pinceau appliquera plus d'améliorations de l'étape en cours à l'image lors de l'utilisation du mode **(+)** du pinceau ou bien il supprimera plus d'améliorations de l'étape en cours de l'image lors de l'utilisation du mode **(–)** du pinceau.

#### **Raccourci**

Les chiffres de 0 à 9 définissent l'opacité du pinceau par incrément de 10 %. Par exemple, 1 = 10 %, 2 = 20 % et 0 = 100 %. Lorsque vous appuyez sur un autre chiffre après le premier, l'opacité est réglée plus précisément par incrément de 1 %. Par exemple, si vous tapez rapidement 55, l'opacité est réglée à 55 %, tandis que si vous tapez rapidement 06 vous obtiendrez une opacité de 6 %.

## **Commandes de pression**

Le menu déroulant **Commandes de pression** vous permet de contrôler les différents éléments de pinceau lors de l'utilisation d'un périphérique d'entrée sensible à la pression, tel qu'une tablette graphique.

Les différentes options disponibles dans le menu déroulant **Commandes de pression** sont les suivantes :

#### *Taille*

L'option **Taille** vous permet de contrôler la taille du pinceau en utilisant la pression du périphérique d'entrée sensible à la pression. Si vous appliquez une plus grande pression, le pinceau sera plus grand tandis que si vous appliquez une moins grande pression le pinceau sera plus petit. La taille maximale du pinceau est basée sur l'option **Taille**.

#### *Opacité*

L'option **Opacité** vous permet de contrôler l'opacité du pinceau en utilisant la pression du périphérique d'entrée sensible à la pression. Si vous appliquez une plus grande pression, l'opacité sera plus élevée tandis que si vous appliquez une moins grande pression l'opacité sera moins élevée. L'opacité maximale du pinceau est basée sur l'option **Opacité**.

#### *Opacité et Taille*

L'option **Opacité et Taille** vous permet de contrôler à la fois la taille et l'opacité du pinceau en utilisant la pression du périphérique d'entrée sensible à la pression. Si vous appliquez une plus grande pression, le pinceau sera plus grand avec une opacité plus élevée tandis que si vous appliquez une moins grande pression le pinceau sera plus petit avec une opacité moins élevée. La taille et l'opacité maximales du pinceau sont basées sur les options **Taille** et **Opacité**.

#### *Aucune*

L'option **Aucun** garantit que ni la taille ni l'opacité ne sont affectées lors de l'utilisation d'un périphérique d'entrée sensible à la pression.

> **Raccourci** Touche B

## $2.1010$  &  $0.400$  &  $0.701$  &  $0.701$  &  $0.701$  &  $0.701$  &  $0.701$  &  $0.701$  &  $0.701$  &  $0.701$  &  $0.701$  &  $0.701$  &  $0.701$  &  $0.701$  &  $0.701$  &  $0.701$  &  $0.701$  &  $0.701$  &  $0.701$  &  $0.701$  &  $0.701$  &  $0.701$  &

Les outils de dégradé de sélection vous permettent de réaliser un fondu progressif entre l'application et la suppression des effets de l'étape en cours sur votre image. Vous pouvez utiliser le pinceau pour appliquer de manière sélective n'importe quelle amélioration se trouvant dans les menus **Réglage** ou **Filtre** ainsi que les points de contrôle de couleur, noirs, neutres et blancs.

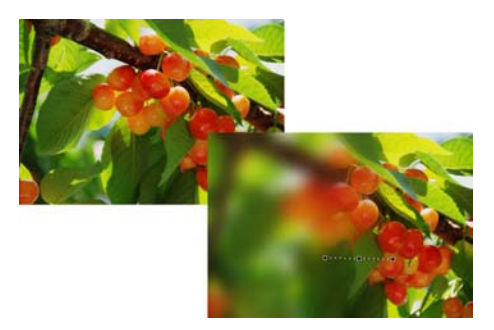

A **Remarque** : si vous commencez à appliquer une sélection sans amélioration active ou dans une nouvelle étape encore vierge, l'affichage de la sélection sera automatiquement réglée

sur le mode Incrustation. En mode Incrustation, la sélection sera affichée d'une couleur semi-transparente superposée à votre image. Après avoir sélectionné une amélioration depuis les menus **Réglage** ou **Filtre**, l'affichage de la sélection repassera automatiquement au mode « Aucun », garantissant que vous ne verrez que l'amélioration sélectionnée appliquée à l'endroit que vous avez indiqué avec l'outil dégradé de sélection.

Vous pouvez choisir parmi deux outils de dégradé de sélection. Vous pouvez sélectionner l'un de ces outils en maintenant enfoncé le bouton de la souris sur l'icône Dégradé de sélection dans la barre d'outils et en sélectionnant l'un des outils qui apparaissent.

## **Outil de dégradé linéaire**

L'outil de dégradé linéaire ajoute l'effet en cours à l'image avec une transition progressive de l'application au masquage de l'effet sur une ligne droite, les points de direction, de début et de fin étant déterminés par la ligne tracée lors de l'application de cet outil.

## **Outil de dégradé radial**

L'outil de dégradé radial ajoute l'effet en cours à l'image selon un motif circulaire, avec une transition progressive de l'application au masquage de l'effet partant d'un point central, les points de centre, début et fin étant déterminés par la ligne tracée lors de l'application de cet outil.

Pour utiliser un outil de dégradé de sélection pour appliquer de manière sélective les améliorations de l'étape en cours à votre image, suivez les étapes suivantes :

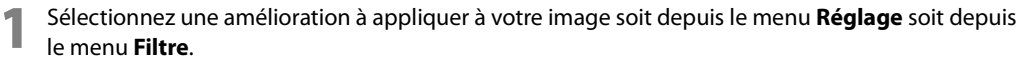

**2** Cliquez sur l'icône de dégradé de sélection depuis la barre d'outils. Cliquez sur l'icône **(+)** si vous souhaitez déterminer tout d'abord l'endroit où commence l'amélioration, ou cliquez sur l'icône **(–)** si vous souhaitez déterminer tout d'abord l'endroit où l'amélioration se termine.

**3** Cliquez sur la souris et tracez une ligne dans la fenêtre image active. Selon que vous choisissez l'icône **(+)** ou l'icône **(–)**, le point où vous commencez la ligne représentera soit l'endroit où l'effet est appliqué à l'image à 100 % soit l'endroit où l'effet est totalement supprimé de l'image. Si vous utilisez l'outil de dégradé linéaire, l'amélioration sera appliquée sur une ligne droite, en suivant la direction de la ligne que vous avez créée. Si vous utilisez l'outil de dégradé radial, l'amélioration sera appliquée selon un motif circulaire, en partant du point que vous avez sélectionné en cliquant d'abord sur l'image.

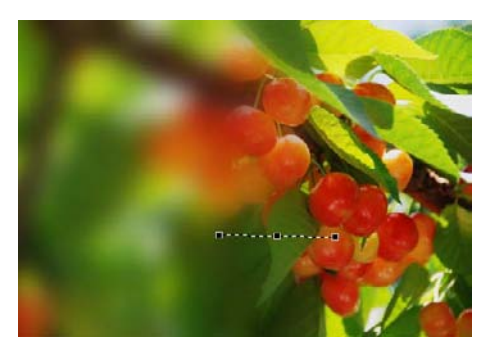

- **4** Une fois que vous aurez défini le dégradé, la ligne que vous avez créée sera toujours visible, avec les points d'ancrage de début, milieu et fin. Cliquez sur un point d'ancrage pour repositionner le dégradé et contrôler l'effet du dégradé sur l'image.
- **5** À n'importe quel moment, passez au mode inverse en cliquant soit sur **(+)** soit sur **(–)** pour ajouter un autre dégradé. Chaque dégradé supplémentaire se fondra avec les dégradés appliqués précédemment. Vous pouvez mélanger différents types de dégradés (linéaires et radiaux) ainsi que les options **(+)** et **(–)**.

A **Remarque** : une fois que vous aurez ajouté un dégradé supplémentaire, les points d'ancrage du dégradé appliqué précédemment ne seront plus accessibles.

**6** Pour supprimer une sélection créée par un outil de dégradé, cliquez sur le bouton Supprimer se trouvant dans la section d'informations de sélection de l'étape en cours à côté de la section « Masque pinceau et remplissage ».

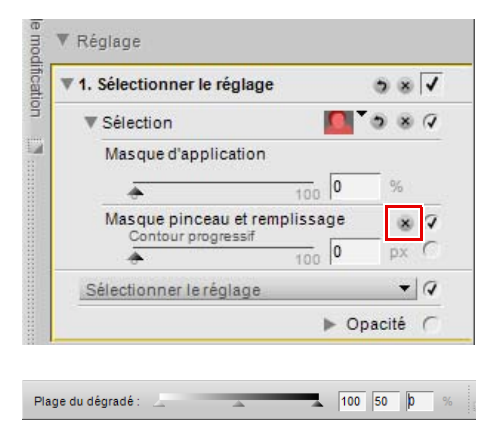

Les commandes suivantes vous sont proposées pour les outils de dégradé de sélection dans la barre des options d'outils :

## **Plage du dégradé**

Le curseur de plage du dégradé vous permet de modifier les valeurs du prochain dégradé qui sera appliqué à l'image. Les valeurs représentent le pourcentage d'opacité et vous permettent de définir les valeurs maximale, minimale et médiane du dégradé. En déplaçant le point central, vous pouvez faire en sorte que la transition du dégradé soit plus rapide d'un côté du point central et plus progressive de l'autre côté.

# SILLY1010 & D& O'O'O'O'O'O'

Les outils Remplir / Supprimer vous permettent soit d'appliquer les améliorations des étapes en cours soit d'effacer les sélections réalisées par le pinceau, les outils de dégradé ou l'outil Remplir, soit sur toute l'image soit sur la zone définie par une sélection créée par les outils de type lasso.

Pour appliquer ou supprimer les améliorations de l'étape en cours, suivez les étapes suivantes :

- **1** Cliquez sur l'icône des outils Remplir / Supprimer dans la barre d'outils. Cliquez sur l'icône **(+)** pour appliquer les améliorations de l'étape en cours ou cliquez sur l'icône **(–)** pour effacer la sélection faite précédemment par un pinceau, un outil de dégradé ou l'outil Remplir. Le curseur va alors changer.
- 2 Cliquez dans la fenêtre image active pour soit appliquer soit supprimer les améliorations de l'étape en cours, selon que vous avez choisi l'icône **(+)** ou l'icône **(–)**. S'il y a une sélection qui a été faite à l'aide de l'un des outils de type lasso, cliquez dans une zone sélectionnée pour appliquer ou supprimer l'effet de cette amélioration dans cette zone.
- **3** Pour supprimer une sélection créée par l'outil Remplir ou Supprimer, cliquez sur le bouton Supprimer se trouvant dans la section d'informations de sélection de l'étape en cours à côté de la section « Masque pinceau et remplissage ». Alternativement, assurez-vous que la fenêtre image est active en cliquant sur la barre de titre de la fenêtre image et appuyez sur la touche Supprimer.

# **Chapitre 14 Vue globale**

La section **Vue globale** affiche toujours l'image toute entière, même si la fenêtre image active n'affiche qu'une partie agrandie de l'image. Lorsque l'image est agrandie, les zones visibles dans la fenêtre image active sont représentées sous la forme d'un rectangle superposé à la totalité de l'image. Faites glisser le rectangle pour modifier ce qui est affiché dans la fenêtre image active.

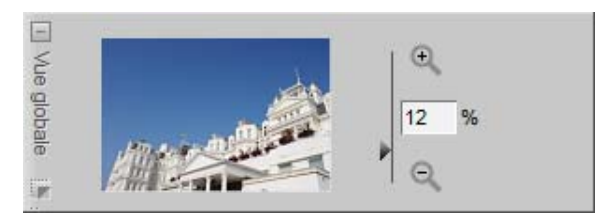

À droite de la vignette dans la Vue globale se trouve une commande de zoom accompagnée d'une valeur qui indique le facteur de zoom actuel. Vous pouvez modifier le facteur de zoom actuel en cliquant sur l'icône <sup>+</sup>, sur l'icône <sup>e</sup>, en déplaçant le curseur ou en renseignant directement le facteur de zoom de votre choix.

La Vue globale peut être masquée ou affichée en cliquant sur le bouton agrandir/réduire.

# **Chapitre 15 Liste de modification**

La palette **Liste de modification** est l'emplacement principal de toutes les commandes de Capture NX 2. La palette **Liste de modification** a été fortement améliorée, de nombreux outils et fonctions ayant été déplacés pour être plus accessibles. De plus, le flux de travail lors de l'utilisation de la palette **Liste de modification** a été modernisé en améliorant l'interaction avec les étapes et les améliorations.

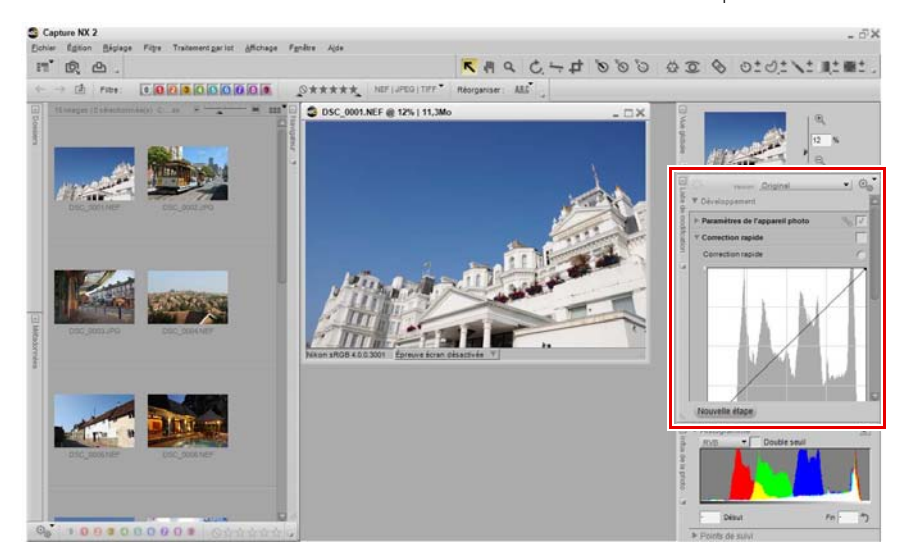

# **Introduction à la Liste de modification**

La palette **Liste de modification** stocke par ordre chronologique toutes les améliorations qui ont été appliquées à votre image. La palette **Liste de modification** peut être utilisée en guise d'historique vous permettant de revenir en arrière et de modifier les réglages précédemment effectués sur vos images.

Toutes les améliorations que vous appliquez à vos images dans Capture NX 2 sont enregistrées dans la palette **Liste de modification**. Le contenu de la palette **Liste de modification** est enregistré lorsque vous enregistrez le fichier sous forme de fichier NEF.

Étant donné que la palette **Liste de modification** décrit de manière chronologique les améliorations appliquées à votre image, vous pouvez utiliser la palette **Liste de modification** pour revenir à une amélioration précédente et en ajuster les paramètres. Pour ce faire, double-cliquez sur l'étape ou l'amélioration que vous souhaitez modifier ou bien cliquez une seule fois sur le triangle afficher/masquer à côté de cette étape ou amélioration pour en afficher le contenu. Une fois que vous avez affiché le contenu d'une amélioration, vous pouvez modifier les paramètres appliqués.

En modifiant une étape précédente, vous désactiverez temporairement toutes les étapes effectuées après l'étape que vous modifiez. Lorsque vous aurez terminé de modifier cette étape, cochez la case « Appliquer » située à côté de la dernière étape que vous voulez à nouveau appliquer. Capture NX 2 appliquera automatiquement toutes les étapes entre l'étape que vous venez de modifier et la dernière étape cochée. Pour empêcher que cela ne se produise, activez l'option **Garder toutes les étapes actives (processeur rapide requis)** dans la section « Général » de la boîte de dialogue « Préférences ».

Les commandes suivantes sont communes à l'ensemble de la palette **Liste de modification** et vous permettent de contrôler les fonctions et les améliorations qui sont présentées dans la palette **Liste de modification** :

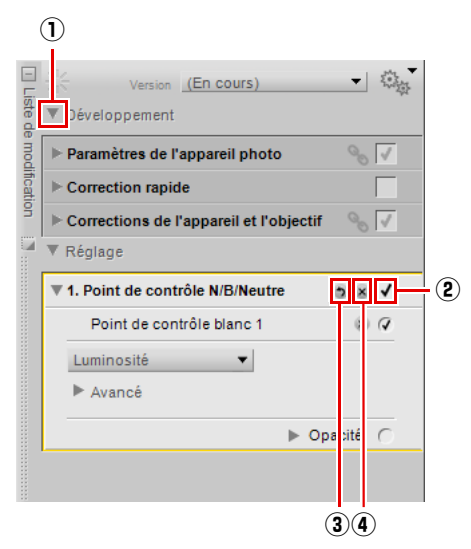

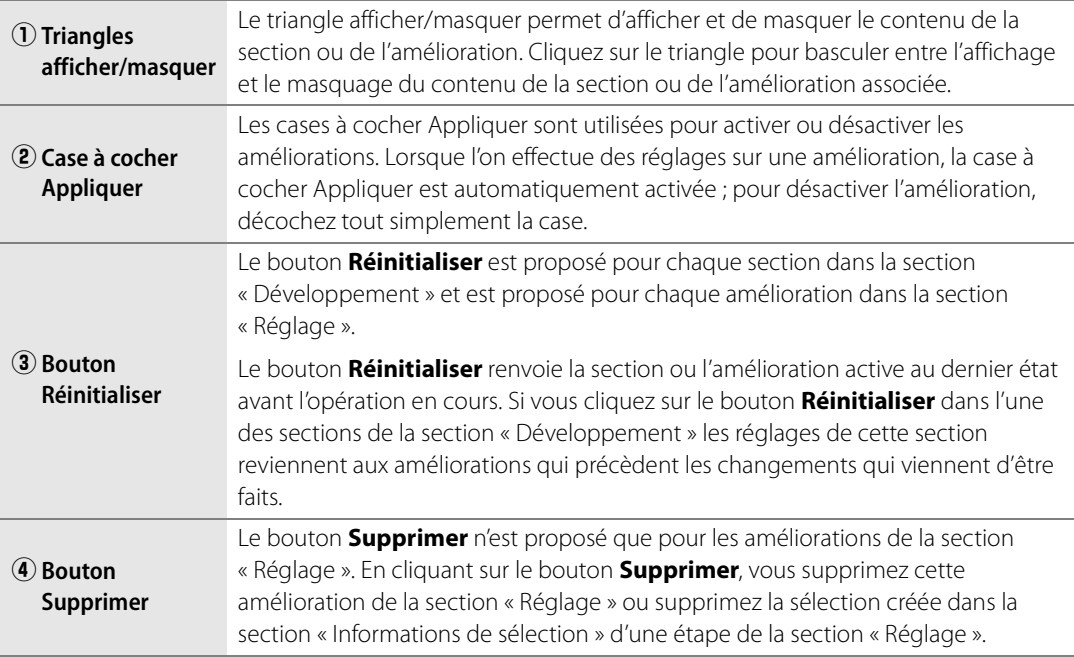

# **Version**

Le menu **Version** se trouve maintenant en haut de la palette **Liste de modification** et vous offre un contrôle direct de cette fonction puissante. Cette fonctionnalité permet de travailler plus efficacement avec plusieurs versions différentes de la même image à l'intérieur d'un fichier image unique. Deux types différents de version sont disponibles et l'accès à ces versions se fait par le biais de ce menu.

La version en cours est affichée dans le menu **Version**. Cliquez sur le menu pour accéder à l'une des autres versions.

Le menu **Version** vous propose les options suivantes :

## **Original**

La version **Original** est toujours présente dans le menu **Version** et vous permet de faire revenir rapidement l'image à son état d'origine, avant les modifications apportées dans Capture NX 2. Avec les fichiers NEF RAW, la version originale fera revenir tous les réglages à l'état qui avait été défini par l'appareil photo au moment de la capture.

## **Dernier enregistrement**

La version **Dernier enregistrement** devient disponible dans le menu **Version** pour les fichiers NEF dès que l'image est enregistrée. Cette version vous permet de faire revenir la **Liste de modification** à l'état dans lequel elle se trouvait au moment du dernier enregistrement.

## **(En cours)**

La version **(En cours)** est temporairement disponible à chaque fois que des modifications ont été apportées à une image et que le menu **Version** est basculé vers une autre version. Cette version vous permet de basculer rapidement de l'une des versions disponibles à l'état en cours pour contrôler les différences entre cette version et l'état en cours.

## **Nouvelle version**

Pour créer une version personnalisée, sélectionnez l'option **Nouvelle version** dans le menu **Version**. Après avoir sélectionné **Nouvelle version**, saisissez un nom pour la nouvelle version et cliquez sur **OK**. Une entrée est ajoutée au menu **Version** avec ce nom, cette entrée contenant l'état de la palette **Liste de modification** au moment où la version a été créée. Grâce à la nature non destructive de Capture NX 2,

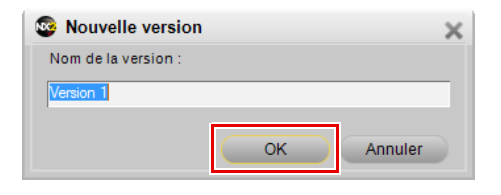

vous pouvez créer un nombre virtuellement illimité de versions, basculer d'une version à la version suivante, et enregistrer ces versions pour les réutiliser plus tard, le tout sans altérer les informations d'image d'origine.

## **Modifier les versions**

Vous pouvez aussi modifier les versions personnalisées qui ont été ajoutées, ce qui vous permet de renommer ou de supprimer les versions personnalisées répertoriées dans le menu **Version**. Sélectionnez l'option **Modifier les versions** dans le menu **Version**, sélectionnez la version que vous voulez modifier puis sélectionnez le bouton **Renommer** ou le bouton **Supprimer**.

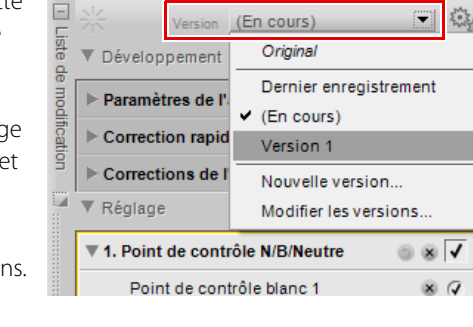

# **Menu Traitement par lot**

Le menu Traitement par lot dans la **Liste de modification** vous permet d'accéder rapidement à des outils pouvant être utilisés pour copier et coller des réglages et des informations XMP/IPTC, et créer et charger des fichiers de paramètres pour le traitement par lot.

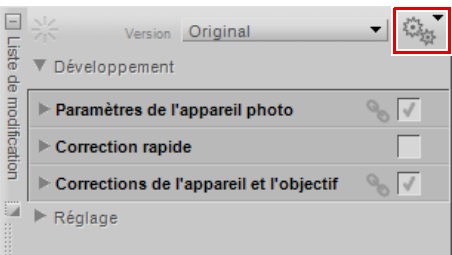

# **Section Développement**

La section « Développement », qui auparavant était l'étape **Réglages de base** dans Capture NX Version 1, a été fortement améliorée dans Capture NX 2. Cette section vous propose des améliorations spécifiques à l'appareil photo et au format RAW ainsi qu'un nouveau mode « Correction rapide » qui peut être utilisé sur n'importe quel format de fichier.

A **Remarque** : les améliorations de la section « Développement » ne peuvent être ni supprimées ni appliquées de manière sélective.

Pour utiliser la section « Développement », suivez les étapes suivantes :

- **1** Cliquez sur le triangle afficher/masquer à côté de la section « Développement » pour afficher son contenu.
	- **2** Pour les fichiers NEF RAW, cliquez sur le triangle afficher/masquer à côté de **Paramètres de l'appareil photo** pour régler les différents paramètres disponibles dans votre appareil photo.
	- **3** Pour les fichiers NEF RAW ainsi que les fichiers JPEG et TIFF, vous pouvez utiliser la section « Correction rapide » pour réaliser des réglages afin d'accéder aux améliorations souvent utilisées pour les images.
	- **4** Enfin, cliquez sur le triangle afficher/masquer à côté de la section **Corrections de l'appareil photo et l'objectif** pour utiliser les améliorations spéciales disponibles pour les fichiers NEF RAW ainsi que les commandes spécifiques à l'objectif.

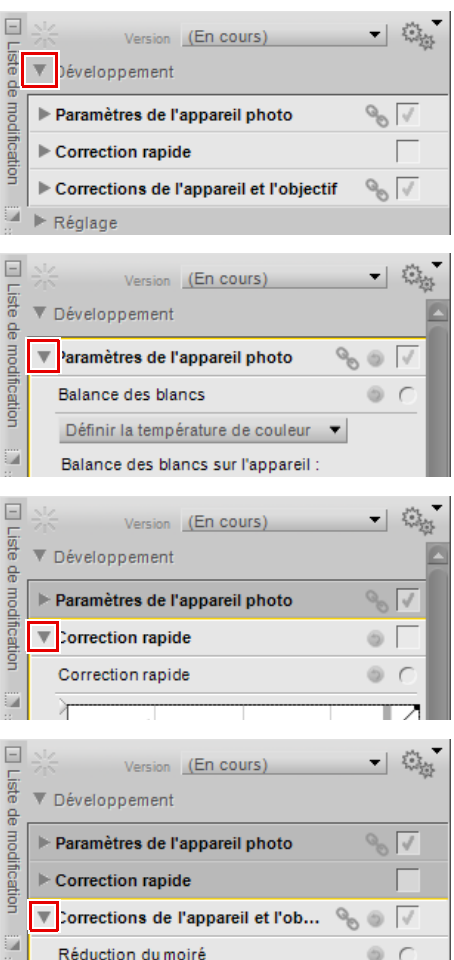

**5** Après avoir réalisé des réglages dans la section « Développement », vous pouvez ajouter des étapes dans la section « Réglage » en sélectionnant des améliorations dans les menus **Réglage** et **Filtre** ou en utilisant les divers outils proposés par la Barre d'outils.

La section « Développement » vous propose la section Paramètres de l'appareil photo, la section Correction rapide et la section Corrections de l'appareil et de l'objectf.

### **Paramètres de l'appareil photo RAW uniquement**

La section **Paramètres de l'appareil photo** vous permet de contrôler les options définies dans l'appareil photo au moment où la photo a été prise. Dans cette section, vous pouvez modifier les paramètres Balance des blancs,

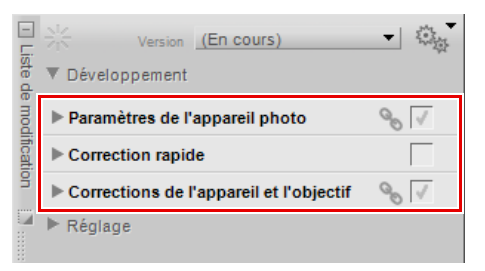

Optimisation d'image, Ne pas utiliser l'Optimisation d'image et les paramètres D-Lighting actif.

#### *Balance des blancs*

La fonction **Balance des blancs** est conçue pour vous permettre de modifier la balance des blancs qui a été définie dans votre image. Le fait de modifier la balance des blancs vous permet non seulement de corriger le paramètre de balance des blancs qui avait été choisi à l'origine mais aussi de modifier la balance des blancs afin d'introduire un ton froid ou chaud dans l'image.

Dans la boîte de dialogue Balance des blancs, vous pouvez soit sélectionner une température de couleur pour la balance des blancs soit définir un point gris depuis l'intérieur de l'image.

#### ❏ **Définir la température de couleur**

Dans ce mode, vous pouvez permettre à Capture NX de calculer automatiquement la balance des blancs ou bien vous pouvez définir la balance des blancs manuellement en utilisant l'un des préréglages disponibles.

#### **• Balance des blancs sur l'appareil**

Cela affiche la balance des blancs définie par l'appareil photo lorsque la photo a été prise.

#### **• Nouvelle balance des blancs**

Ce menu déroulant vous offre un certain nombre de commandes destinées au paramétrage d'une nouvelle valeur de balance des blancs.

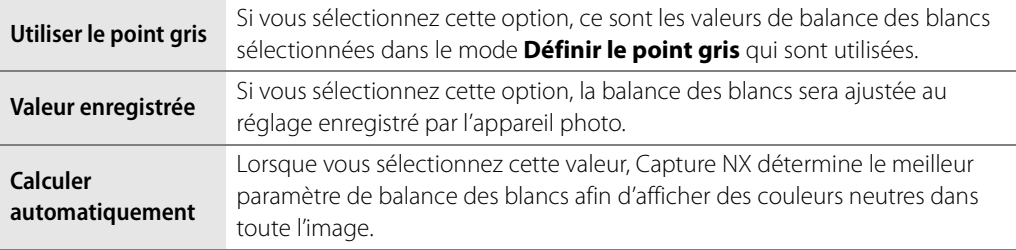

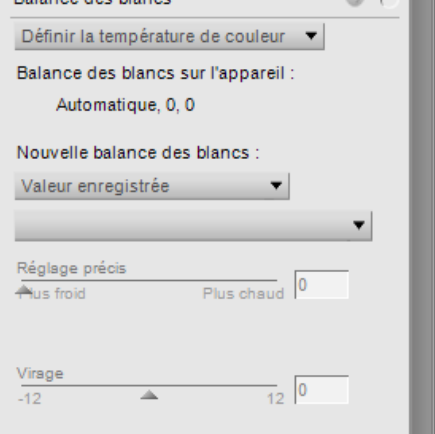

**Belance des blancs** 

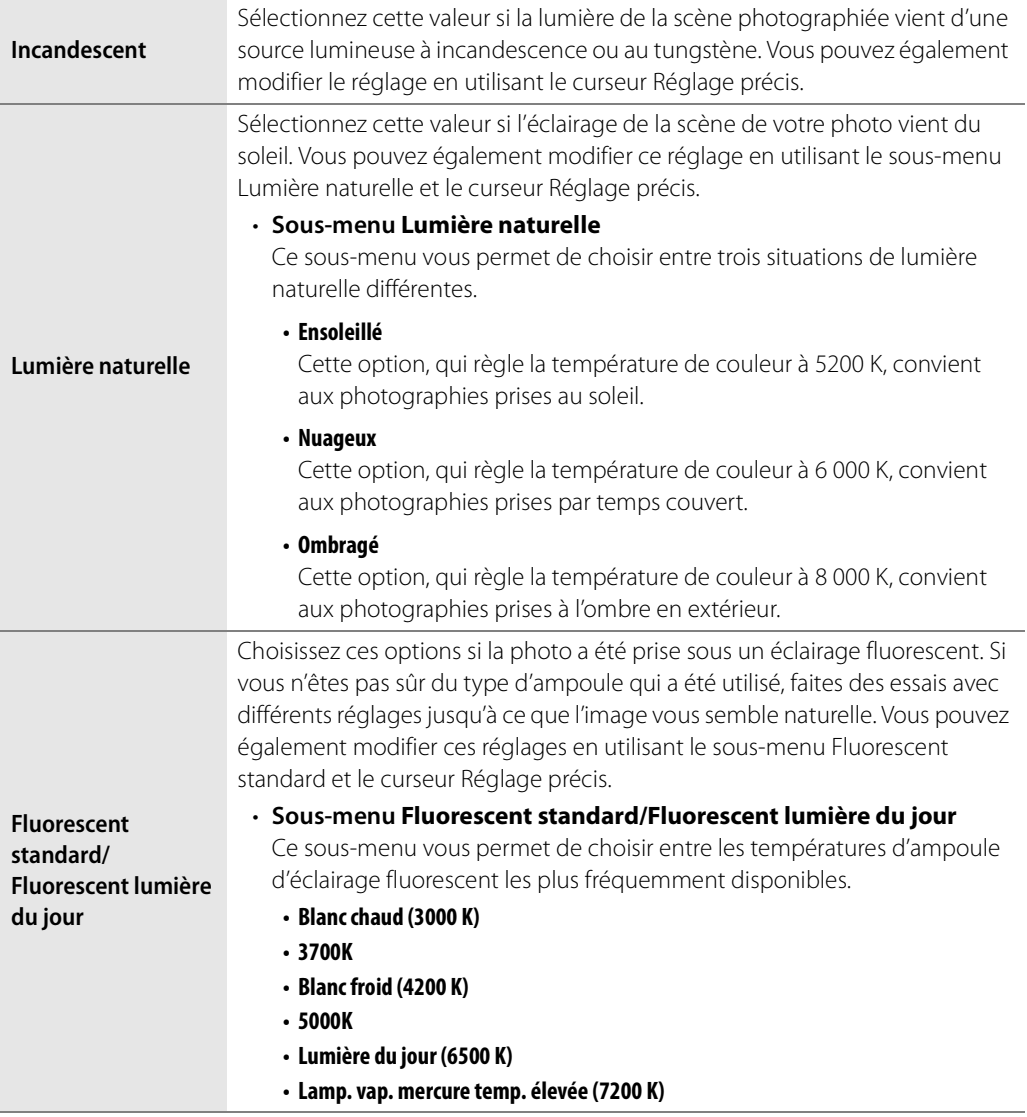

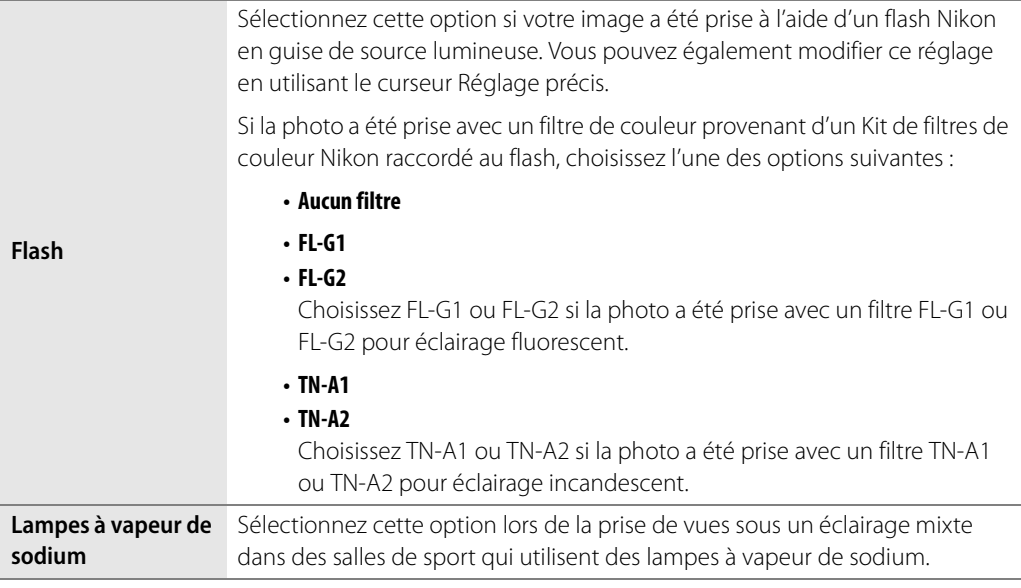

Les paramètres autres que Définir le point gris et Valeur enregistrée peuvent en outre être modifiés en utilisant les curseurs Réglage précis et Virage.

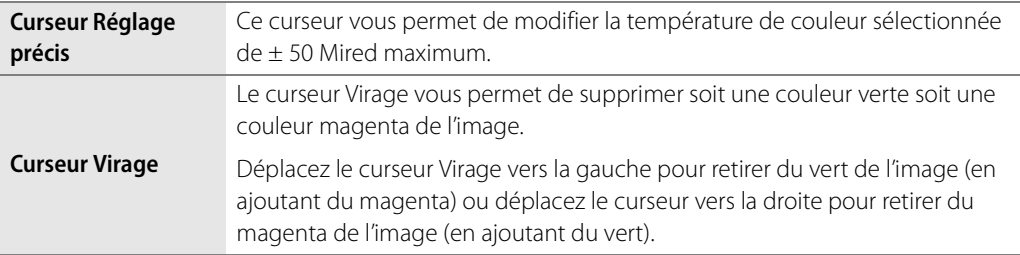

#### ❏ **Définir le point gris**

Dans ce mode, vous pouvez identifier un objet dans votre photo qui était d'un gris neutre dans la scène et baser la balance des blancs sur cet objet ou bien vous pouvez prendre une moyenne d'une section de votre photo et calculer la balance des blancs à partir de cette section.

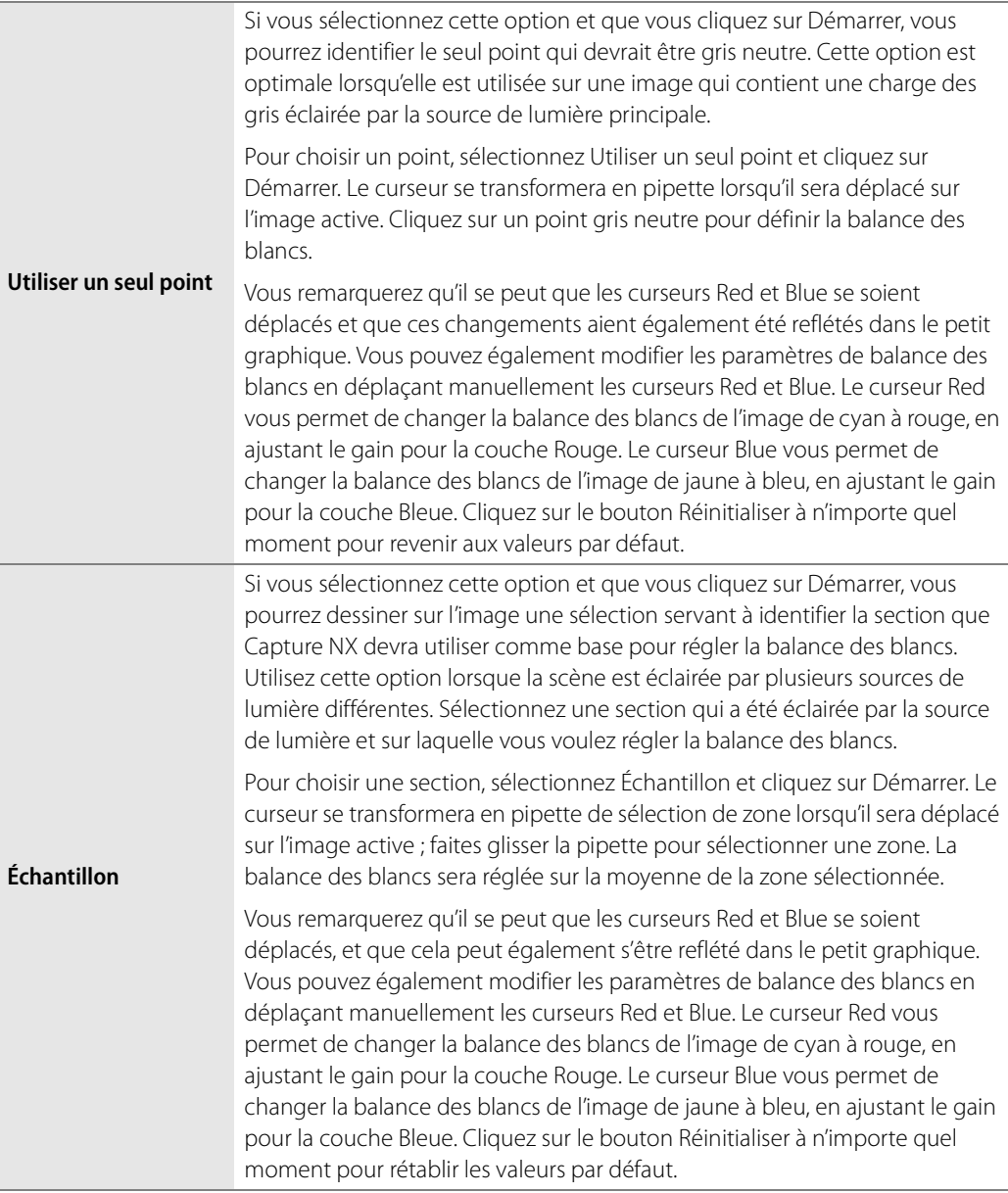

#### *Optimisation d'image*

Les images provenant d'appareils photo qui utilisent le système Mode couleur peuvent utiliser soit le mode **Ne pas utiliser l'Optimisation d'image** soit le mode **Optimisation d'image**. Les images provenant d'appareils photo qui utilisent le système Optimisation d'image peuvent uniquement utiliser le mode **Optimisation d'image**.

Les options **Optimisation d'image** sont disponibles pour les appareils photo qui utilisent à la fois le système Mode couleur et le système Optimisation d'image.

Les commandes disponibles en mode **Optimisation d'image** sont les suivantes :

#### ❏ **Mode Optimisation d´image**

Le système d'optimisation d'image unique de Nikon autorise le partage des réglages de traitement d'image entre les appareils et les logiciels compatibles. Les Optimisations d'image ajustent les réglages de traitement d'image ou vous permettent de réaliser des réglages indépendants des paramètres accentuation, contraste, luminosité, saturation et teinte. Ces réglages peuvent être enregistrés sous de

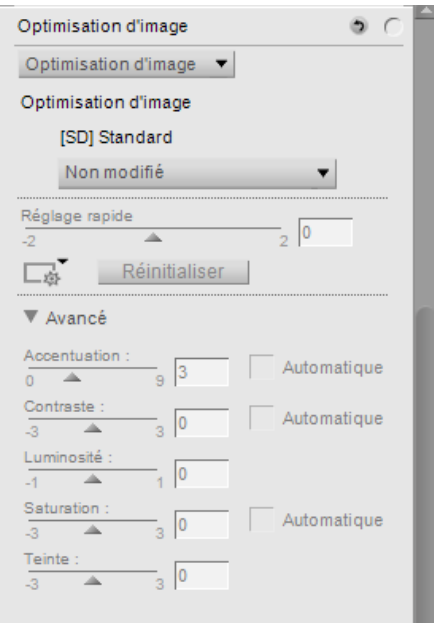

nouveaux noms en tant qu'optimisations d'image personnalisées, à réutiliser ou à éditer à volonté.

Les optimisations d'image personnalisées peuvent aussi être stockées sur une carte mémoire en vue d'une utilisation avec un logiciel compatible, et les optimisations d'image créées dans un logiciel peuvent être chargées dans l'appareil photo. Tout ensemble d'optimisations d'image donné produit à peu près les mêmes résultats sur tous les appareils photo qui prennent en charge le système d'optimisation d'image Nikon.

L'option **Optimisation d'image** vous permet de sélectionner l'un des cinq modes suivants. Vous avez le choix entre :

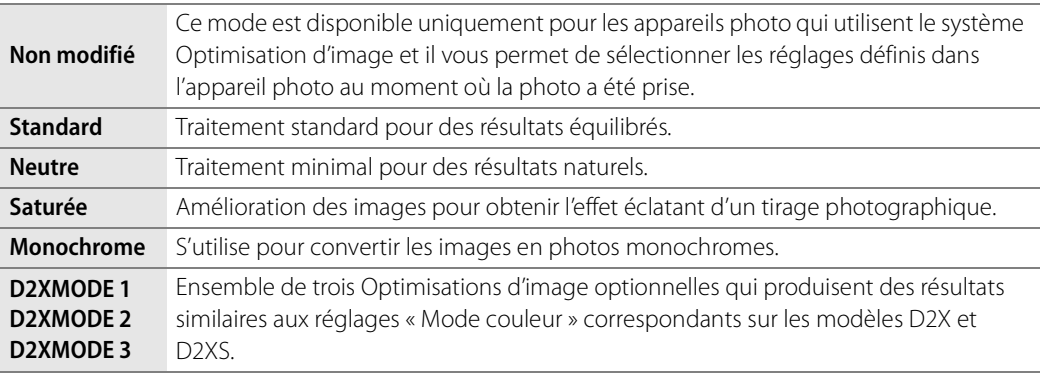

A **Remarque** : dans le mode Optimisation d'image, vous pouvez ajouter des Optimisations d'image en option téléchargées sur les sites Internet Nikon. Veuillez remarquer que toute Optimisation d'image en option utilisée sur l'appareil photo doit également être installée sur l'ordinateur. Si vous essayez d'ouvrir une image contenant une Optimisation d'image qui n'a pas été installée, une boîte de dialogue apparaît pour vous avertir que l'Optimisation d'image **Standard** sera appliquée. Cliquez sur **OK** pour ouvrir l'image.

#### ❏ **Réglage rapide**

Le curseur **Réglage rapide** permet d'ajuster automatiquement les curseurs **Accentuation**, **Contraste** et **Saturation** aux valeurs recommandées pour qu'ils correspondent à l'amélioration créée par l'Optimisation d'image.

Déplacez le curseur vers la gauche pour diminuer les valeurs des curseurs **Accentuation**, **Contraste** et **Saturation**. Déplacez le curseur vers la droite pour augmenter la valeur correspondante.

Le curseur **Réglage rapide** n'est pas disponible en mode Optimisation d'image neutre et monochrome.

#### ❏ **Menu Gestion d'optimisation d'image**

Le menu de **Gestion d'optimisation d'image** met à votre disposition plusieurs options d'enregistrement, de chargement et de gestion des paramètres d'optimisation d'images. Les options suivantes s'affichent lorsqu'on clique sur l'icône :

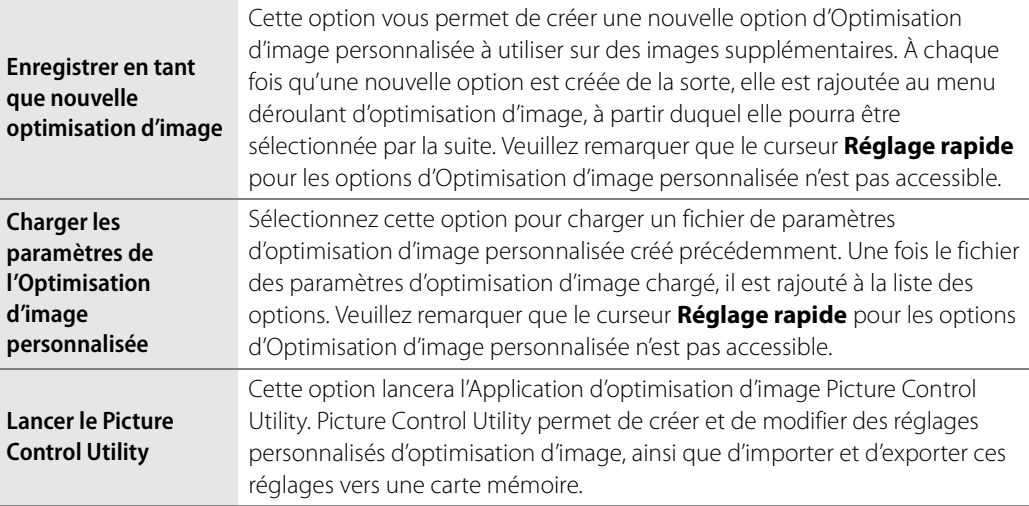

#### ❏ **Accentuation**

La section **Accentuation** vous permet d'ajuster la quantité d'accentuation appliquée à l'image.

Activez l'option **Automatique** pour permettre à Capture NX 2 de déterminer le niveau d'accentuation adéquat pour l'image actuelle. Le curseur **Accentuation** n'est pas disponible lorsque l'option **Automatique** est activée.

Il est également possible d'ajuster manuellement la quantité d'accentuation appliquée à l'image à l'aide du curseur **Accentuation**. Déplacez le curseur vers la gauche pour diminuer le niveau d'accentuation rajouté à l'image et vers la droite pour augmenter l'accentuation.

#### ❏ **Contraste et Luminosité**

Les options **Contraste** et **Luminosité** vous permettent de contrôler la tonalité de l'image en cours. Les résultats obtenus grâce à la section de **Contraste** et **Luminosité** dépendent de l'option **Optimisation d'image** sélectionnée. Cochez la case **Automatique** pour permettre à Capture NX 2 de déterminer le niveau de contraste adéquat pour l'image actuelle. Le curseur **Contraste** n'est pas disponible lorsque l'option **Automatique** est activée.

Le curseur **Contraste** vous permet d'ajuster manuellement le niveau de contraste appliqué à l'image. Déplacez le curseur vers la gauche pour diminuer le niveau de contraste rajouté à l'image et vers la droite pour augmenter le contraste.

Le curseur **Luminosité** vous permet de commander la luminosité de l'image. Déplacez le curseur vers la gauche pour assombrir l'image et vers la droite pour l'éclaircir.

#### ❏ **Saturation et Réglage des teintes**

Les options **Saturation** et **Teinte** vous permettent de contrôler les caractéristiques des couleurs de l'image. Les résultats de la section **Saturation** et **Teinte** dépendent de l'option d'optimisation d'image sélectionnée.

Activez l'option **Automatique** pour permettre à Capture NX 2 de déterminer le niveau de saturation, ou d'intensité des couleurs, adapté à l'image actuelle. Le curseur **Saturation** n'est pas disponible lorsque l'option **Automatique** est activée.

Le curseur **Saturation** permet d'ajuster le niveau de saturation de l'image actuelle. Déplacez le curseur vers la gauche pour réduire la saturation ainsi que la vivacité des couleurs, et vers la droite pour augmenter la saturation et obtenir des couleurs plus éclatantes.

Le curseur **Teinte** vous permet d'ajuster la teinte de la totalité de l'image sans en affecter la luminosité ou la saturation. Le fait de déplacer le curseur vers la gauche rend les teintes de peau plus rouges, alors qu'elles deviennent plus jaunes si vous déplacez le curseur vers la droite.

#### ❏ **Filtre Monochrome UNIQUEMENT**

Le menu déroulant **Filtre** vous permet de modifier le contraste dans les images monochromes en imitant l'utilisation de différents filtres colorés utilisés dans la photographie en noir et blanc traditionnelle. Chaque filtre change les rapports entre les différents objets d'une photo en fonction de leurs couleurs respectives.

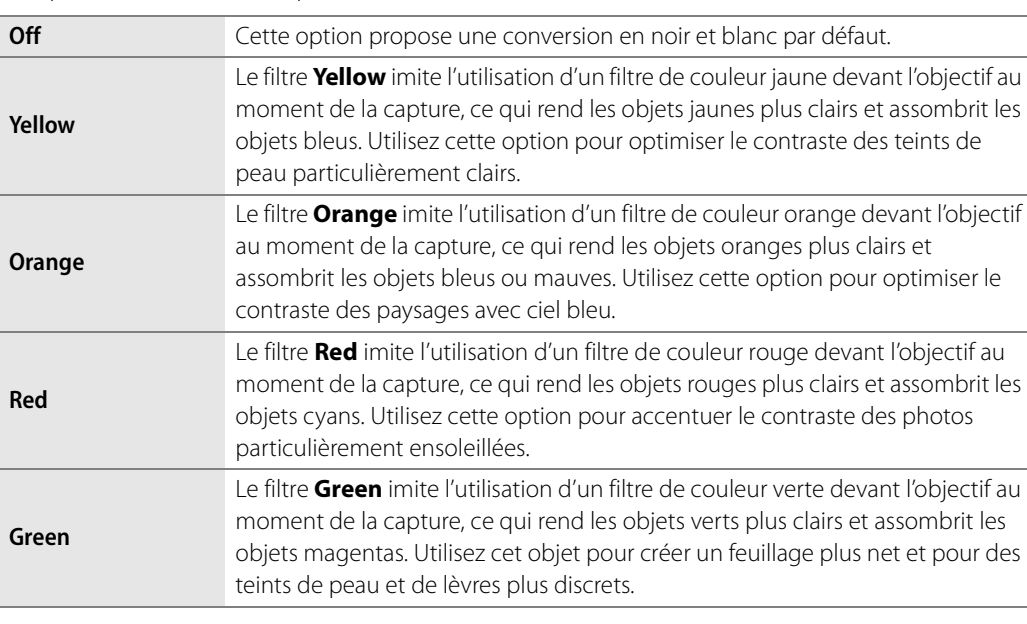

Les options suivantes sont disponibles :

#### ❏ **Virage Monochrome UNIQUEMENT**

Les options de **Virage** permettent de simuler l'utilisation de toners photographiques traditionnels, et de rajouter une teinte à l'image.

Vous avez le choix entre les options ci-après.

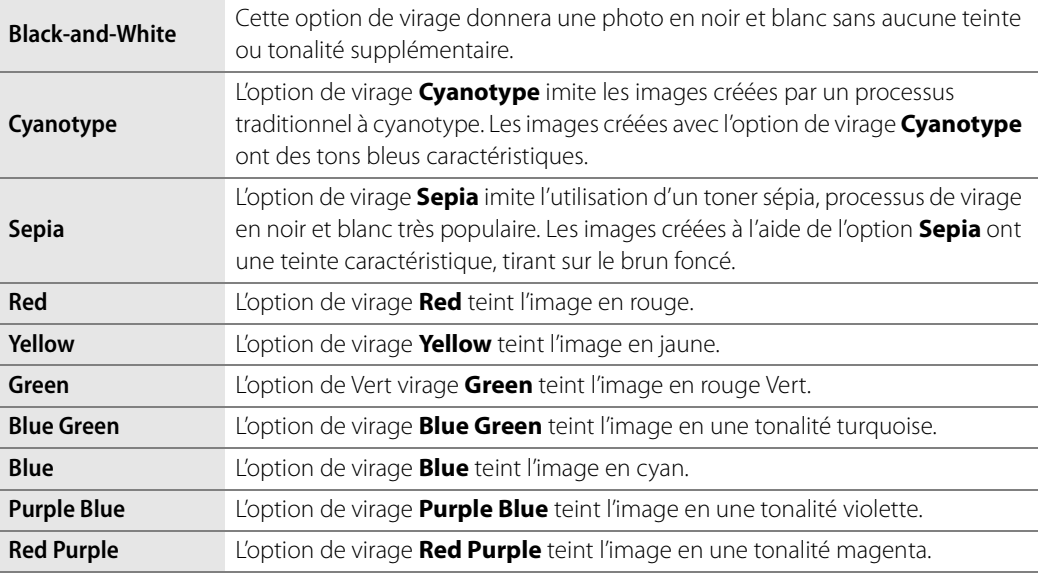

#### ❏ **Ajuster la saturation Monochrome UNIQUEMENT**

Le curseur **Ajuster la saturation** commande la vivacité de l'effet ou de la couleur sélectionnée dans le menu déroulant Virage. Déplacez le curseur vers la gauche pour créer un effet de virage plus discret, et vers la droite pour créer un effet plus fort et vivace.

#### *Ne pas utiliser l'Optimisation d'image*

Les options **Ne pas utiliser l'Optimisation d'image** sont disponibles pour les appareils photos qui utilisent le système Mode couleur.

#### ❏ **Mode couleur**

Le **Mode couleur** vous permet de sélectionner l'un des modes couleurs disponibles sur votre appareil photo. En vous permettant de contrôler avec précision les paramètres de saturation, luminosité et gamme de couleur, la fonction **Mode couleur** vous permet d'apporter des améliorations subtiles à vos images.

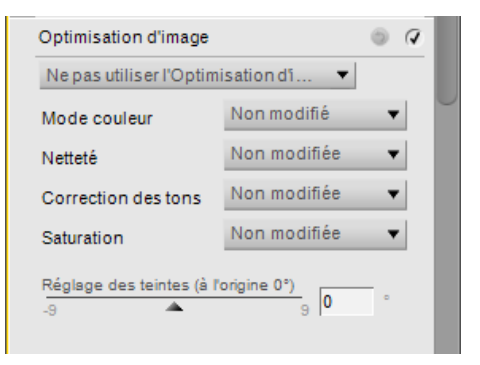

#### ❏ **Netteté**

La fonction **Netteté** vous permet d'ajuster la quantité d'accentuation configurée dans l'appareil photo.

Choisissez parmi les options suivantes :

#### **• Non modifiée**

Permet de retourner à l'accentuation configurée dans l'appareil.

- **Aucune**
- **Faible**
- **Moyen faible**
- **Normale**
- **Moyen fort**
- **Élevée**

#### ❏ **Correction des tons**

La fonction **Correction des tons** vous permet d'ajuster le contraste de l'image configuré dans l'appareil photo.

Choisissez parmi les options suivantes :

**• Non modifiée**

Permet de retourner au contraste configuré dans l'appareil.

- **Contraste faible**
- **Moyen faible**
- **Normale**
- **Moyen fort**
- **Contraste élevé**
- **Courbe personnalisée**

Permet de configurer le contraste en fonction d'une courbe personnalisée.

#### ❏ **Saturation**

La fonction **Saturation** vous permet d'ajuster le niveau de saturation appliqué à l'image.

Choisissez parmi les options suivantes :

**• Non modifiée** 

Permet de retourner à la saturation configurée dans l'appareil.

- **Moyenne**
- **Normale**
- **Élevée**

#### ❏ **Réglage des teintes**

La fonction **Réglage des teintes** permet de modifier la teinte de toute l'image de (–9° à +9°) sans en affecter la luminosité ou la saturation. Les tons chair deviennent de plus en plus jaunes lorsque la valeur est augmentée à un niveau supérieur à 0°. Les valeurs inférieures à 0° donnent des tons plus rouges.

#### *D-Lighting actif*

La fonction **D-Lighting actif**, disponible uniquement sur les appareils photo qui proposent cette fonction dans l'appareil lui-même, a été conçue pour photographier des sujets dans des endroits où il est difficile de capturer les

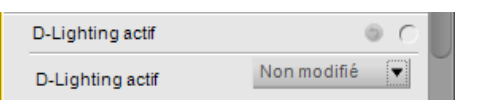

détails à la fois dans les zones de hautes lumières et de basses lumières. Si la fonction D-Lighting actif est activée sur l'appareil photo lorsque vous prenez une photo, l'image sera sous-exposée pour préserver les informations de basses lumières. Si cette image est ensuite traitée dans Capture NX 2, la fonction D-Lighting actif sera appliquée pour éclaircir les zones de basses lumières et créer les bons niveaux de tonalité dans l'ensemble de l'image, ce qui aura pour résultat une image dans laquelle il y a des détails à la fois dans les zones de hautes lumières et de basses lumières.

Cette fonction est proposée en plus de la fonction D-Lighting se trouvant dans le menu **Réglage**.

Vous pouvez utiliser le menu déroulant fourni pour modifier la quantité de D-Lighting actif appliquée à votre image. Choisissez parmi les options suivantes :

#### ❏ **Non modifié**

Cette option permet de retourner au réglage configuré dans l'appareil photo lorsque la photo a été prise.

#### ❏ **Désactivé**

Cette option empêche que la fonction D-Lighting actif ne soit appliquée à l'image.

#### ❏ **Faible**

Cette option applique un faible niveau de D-Lighting actif à l'image et est recommandée pour les photos prises avec un ISO très élevé.

#### ❏ **Normal**

Cette option applique un niveau modéré de D-Lighting actif à l'image et est recommandée pour la majorité des images.

#### ❏ **Élevé**

Cette option applique un niveau élevé de D-Lighting actif à l'image et est recommandée pour les photos prises avec un ISO faible.

## **Correction rapide**

#### *Courbe de tons*

L'outil **Courbe de tons** vous propose un éditeur de courbe qui contrôle la tonalité de l'image. Dans l'outil **Courbe de tons**, une courbe vous est présentée qui vous permet de contrôler la relation entre les valeurs de luminosité d'entrée et les valeurs de luminosité de sortie.

Cliquez n'importe où sur la courbe pour ajouter un point d'ancrage. Déplacez le point d'ancrage pour modifier la relation entre les valeurs d'entrée et de sortie. Le fait de déplacer un point vers le haut rend les objets de cette valeur plus lumineux tandis que le fait de déplacer un point vers le bas rend les objets de cette valeur plus sombres. La courbe est ajustée automatiquement pour assurer une transition en douceur entre chaque point ajouté à l'image.

Les points d'ancrage peuvent être supprimé tout simplement en cliquant sur le point d'ancrage et en le faisant glisser en dehors de l'éditeur de courbe ou en cliquant sur un point d'ancrage pour le sélectionner puis en appuyant sur la touche Supprimer.

L'outil **Courbe de tons** vous propose les commandes suivantes :

#### ❏ **Curseur de sortie blanc et noir**

Les curseurs de sortie noir et blanc vous permettent de définir les niveaux de luminosité maximal et minimal de l'image. Lorsque vous faites glisser le curseur de sortie noir vers le haut, vous éclaircissez le niveau de

luminosité le plus sombre de l'image, tandis que lorsque vous faites glisser le curseur de sortie blanc vers le bas, vous assombrissez le niveau de luminosité le plus clair de l'image. On utilise souvent ces deux curseurs lorsqu'on ne veut pas que la couleur la plus foncée et la couleur la plus claire soient la couleur blanche (255, 255, 255) et la couleur noire (0, 0, 0.)

#### ❏ **Curseur de point noir**

Déplacez le curseur de point noir vers la droite pour régler au noir complet toutes les valeurs de luminosité du point que vous avez sélectionné jusqu'à la gauche. Cela va redistribuer toutes les valeurs pour étendre la gamme de luminosité afin qu´elle corresponde à la totalité de la gamme de valeurs possibles. Nous vous recommandons de déplacer complètement le curseur de point noir vers la droite pour établir une correspondance avec les informations affichées à gauche sur l'histogramme. Cela ajustera l'image en cours de façon à ce que les valeurs les plus foncées de l'image correspondent à la valeur la plus foncée disponible dans un fichier numérique.

#### ❏ **Curseur de point médian**

Déplacez le curseur de point médian vers la gauche ou la droite afin d'éclaircir ou d'assombrir les demitons de l'image.

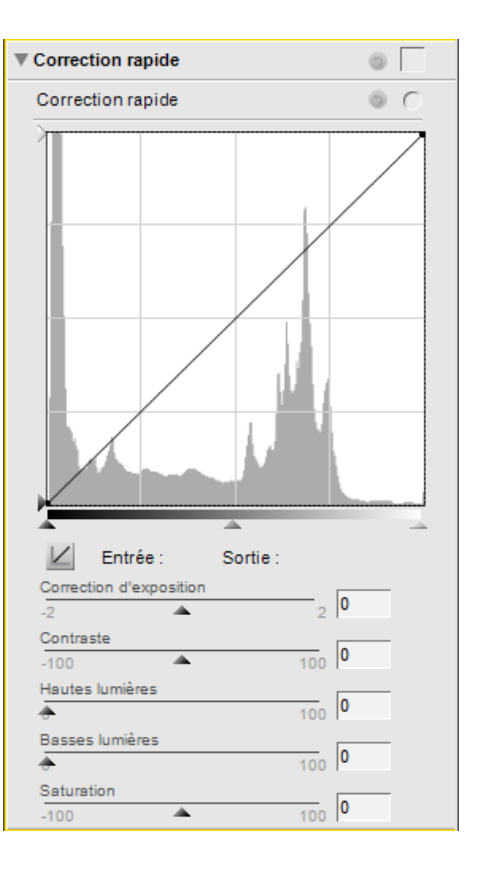

#### ❏ **Curseur de point blanc**

Déplacez le curseur de point blanc vers la gauche pour régler au blanc complet toutes les valeurs de luminosité du point que vous avez sélectionné jusqu'à la droite. Cela va redistribuer toutes les valeurs pour étendre la gamme de luminosité afin qu'elle corresponde à la totalité de la gamme de valeurs possibles. Nous vous recommandons de déplacer complètement le curseur de point blanc complètement vers la gauche pour établir une correspondance avec les informations affichées le plus à droite sur l'histogramme. Cela ajustera l'image en cours de façon à ce que les valeurs les plus claires de l'image correspondent à la valeur la plus claire disponible dans un fichier numérique.

#### *Correction d'exposition*

Le curseur **Correction d'exposition** vous permet de contrôler la tonalité de l'image. Déplacez ce curseur vers la gauche pour obscurcir l'image entière ou vers la droite pour l'éclaircir.

#### *Contraste*

Le curseur **Contraste** vous permet de contrôler le contraste de l'image. Déplacez ce curseur vers la gauche pour réduire le contraste de l'image entière ou déplacez-le vers la droite pour augmenter le contraste de l'image entière.

#### *Hautes lumières*

Le curseur **Hautes lumières** permet de révéler les détails dans les zones de hautes lumières. Bien que ce curseur fonctionne à la fois pour les fichiers NEF RAW et les fichiers JPEG et TIFF, il est beaucoup plus efficace dans les fichiers NEF RAW. Ceci est dû au fait que les informations de hautes lumières sont stockées dans un fichier NEF RAW et que le curseur **Hautes lumières** peut les utiliser lors de la révélation de détails de hautes lumières. Déplacez ce curseur vers la droite pour révéler les détails supplémentaires dans les zones de hautes lumières.

#### *Basses lumières*

Le curseur **Basses lumières** permet de révéler les détails dans les zones de basses lumières. Déplacez ce curseur vers la droite pour révéler les détails supplémentaires dans les zones de basses lumières.

#### *Saturation*

Le curseur **Saturation** vous permet de contrôler la saturation de l'image toute entière. Déplacez ce curseur vers la gauche pour diminuer la saturation ou déplacez ce curseur vers la droite pour augmenter la saturation sur la totalité de l'image.

## **Corrections de l'appareil et l'objectif**

#### *Réduction du moiré*  **RAW uniquement**

L'outil **Réduction du moiré** permet d'appliquer un traitement de réduction du bruit, réservé aux images RAW.

Pour appliquer la réduction du moiré, cliquez sur le triangle afficher/masquer et sélectionnez l'une des options dans le menu déroulant. Ce traitement peut réduire les artefacts de l'effet de moiré (interférences colorées causées par des chevauchements réguliers de formes). Vous pouvez contrôler la puissance de cette fonctionnalité de **Désactivée** à **Faible**, **Moyenne**, ou **Élevée**.

#### *Correction poussière*  **RAW uniquement**

L'outil **Correction poussière** peut réduire les artefacts de l'image créés par la poussière présente sur le filtre passe-bas, situé derrière l'objectif de l'appareil photo. Puisque ces particules de poussière créent des artefacts à des endroits précis du capteur, l'outil **Correction poussière** peut enregistrer leur emplacement sur le capteur dans une image de référence. Le bruit des images suivantes sera comparé à ce profil et il sera minimisé.

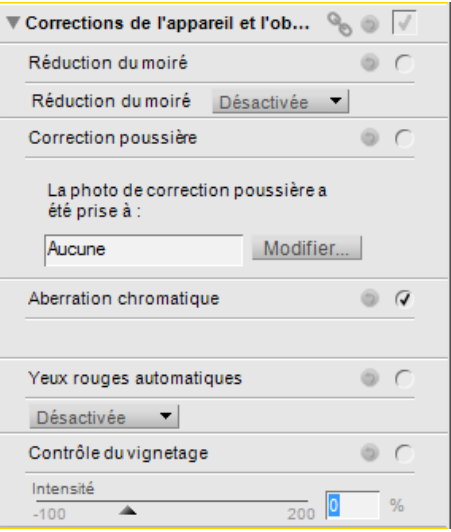

A **Remarque** : la position et la quantité de poussière sur le filtre passe-bas peut varier. Nous vous recommandons de prendre régulièrement des photos de référence et d'utiliser une photo de référence prise moins d'un jour avant la photographie que vous voulez traiter.

Pour appliquer l'option Correction poussière image, cliquez sur la touche **Modifier** pour localiser une photo de référence Correction poussière image à appliquer à l'image actuelle.

Dans le cas de certains appareils photo créant des photos de référence Correction poussière image avec l'extension .NDF, comme le D2H et le D2X, Capture NX 2 tentera d'identifier une photo de référence située dans le même dossier que l'image en cours.

• Si Capture NX 2 trouve une photo de référence Correction poussière image dans le dossier en cours, vous aurez la possibilité d'utiliser cette photo pour le traitement de correction poussière image.

Si vous sélectionnez **Oui**, Capture NX 2 applique l'effet de Correction poussière image en utilisant cette photo de référence.

Si vous sélectionnez **Non**, vous verrez apparaître une fenêtre de recherche de dossier qui vous permettra de localiser sur le disque dur de votre ordinateur un dossier contenant une photo de référence Correction poussière image.

- Si Capture NX 2 trouve plus d'une photo de référence Correction poussière image dans le même dossier, vous verrez apparaître une boîte de dialogue vous permettant de sélectionner la photo à utiliser. Nous vous recommandons de sélectionner la photo prise la plus proche dans le temps de la photo en cours.
- Si Capture NX 2 ne trouve pas de photo de référence Correction poussière image dans le même dossier que l'image en cours, vous verrez apparaître une fenêtre de recherche de dossier qui vous permettra de localiser sur le disque dur de votre ordinateur un dossier contenant une photo de référence Correction poussière image.

Si Capture NX 2 trouve plus d'une photo de référence Correction poussière image dans le même dossier, vous verrez apparaître une boîte de dialogue vous permettant de sélectionner la photo à utiliser. Nous vous recommandons de sélectionner la photo prise la plus proche dans le temps de la photo en cours.

Pour tous les autres appareils photo, vous verrez apparaître une fenêtre de recherche de dossier qui vous permettra de localiser sur le disque dur de votre ordinateur un dossier contenant une photo de référence Correction poussière image.

• Si Capture NX 2 trouve plus d'une photo de référence Correction poussière image dans le même dossier, vous verrez apparaître une boîte de dialogue vous permettant de sélectionner la photo à utiliser. Nous vous recommandons de sélectionner la photo prise la plus proche dans le temps de la photo en cours.

Lorsque vous avez localisé la photo de référence Correction poussière image correcte, cliquez sur **OK** pour appliquer l'effet de Correction poussière image à votre image.

Si à un moment donné vous voulez supprimer l'effet de Correction poussière image, décochez simplement la case « Appliquer » située à côté de **Correction poussière**.

A **Remarque** : si une grande quantité de poussière est détectée dans l'image en cours, Capture NX 2 affiche un avertissement indiquant que les résultats de la fonction Correction poussière image ne peuvent pas être garantis. Cliquez sur **Oui** pour continuer.

#### *Aberration chromatique*

Utilisez l'outil **Aberration chromatique** pour réduire automatiquement les aberrations chromatiques (franges ou halos colorés) Par défaut, cette fonction est appliquée automatiquement aux images RAW (NEF) mais pas aux images TIFF et JPEG. Utilisez la case à cocher « Appliquer » située à côté de **Aberration chromatique** dans la section **Développement** > **Corrections de l'appareil et l'objectif** pour activer ou désactiver la réduction automatique de l'aberration chromatique.

#### *Yeux rouges automatiques*

L'outil **Yeux rouges automatiques** repère et corrige automatiquement les yeux rouges dans l'image en cours.

L'effet Yeux rouges automatiques est appliqué dès que la boîte de dialogue « Yeux rouges automatiques » est affichée. Cliquez sur **Réinitialiser** ou décochez la case « Appliquer » pour empêcher que l'effet Yeux rouges automatiques ne modifie votre image.

#### *Contrôle du vignetage*  **D-SLR uniquement**

L'outil **Contrôle du vignetage** peut être utilisé sur les fichiers NEF, JPEG et TIFF et est utilisé pour corriger un phénomène associé aux objectifs d'appareil photo, caractérisé par une baisse de la luminosité sur les bords de la photographie. L'efficacité du contrôle du vignetage est optimale lorsque celui-ci est effectué sur des photos prises avec une ouverture maximale.

Si l'image située dans la fenêtre image active est une photo RAW prise avec un objectif équipé pour transmettre des informations de distance (objectif de type G ou D)

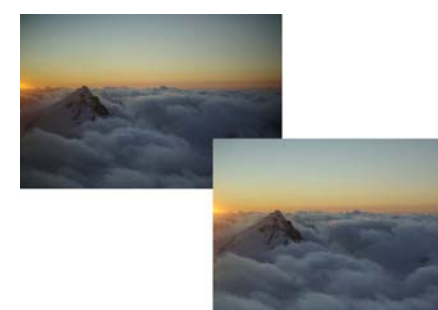

monté sur un appareil photo qui peut enregistrer ces informations, Capture NX 2 utilisera les informations d'objectif enregistrées avec l'image pour sélectionner automatiquement une gamme optimale pour le curseur **Intensité**.

Lorsque ces informations d'objectif ne sont pas disponibles, la gamme du curseur **Intensité** se basera sur les caractéristiques par défaut de l'objectif. Pour déterminer si une combinaison objectif/appareil photo donnée enregistrera l'information de distance, référez-vous au tableau ci-dessous.

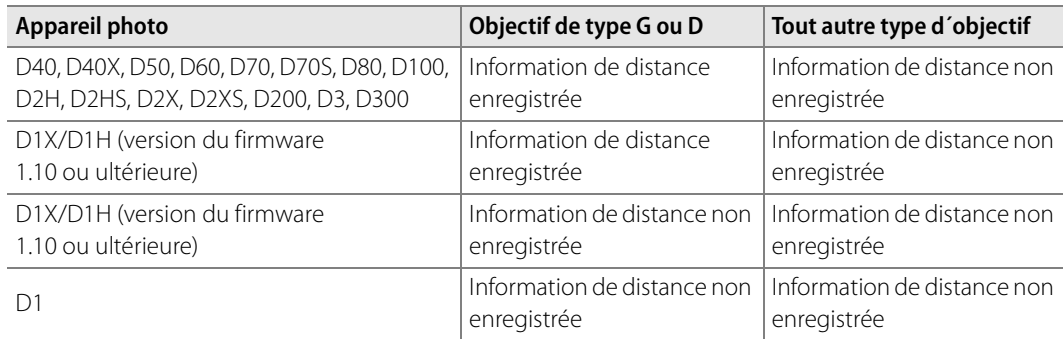

Pour appliquer la fonction de contrôle du vignetage à votre image, suivez les étapes suivantes :

**1** Cliquez sur le triangle afficher/masquer à côté de **Corrections de l'appareil et l'objectif**.

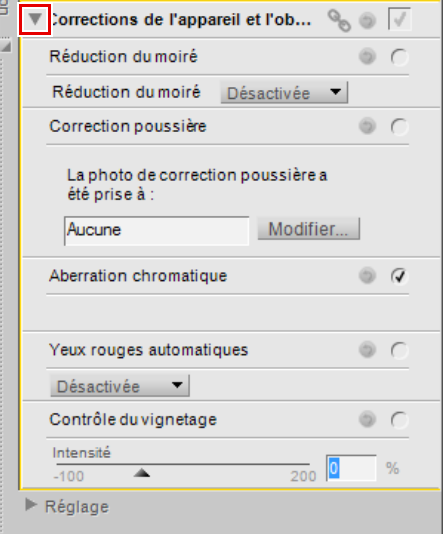

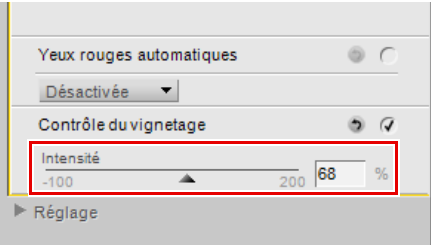

**2** Faites glisser le curseur **Intensité** vers la droite pour éclaircir les bords de la photo active, ou faites glisser le curseur **Intensité** vers la gauche pour assombrir les bords de la photo.

Si la photo a été prise dans une situation où l'information de distance n'a pas pu être enregistrée, veuillez faire attention lorsque vous ajustez les paramètres de contrôle de vignetage de manière à ne pas créer un effet trop important.

Si vous voulez supprimer l'effet de la fonction Contrôle du vignetage, cliquez sur le bouton **Réinitialiser** ou décochez la case « Appliquer » à côté de **Contrôle du vignetage**.

#### *Objectif Fisheye*

L'outil **Objectif Fisheye** est affiché uniquement lorsque la photo active a été prise avec les objectifs AF DX Fisheye-Nikkor 10.5mm f/2.8G ED ou AF Fisheye-Nikkor 16mm f/2.8D. Cette fonction vous permet de convertir une image prise avec un objectif compatible fisheye en image rectangulaire grand-angle.

L'outil **Objectif Fisheye** vous propose les commandes suivantes :

#### ❏ **Image non recadrée**

Par défaut, l'option **Image non recadrée** est désactivée et toutes les zones ne comportant pas d'informations d'image sont coupées.

Sélectionnez l'option **Image non recadrée** pour afficher l'image entière, y compris les zones ne comportant pas de données d'images. Cette option vous montre l'image entière après la conversion fisheye/rectangulaire. Vous remarquerez que certaines parties de l'image ont été courbées pour transformer l'image en une image rectiligne. En raison du procédé employé par la conversion fisheye/ rectangulaire, il y a plus de données sur le côté le plus long de l'image.

#### ❏ **Couleur de remplissage**

Le menu déroulant **Couleur de remplissage** n'est disponible que lorsque l'option **Image non recadrée** est activée. Utilisez cette option pour sélectionner la couleur à utiliser pour remplir les zones de l'image qui sont affichées et qui ne contiennent pas d'informations d'image à cause du processus de transformation.

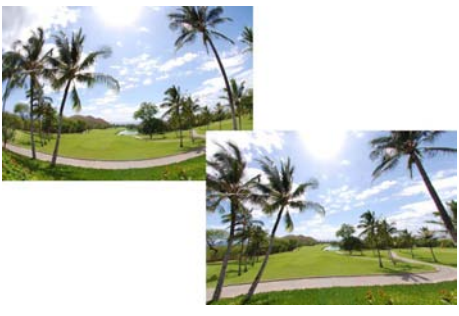
# **Section Réglage**

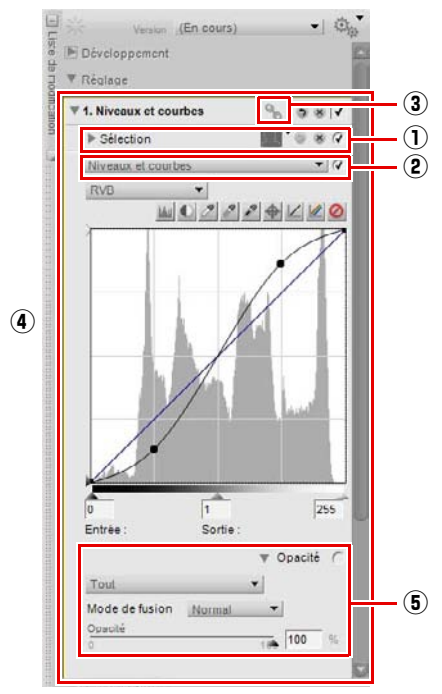

Toutes les améliorations ajoutées à la palette **Liste de modification** en utilisant l'un des outils ou l'une des fonctions des menus sont ajoutées sous forme d'étapes de réglage à la section « Réglage ».

Chaque étape de réglage peut contenir les éléments suivants :

### q **Informations de sélection**

La zone des informations de sélection apparaît à chaque fois qu'une étape a été appliquée de manière sélective et elle fournit des informations et des commandes pour les sélections réalisées lors de l'étape de réglage en cours. A chaque fois que vous utilisez un point de contrôle de sélection, le pinceau, l'outil de lasso, l'outil de sélection ou les outils remplir ou supprimer, la zone des informations de sélection est ajoutée à l'étape et reflète la sélection réalisée. Des commandes sont proposées pour vous aider à réaliser les réglages nécessaires sur ces sélections.

Seules les améliorations sélectionnées dans les menus **Réglage** ou **Filtre**, ou les points de contrôle de couleur, noirs, neutres ou blancs peuvent être modifiés avec l'un des outils de sélection.

À n'importe quel moment, cliquez sur le bouton Réinitialiser pour ramener la sélection à son dernier état ou cliquez sur le bouton Supprimer pour supprimer toutes les informations de sélection.

Les informations et les commandes suivantes sont proposées dans la zone des informations de sélection :

#### *Affichage de la sélection*

Utilisez le menu déroulant de contrôle de l'affichage de la sélection pour sélectionner la manière dont la sélection en cours faite dans la fenêtre image sera affichée.

Choisissez parmi les options suivantes :

#### ❏ **Masquer la sélection**

L'option **Masquer la sélection** empêche que la sélection en cours ne soit affichée dans la fenêtre image et seule l'image est affichée.

#### ❏ **Afficher le calque de sélection**

L'option **Afficher le calque de sélection** permet d'afficher la sélection sous la forme d'une incrustation de couleur semi-transparente superposée à votre image. Le réglage de l'étape en cours est en train d'être appliqué à tous les endroits où ce calque de couleur est affiché. Aucune amélioration n'est appliquée aux endroits où l'image est affichée. Vous pouvez contrôler la couleur et l'opacité du calque dans la boîte de dialogue « Préférences ».

#### ❏ **Afficher le masque**

L'option **Afficher le masque** affiche la sélection en cours sous la forme d'un masque noir et blanc ; les zones noires indiquent qu'aucune amélioration n'est appliquée tandis que les zones blanches sont affectées par les améliorations de l'étape en cours.

#### *Masque d'application*

Le curseur **Masque d'application** vous permet de contrôler la quantité d'application de l'étape en cours sur l'image. À 0 %, l'étape en cours n'affecte pas l'image, tandis qu'à 100 %, l'étape en cours affecte totalement l'image.

Lorsque vous utilisez l'option **(+)** pour l'un des outils de sélection, tel qu'un point de contrôle de sélection ou le pinceau de sélection, le curseur **Masque d'application** passe automatiquement à 0 %. Cela permet à l'outil de sélection de créer un masque dont l'effet est visible sur l'image. Vous pouvez faire revenir le curseur à une autre valeur à tout moment.

L'effet du curseur **Masque d'application** est pris en compte en combinaison avec les autres types de commandes de sélection proposées dans une étape de réglage. Les effets des autres outils de sélection seront pris en compte avant d'afficher l'image finale.

#### *Section Point de contrôle de la sélection*

La section « Point de contrôle de la sélection » affiche une liste des points de contrôle de sélection ajoutés à l'étape en cours. Si vous cliquez sur le triangle afficher/masquer pour n'importe lequel des points de contrôle de sélection, les réglages **Taille** et **Opacité** seront affichés pour ce point de contrôle de sélection. Cliquez sur la valeur numérique afin de saisir une nouvelle valeur pour ce point de contrôle de sélection, ou cliquez sur l'étiquette Point de contrôle de sélection pour sélectionner le point de contrôle de sélection. Vous pouvez supprimer le point de contrôle de sélection pour empêcher qu'il n'affecte l'application de l'amélioration de l'étape en cours.

L'effet de la section « Point de contrôle de la sélection » est pris en compte en combinaison avec les autres types de commandes de sélection proposées dans une étape de réglage. L'effet des points de contrôle de sélection est appliqué en plus du curseur **Masque d'application**. C'est-à-dire que les points de contrôle de sélection paramétrés à une valeur d'opacité supérieure à celle du curseur **Masque d'application** appliqueront plus de l'amélioration de l'étape en cours à la zone sélectionnée par ces points de contrôle de sélection. Les points de contrôle de sélection paramétrés à une valeur d'opacité inférieure à celle du curseur **Masque d'application**  appliqueront moins de l'amélioration de l'étape en cours à la zone sélectionnée par ces points de contrôle de sélection.

Pour supprimer un point de contrôle de sélection, cliquez sur le bouton Supprimer à côté du point de contrôle que vous souhaitez supprimer.

#### *Section du masque pinceau et remplissage*

La section « Masque pinceau et remplissage » contrôle l'effet apporté par un pinceau, un dégradé de sélection, ou les outils Remplir et Supprimer.

L'effet de la section « Masque pinceau et remplissage » est pris en compte en combinaison avec les autres types de commandes de sélection proposées dans une étape de réglage. L'effet de la section « Masque pinceau et remplissage » est appliqué en plus du curseur **Masque d'application** et des points de contrôle de sélection. Les sélections faites avec le pinceau, le dégradé de sélection, et les outils Remplir et Supprimer seront appliquées à l'étape en cours, quelle que soit la sélection faite dans le curseur **Masque d'application** et par les points de contrôle de sélection.

Pour éliminer l'effet d'un pinceau, d'un dégradé de sélection ou des outils Remplir et Supprimer, cliquez sur le bouton Supprimer à côté de la section « Masque pinceau et remplissage ».

#### *Contour progressif*

Le curseur **Contour progressif** vous permet d'adoucir les bords des sélections faites à l'aide du pinceau et des outils lasso ou de sélection.

Déplacez le curseur **Contour progressif** vers la droite pour augmenter l'adoucissement qui est appliqué aux bords de la sélection.

### w **Menu déroulant Réglage & Filtre**

Un menu déroulant de réglages et filtres est affiché pour chaque étape qui a été créée en sélectionnant une amélioration soit depuis les menus **Réglage** ou **Filtre** soit en sélectionnant le bouton **Nouvelle étape**.

Vous pouvez utiliser le menu déroulant de réglages et filtres pour accéder à n'importe laquelle des améliorations disponibles dans les menus **Réglage** ou **Filtre**.

De plus, vous pouvez utiliser ce menu déroulant pour exécuter une fonction de permutation d'amélioration qui sera abordée plus loin dans ce chapitre.

### e **Icône de lien**

Une icône de lien indique si l'étape en cours contient des améliorations liées. Veuillez vous référer à la section « Lier des améliorations » plus loin dans ce chapitre pour plus d'informations sur les améliorations liées.

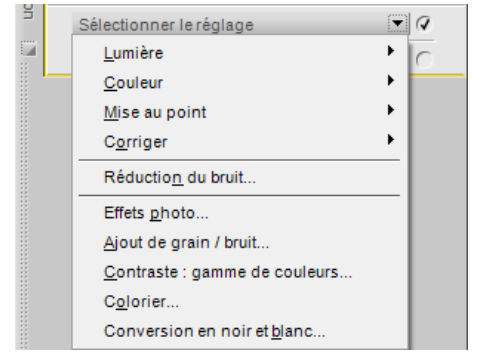

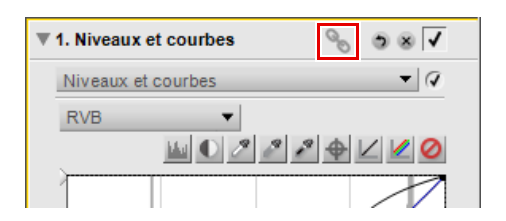

### r **Commandes d'amélioration**

Les commandes correspondant à l'amélioration ajoutée à une étape de réglage sont affichées dans la palette **Liste de modification** dans cette étape de réglage. Utilisez les commandes fournies pour régler l'effet de l'amélioration, ou utilisez le bouton Réinitialiser pour inverser les commandes de l'amélioration ou sur le bouton Supprimer pour éliminer l'amélioration.

### t **Mélangeur d'opacité**

Le mélangeur d'opacité vous permet de mélanger l'amélioration en cours avec le reste de l'image.

Le mélangeur d'opacité devient disponible dès que vous ajoutez des fonctions à partir des menus **Réglage** ou **Filtre** ou un point de contrôle de couleur, noir, neutre ou blanc à l'image. Cliquez sur le triangle afficher/masquer **Opacité** de l'étape de réglage pour afficher les commandes du mélangeur d'opacité.

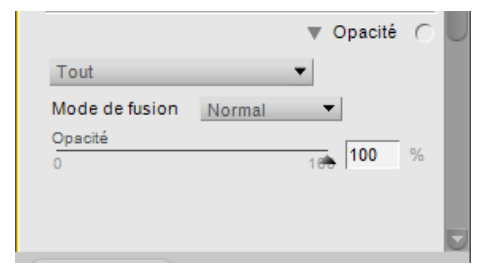

Le mélangeur d'opacité vous propose les options suivantes :

#### *Couches*

Le menu déroulant Couches vous permet de sélectionner les couches pour lesquelles vous contrôlez l'opacité de l'amélioration en cours. Chaque option de ce menu déroulant vous propose différents curseurs à l'aide desquels vous pouvez contrôler l'opacité de l'amélioration en cours. Choisissez parmi les options suivantes :

#### ❏ **Tout**

L'option **Tout** applique l'amélioration en cours à toutes les couches de l'image. Vous disposez des curseurs suivants pour contrôler l'effet sur l'image :

#### **• Opacité**

Utilisez ce curseur pour contrôler toute l'opacité de l'effet en cours. Déplacez le curseur vers la gauche pour réduire l'opacité de l'effet.

#### ❏ **Luminance et chrominance**

L'option **Luminance et chrominance** vous permet de contrôler l'effet en cours soit sur la Luminance (luminosité) soit sur la Chrominance (couleur) de votre image. Vous disposez des curseurs suivants pour contrôler l'effet sur l'image :

#### **• Opacité (luminance)**

Utilisez ce curseur pour contrôler l'effet en cours sur la luminance de l'image. Déplacez ce curseur vers la gauche pour réduire l'effet en cours sur la luminance de l'image. Grâce à cela, l'amélioration en cours est appliquée uniquement à la couleur de l'image.

#### **• Opacité (chrominance)**

Utilisez ce curseur pour contrôler l'effet en cours sur la chrominance de l'image. Déplacez ce curseur vers la gauche pour réduire l'effet en cours sur la chrominance de l'image. Réduisez ce curseur à 0 % pour appliquer l'amélioration en cours à la luminance de l'image uniquement de sorte qu'il n'y ait aucun effet sur les couleurs.

#### ❏ **RVB**

Cette option sélectionnée dans le menu déroulant Couches vous permet de contrôler l'effet de l'amélioration en cours sur les couches rouge, verte et bleue séparément, en utilisant les curseurs suivants :

#### **• Opacité (couche rouge)**

Ce curseur permet de contrôler l'effet en cours sur la couche rouge de l'image. Vous pouvez déplacer ce curseur vers la gauche pour empêcher l'effet en cours d'être appliqué à la couche rouge, ou vous pouvez réduire les deux autres curseurs afin que l'effet en cours soit appliqué uniquement à la couche rouge.

#### **• Opacité (couche verte)**

Ce curseur permet de contrôler l'effet en cours sur la couche verte de l'image. Vous pouvez déplacer ce curseur vers la gauche pour empêcher l'effet en cours d'être appliqué à la couche verte, ou vous pouvez réduire les deux autres curseurs afin que l'effet en cours soit appliqué uniquement à la couche verte.

#### **• Opacité (couche bleue)**

Ce curseur permet de contrôler l'effet en cours sur la couche bleue de l'image. Vous pouvez déplacer ce curseur vers la gauche pour empêcher l'effet en cours d'être appliqué à la couche bleue, ou vous pouvez réduire les deux autres curseurs afin que l'effet en cours soit appliqué uniquement à la couche bleue.

#### *Mode de fusion*

Vous pouvez aussi sélectionner différents modes de fusion dans le menu déroulant **Mode de fusion** disponible pour chacune des options Couches.

Le mode de fusion détermine la manière dont l'image créée par l'amélioration en cours fusionne avec l'image précédant cette amélioration. Les modes de fusion vous permettent d'appliquer de manière avancée l'amélioration en cours à votre image. Les différents modes de fusion sont les suivants :

#### ❏ **Normal**

Le mode de fusion **Normal** est le mode de fusion par défaut pour l'application d'améliorations. Lorsque toutes les couches de l'amélioration sont appliquées à 100 %, le résultat est considéré comme une amélioration normale.

#### ❏ **Éclaircir**

Le mode de fusion **Éclaircir** est obtenu en appliquant les effets de l'amélioration uniquement si ces éléments sont plus clairs que la zone correspondante de l'image d'origine. C'est à dire que seules les zones éclaircies par l'amélioration seront appliquées à l'image.

#### ❏ **Écran**

Le mode de fusion **Écran** est obtenu en augmentant les valeurs de pixels de l'image résultante en leur ajoutant les valeurs de pixels de l'image d'origine. L'image résultante est toujours plus lumineuse que l'image d'origine avant l'amélioration.

#### ❏ **Incrustation**

Le mode de fusion **Incrustation** est obtenu soit en ajoutant soit en soustrayant de l'image d'origine les valeurs de pixels de l'image résultante. Capture NX 2 détermine s'il faut ajouter ou soustraire en fonction de la valeur de l'image résultante. Les valeurs supérieures à 128 rendent l'image finale plus claire que la zone correspondante ; les valeurs inférieures à 128 rendent l'image finale plus sombre que la zone correspondante, tandis qu'une valeur de 128 ne modifie pas l'image finale.

#### ❏ **Produit**

Le mode de fusion **Produit** est obtenu en soustrayant des valeurs de pixels de l'image d'origine les valeurs de pixels de l'image résultante. L'image résultante est toujours plus sombre que l'image d'origine avant l'amélioration.

#### ❏ **Obscurcir**

Le mode de fusion **Obscurcir** est obtenu en appliquant les effets de l'amélioration uniquement si ces éléments sont plus foncés que la zone correspondante de l'image d'origine. C'est à dire que seules les zones assombries par l'amélioration seront appliquées à l'image.

# **Travailler avec la liste de modification**

### **Supprimer des étapes et des améliorations**

Les étapes et les améliorations peuvent être supprimées indépendamment les unes des autres. Si vous cliquez sur une étape ou une amélioration, elle sera mise en surbrillance dans la palette **Liste de modification**. Vous pouvez appuyer sur la touche Supprimer de votre clavier ou sélectionner **Supprimer** dans le menu **Édition** pour supprimer cette étape ou amélioration de l'image.

### **Copier et coller des étapes et des améliorations**

Les étapes et les améliorations peuvent être copiées directement depuis la palette **Liste de modification** et être collées dans une autre image, une série d'images se trouvant dans le navigateur ou dans l'image d'origine.

Pour copier et coller des étapes et des améliorations, suivez les étapes suivantes :

**1** Sélectionnez une ou plusieurs étapes ou améliorations dans la palette **Liste de modification** en cliquant dessus pour les mettre en surbrillance.

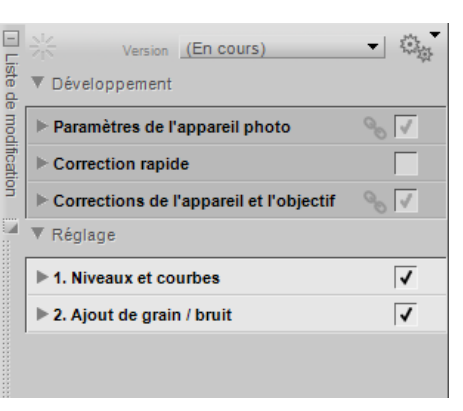

**2** Allez dans le menu **Traitement par lot** et sélectionnez **Copier les réglages**. Alternativement, vous pouvez cliquer sur l'icône du menu de traitement par lot située en haut de la palette **Liste de modification** et sélectionner **Copier les réglages**.

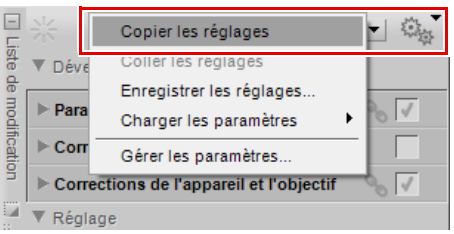

- **3** Sélectionnez une autre image ouverte dans l'éditeur ou sélectionnez une ou plusieurs images dans le navigateur.
- **4** Allez dans le menu **Traitement par lot** et sélectionnez **Coller les réglages**. Alternativement, vous pouvez cliquer sur l'icône du menu de traitement par lot située en haut de la palette **Liste de modification** et sélectionner **Coller les réglages**. Si vous avez sélectionné les images dans le navigateur, la palette **Traitement par lot** sera affichée, vous permettant de choisir l'emplacement et le format de fichier des images traitées et de lancer un traitement par lot.

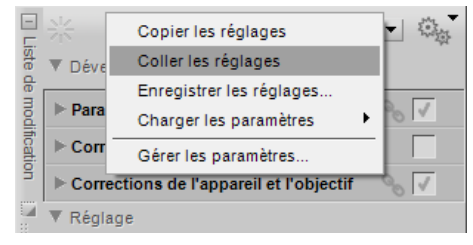

### **Lier des améliorations**

Le fait de lier des améliorations dans la palette **Liste de modification** vous permet d'utiliser les commandes sélectives d'une étape pour plusieurs améliorations distinctes. Par défaut, chaque étape contient une seule amélioration. Lorsque vous liez au moins deux améliorations à l'intérieur d'une même étape, chacune de ces améliorations peut bénéficier des mêmes commandes sélectives que celles appliquées à cette étape.

Pour lier des améliorations, suivez les étapes suivantes :

**1** Sélectionnez la première amélioration dans le menu **Réglage** ou le menu **Filtre**. Réglez les commandes de la première amélioration en fonction de vos goûts.

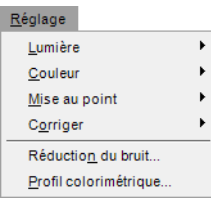

**2** En maintenant enfoncée la touche Maj, sélectionnez la deuxième amélioration dans le menu **Réglage** ou le menu **Filtre**. Une autre amélioration sera alors ajoutée à la même étape. Vous pouvez ensuite modifier les commandes de la deuxième amélioration en fonction de vos goûts.

**3** Si vous le souhaitez, utilisez l'un des outils de sélection pour déterminer l'endroit où vous voulez appliquer ces deux améliorations à l'image.

A **Remarque** : vous pouvez lier ensemble n'importe quel nombre d'améliorations dans la même étape, mais veuillez remarquer que plus le nombre d'améliorations appliquées dans la même étape sera élevé, plus il faudra de temps pour que Capture NX 2 affiche les résultats de ces réglages.

### **Permuter des améliorations**

Les améliorations provenant des menus **Réglage** et **Filtre** peuvent être permutées ou remplacées en sélectionnant un autre élément disponible dans le menu réglages et filtres.

Pour remplacer une amélioration par une autre, suivez les étapes suivantes :

**1** Cliquez sur le menu déroulant réglages et filtres dans l'étape qui contient l'amélioration que vous souhaitez remplacer.

**2** Sélectionnez une autre amélioration dans le menu déroulant réglages et filtres. L'amélioration sélectionnée maintenant utilisée à la place de l'amélioration précédente dans cette étape.

Cela s'avère particulièrement utile si vous avez fait une sélection, appliqué une amélioration à une étape et que vous voulez ensuite voir comment une autre amélioration affectera l'image dans la zone identifiée par votre sélection.

# **Bouton Nouvelle étape**

Si vous cliquez sur le bouton **Nouvelle étape**, une nouvelle étape de réglage vierge sera créée dans la section « Réglage » de la palette **Liste de modification**. Cliquez sur ce bouton si vous voulez générer manuellement une nouvelle étape dans la palette **Liste de modification** pour entamer une nouvelle série d'améliorations.

**Remarque** : Capture NX 2 crée automatiquement une nouvelle étape à chaque fois qu'une amélioration est sélectionnée dans le menu ou la barre d'outils ; cependant, le bouton **Nouvelle étape** peut s'avérer utile dans certaines situations.

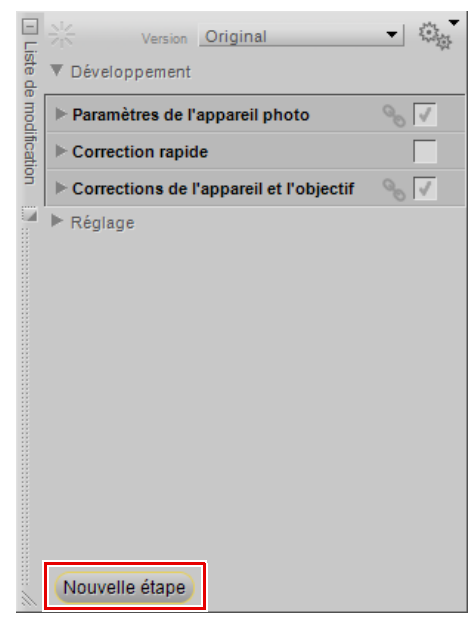

# **Chapitre 16 Infos de la photo**

L'affichage de la palette **Infos de la photo** combine les fonctions Histogramme et Points de suivi en une seule palette. La section « Histogramme » représente un histogramme en temps réel qui reflète la composition statistique de l'image. La section « Points de suivi » vous permet de surveiller les effets des modifications que vous apportez aux valeurs de couleur dans l'image.

Chaque section peut être masquée ou affichée en cliquant sur le triangle afficher/masquer situé à côté de la section.

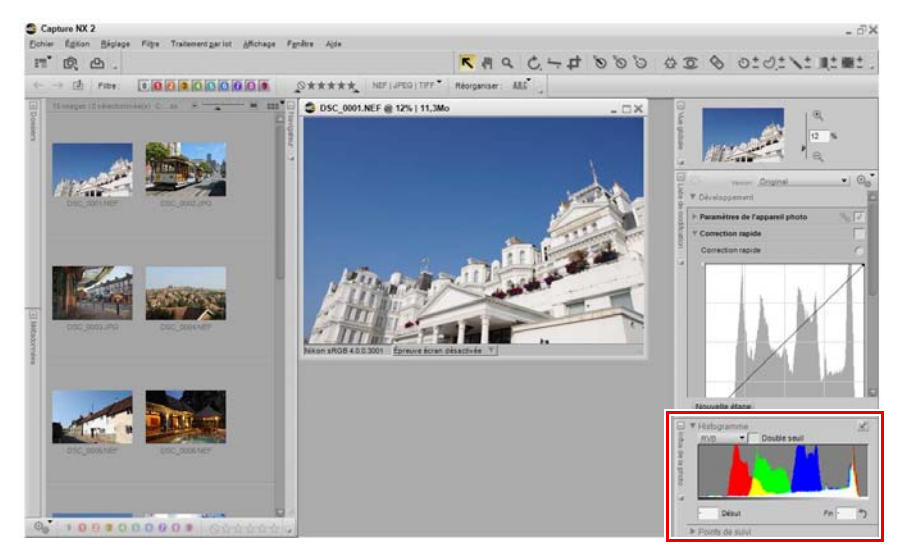

# **Histogramme**

La section « Histogramme » affiche un histogramme mis à jour en temps réel, représentant un graphique en barres du nombre total de pixels qui apparaissent à différents niveaux. L'axe horizontal représente le niveau de luminosité, tandis que l'axe vertical représente le nombre de pixels à chaque niveau de luminosité de l'image en cours. Le côté gauche de l'axe horizontal représente les tons les plus sombres de l'image, tandis que le côté droit représente les tons les plus clairs de l'image.

A **Remarque** : les valeurs des différentes couches sont comprises entre 0 et 255, les valeurs des images 12 et 16 bits étant mises à l'échelle pour s'adapter à cette gamme.

Vous pouvez sélectionner une zone de l'histogramme, ce qui fera clignoter les pixels de la gamme sélectionnée dans la fenêtre image. Pour sélectionner une gamme, faites simplement glisser la souris sur l'affichage de l'histogramme. Cliquez sur le bouton **Effacer** pour supprimer la sélection en cours.

La section « Histogramme » vous propose les commandes suivantes :

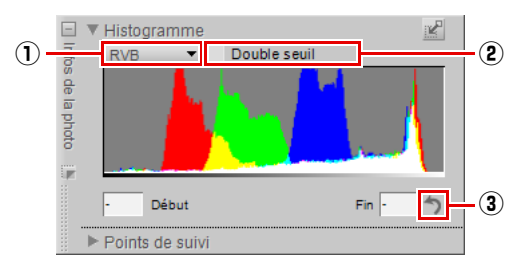

### q **Couches**

Le menu déroulant Couches vous permet de sélectionner la couche que vous souhaitez afficher dans la section « Histogramme ».

Les options de couche suivantes sont disponibles :

#### *RVB*

L'option **RVB** affiche les histogrammes de rouge, vert et bleu, superposés les uns sur les autres. Là où les histogrammes se superposent, les couleurs secondaires s'affichent. Les zones blanches contiennent les valeurs de pixels des trois couleurs au niveau de cette valeur.

#### *Rouge*

L'option **Rouge** affiche uniquement la couche de rouge dans la fenêtre de l'histogramme.

#### *Vert*

L'option **Vert** affiche uniquement la couche de vert dans la fenêtre de l'histogramme.

#### *Bleu*

L'option **Bleu** affiche uniquement la couche de bleu dans la fenêtre de l'histogramme.

### **(2)** Double seuil

L'option **Double seuil** vous permet de déterminer les couleurs les plus foncées et les plus claires dans l'image en cours. Si vous activez cette fonction, deux curseurs supplémentaires seront ajoutés en bas de l'histogramme et toute l'image deviendra d'un gris neutre. Le curseur de gauche est le curseur **Basses lumières** tandis que le curseur de droite est le curseur **Hautes lumières**. En faisant glisser les curseurs **Basses lumières** et **Hautes lumières** vers le centre de la fenêtre de l'histogramme, vous commencerez à afficher les valeurs des pixels dans l'image. Les pixels noirs représentent les pixels les plus foncés de l'image tandis que les pixels blancs représentent les pixels les plus clairs de l'image.

Pour utiliser la fonction **Double seuil**, suivez les étapes suivantes :

**1** Cochez la case **Double seuil** dans la section « Histogramme » de la palette **Infos de la photo**.

- **2** Si aucun pixel noir n'apparaît dans l'image, faites glisser doucement le curseur Basses lumières vers la droite. Une fois que vous voyez apparaître des pixels noirs, relâchez le bouton de la souris. Si de grands groupes de pixels noirs sont affichés, essayez de redéplacer le curseur légèrement vers la gauche. Il est recommandé que vous trouviez une valeur pour laquelle le curseur Basses lumières est le plus proche possible de l'endroit où les premiers pixels noirs apparaissent.
- **3** Ensuite, si aucun pixel blanc n'apparaît dans l'image, faites glisser doucement le curseur Hautes lumières vers la gauche. Une fois que vous voyez apparaître des pixels blancs, relâchez le bouton de la souris. Si de grands groupes de pixels blancs sont affichés, essayez de redéplacer le curseur légèrement vers la droite. Il est recommandé que vous trouviez une valeur pour laquelle le curseur Hautes lumières est le plus proche possible de l'endroit où les premiers pixels blancs apparaissent.
- **4** Votre image affiche maintenant les pixels les plus clairs et les plus foncés. Cette fonction est typiquement utilisée pour vous aider à trouver les pixels vous permettant de placer les points blancs et noirs (soit des points de contrôle soit des points de la fonction Niveaux et courbes). Après avoir placé des points blancs et noirs, décochez la case **Double seuil** pour continuer de travailler sur votre image.

**Raccourci**

Pour activer et désactiver la fonction **Double seuil** : Maj + T

## **(3)** Effacer

Appuyez sur le bouton **Effacer** pour effacer les gammes ajoutées à l'histogramme ou les valeurs définies pour les curseurs Basses lumières et Hautes lumières de l'option **Double seuil**.

# **Points de suivi**

La section des « Points de suivi » de la palette **Infos de la photo** affiche la position et la couleur du pixel situé sous le pointeur de la souris.

A **Remarque** : les valeurs des différentes couches sont comprises entre 0 et 255, les valeurs des images 12 et 16 bits étant mises à l'échelle pour s'adapter à cette gamme.

Dans la section « Points de suivi », vous disposez des commandes suivantes :

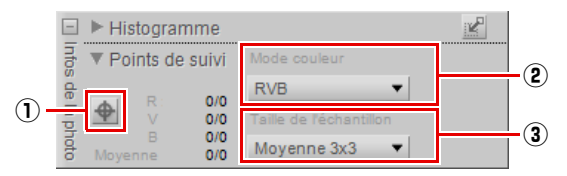

### q **Bouton Ajoute un point de suivi**

En cliquant sur ce bouton, vous pouvez ajouter jusqu'à quatre points de suivi à votre image. Lorsque vous cliquez sur ce bouton, le curseur de la souris se transforme en curseur réticulaire et vous permet de placer un point de suivi directement sur l'image. Une icône de point de suivi est placée sur l'image pour afficher l'endroit où vous avez placé un point de suivi et une entrée est ajoutée à la section « Points de suivi » qui contrôle en continu les couleurs du pixel ou de la zone sélectionnés.

Vous pouvez déplacer et repositionner n'importe quel point de suivi en cliquant sur le point et en le faisant glisser en utilisant l'outil de sélection directe. Vous pouvez supprimer un point de suivi en cliquant sur le bouton Supprimer un point de suivi situé à côté de ce point de suivi.

### w **Mode couleur**

Ce menu déroulant vous permet de sélectionner le mode couleur utilisé pour décrire les couleurs de la section « Points de suivi ». Vous pouvez choisir entre les modèles de couleurs **RVB** (rouge, vert et bleu) et **TSL** (teinte, saturation et luminosité).

### e **Taille de l'échantillon**

Utilisez cette option pour changer le nombre de pixels qui sont utilisés lors de l'échantillonnage à la fois pour la couleur en cours sous le curseur de la souris et pour chacun des points de suivi. La valeur par défaut de cette option peut être sélectionnée dans la section « Niveaux et échantillonnage » de la boîte de dialogue « Préférences », ou bien vous pouvez ignorer la valeur par défaut et sélectionner l'une des options disponibles suivantes :

### *Échantillon ponctuel*

L'option **Échantillon ponctuel** n'échantillonne qu'un seul pixel. Cette option est utile si vous voulez être très précis lorsque vous sélectionnez une couleur et que vous pouvez cibler un pixel d'une couleur spécifique.

#### *Moyenne 3x3*

L'option **Moyenne 3x3** échantillonne un total de neuf pixels dans un quadrillage de trois pixels par trois et fait la moyenne des couleurs de chaque pixel avant d'afficher le résultat. Puisque les zones d'une photographie sont généralement composées de petites variations de couleur, le fait de sélectionner cette option fournit un rendu plus précis de la couleur de la zone cible.

#### *Moyenne 5x5*

L'option **Moyenne 5x5** échantillonne un total de vingt-cinq pixels dans un quadrillage de cinq pixels par cinq et fait la moyenne des couleurs de chaque pixel avant d'afficher le résultat. Cette option est recommandée pour des images ayant une résolution plus élevée.

# **Chapitre 17 Le sélecteur de couleurs**

Le sélecteur de couleurs est disponible dans des améliorations spécifiques et vous offre la capacité de sélectionner n'importe quelle couleur dans les espaces colorimétriques RVB, TSL ou LAB. Les fonctions Objectif fisheye, Point de contrôle neutre, Point de contrôle de couleur, Contrôle de la distorsion, Colorier et certains logiciels Color Efex Pro de Nik Software peuvent utiliser le sélecteur de couleurs pour leurs améliorations.

Des couleurs présélectionnées vous sont également fournies, qui sont composées de nuanciers ainsi que de couleurs universelles.

Pour sélectionner une couleur dans le sélecteur de couleurs, suivez les étapes suivantes :

- **1** Cliquez sur la teinte de la couleur de votre choix dans le cercle chromatique pour aller immédiatement à cette couleur ou cliquez sur la barre de repositionnement extérieure et faites-la glisser pour modifier lentement la teinte de la couleur.
- **2** Cliquez sur la section du triangle chromatique pour déterminer la saturation et la luminosité de la  $\overline{z}$  couleur.
- **3** Une fois que vous avez sélectionné la couleur que vous voulez utiliser dans l'amélioration en cours, cliquez sur **OK**.

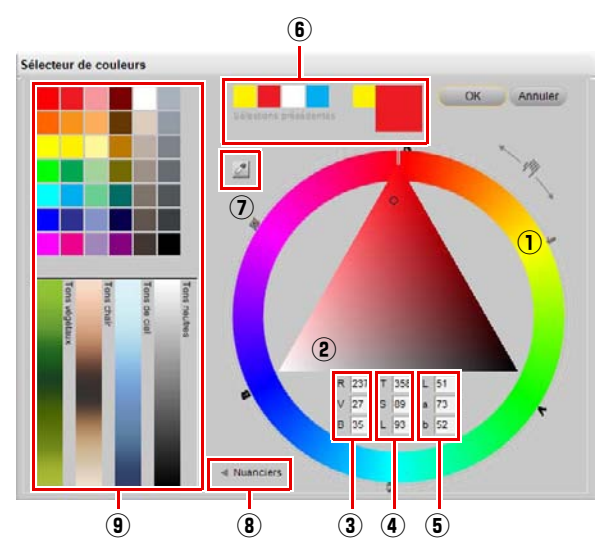

Le sélecteur de couleurs vous propose les commandes suivantes :

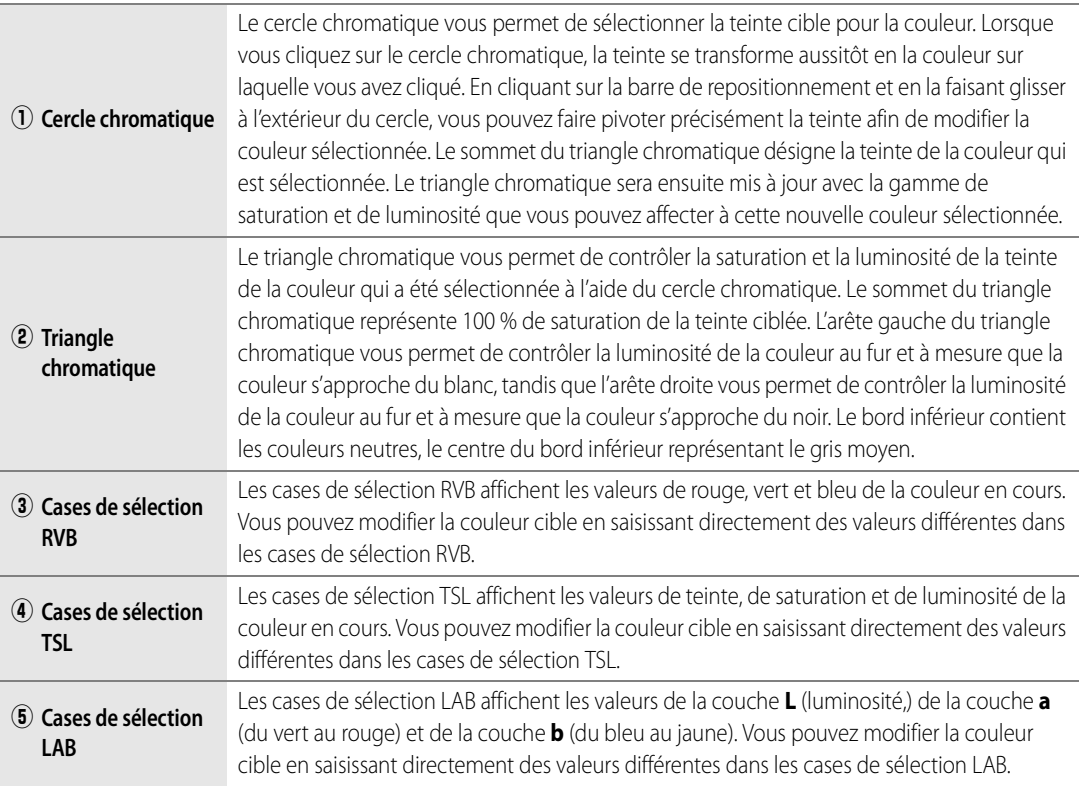

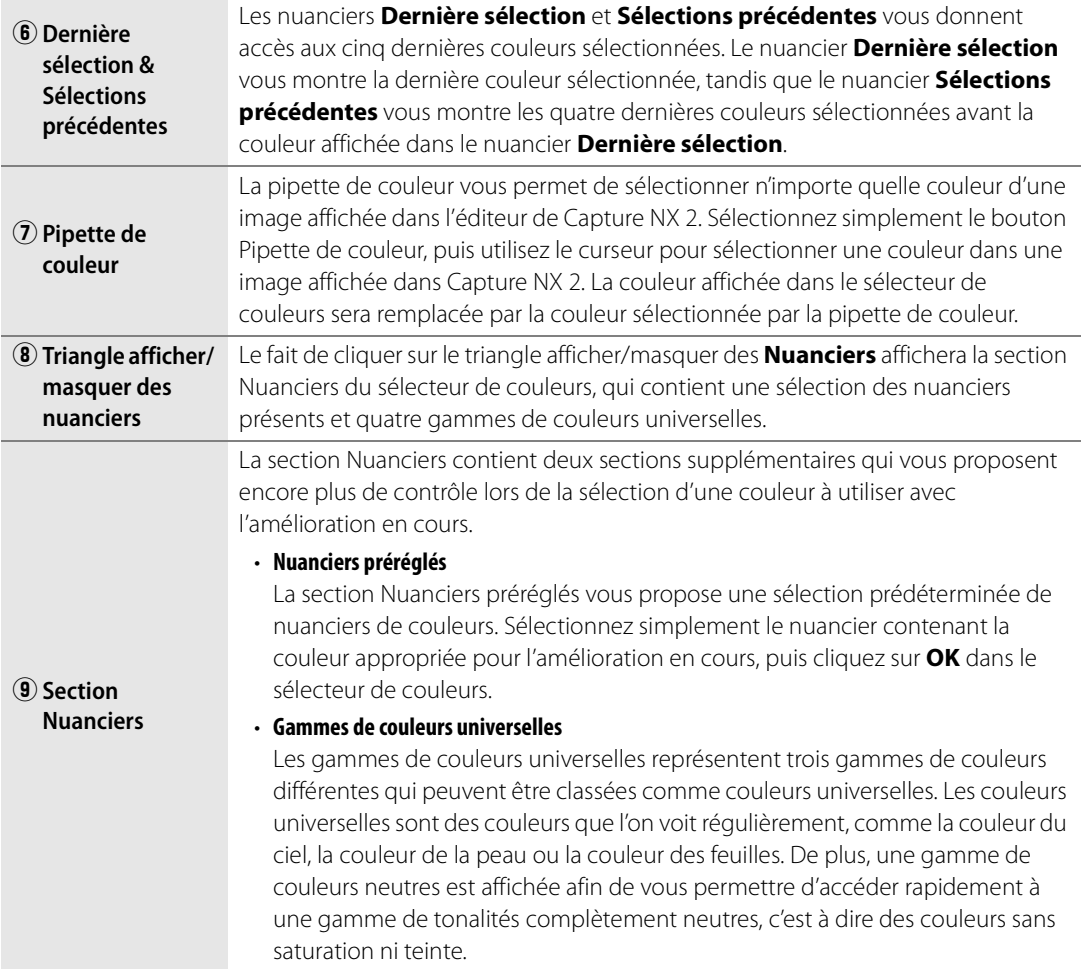

# **Chapitre 18 Menu Fichier**

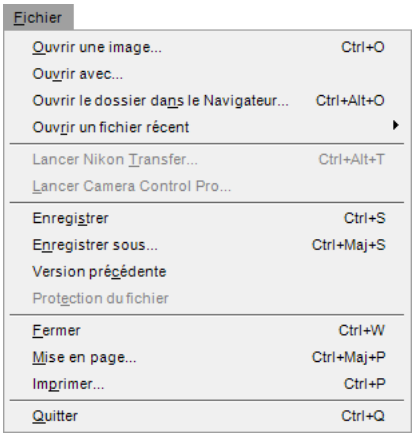

# **Ouvrir une image**

L'option **Ouvrir une image…** ouvre une boîte de dialogue « Ouvrir fichier » vous permettant de localiser une image, afin de l'ouvrir et de la modifier.

A **Remarque** : les images enregistrées dans les modes de couleurs Échelle de gris et CMJN ne peuvent pas être ouvertes dans Capture NX 2.

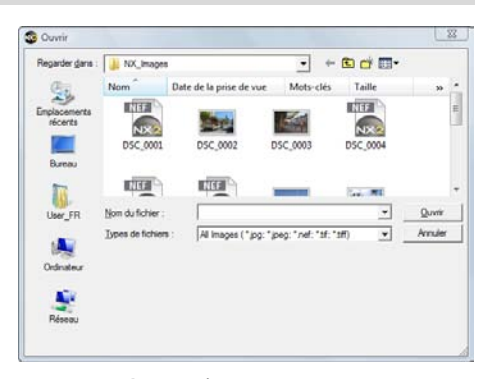

**Raccourci** Ctrl + O (Windows) Commande + O (Macintosh)

# **Ouvrir avec**

La commande **Ouvrir avec** vous permet d'ouvrir l'image en cours avec toutes les améliorations qui lui ont été appliquées dans une application séparée. Vous pouvez sélectionner l'application alternative dans laquelle ouvrir l'image dans la boîte de dialogue « Préférences » de Capture NX 2.

# **Ouvrir le dossier dans le Navigateur**

Sélectionnez cette option pour localiser un dossier à ouvrir dans le navigateur de Capture NX 2.

#### **Raccourci**

 $Ctrl + Alt + O (Windows)$ commande + option + O (Macintosh)

# **Ouvrir un fichier récent**

Cette zone affiche les dix images les plus récentes ouvertes dans Capture NX 2. Cliquez simplement sur n'importe quel élément de cette liste pour l'ouvrir de nouveau dans Capture NX 2.

# **Lancer Nikon Transfer**

Sélectionnez cette option pour démarrer Nikon Transfer.

#### **Raccourci**

 $Ctrl + Alt + T$  (Windows) commande + option + T (Macintosh)

# **Lancer Camera Control Pro**

Sélectionnez cette option pour démarrer Camera Control Pro. Cette option n'est disponible que si Camera Control Pro est installé sur votre ordinateur.

# **Enregistrer**

Utilisez la fonction **Enregistrer** pour enregistrer les modifications apportées à l'image.

Lorsque vous utilisez la fonction Enregistrer sur des fichiers JPEG, une boîte de dialogue apparaît s'il est impossible de déterminer les paramètres de compression se trouvant dans l'image originale. L'enregistrement de fichiers NEF ou TIFF utilise les mêmes paramètres que ceux du fichier original.

### **JPEG**

#### *Qualité*

Choisissez parmi les paramètres **Plus haut taux de compression**, **Bon taux de compression**, **Bon équilibre**, **Bonne qualité** ou **Excellente qualité**. Plus la qualité est élevée, plus le fichier est volumineux. Plus la compression est élevée, plus le fichier est petit mais plus il y a de risque de dégradation de l'image.

Le curseur **Qualité** vous permet de mieux contrôler le niveau de compression qui est utilisé lors de l'enregistrement de l'image au format JPEG.

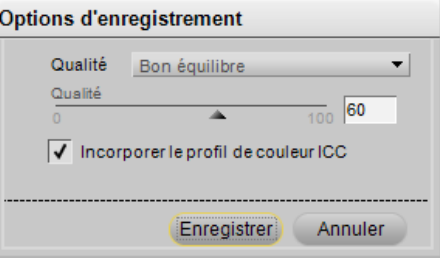

#### *Incorporer le profil de couleur ICC*

Cochez cette case si vous voulez incorporer le profil en cours à votre image. Nous vous recommandons de laisser cette case cochée à moins que votre imprimante vous demande de ne pas incorporer le profil de couleur à l'image.

> **Raccourci** Ctrl + S (Windows) Commande + S (Macintosh)

## **Enregistrer sous**

La fonction **Enregistrer sous…** vous permet d'enregistrer l'image en cours dans un fichier différent, avec la possibilité de changer l'emplacement, le nom du fichier et le format du fichier.

Chaque format de fichier vous propose des options différentes lors de l'enregistrement :

#### **NEF**

#### *Utiliser la compression*

Choisissez si vous voulez ou non compresser votre fichier NEF RAW. Les options suivantes sont disponibles :

#### ❏ **Compressé**

Les fichiers sont compressés à l'aide d'un algorithme non réversible et la taille des fichiers est réduite d'environ 40 à 55 % avec une perte négligeable de la qualité d'image.

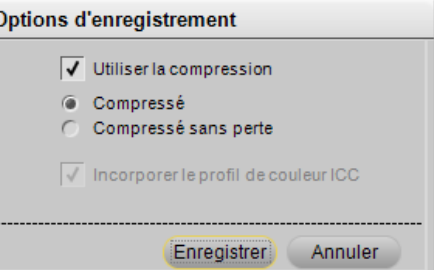

#### ❏ **Compressé sans perte**

Les fichiers sont compressés à l'aide d'un algorithme réversible et la taille des fichiers est réduite d'environ 20 à 40 % sans aucune perte de la qualité d'image.

A **Remarque** : cette option n'est accessible que si le fichier NEF créé dans votre appareil photo n'a pas été compressé.

#### **TIFF**

#### *Mode couleur*

Enregistrez vos images à l'aide d'un des deux modes couleur suivants :

#### ❏ **RVB**

Ce mode couleur enregistre les informations de vos images avec des couches de couleur rouge, verte et bleue. Il est recommandé pour la plupart des images.

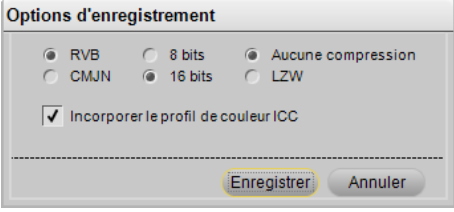

#### ❏ **CMJN**

Ce mode couleur enregistre les informations de vos images avec des couches de couleur cyan, magenta, jaune et noire. Il est recommandé uniquement si vous allez enregistrer vos images pour les imprimer avec un périphérique qui nécessite une image CMJN.

#### *Compression*

Choisissez entre deux options de compression différentes :

#### ❏ **Aucune compression**

Cette option ne compresse pas les informations d'image.

#### ❏ **LZW**

Cette option emploie une méthode de compression sans perte basée sur l'algorithme de compression LZW.

#### *Profondeur d'échantillonnage*

Choisissez d'enregistrer votre image avec 8 ou 16 bits par couche.

A **Remarque** : l'option 16 bits n'est pas disponible pour les images TIFF CMJN et vous ne pouvez enregistrer l'image sous forme d'image 16 bits que si l'image d'origine était une image 16 bits.

#### *Incorporer le profil de couleur ICC*

Cochez cette case si vous voulez incorporer le profil en cours à votre image. Nous vous recommandons de laisser cette case cochée à moins que votre imprimante vous demande de ne pas incorporer le profil de couleur à l'image.

### **JPEG**

#### *Qualité*

Choisissez parmi les paramètres **Plus haut taux de compression**, **Bon taux de compression**, **Bon équilibre**, **Bonne qualité** ou **Excellente qualité**. Plus la qualité est élevée, plus le fichier est volumineux.

#### ❏ **Qualité**

Le curseur Qualité vous permet de mieux contrôler le niveau de compression qui est utilisé lors de l'enregistrement de l'image au format JPEG.

#### *Incorporer le profil de couleur ICC*

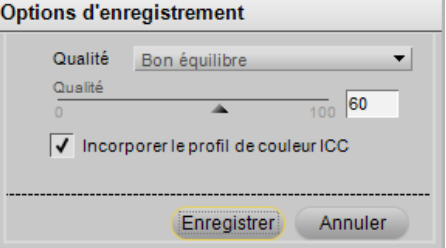

Cochez cette case si vous voulez incorporer le profil en cours à votre image. Nous vous recommandons de laisser cette case cochée à moins que votre imprimante vous demande de ne pas incorporer le profil de couleur à l'image. Plus la compression est élevée, plus le fichier est petit mais plus il y a de risque de dégradation de l'image.

> **Raccourci** Ctrl + Maj + S (Windows) Commande + Maj + S (Macintosh)

# **Version précédente**

Sélectionnez l'option **Version précédente** pour supprimer tous les changements qui ont été apportés au fichier depuis la dernière opération **Enregistrer** ou **Enregistrer sous**.

# **Protection du fichier**

Les images protégées ne peuvent pas être modifiées dans Capture NX 2. La protection peut être activée dans l'appareil photo ou bien avec une autre application d'édition d'image Nikon. Pour désactiver la protection et permettre la modification de l'image dans Capture NX 2, sélectionnez l'élément **Protection du fichier** pour le décocher.

## **Fermer**

L'option **Fermer** ferme l'image en cours. Si des modifications apportées à l'image ne sont pas encore enregistrées, vous aurez la possibilité d'enregistrer ces modifications.

> **Raccourci** Ctrl + W (Windows) Commande + W (Macintosh)

# **Mise en page**

La boîte de dialogue « Mise en page » vous fournit des commandes vous permettant de configurer votre imprimante et l'environnement d'impression. Grâce à cette option, vous pouvez définir le format du papier, la source de papier et l'orientation du papier, ainsi que d'autres options qui dépendent de l'imprimante et du système d'exploitation. Il est recommandé que vous ouvriez la boîte de dialogue « Mise en page » et que vous ajustiez les paramètres avant de sélectionner **Imprimer**.

> **Raccourci** Ctrl + Maj + P (Windows)

Commande + Maj + P (Macintosh)

# **Imprimer**

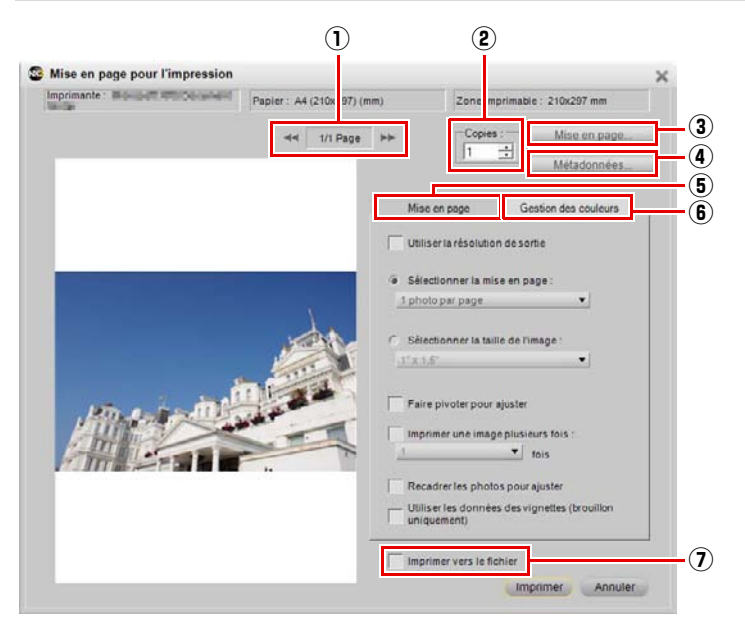

La boîte de dialogue « **Mise en page pour l'impression** » vous permet de configurer tous les paramètres nécessaires pour imprimer votre image. De plus, un certain nombre d'options vous sont proposées pour vous permettre de créer des ensembles d'impression, d'ajouter des métadonnées et de gérer la couleur de vos impressions.

Vous pouvez imprimer l'image active en sélectionnant **Imprimer** dans le menu **Fichier**, ou vous pouvez sélectionner une gamme d'images à imprimer en sélectionnant plusieurs images dans le navigateur et en sélectionnant **Imprimer**. En sélectionnant plusieurs images dans le navigateur, vous pouvez créer des ensembles d'impression, des planches-contacts ou imprimer plusieurs images.

Une fois que vous avez sélectionné **Imprimer** dans le menu **Fichier**, la boîte de dialogue « Mise en page pour l'impression » apparaît. La boîte de dialogue « Mise en page pour l'impression », vous propose un aperçu de l'image en cours ainsi que des options vous permettant de modifier l'orientation et la mise en page de cette image.

Les commandes suivantes sont proposées dans la boîte de dialogue Mise en page pour l'impression :

### q **Boutons Affichage page, Page suivante et Page précédente**

Le bouton Affichage page vous indique combien de pages seront envoyées à votre imprimante en fonction du nombre d'images que vous avez sélectionnées. Les boutons Page suivante et Page précédente vous permettent d'avoir un aperçu des différentes pages qui seront envoyées à l'imprimante. Généralement, ces options ne sont applicables que lorsque vous avez sélectionné plusieurs images à imprimer dans le navigateur.

## w **Copies**

Cette option vous permet de sélectionner le nombre d'exemplaires des pages en cours qui seront envoyées à l'imprimante.

### e **Mise en page**

Cliquez sur ce bouton pour faire apparaître la boîte de dialogue « **Mise en page »**.

### r **Métadonnées**

Cliquez sur ce bouton pour ouvrir la boîte de dialogue « **Métadonnées** », où vous pourrez choisir les métadonnées, telles que les informations concernant le fichier et l'appareil photo, que vous voulez imprimer autour de l'image.

#### *Informations imprimées*

Les options de la section « **Informations imprimées** » placent sous chaque image des informations spécifiques la concernant. Vous pouvez choisir parmi trois séries différentes d'informations :

#### ❏ **Informations de base**

La section des informations de base contient le nom du fichier et la date à laquelle la photo a été prise.

#### ❏ **Informations supplémentaires**

Cochez la case **Informations supplémentaires** pour ajouter le nom de l'appareil photo, la vitesse d'obturation, l'ouverture, la taille de l'image et la balance des blancs pour l'image.

#### ❏ **Informations détaillées**

Cette option ajoute le mode de mesure, la correction d'exposition, la focale, le mode AF et la sensibilité  $(ISO)$ .

#### ❏ **Police**

La police qui sera utilisée pour imprimer les Métadonnées est indiquée ici. Cliquez sur le bouton **Modifier** pour ajuster les paramètres.

#### *Imprimer la date de prise de vue sur l'image*

Les options de cette section vous permettent de superposer soit la date, soit la date et l'heure sur l'image.

#### ❏ **Police**

La police qui sera utilisée pour imprimer la date et l'heure est indiquée ici. Cliquez sur le bouton **Modifier** pour ajuster les paramètres.

### **(5) Onglet Mise en page**

Les options de l'onglet de « **Mise en page** » vous permettent de choisir la taille et la mise en page de votre image ainsi que tous les paramètres d'ensembles d'impressions que vous souhaitez appliquer.

#### *Utiliser la résolution de sortie*

Avec cette option, les paramètres de la boîte de dialogue « Mise en page pour l'impression » ne modifient ni la taille ni la résolution de l'image. Cela garantit que la taille de l'image est déterminée en fonction des paramètres de la boîte de dialogue « Taille / Résolution ». Cette option désactive toutes les options à l'exception des options **Faire pivoter pour ajuster**, **Imprimer une image plusieurs fois** et **Utiliser les données des vignettes (brouillon uniquement)**.

#### *Sélectionner la mise en page*

Ce mode d'impression vous permet de sélectionner un ensemble d'impressions dans une liste. Sélectionnez le nombre d'images à imprimer sur chaque page dans le menu déroulant et l'aperçu de l'impression sera actualisé en conséquence.

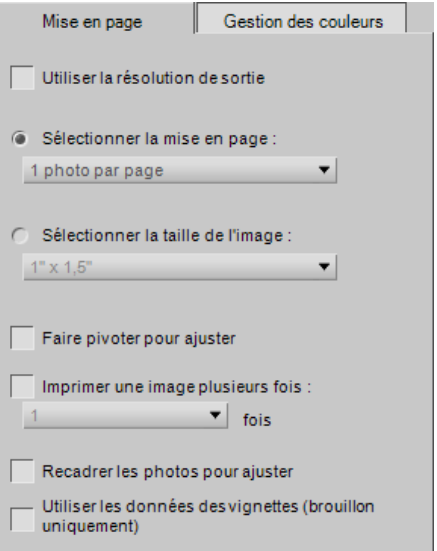

#### *Sélectionner la taille de l'image*

Ce mode d'impression vous permet de définir différents ensembles d'impressions en fonction de la taille des images. Sélectionnez cette option puis choisissez la taille d'impression dans le menu déroulant.

A **Remarque** : le contenu du menu déroulant change en fonction des unités de mesure définies dans la boîte de dialogue « Préférences ».

#### *Faire pivoter pour ajuster*

Cochez cette case pour faire pivoter l'image en cours si l'orientation de l'image ne correspond pas à l'orientation du papier.

#### *Recadrer les photos pour ajuster*

Cochez cette option pour recadrer automatiquement les images de manière à ce que vos impressions ne contiennent aucun espace vide. Si vos images ne correspondent pas aux proportions du papier, des parties de l'image peuvent être coupées. Par exemple, la plupart des images produites par un appareil numérique ont des proportions comprises entre 1:1,334 et 1:1,5, ce qui signifie que leur côté le plus long est de 1 1/3 à 1 1/2 fois plus grand que leur côté le plus court. La plupart des formats de papier ont des proportions comprises entre 1:1,25 et 1:1,5. Le fait d'imprimer une image avec des proportions de 1:1,5 sur un format de papier aux proportions de 1:1,25 nécessitera un recadrage de l'image afin d'obtenir une impression sans marge.

#### *Imprimer une image plusieurs fois*

Cette option vous permet d'indiquer combien de fois chaque image doit être imprimée dans un ensemble d'impressions. Choisissez simplement le nombre de fois que chaque image doit être imprimée dans le menu déroulant et l'ensemble d'impressions sera mis à jour en conséquence.

#### *Utiliser les données des vignettes (brouillon uniquement)*

Cette option utilise uniquement les données contenues dans la vignette de l'image pour imprimer l'image. Cette option permet d'imprimer plus rapidement, mais la qualité est sensiblement réduite, aussi est-elle recommandée uniquement pour les brouillons et les épreuves.

## **6** Onglet Gestion des couleurs

L'onglet **Gestion des couleurs** vous permet de définir les options de gestion des couleurs des images lors de leur impression. Les paramètres situés dans l'onglet « Gestion des couleurs » sont par défaut les paramètres indiqués dans la boîte de dialogue « Préférences ».

A **Remarque** : si vous attribuez une gestion des couleurs dans la boîte de dialogue de mise en page pour l'impression, il est très important que vous désactiviez la gestion des couleurs dans le pilote de votre imprimante. Consultez la documentation de votre imprimante pour savoir comment désactiver la gestion des couleurs dans votre imprimante.

#### *Profil de l'image*

Le profil en cours attribué à l'image, est indiqué à cet emplacement.

#### *Profil de l'imprimante*

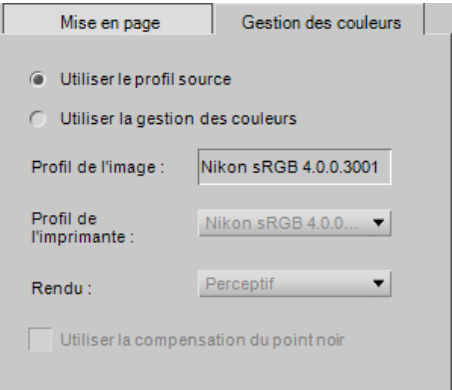

Utilisez ce menu pour sélectionner le profil correct à utiliser avec votre imprimante. Si vous n'êtes pas sûr de savoir quel profil utiliser, sélectionnez simplement l'option **Profil de l'image** en haut de la liste.

#### *Rendu*

Avec l'option **Rendu**, vous pouvez choisir l'une des quatre intentions de rendu pour l'appliquer à votre image. Les différentes intentions de rendu contrôlent la manière dont les couleurs de votre image sont adaptées aux couleurs que peut produire votre imprimante, comme indiqué par le profil de l'imprimante.

A **Remarque** : les différentes combinaisons d'imprimante et de papier, ainsi que les différents logiciels utilisés pour créer des profils d'imprimante, tirent avantage des différentes intentions de rendu. Expérimentez les différentes intentions de rendu pour trouver l'option la plus efficace.

Capture NX 2 propose les rendus suivants :

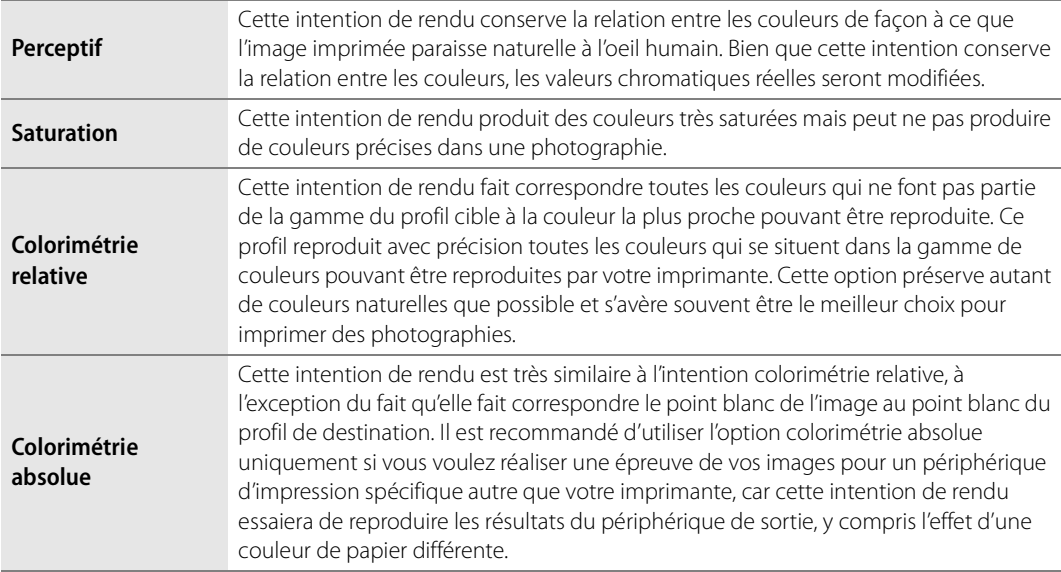

#### *Utiliser la compensation du point noir*

Cochez cette case pour utiliser la compensation du point noir. Cela garantit que le point noir de l'image correspond au point noir de votre imprimante, ce qui permet d'utiliser toute la gamme chromatique de l'imprimante. Si vos impressions contiennent des ombres grises ou trop peu de détails, essayez de désactiver cette option. À moins que vous ne rencontriez des problèmes avec une combinaison d'impression et de profil spécifique, nous vous recommandons de toujours utiliser cette option.

### u **Imprimer vers le fichier**

Si la case **Imprimer vers le fichier** est cochée, le bouton **Imprimer** se transforme en bouton **Enregistrer**. Cliquez sur le bouton **Enregistrer**, pour enregistrer la mise en page actuellement affichée dans la zone de prévisualisation de l'impression sous forme de fichier JPEG. Vous pouvez sélectionner l'emplacement et la qualité du fichier JPEG créé.

> **Raccourci** Ctrl + P (Windows) Commande + P (Macintosh)

# **Quitter**

Sélectionnez cette option pour quitter Capture NX 2.

**Raccourci** Ctrl + Q (Windows) Commande + Q (Macintosh)

A **Remarque** : dans le système d´exploitation Macintosh, cette fonction est appelée **Quitter** et se trouve dans le menu Capture NX 2.

# **Chapitre 19 Menu Édition**

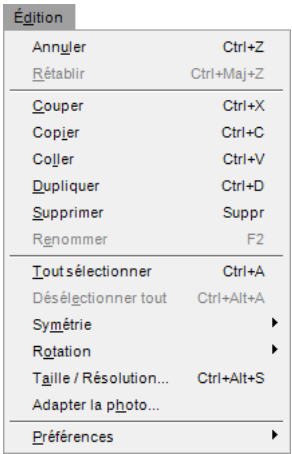

## **Annuler**

La commande **Annuler** vous permet de reculer d'une étape et d'éliminer les modifications qui ont été apportées à l'image ou qui ont été faites dans la boîte de dialogue en cours. Vous pouvez également annuler un nombre illimité de modifications de la même étape, et presque toutes les modifications que vous apportez à vos images sont annulables. En raison du modèle d'édition non destructif qu'utilise Capture NX 2, vous pouvez aussi annuler une amélioration en la supprimant ou en modifiant les paramètres de la palette **Liste de modification** sans que l'image perde de sa qualité.

> **Raccourci** Ctrl + Z (Windows) Commande + Z (Macintosh)

# **Rétablir**

La commande **Rétablir** devient disponible une fois que la commande **Annuler** a été utilisée et elle vous permet d'appliquer de nouveau toutes les opérations qui ont été annulées à l'aide de la commande **Annuler**.

> **Raccourci** Ctrl + Maj + Z (Windows) Commande + Maj + Z (Macintosh)

# **Couper**

La commande **Couper** efface un objet et le place dans le presse-papiers de Capture NX 2, ce qui rend cet objet accessible au collage. La commande **Couper** peut être utilisée sur les objets suivants :

- Texte dans une zone de texte
- Points de contrôle sélectionnés
- Images dans le navigateur

**Raccourci** Ctrl + X (Windows) Commande + X (Macintosh)

# **Copier**

La commande **Copier** prend l'objet sélectionné et place une copie de cet objet dans le presse-papiers de Capture NX 2, ce qui rend cet objet accessible au collage. La commande **Copier** peut être utilisée sur les objets suivants :

- Texte dans une zone de texte
- Points de contrôle sélectionnés
- Images dans le navigateur
- Améliorations sélectionnées dans la liste de modification

**Raccourci**

Ctrl + C (Windows) Commande + C (Macintosh)

# **Coller**

La commande **Coller** prend le dernier objet placé dans le presse-papiers de Capture NX 2 et le place dans la zone active. La commande **Coller** peut être utilisée sur les objets suivants :

- Du texte lorsqu'un cadre de texte est actif
- Les points de contrôle sélectionnés lorsqu'une fenêtre image est active
- Des images lorsque le navigateur est actif
- Des améliorations lorsque la liste de modification est active

**Raccourci**

Ctrl + V (Windows) Commande + V (Macintosh)

# **Dupliquer**

La commande **Dupliquer** fait une copie immédiate de l'objet sélectionné. La commande **Dupliquer** peut faire une copie des objets suivants :

- L'image en cours lorsque la fenêtre image est active et qu'aucun point de contrôle n'est sélectionné
- Images dans le navigateur
- Points de contrôle

**Raccourci** Ctrl + D (Windows) Commande + D (Macintosh)

# **Supprimer**

La commande **Supprimer** supprime l'objet sélectionné. La commande **Supprimer** peut être utilisée sur les objets suivants :

- Texte sélectionné
- Points de contrôle sélectionnés
- Des images sélectionnées dans le navigateur
- Étapes ou améliorations sélectionnées dans la palette **Liste de modification**
- Sélection créée par le pinceau, le dégradé de sélection, les outils Remplir ou Supprimer dans une fenêtre image

**Raccourci** Touche Supprimer

### **Renommer**

La fonction **Renommer** n'est disponible que lorsque vous êtes dans le navigateur. Sélectionnez cette fonction pour renommer l'image ou le groupe d'images sélectionnés. Lorsqu'une seule image est sélectionnée, vous pouvez saisir le nouveau nom pour l'image directement dans le navigateur. Lorsque vous avez sélectionné un groupe d'images, la sélection de la fonction **Renommer** fait apparaître la boîte de dialogue « Dénomination de fichiers » et vous pouvez sélectionner les options pour renommer ce groupe d'images.

Pour plus d'informations sur la boîte de dialogue « Dénomination des fichiers », veuillez vous référer à la section « Boîte de dialogue Dénomination des fichiers » du Chapitre 22, « Menu Traitement par lot ».

> **Raccourci** F2

# **Tout sélectionner**

L'option **Tout sélectionner** met en surbrillance tous les objets de la zone active. Utilisez **Tout sélectionner**  dans :

- Une zone de texte pour sélectionner tout le texte
- Une image pour sélectionner tous les points de contrôle affichés sur l'image
- La palette **Liste de modification** pour sélectionner toutes les étapes
- Le navigateur pour sélectionner toutes les images affichées

**Raccourci**

Ctrl + A (Windows) Commande + A (Macintosh)

# **Désélectionner tout**

L'option **Désélectionner tout** désélectionne la sélection active. Utilisez **Désélectionner tout** dans :

- Une zone de texte pour désélectionner tout le texte sélectionné
- Une image pour désélectionner tous les points de contrôle sélectionnés ou pour supprimer n'importe quelle sélection créée par un outil lasso ou de sélection
- La palette **Liste de modification** pour désélectionner toutes les étapes sélectionnées
- Le navigateur pour désélectionner toutes les images sélectionnées

#### **Raccourci**

 $Ctrl + Alt + A$  (Windows) Commande + Option + A (Macintosh)

# **Symétrie**

Utilisez la commande **Symétrie** pour refléter l'image de part et d'autre d'un axe :

- Choisissez **Horizontale** pour refléter l'image de part et d'autre de l'axe vertical.
- Choisissez **Verticalement** pour refléter l'image de part et d'autre de l'axe horizontal.

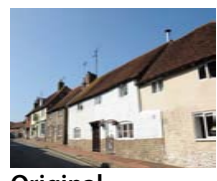

**Original**

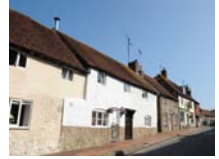

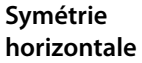

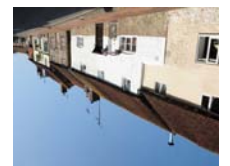

**Symétrie verticale**

# **Rotation**

Le sous-menu **Rotation** vous propose des options vous permettant de faire pivoter votre image de 90° vers la droite ou vers la gauche ou de redresser votre image.

La rotation d'une image dans l'éditeur crée une étape dans la palette **Liste de modification**, ce qui vous permet de supprimer la rotation à n'importe quel moment ultérieur. Lorsque vous enregistrez vos images au format de fichier NEF, vous pouvez supprimer la rotation une fois que l'image a été enregistrée ou fermée. La rotation d'une image se trouvant dans le navigateur sera appliquée de manière non destructive, cependant aucune étape de rotation ne sera ajoutée à la palette **Liste de modification**.

Le sous-menu **Rotation** vous propose les options suivantes :

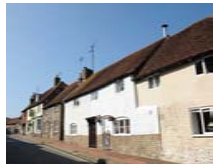

**Original**

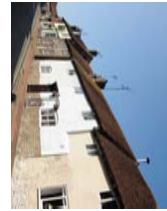

**Rotation à droite Rotation à gauche**

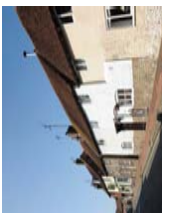

### **90° vers la droite**

Si vous sélectionnez **90° vers la droite** votre image sera pivotée de 90° vers la droite.

**Raccourci**  $Ctrl + R$  (Windows) Commande + R (Macintosh)

### **90° vers la gauche**

Si vous sélectionnez **90° vers la gauche** votre image sera pivotée de 90° vers la gauche.

**Raccourci** Ctrl + Maj + R (Windows) Commande + Maj + R (Macintosh)

### **Redresser**

Sélectionnez **Redresser** pour ajouter une étape de redressement à la palette **Liste de modification**. Dans l'étape **Redresser** dans la palette **Liste de modification**, vous pouvez faire pivoter une image progressivement vers la droite ou vers la gauche ou bien vous pouvez tracer une ligne dans votre image qui devrait être soit horizontale soit verticale et permettre à l'outil Redresser de redresser automatiquement votre image.

Pour redresser votre image en utilisant l'outil Redresser, suivez les étapes suivantes :

**1** Avec une image ouverte dans l'éditeur, cliquez sur l'outil Redresser dans la barre d'outils.

**2** Localisez une ligne dans l'image qui devrait être soit verticale soit horizontale et cliquez sur le début de la ligne. Maintenez enfoncé le bouton de la souris et faites-la glisser sur toute la longueur de la ligne en relâchant le bouton lorsque vous avez atteint l'extrémité de la ligne. L'outil Redresser calculera ensuite la direction et le degré de rotation à appliquer à l'image pour que la ligne que vous avez décrite soit horizontale ou verticale.

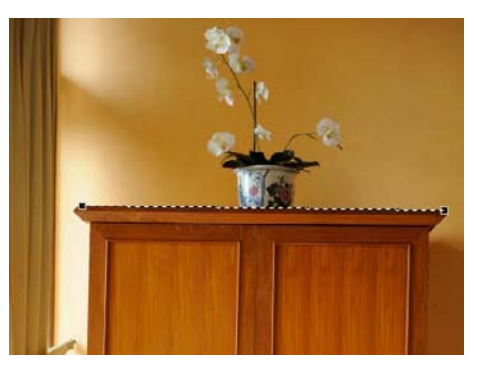

**3** Si vous avez fait une erreur en traçant la ligne, vous pouvez cliquer sur la ligne que vous avez ajoutée à l'image et ajuster l'un des deux points d'ancrage se trouvant aux extrémités de la ligne, ou bien vous pouvez retracer la ligne en cliquant de nouveau dans la fenêtre image et en faisant glisser la souris.

- **4** Par défaut, Capture NX 2 recadrera automatiquement l'image en utilisant les mêmes proportions pour masquer toutes les zones de l'image ne contenant pas d'informations d'image. Ces zones sans informations d'image sont créées lorsque l'image est pivotée et sont représentées par des pixels blancs. Pour empêcher Capture NX 2 de recadrer automatiquement l'image, cliquez sur la case **Image non recadrée** dans l'étape **Redresser** de la palette **Liste de modification**.
- **5** Si vous êtes satisfait de l'effet de redressement, continuez la modification de votre image en utilisant les autres outils disponibles dans Capture NX 2 ou enregistrez l'image. L'effet de redressement est maintenant appliqué à votre image. Pour supprimer l'effet de redressement, cliquez sur le bouton **Supprimer** de l'étape **Redresser** dans la palette **Liste de modification** ou cliquez sur l'étape **Redresser** et appuyez sur la touche Supprimer de votre clavier.

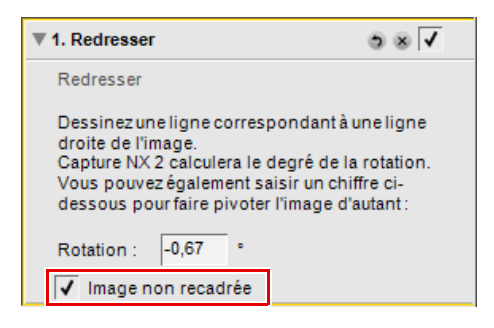

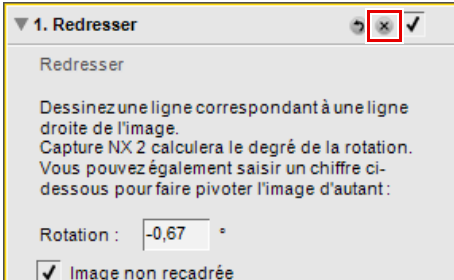

# **Taille / Résolution**

L'outil **Taille / Résolution** vous permet de modifier la taille de votre image en contrôlant la redistribution des données de l'image ou l'interpolation des données de l'image.

Dans la boîte de dialogue « Taille / Résolution », vous pouvez choisir l'un des deux modes de redimensionnement.

### **Modifier la taille de l'image**

L'option **Modifier la taille de l'image** vous permet de modifier le fichier pour le faire correspondre à une taille et une résolution de sortie spécifiques. Saisissez les valeurs de **Largeur**, **Hauteur** et **Résolution** de votre choix, ou les dimensions en pixels, et l'image sera interpolée en utilisant un procédé d'interpolation bi-cubique. Des données d'image seront soit créées soit supprimées de manière à ce que l'image s'adapte aux nouveaux paramètres définis.

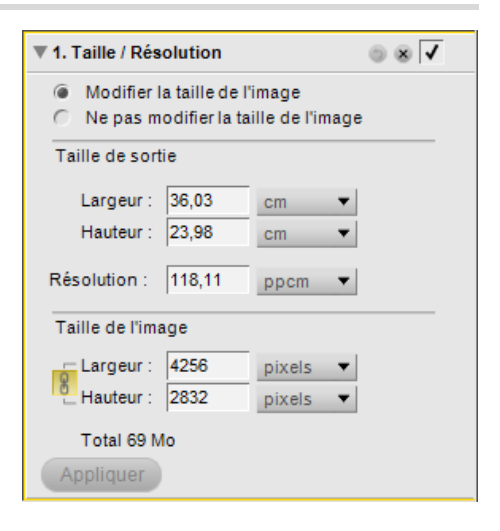

### **Ne pas modifier la taille de l'image**

L'option **Ne pas modifier la taille de l'image** vous permet de redistribuer les informations d'image sans changer les données d'image. Dans ce mode, les données d'image ne peuvent être ni créées ni supprimées. Si vous saisissez les nouvelles valeurs de **Largeur**, **Hauteur** ou **Résolution**, les autres paramètres seront ajustés automatiquement pour que cela corresponde. Par exemple, si vous modifiez la hauteur d'une image de 8 pouces par 10 pouces à 300 dpi à 4 pouces, vous obtiendrez une image de 4 pouces par 5 pouces à 600 dpi.

A **Remarque** : vous ne pouvez pas créer d'images ayant un côté de plus de 21600 pixels.

Une fois que vous avez choisi la nouvelle taille et la nouvelle résolution de votre image, cliquez sur le bouton **Appliquer** pour accepter les modifications.

> **Raccourci**  $Ctrl + Alt + S$  (Windows) Commande + Option + S (Macintosh)

# **Adapter la photo**

La commande **Adapter la photo** vous permet d'adapter une série d'images à une taille maximale. Cela s'avère particulièrement utile si vous souhaitez redimensionner par lot un certain nombre d'images qui peuvent avoir différentes orientations, certaines étant orientées dans le sens portrait et d'autres dans le sens paysage. La commande **Adapter la photo** vous assure que chaque image sera paramétrée aux bonnes dimensions, quelle que soit son orientation.

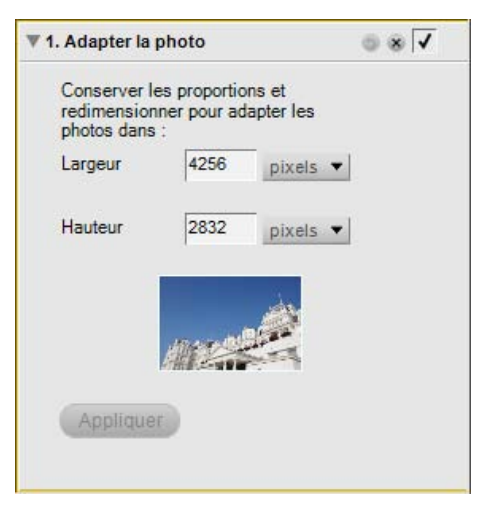

La commande **Adapter la photo** peut être utilisée pour créer un fichier de paramètres à utiliser dans un traitement par lot en suivant les étapes suivantes :

**1** Allez dans le menu **Édition** et sélectionnez **Adapter la photo**.

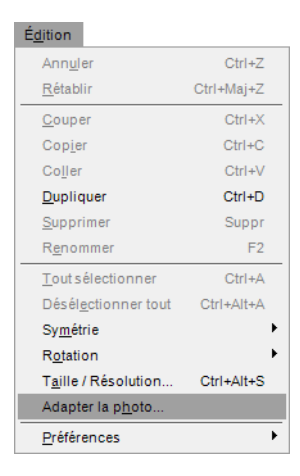

d'utiliser des pouces, des centimètres ou des millimètres. Si les images vont être affichées sur une page web ou un autre support d'affichage électronique, sélectionnez **pixels**.

**2** Sélectionnez l'unité de mesure appropriée. Si les images vont être imprimées, il est préférable

**3** Renseignez la valeur la plus élevée des dimensions de l'image à la fois dans les cases **Largeur** et **Hauteur**. Par exemple, si vous voulez redimensionner un dossier d'images ayant des orientations mixtes à  $4" \times 6"$ , tapez 6 pouces à la fois dans la case **Largeur** et la case **Hauteur**. Cela garantira que la dimension la plus longue de toutes les images sera définie à 6 pouces, le côté restant étant déterminé automatiquement en fonction des proportions de l'image traitée.

**5** Allez dans le menu **Traitement par lot** et sélectionnez **Enregistrer les réglages**.

#### Conserver les proportions et redimensionner pour adapter les photos dans : Largeur 4256  $pixels =$ pouces 2832 Hauteur  $mm$  $cm$  $\times$  pixels *MAR CORPOR*  $\overline{\phantom{a}}$   $\overline{\phantom{a}}$ ▼ 1. Adapter la photo Conserver les proportions et redimensionner pour adapter les photos dans:

▼ 1. Adapter la photo

Largeur

Hauteur

Appliquer

6

6

pou...

pou..

 $\overline{\bullet}$   $\overline{\bullet}$ 

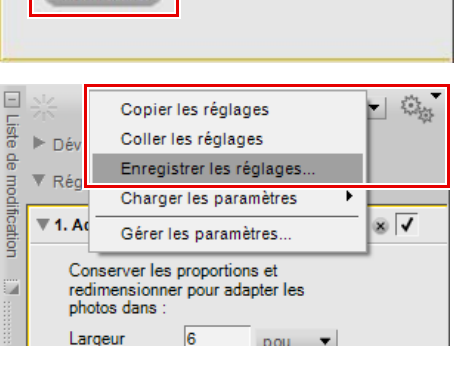

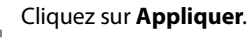

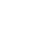
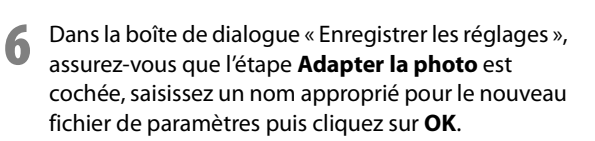

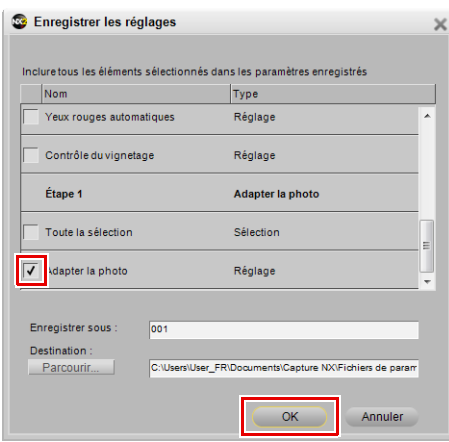

Vous disposez maintenant d'un fichier de paramètres qui peut être utilisé dans un traitement par lot pour appliquer la commande **Adapter la photo** à une série d'images.

A **Remarque** : afin de modifier une image avec la commande **Adapter la photo**, vous devez cliquer sur le bouton **Appliquer**.

# **Chapitre 20 Menu Réglage**

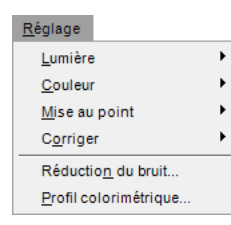

A **Remarque** : les outils réservés aux images RAW n'apparaissent pas dans les menus. Les outils spécifiques aux images RAW sont disponibles dans l'étape **Développement** de la palette **Liste de modification**.

# **Lumière > Niveaux et courbes**

L'outil **Niveaux et courbes** combine en un éditeur unique et convivial deux des fonctionnalités d'amélioration des tons les plus souvent utilisées. L'outil **Niveaux et courbes** vous permet d'ajuster le contraste, les niveaux des tons (luminosité) et l'équilibre colorimétrique pour utiliser au mieux la gamme de tons et de couleurs proposée par un périphérique de sortie donné, comme une imprimante ou un écran.

L'outil **Niveaux et courbes** dispose de commandes permettant de régler les tons de portions spécifiques de la gamme de tons de l'image active. Ces réglages peuvent être appliqués à l'image dans son ensemble ou à des couches de couleur spécifiques, ce qui permet de retoucher l'image tout en préservant les détails. Pour utiliser l'outil **Niveaux et courbes** pour modifier vos images, suivez les étapes suivantes :

**1** Allez dans le menu **Réglage**, sélectionnez le sousmenu **Lumière** puis sélectionnez **Niveaux et courbes**.

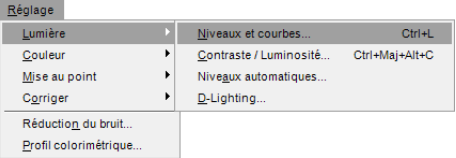

**2** Sélectionnez les couches à régler à l'aide du sélecteur de couche. Typiquement, l'option **RVB** est utilisée lors de la modification d'images.

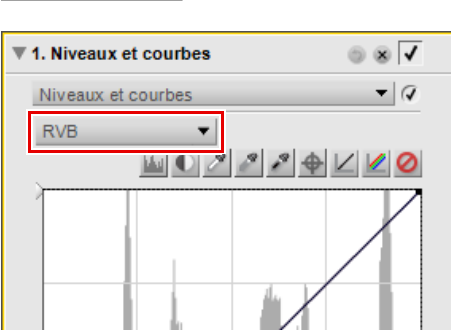

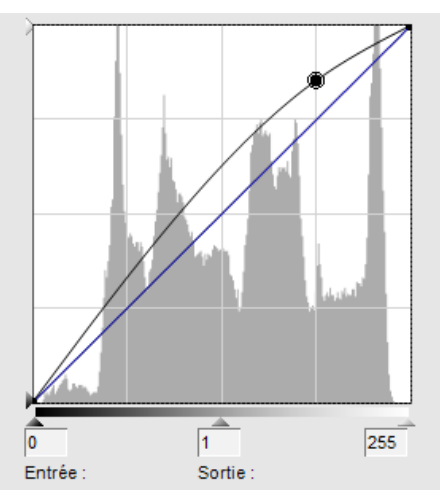

**3** Cliquez directement sur la courbe pour ajouter un point d'ancrage qui peut être déplacé et ajusté. En augmentant la pente de la courbe vous augmenterez le contraste de l'image. En diminuant la pente de la courbe vous diminuerez le contraste de l'image. Vous pouvez aussi définir les points d'ancrage afin de minimiser les changements affectant la gamme de tons de l'image.

**4** Supprimez tout point d'ancrage indésirable en cliquant sur le point d'ancrage et en le faisant glisser à l'extérieur de l'éditeur de courbe.

L'outil **Niveaux et courbes** vous propose les commandes suivantes :

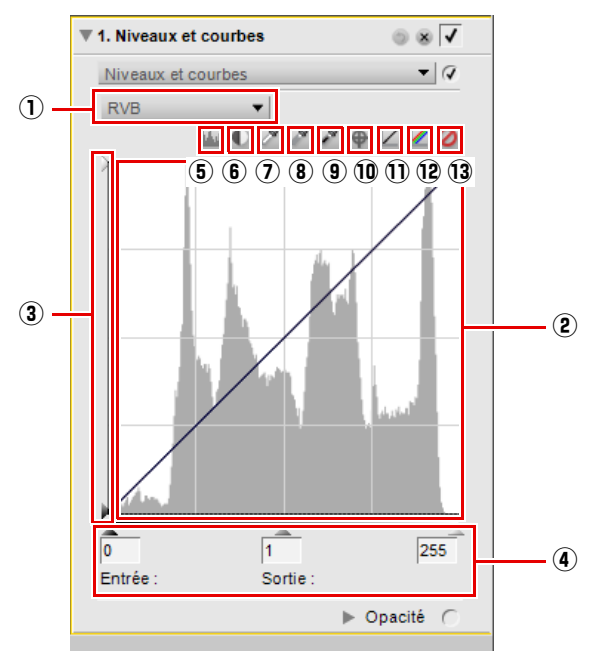

# q **Sélecteur de couche**

Le sélecteur de couche vous permet de sélectionner quelle couche, ou quelle partie des couleurs, vous souhaitez affecter. Le paramétrage par défaut consiste à modifier les trois couches, rouge, verte et bleue, en même temps. Cliquez sur ce menu déroulant pour sélectionner une couche individuelle à modifier.

### **Raccourci** (lorsqu'une étape **Niveaux et courbes** est active) : Couches  $RVB:$  Ctrl + ~ (Windows) Commande  $+ \sim$  (Macintosh) Couche rouge : Ctrl + 1 (Windows) Commande + 1 (Macintosh) Couche verte : Ctrl + 2 (Windows) Commande + 2 (Macintosh) Couche bleue : Ctrl + 3 (Windows) Commande + 3 (Macintosh)

## w **Éditeur de courbe**

L'éditeur de courbe est l'endroit où la majorité des améliorations sont faites dans l'outil **Niveaux et courbes**. Dans l'éditeur de courbe, un histogramme vous est présenté qui présente les valeurs de luminosité totale de votre image. Une courbe superposée à cet histogramme, vous permet de contrôler la relation entre les valeurs de luminosité d'entrée et les valeurs de luminosité de sortie.

L'histogramme de luminosité affiche un graphique en barres représentant le nombre total de pixels qui apparaissent à différents niveaux de luminosité. L'axe horizontal représente le niveau de luminosité, tandis que l'axe vertical représente le nombre de pixels à chaque niveau de luminosité de l'image en cours. Le côté gauche de l'axe horizontal représente les tons les plus foncés de votre image, tandis que le côté droit représente les tons les plus clairs en fonction de la couche active sélectionnée.

Lorsque le sélecteur de couche est réglé sur l'option **RVB**, l'histogramme représente la luminosité du noir au blanc. Lorsque vous modifiez une seule couche, l'histogramme représente la luminosité, depuis l'absence totale de cette couleur jusqu'à la luminosité maximale de cette couleur. L'histogramme est très utile pour déterminer la manière de régler les paramètres dans l'étape **Niveaux et courbes**.

Cliquez n'importe où sur la courbe pour ajouter un point d'ancrage. Déplacez le point d'ancrage pour modifier la relation entre les valeurs d'entrée et de sortie. Le fait de déplacer un point vers le haut rend les objets de cette valeur plus lumineux tandis que le fait de déplacer un point vers le bas rend les objets de cette valeur plus sombres. La courbe est ajustée automatiquement pour assurer une transition en douceur entre chaque point ajouté à l'image.

Un point d'ancrage peut être supprimé en cliquant simplement sur le point d'ancrage et en le faisant glisser à l'extérieur de l'éditeur de courbe.

## e **Curseurs de sortie noir et blanc**

Les curseurs de sortie noir et blanc vous permettent de définir les niveaux de luminosité maximal et minimal de l'image. Lorsque vous faites glisser le curseur de sortie noir vers le haut, vous éclaircissez le niveau de luminosité le plus sombre de l'image, tandis que lorsque vous faites glisser le curseur de sortie blanc vers le bas, vous assombrissez le niveau de luminosité le plus clair de l'image. On utilise souvent ces deux curseurs lorsqu'on ne veut pas que la couleur la plus foncée et la couleur la plus claire soient la couleur blanche (255, 255, 255) et la couleur noire (0, 0, 0.)

#### r **Curseurs Noir, Point médian et Blanc**

Les curseurs Noir, Point médian, et Blanc régleront automatiquement la courbe pour vous.

#### *Curseur Point noir*

Déplacez le curseur de point noir vers la droite pour que toutes les valeurs de luminosité entre le point que vous avez sélectionné et la gauche soient réglées sur un noir complet (ou sur l'absence de couleur de la couche lorsque vous travaillez sur une seule couche de couleur). Cela va redistribuer toutes les valeurs pour étendre la gamme de luminosité afin qu'elle corresponde à la totalité de la gamme de valeurs possibles. Nous vous recommandons de déplacer complètement le curseur de point noir vers la droite pour établir une correspondance avec les informations affichées à gauche sur l'histogramme. Cela ajustera l'image en cours de façon à ce que les valeurs les plus foncées de l'image correspondent à la valeur la plus foncée disponible dans un fichier numérique.

#### *Curseur Point médian*

Déplacez le curseur de point médian vers la gauche ou la droite afin d'éclaircir ou d'assombrir les demitons de l'image.

#### *Curseur Point blanc*

Déplacez le curseur de point blanc vers la gauche pour que toutes les valeurs de luminosité entre le point que vous avez sélectionné et la droite soient réglées sur un blanc complet (ou sur la luminosité maximale de la couleur de la couche lorsque vous travaillez sur une seule couche de couleur). Cela va redistribuer toutes les valeurs pour étendre la gamme de luminosité afin qu'elle corresponde à la totalité de la gamme de valeurs possibles. Nous vous recommandons de déplacer complètement le curseur de point blanc vers la gauche pour établir une correspondance avec les informations affichées le plus à droite sur l'histogramme. Cela ajustera l'image en cours de façon à ce que les valeurs les plus claires de l'image correspondent à la valeur la plus claire disponible dans un fichier numérique.

#### t **Afficher l'histogramme avant/après**

Ce bouton active et désactive les histogrammes « avant » et « après ». L'histogramme « avant » reste toujours le même et représente l'histogramme avant que tout réglage ait été réalisé sur l'image par la couche en cours. L'histogramme « après » se met à jour en fonction des changements effectués dans l'étape **Niveaux et courbes**.

#### **6** Contraste automatique

Cliquez sur ce bouton pour distribuer automatiquement les couleurs de chaque couche en modifiant les points blanc et noir de chacune des couches. Effectuez un Ctrl + clic (Windows) ou un Option + clic (Macintosh) pour n'appliquer ce réglage qu'à la couche sélectionnée.

Capture NX 2 sélectionne automatiquement les points blanc et noir qui excluent un certain pourcentage des pixels les plus clairs et les plus foncés de l'image, accentuant ainsi les courbes pour un contraste amélioré. Le pourcentage exact de pixels exclus peut être spécifié dans la boîte de dialogue « Préférences ». Par défaut, 0,5 % des pixels les plus clairs et les plus foncés sont exclus, produisant une courbe qui utilise au maximum la gamme de tons de sortie, tout en préservant les détails des basses et des hautes lumières.

## u **Définir le point blanc**

Si vous cliquez sur ce bouton, vous transformerez le curseur de votre souris en pipette de point blanc. En cliquant sur votre image, vous définirez les curseurs de point blanc pour les trois couches de couleur selon la valeur sélectionnée par la pipette de point blanc. Utilisez cet outil avec l'option **Double seuil** de la commande d'incrustation des informations d'image dans la section « Histogramme » de la palette **Infos de la photo** pour identifier la valeur la plus claire dans l'image dont vous voulez qu'elle soit blanche. Le bouton Définir le point blanc affecte à la fois la tonalité de l'image active et l'équilibre des couleurs.

### i **Définir le point neutre**

Si vous cliquez sur ce bouton, vous transformerez le curseur de votre souris en pipette de point neutre. Lorsque vous cliquez sur votre image, Capture NX 2 essaiera de rendre neutre la couleur sélectionnée sans affecter les valeurs de ton, en réglant les curseurs de point médian pour les trois couches de couleur. Le bouton Définir le point neutre affecte uniquement l'équilibre des couleurs de l'image ; néanmoins, si la couleur cible contient une quantité de couleur importante, cette fonctionnalité affecte la tonalité de l'image.

# o **Définir le point noir**

Si vous cliquez sur ce bouton, vous transformerez le curseur de votre souris en pipette de point noir. En cliquant ensuite sur votre image, vous définirez le curseur de point noir pour les trois couches de couleur selon la valeur de couleur sélectionnée par la pipette de point noir. Utilisez cet outil avec l'option **Double seuil** de la commande d'incrustation des informations d'image dans la section Histogramme de la palette **Infos de la photo** pour identifier la valeur la plus foncée dans l'image dont vous voulez qu'elle soit noire. Le bouton Définir le point noir affectera à la fois la tonalité de l'image active et l'équilibre des couleurs.

### !0 **Ajouter un point d'ancrage**

Le fait de cliquer sur ce bouton transformera le curseur de la souris en curseur réticulaire. En cliquant sur votre image, vous ajouterez un point d'ancrage à l'emplacement de la courbe qui représente la couleur sur laquelle passe votre souris. Vous pouvez ensuite utiliser le point d'ancrage nouvellement créé pour améliorer l'image. Effectuez un Ctrl + clic (Windows) ou un Option + clic (Macintosh) pour n'appliquer ce réglage qu'à la couche en cours.

### !1 **Réinitialiser la couche en cours**

En cliquant sur ce bouton, vous réinitialiserez seulement la couche en cours aux valeurs par défaut.

### !2 **Réinitialiser toutes les couches**

Si vous cliquez sur ce bouton, toutes les couches dans l'étape **Niveaux et courbes** reviennent à leurs valeurs par défaut.

#### !3 **Annulation temporaire**

Tant que vous maintenez ce bouton enfoncé, l'effet de l'étape **Niveaux et courbes** est temporairement masqué.

**Raccourci** Ctrl + L (Windows) Commande + L (Macintosh)

# **Lumière > Contraste / Luminosité**

L'étape **Contraste / Luminosité** a été spécifiquement conçue pour vous fournir une méthode efficace de réglage du contraste et de la luminosité de vos images tout en maintenant un haut niveau de qualité. L'étape **Contraste / Luminosité** est idéale pour produire rapidement des effets de contraste ou de luminosité que vous pouvez ajouter de manière sélective à votre image en utilisant l'un des outils de sélection.

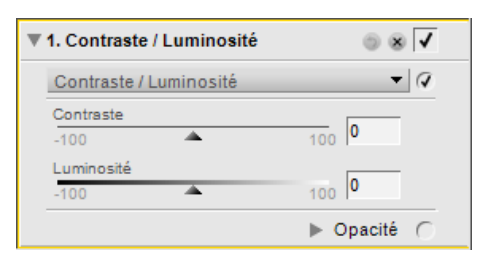

L'outil **Contraste / Luminosité** vous propose les commandes suivantes :

### **Contraste**

Le curseur **Contraste** vous permet de modifier le contraste de votre image. L'algorithme de contraste a été conçu pour éviter toute bascule colorée indésirable. Déplacez ce curseur vers la gauche pour diminuer le contraste de l'image, ou vers la droite pour l'augmenter.

## **Luminosité**

Le curseur **Luminosité** vous permet d'éclaircir ou d'assombrir votre image sans créer de bascule colorée indésirable. Déplacez le curseur vers la gauche pour assombrir l'image et vers la droite pour l'éclaircir.

# **Lumière > Niveaux automatiques**

L'outil **Niveaux automatiques** permet à Capture NX 2 d'analyser votre image afin de déterminer les bons réglages pour étendre les informations de couleur disponibles à toute la gamme des possibilités de tonalités. Bien qu'il soit similaire au bouton de contraste automatique dans l'étape **Niveaux et courbes**, l'outil **Niveaux automatiques** vous propose des commandes supplémentaires.

L'outil **Niveaux automatiques** vous propose les commandes suivantes :

#### **Méthode Niveaux automatiques**

Cliquez sur le menu déroulant des méthodes de niveaux automatiques pour sélectionner l'une des deux méthodes possibles :

#### *Automatique*

La méthode **Automatique** entraîne une redistribution des différentes couches de couleurs, qui revient à étendre chaque couche de couleur dans l'outil **Niveaux et courbes** à toute la gamme de l'histogramme.

#### *Avancé*

La méthode **Avancé** commence par vous fournir les mêmes résultats que la méthode **Automatique**, mais elle vous permet d'accéder aux curseurs **Corriger le contraste** et **Corriger la dominante couleur**.

#### **Corriger le contraste**

Le curseur **Corriger le contraste** apparaît lorsque vous sélectionnez la méthode **Avancé** dans le menu déroulant des méthodes de niveaux automatiques. Utilisez ce curseur pour augmenter ou diminuer la quantité de contraste appliqué à votre image. La valeur de 50 équivaut à l'effet de contraste de la méthode **Automatique**.

**Raccourci**  $Ctrl + Alt + Mai + C$  (Windows) Commande + Option + Maj +  $C$ (Macintosh)

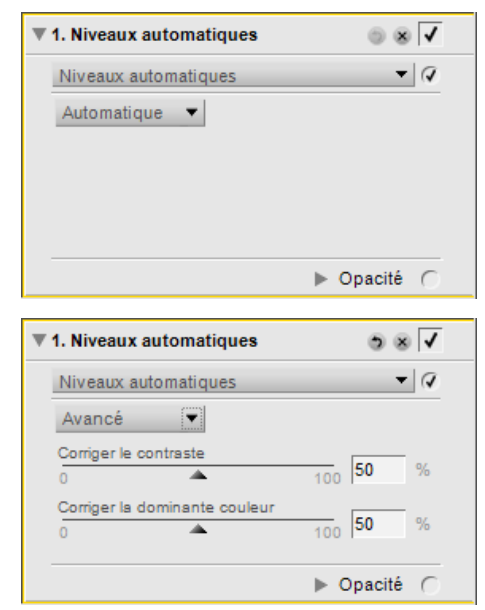

## **Corriger la dominante couleur**

Le curseur **Corriger la dominante couleur** apparaît lorsque vous sélectionnez la méthode **Avancé** dans le menu déroulant des méthodes de niveaux automatiques. Ce curseur permet d'augmenter ou de diminuer le degré de diminution de la dominante couleur dans l'image. La valeur de 50 équivaut au résultat de réduction de dominante couleur de la méthode **Automatique**.

# **Lumière > D-Lighting**

L'outil **D-Lighting** révèle les détails dans les basses et les hautes lumières, corrigeant la sous-exposition, les contrejours ou les puissances de flash trop faibles sans modifier les zones correctement exposées ni introduire d'artefacts indésirables. La fonctionnalité D-Lighting peut aussi révéler les détails des zones surexposées lors de prises de vue trop éclairées.

L'outil **D-Lighting** vous propose les commandes suivantes :

## **Méthode Plus rapide (HS)**

La méthode **Plus rapide (HS)** de la fonction D-Lighting vous permet d'améliorer rapidement les zones de basses lumières et de révéler plus de détails dans les hautes lumières de l'image active ainsi que d'amplifier la saturation de l'image toute entière afin de créer un effet naturel.

#### *Réglage*

Déplacez le curseur **Réglage** vers la droite pour faire ressortir les détails dans les zones de basses et de hautes lumières de l'image active.

#### *Amplificateur de saturation*

Déplacez le curseur **Amplificateur de saturation** vers la droite pour augmenter la saturation dans toute l'image.

### **Méthode Qualité supérieure (HQ)**

La méthode **Qualité supérieure (HQ)** vous permet de mieux contrôler les basses et les hautes lumières de l'image, en produisant une amélioration de meilleure qualité que la méthode **Plus rapide (HS)**.

#### *Réglage des basses lumières*

Déplacez le curseur **Réglage des basses lumières** vers la droite pour faire ressortir plus de détails dans les basses lumières de l'image active.

#### *Réglage des hautes lumières*

Déplacez le curseur **Réglage des hautes lumières** vers la droite pour révéler des détails supplémentaires dans les zones de hautes lumières de l'image active.

#### *Amplificateur de saturation*

Déplacez le curseur **Amplificateur de saturation** vers la droite pour augmenter la saturation dans toute l'image.

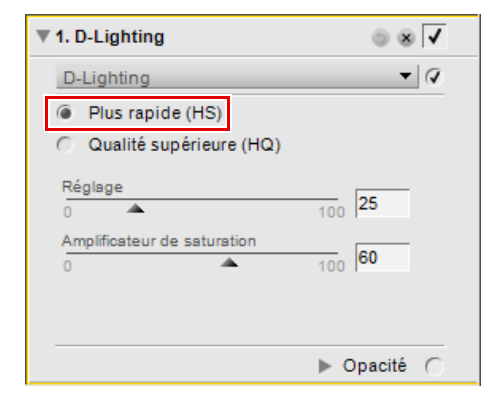

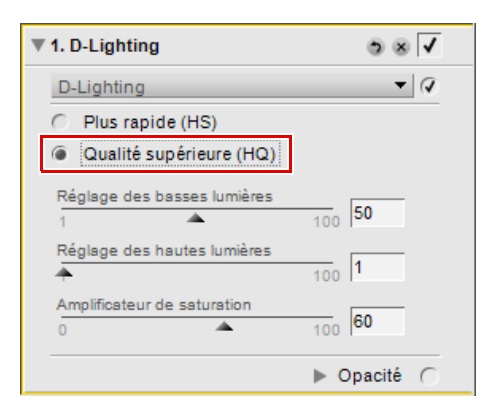

# **Couleur > LST**

L'outil **LST** vous permet de contrôler individuellement la luminosité, la luminosité des couleurs, la saturation et la teinte de l'image active en utilisant des boîtes de dialogue d'éditeur individuelles.

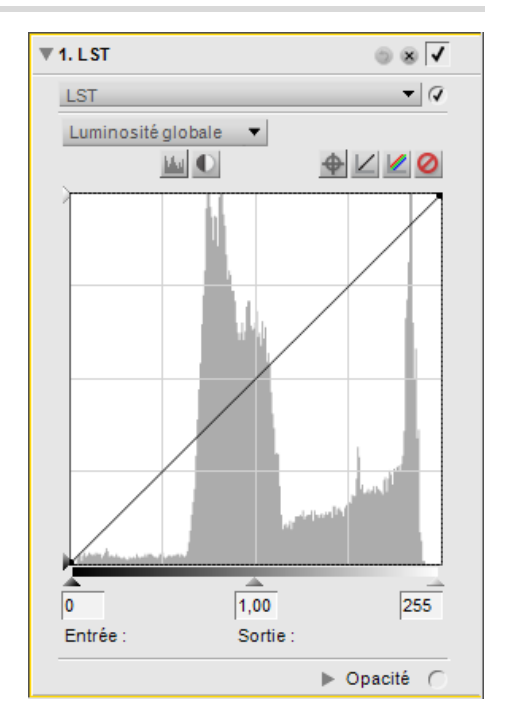

Pour utiliser l'outil **LST** pour modifier vos images, suivez les étapes suivantes :

**1** Allez dans le menu **Réglage**, sélectionnez le sousmenu **Couleur**, et sélectionnez **LST**.

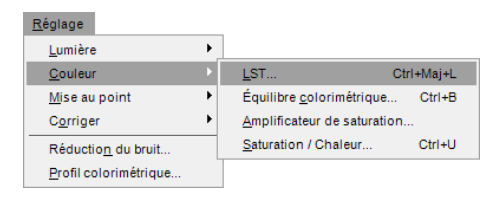

**2** Sélectionnez la première couche à régler en utilisant le menu déroulant des couches.

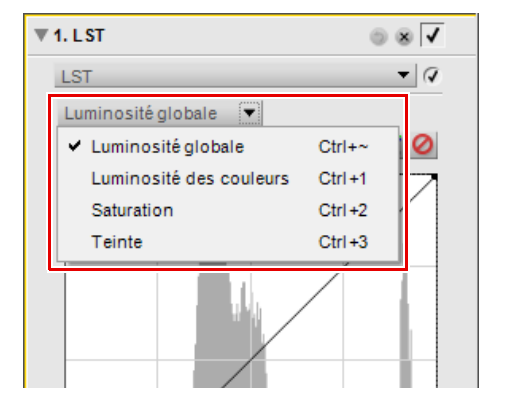

**3** Cliquez directement sur la courbe correspondant à la couche sélectionnée pour ajouter un point d'ancrage qui peut être déplacé et ajusté. Selon la couche sélectionnée, les réglages apportés à la courbe auront différents effets sur l'image.

**4** Après avoir effectué les réglages de la première couche, vous pouvez faire d'autres réglages en sélectionnant une autre option dans le menu déroulant des couches. Les améliorations faites dans chaque éditeur demeureront, vous permettant de réaliser des réglages pour différentes couches dans la même amélioration **LST**.

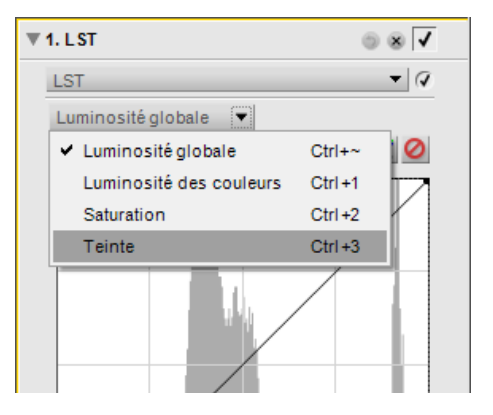

L'outil **LST** vous propose quatre couches différentes, chaque couche offrant des commandes uniques spécifiques à cette méthode. Utilisez le menu déroulant des couches pour sélectionner quelle couche utiliser. Les couches disponibles sont les suivantes :

### **Luminosité globale**

La couche **Luminosité globale** est similaire à l'outil **Niveaux et courbes**, mais elle affecte uniquement la luminosité de l'image sans en affecter la couleur. C'est un excellent moyen de modifier la tonalité de votre image sans introduire de dominantes couleurs indésirables.

#### **Raccourci**

(lorsqu'une étape **LST** est active) :

 $Ctrl + \sim (Windows)$ Commande  $+ \sim$  (Macintosh) La couche **Luminosité globale** vous propose les commandes suivantes :

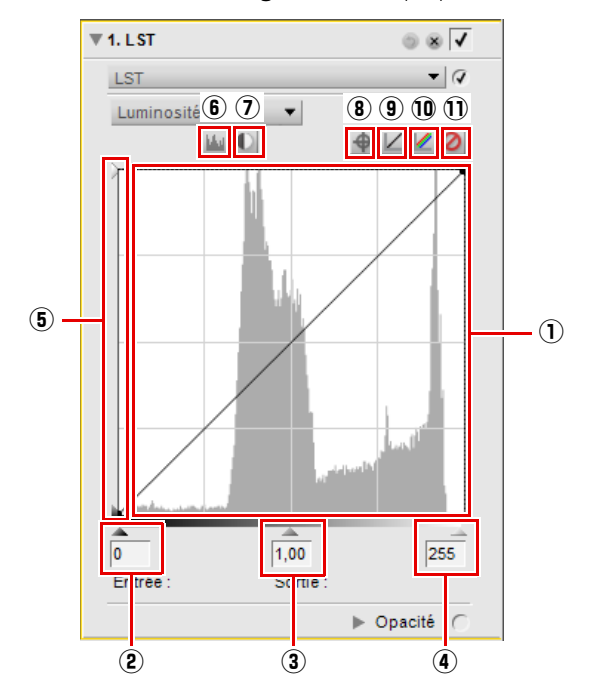

**courbe**

L'éditeur de courbe est l'endroit où la majorité des améliorations sont faites dans la fonction **LST**. Dans l'éditeur de courbe, un histogramme vous est présenté qui représente les valeurs de luminosité totale de votre image. Une courbe de luminosité superposée à cet histogramme vous permet de contrôler la relation entre les valeurs de luminosité d'entrée et les valeurs de luminosité de sortie.

q **Éditeur de**  L'histogramme affiche un graphique en barres représentant le nombre total de pixels qui apparaissent à différents niveaux de luminosité. L'axe horizontal représente le niveau de luminosité, tandis que l'axe vertical représente le nombre de pixels à chaque niveau de luminosité de l'image en cours. Le côté gauche de l'axe horizontal représente les tons les plus foncés de votre image, tandis que le côté droit représente les tons les plus clairs. L'histogramme vous aide à régler les paramètres dans la couche **Luminosité globale**. Cliquez directement sur la courbe de luminosité pour ajouter un point d'ancrage

qui peut être déplacé et ajusté. En augmentant la pente de la courbe, vous augmenterez le contraste de l'image. En diminuant la pente de la courbe vous diminuerez le contraste de l'image. Vous pouvez aussi définir les points d'ancrage afin de minimiser les changements affectant la gamme de tons de l'image.

Un point d'ancrage peut être supprimé en cliquant simplement sur le point d'ancrage et en le faisant glisser à l'extérieur de l'éditeur de courbe.

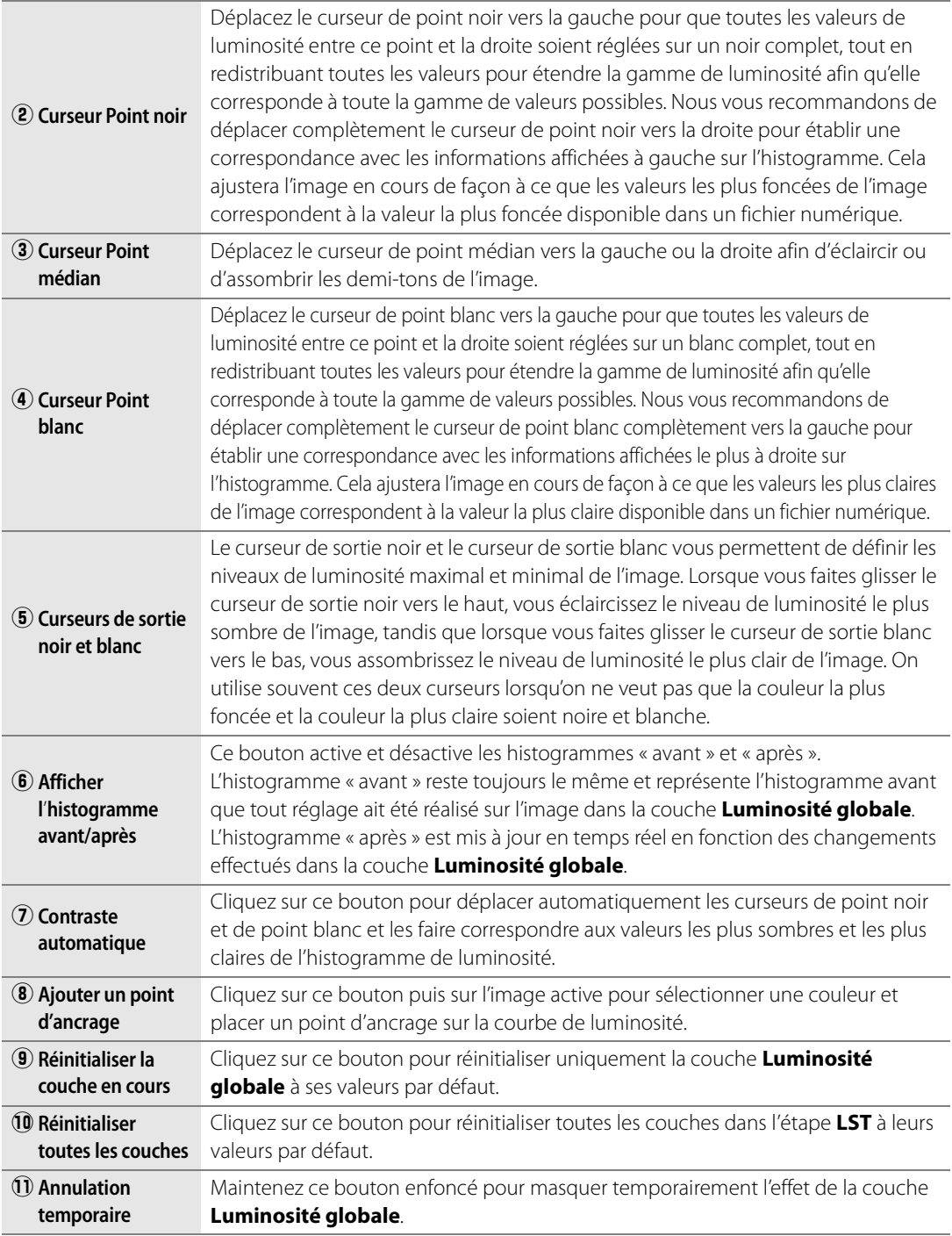

### **Luminosité des couleurs**

La couche **Luminosité des couleurs** vous permet de contrôler la luminosité des couleurs de l'image sans affecter la saturation ou la teinte. Vous pouvez utiliser cette couche pour cibler et éclaircir des couleurs spécifiques, comme éclaircir la couleur de la peau ou assombrir le ciel d'un paysage sans affecter les autres éléments.

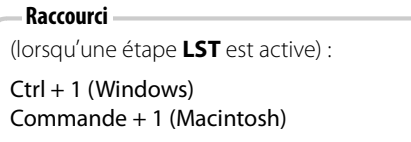

La couche **Luminosité des couleurs** vous propose les commandes suivantes :

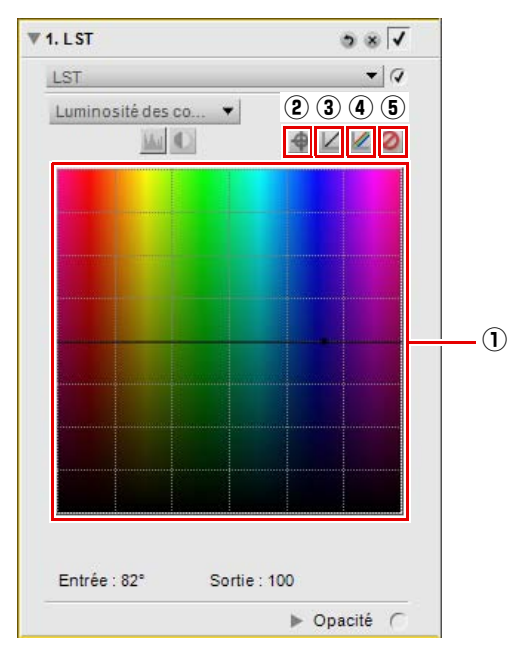

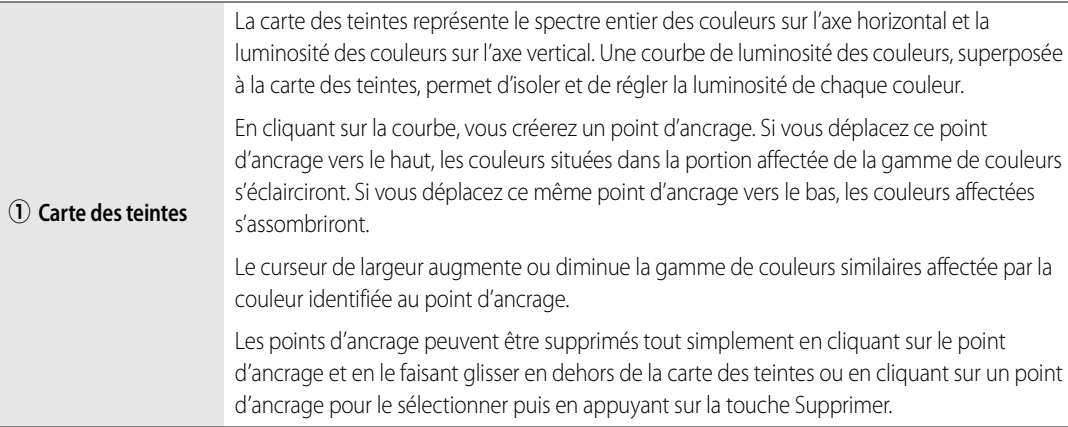

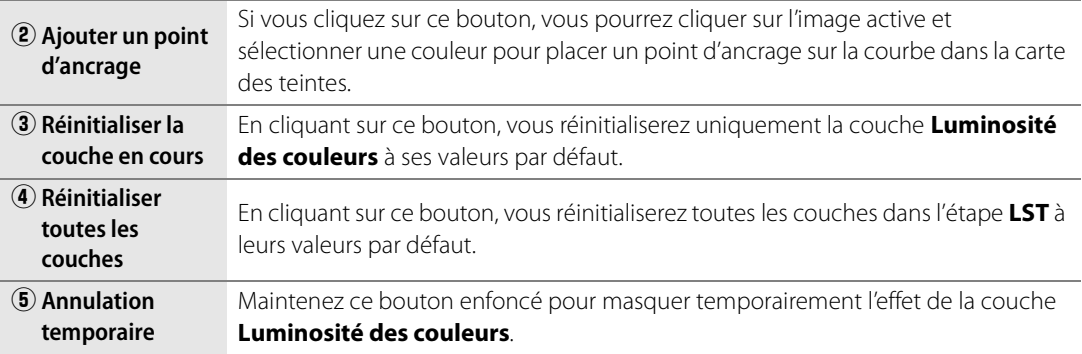

#### **Saturation**

La couche **Saturation** vous permet de modifier la saturation de toute l'image ou de couleurs spécifiques dans l'image active sans affecter la luminosité ou la teinte.

```
Raccourci
(lorsque l'amélioration LST est active) :
Ctrl + 2 (Windows) 
Commande + 2 (Macintosh)
```
La couche **Saturation** vous propose les commandes suivantes :

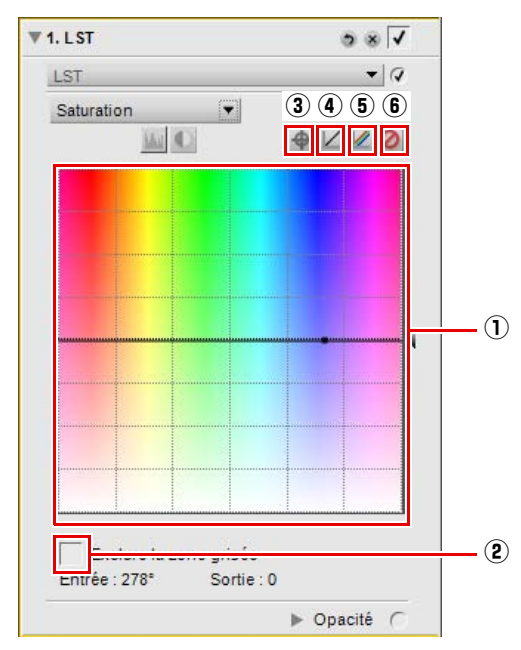

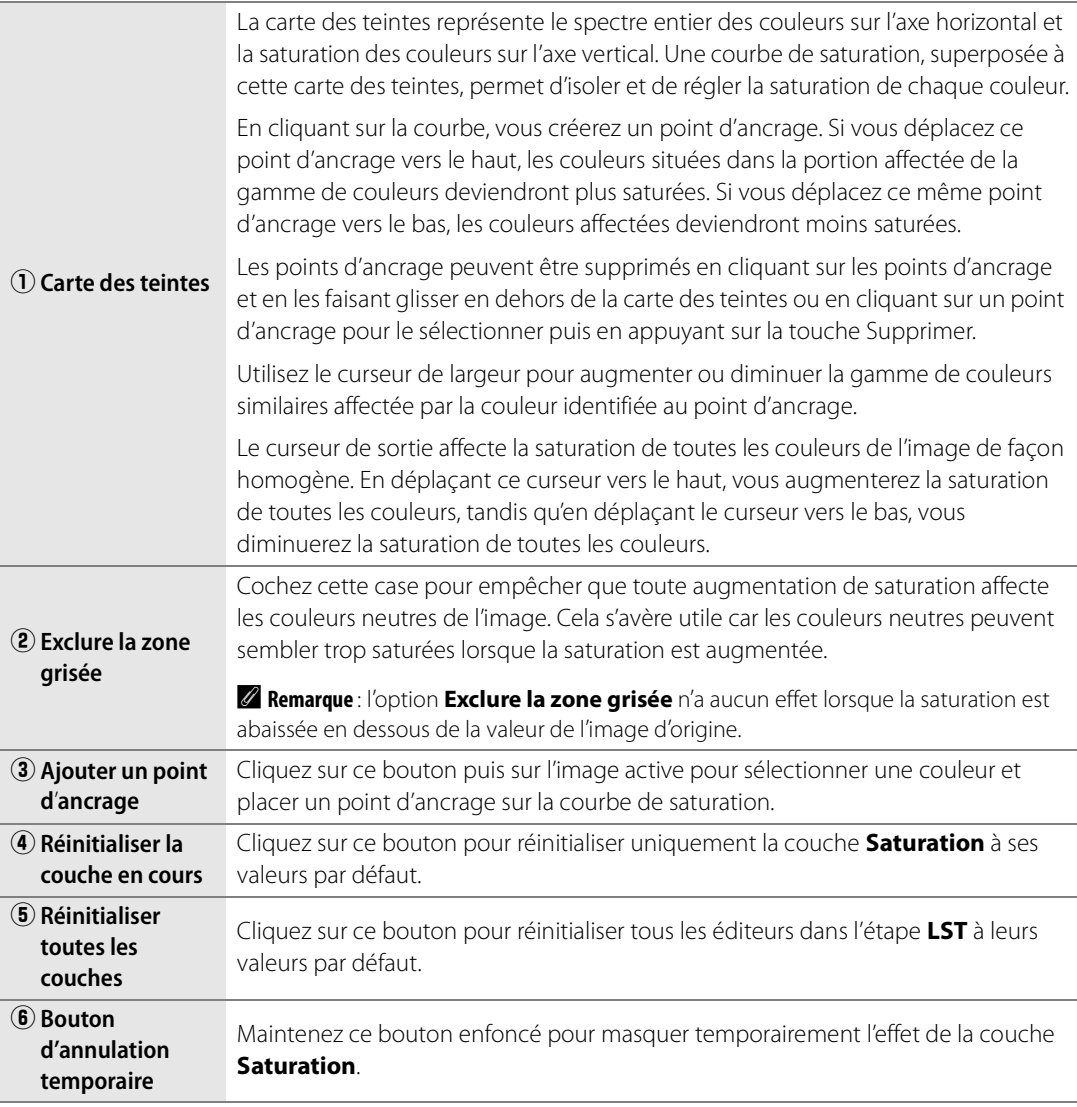

#### **Teinte**

La couche **Teinte** vous permet de modifier la teinte de toute l'image ou de couleurs spécifiques dans l'image active sans affecter la luminosité ou la saturation. Cette couche vous permet de changer complètement la couleur d'un objet de l'image active ou de décaler subtilement la couleur pour que l'objet prenne une teinte plus naturelle.

#### **Raccourci**

(lorsque l'amélioration **LST** est active) :

Ctrl + 2 (Windows) Commande + 2 (Macintosh) La couche **Teinte** vous propose les commandes suivantes :

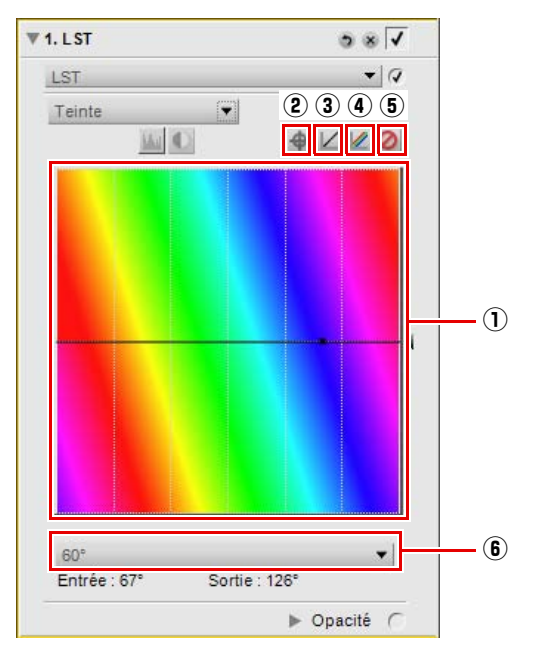

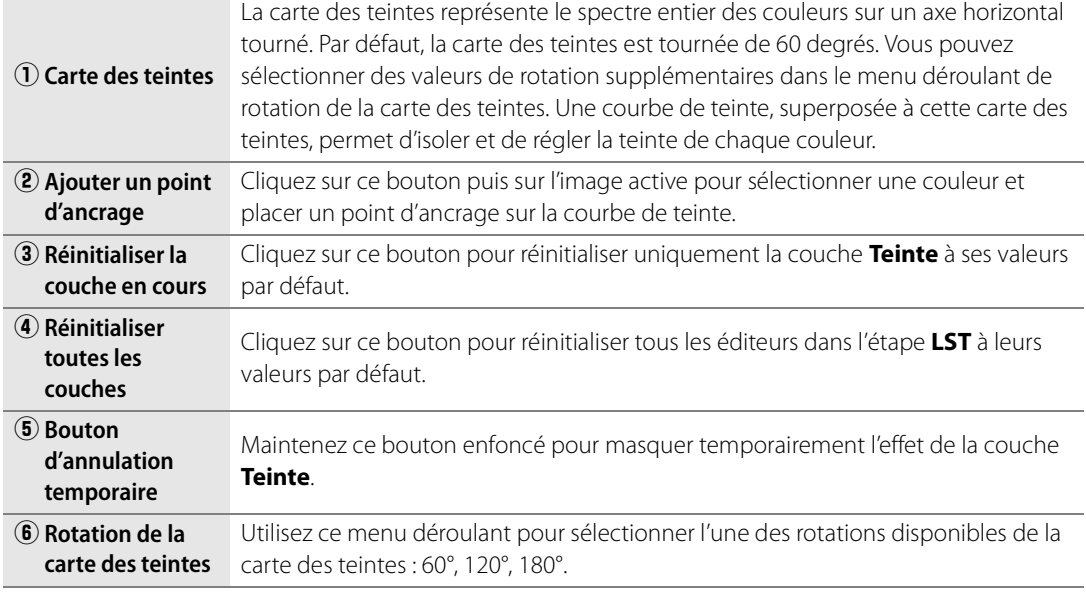

**Raccourci** Ctrl + Maj + L (Windows) Commande + Maj + L (Macintosh)

# **Couleur > Équilibre colorimétrique**

L'outil **Équilibre colorimétrique** vous propose des commandes simples pour régler la luminosité globale, le contraste et l'équilibre des couleurs de l'image toute entière.

Déplacez n'importe quel curseur de l'étape **Équilibre colorimétrique** pour modifier l'effet de ce curseur sur l'image.

L'outil **Équilibre colorimétrique** vous propose les commandes suivantes :

# **Luminosité**

Déplacez le curseur **Luminosité** vers la gauche pour diminuer la luminosité de l'image toute entière ou vers la droite pour augmenter la luminosité de l'image toute entière.

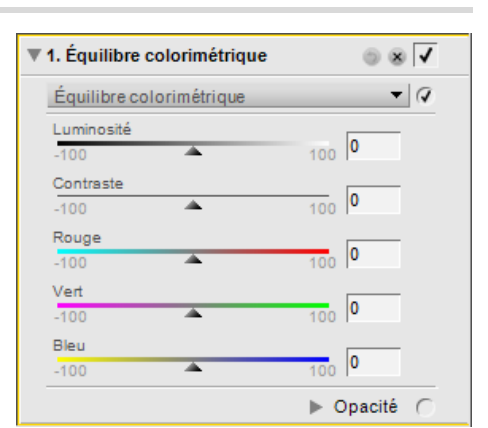

## **Contraste**

Déplacez le curseur **Contraste** vers la gauche pour diminuer le contraste de l'image toute entière ou vers la droite pour augmenter le contraste de l'image toute entière.

## **Rouge**

Déplacez le curseur **Rouge** vers la gauche pour supprimer le rouge de l'image, l'image devenant alors plus cyan. Déplacez ce curseur vers la droite pour ajouter du rouge à l'image, ce qui supprime du cyan de l'image.

## **Vert**

Déplacez le curseur **Vert** vers la gauche pour supprimer le vert de l'image, l'image devenant alors plus magenta. Déplacez ce curseur vers la droite pour ajouter du vert à l'image, ce qui supprime du magenta de l'image.

## **Bleu**

Déplacez le curseur **Bleu** vers la gauche pour supprimer le bleu de l'image, l'image devenant alors plus jaune. Déplacez ce curseur vers la droite pour ajouter du bleu à l'image, ce qui supprime du jaune de l'image.

**Raccourci**

Ctrl + B (Windows) Commande + B (Macintosh)

#### L'outil **Amplificateur de saturation** vous propose les commandes suivantes :

L'outil **Amplificateur de saturation** vous permet d'ajuster de manière optimale la saturation, ou l'éclat, des couleurs. Utilisez l'outil **Amplificateur de saturation** pour augmenter la saturation des couleurs de l'image active.

#### **Protéger les tons chair**

Lorsque la case **Protéger les tons chair** est cochée, vous êtes en mesure d'amplifier les couleurs de votre image sans modifier les tons chair.

#### **Niveau**

Déplacez le curseur de **Niveau** vers la droite pour amplifier la saturation des couleurs de l'image active.

# **Couleur > Saturation / Chaleur**

L'outil **Saturation / Chaleur** a été spécifiquement conçu pour vous fournir une méthode efficace de réglage de la saturation et de la chaleur des couleurs. L'outil **Saturation / Chaleur** est idéal pour produire rapidement des effets de saturation ou de chaleur de manière sélective, en utilisant l'un des outils de sélection.

L'outil **Saturation / Chaleur** vous propose les commandes suivantes :

#### **Saturation**

Le curseur **Saturation** permet de contrôler l'éclat des couleurs de votre image. Déplacez ce curseur vers la droite pour rendre les couleurs plus éclatantes, ou vers la gauche pour réduire la quantité de couleur dans l'image. Si vous déplacez le curseur complètement vers la gauche, vous obtiendrez une image en échelle de gris.

#### **Chaleur**

Le curseur **Chaleur** permet de contrôler le mélange général des tons froids et des tons chauds de l'image. Si vous déplacez le curseur vers la gauche, toutes les couleurs de l'image deviendront plus froides, plus bleues. Si vous déplacez le curseur vers la droite, toutes les couleurs de l'image deviendront plus chaudes et contiendront davantage de rouge-orange.

> **Raccourci** Ctrl + U (Windows) Commande + U (Macintosh)

# **Couleur > Amplificateur de saturation**

▼ 1. Amplificateur de saturation  $\circ$   $\overline{\mathbf{v}}$  $\overline{\mathcal{A}}$ Amplificateur de saturation Protéger les tons chair Niveau  $\frac{1}{100}$  0 A. Opacité (

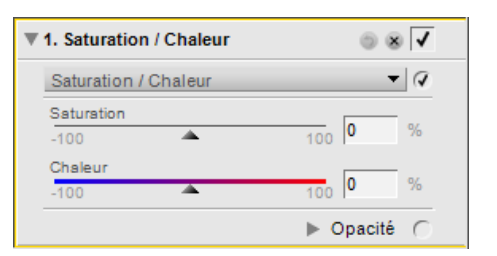

# **Mise au point > Flou gaussien**

Utilisez l'outil **Flou gaussien** pour estomper

considérablement les détails de l'image. Cette amélioration est souvent utilisée sélectivement pour réduire l'impact visuel d'un objet ou d'une zone de l'image afin de détourner l'attention du spectateur de cet objet ou de cette zone. Alternativement, vous pouvez l'utiliser pour ajouter un effet de lissage, comme par exemple sur les tons chair, en réglant le curseur **Opacité** dans cette amélioration.

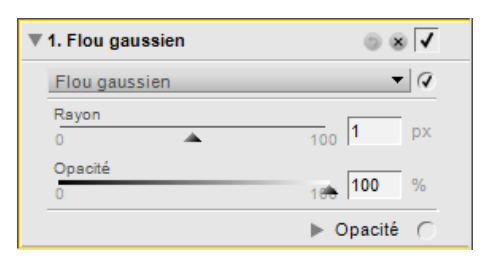

L'outil **Flou gaussien** vous propose les commandes suivantes :

### **Rayon**

Le curseur **Rayon** permet de contrôler l'intensité du flou appliqué à l'image.

# **Opacité**

Le curseur **Opacité** mélange le flou gaussien aux détails de l'image pour vous permettre de contrôler l'équilibre des détails. Si vous associez un rayon élevé à une opacité faible, vous créez un flou artistique, tandis qu'en associant un rayon faible à une opacité moyenne vous créez une atmosphère onirique.

# **Mise au point > Passe-haut**

L'outil **Passe-haut** bloque tous les détails de l'image, à l'exception des détails aux contours très nets. Elle donne une image neutre et grise où seuls les contours de l'image d'origine apparaissent. Cette amélioration est souvent utilisée avec le mélangeur d´opacité réglé dans le mode **Luminance et chrominance** avec le curseur **Opacité (chrominance)** réglé sur 0 % et le **Mode de fusion** réglé sur l'option **Incrustation**.

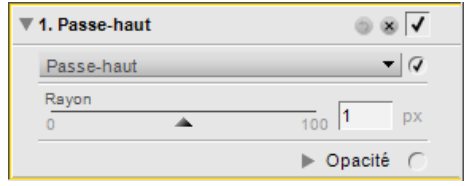

L'outil **Passe-haut** vous propose les commandes suivantes :

### **Rayon**

Le **Rayon** permet de contrôler la taille du contour à afficher dans l'image résultante. Les paramètres de ce curseur dépendent de la taille de l'image, de sorte qu'un rayon qui fonctionne bien pour une image peut ne pas être suffisant pour une image ayant une résolution plus élevée.

# **Mise au point > Masque flou**

L'outil **Masque flou** augmente la netteté apparente de vos images en améliorant les contours des objets de votre image. L'outil **Masque flou** dans Capture NX 2 est unique en cela qu'il applique toujours sa netteté à la luminosité de l'image, ce qui empêche toute bascule colorée indésirable.

A **Remarque** : il est recommandé d'agrandir votre image à 100 % lorsque vous déterminez la quantité de netteté à appliquer.

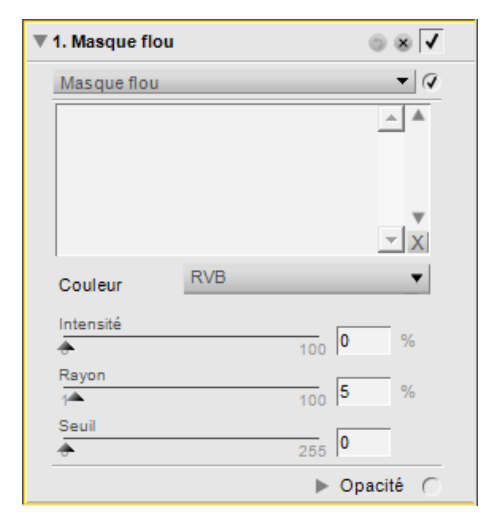

Pour utiliser l'outil **Masque flou**, veuillez suivre les étapes suivantes :

**1** Allez dans le menu **Réglage**, sélectionnez le sousmenu **Mise au point** et sélectionnez **Masque flou**.

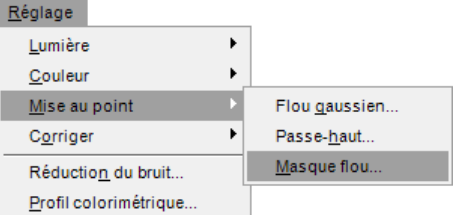

**2** Utilisez le menu déroulant **Couleur** pour sélectionner les zones de l'image dont vous voulez accentuer la netteté. La couleur sélectionnée déterminera les zones dont la netteté sera accentuée en fonction de leur couleur. Pour accentuer la netteté de l'image toute entière, sélectionnez **RVB**.

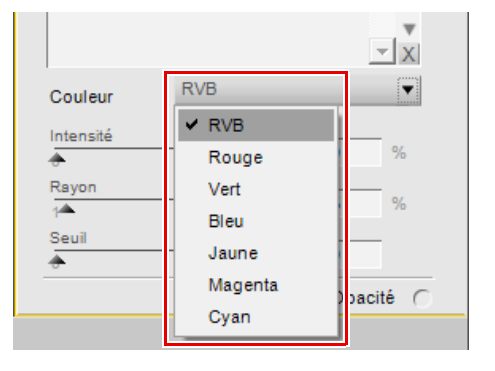

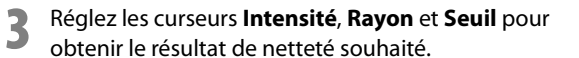

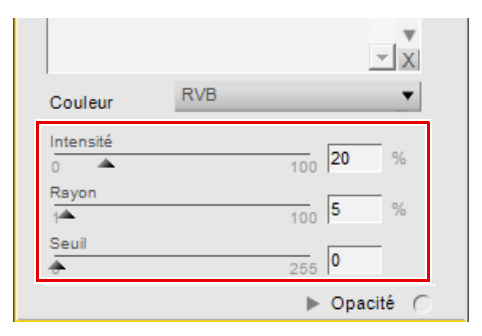

- $\mathbf{r}$   $\mathbf{x}$ **RVB** ۳ Couleur  $\vee$  RVB Intensité Rouge o<sub>k</sub>  $\overline{\phantom{a}}$  $\overline{0}$ Rayon Vert  $\frac{1}{2}$ Bleu Seuil Jaune Æ Magenta pacité C Cyan
- **4** Si vous le souhaitez, vous pouvez sélectionner des couleurs supplémentaires pour accentuer la netteté avec des valeurs différentes. Sélectionnez une option différente dans le menu déroulant **Couleur** et réglez les curseurs **Intensité**, **Rayon** et **Seuil** de nouveau pour déterminer la netteté à appliquer à la couleur supplémentaire.
- **5** Vous pouvez ensuite régler l'ordre dans lequel vous voulez que la netteté soit appliquée en sélectionnant une couleur dans la liste en appuyant sur la flèche vers le haut ou la flèche vers le bas situées à côté de la liste. En outre, vous pouvez supprimer l'effet de netteté appliqué à une couleur en sélectionnant cette couleur dans la liste et en cliquant sur le bouton Supprimer.

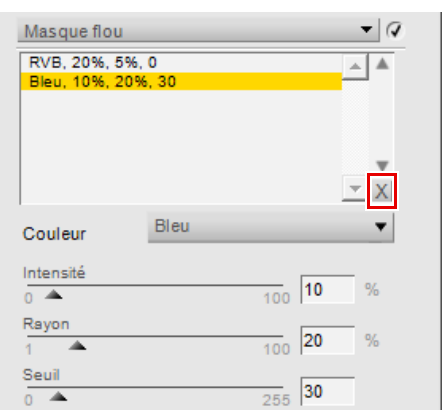

L'outil **Masque flou** vous propose les commandes suivantes :

#### **Couleur**

Utilisez le menu déroulant **Couleur** pour choisir les zones de l'image dont vous voulez accentuer la netteté en fonction de leur couleur. Sélectionnez **RVB** pour accentuer la netteté de l'image toute entière.

## **Intensité**

Le curseur **Intensité** vous permet de contrôler la quantité de netteté qui sera appliquée à la couleur sélectionnée par le menu déroulant **Couleur**. Plus l'intensité de la netteté est élevée, plus l'effet de netteté sera prononcé sur votre image. Si le paramètre Intensité est réglé à une valeur trop élevée, cela peut avoir pour résultat une image trop nette et à l'aspect artificiel.

### **Rayon**

Le curseur **Rayon** vous permet d'augmenter la portée de l'effet de netteté. Plus le rayon est élevé, plus les contours paraîtront larges sur l'image nette. Un rayon trop élevé créera des halos visibles pouvant apparaître autour des objets sous la forme de contours blanc.

### **Seuil**

Le curseur **Seuil** est conçu pour limiter la zone où la netteté est appliquée avec les paramètres en cours. Plus le seuil est élevé, moins les objets de l'image seront nets. Ce curseur indique la différence qu'il doit y avoir entre un pixel et ses voisins pour appliquer la netteté. Ce curseur empêche les zones lisses d'être contaminées par des artefacts de bruit, comme lorsque vous appliquez la netteté à des tons chair ou à des paysages comportant de larges pans de ciel. Un seuil trop élevé empêchera tout objet d'être net sur l'image, aussi il est important de trouver un bon équilibre.

### **Supprimer**

Utilisez le bouton Supprimer pour supprimer l'effet de netteté qui est appliqué à une couleur. Sélectionnez d'abord la couleur pour la mettre en surbrillance dans la liste affichée puis cliquez sur le bouton Supprimer.

# **Corriger > Contrôle de l'aberration chromatique**

#### L'outil **Contrôle de l'aberration chromatique** vous

propose des commandes vous permettant de réduire à la fois la distorsion en coussinet et la distorsion en barillet. La distorsion en coussinet affecte d'ordinaire les photos prises avec un téléobjectif et donne des images dont les détails semblent avoir été tirés vers le centre de l'image. La distorsion en barillet, contrairement à la distorsion en coussinet, affecte d'ordinaire les photos prises avec des

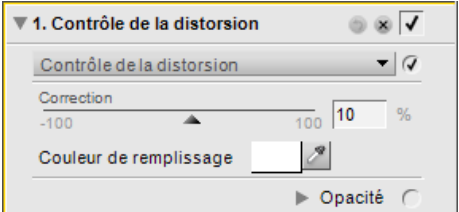

objectifs grand-angle et donne des images dont les détails semblent s'incliner vers l'extérieur de l'image en s'éloignant de son centre. La distorsion en coussinet et la distorsion en barillet sont plus visibles sur les bords de l'image.

L'outil **Contrôle de l'aberration chromatique** vous propose les commandes suivantes :

### **Correction**

Utilisez le curseur **Correction** pour réduire les distorsions d'objectif de l'image. Déplacez ce curseur vers la gauche pour réduire la distorsion en coussinet et déplacez le curseur vers la droite pour réduire la distorsion en barillet.

## **Couleur de remplissage**

La case **Couleur de remplissage** vous permet de déterminer la couleur à utiliser dans les zones qui manquent de détails créées lors de la correction des distorsions en coussinet. Cliquez sur cette case pour accéder au sélecteur de couleurs ou cliquez sur la pipette pour échantillonner n'importe quelle couleur dans une image ouverte dans l'éditeur de Capture NX 2.

# **Corriger > Aberration chromatique**

L'outil **Aberration chromatique** peut être utilisé pour ajuster et contrôler les éventuelles franges de couleur pouvant apparaître sur des photographies. L'aberration chromatique provient des différents angles auxquels les différentes longueurs d'onde chromatiques sont réfléchies lorsqu'elles traversent un objectif. Il en résulte une aberration chromatique qui apparaît comme un halo coloré à côté d'un objet situé loin du centre de l'image.

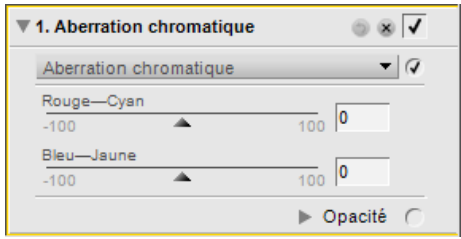

Il est recommandé de visualiser l'image à 100 % lorsque vous effectuez des réglages d'aberration chromatique. Veillez à vérifier le résultat de vos modifications, surtout dans les coins de l'image, pour équilibrer l'effet.

L'outil **Aberration chromatique** vous propose les commandes suivantes :

## **Rouge — Cyan**

Le curseur **Rouge — Cyan** resserre et étire la couche rouge pour réduire les franges rouges ou cyans. En déplaçant le curseur vers la gauche, vous réduisez les franges rouges, tandis qu'en déplaçant le curseur vers la droite vous réduisez les franges cyans.

#### **Bleu — Jaune**

Le curseur **Bleu — Jaune** resserre et étire la couche bleue pour réduire les franges bleues ou jaunes. En déplaçant le curseur vers la gauche, vous réduisez les franges bleues, tandis qu'en déplaçant le curseur vers la droite vous réduisez les franges jaunes.

# **Réduction du bruit**

L'outil **Réduction du bruit** vous permet de réduire les effets de bruit numérique qui apparaissent parfois dans les photos prises avec des appareils photo numériques.

A **Remarque** : il est recommandé d'agrandir votre image à 100 % lorsque vous déterminez la quantité de réduction de bruit à appliquer à votre image.

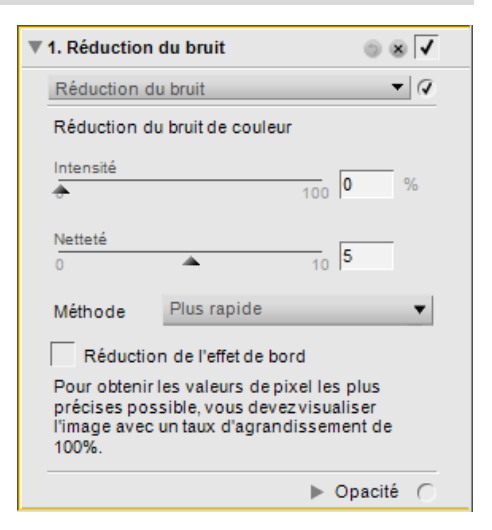

Pour utiliser l'outil **Réduction du bruit** pour réduire le bruit sur l'ensemble de l'image, suivez les étapes suivantes :

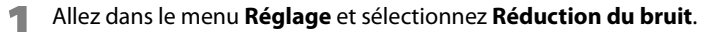

**2** Sélectionnez la **Méthode** à utiliser sur votre image entre **Plus rapide** et **Qualité supérieure**.

- **3** Augmentez le curseur **Intensité** jusqu'à ce que les artefacts de bruit ne soient plus affichés sur votre image.
- **4** Augmentez le curseur **Netteté** jusqu'à ce que tous les détails qui ont été atténués lorsque vous avez augmenté le curseur **Intensité** soient de nouveau visibles.
- **5** Ajustez les curseurs **Intensité** et **Netteté** jusqu'à ce que vous arriviez à un bon équilibre entre réduction du bruit et préservation des détails.
- **6** Cochez la case **Réduction de l'effet de bord** si vous constatez l'apparition de bruit sur les contours des détails de l'image.

L'outil **Réduction du bruit** vous propose les commandes suivantes :

#### **Intensité**

Déplacez le curseur **Intensité** vers la droite pour augmenter la quantité de réduction de bruit appliquée à l'image. Veillez à ne pas trop appliquer de réduction du bruit car des niveaux élevés peuvent entraîner une perte de détails.

# **Netteté**

Le curseur **Netteté** aide à compenser la perte des détails qui peut se produire à des niveaux élevés de réduction du bruit. Déplacez ce curseur vers la droite pour augmenter la netteté appliquée à votre image.

# **Méthode**

Choisissez entre les méthodes **Plus rapide** ou **Qualité supérieure** dans le menu déroulant **Méthode**. Sélectionnez **Plus rapide** pour un traitement plus rapide et **Qualité supérieure** pour un effet de réduction du bruit plus précis.

# **Réduction de l'effet de bord**

Lorsque vous cochez la case **Réduction de l'effet de bord**, Capture NX 2 réduit les artefacts de bruit autour des contours des objets de l'image, ce qui a pour résultat des contours plus nets.

# **Profil colorimétrique**

L'outil **Profil colorimétrique** vous propose des options de gestion de couleurs spécifiques à l'image dans Capture NX 2. Utilisez ces options pour appliquer un profil ou convertir le profil en cours afin de préparer l'image à votre flux de travail spécifique pour lequel les couleurs ont été gérées.

Capture NX 2 utilise le dossier de profil colorimétrique par défaut pour votre système d´exploitation. Si vous ajoutez ou créez des profils dans votre système, veillez à ce que les nouveaux profils soient placés dans l'emplacement par défaut. Les emplacements généralement utilisés pour stocker les profils colorimétriques sont les suivants :

**Windows Vista**: Windows\System32\Spool\Drivers\Color

**Windows XP**: Windows\System32\Spool\Drivers\Color

**Mac OS X**: Bibliothèque : ColorSync : Profiles

L'outil **Profil colorimétrique** affiche le profil en cours intégré dans l'image. Choisissez entre les deux méthodes suivantes pour gérer les couleurs de votre image.

L'outil **Profil colorimétrique** vous propose deux méthodes différentes pour modifier le profil en cours, chaque méthode proposant des commandes différentes. Les deux méthodes disponibles sont les suivantes :

## **Appliquer le profil**

Choisissez la méthode **Appliquer le profil** pour affecter un profil à l'image en cours. Cette option est la plupart du temps utilisée lorsque vous voulez attribuer à l'image un profil d'entrée, par exemple un profil que vous avez créé pour votre appareil photo.

**A Remarque**: lorsque vous appliquez un profil, votre image peut changer sur votre écran, mais les valeurs chromatiques resteront les mêmes. Cela s'explique par le fait que vous venez d'appliquer une correction visuelle des couleurs de votre image en fonction du profil créé pour le périphérique d'entrée.

Utilisez les commandes suivantes pour utiliser la méthode **Appliquer le profil** :

#### *Sélecteur de profil*

Utilisez le menu déroulant du sélecteur de profil pour sélectionner l'un des profils d'entrée disponibles et appliquer ce profil à votre image.

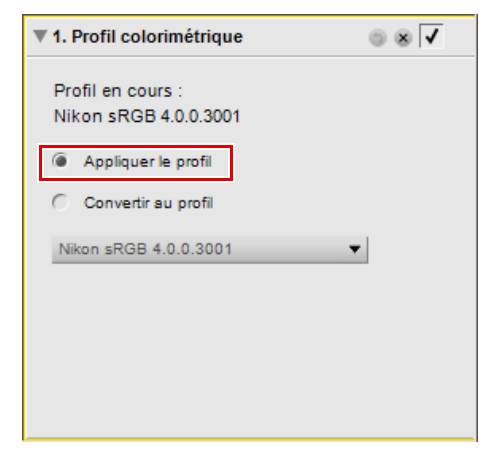

## **Convertir au profil**

La méthode **Convertir au profil** vous permet de convertir l'espace de profil de l'image en cours à l'espace de profil du périphérique de sortie. Cela entraîne le changement des valeurs chromatiques réelles, mais l'apparence de ces couleurs ne change pas sur votre écran. Ceci s'explique par le fait que vous avez simplement changé les valeurs pour garantir que le périphérique de sortie produise les mêmes couleurs que celles que vous voyez, dans les limites de ce périphérique de sortie.

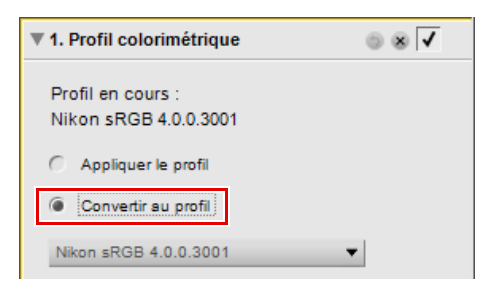

Les résultats de la méthode **Convertir au profil** sont les mêmes que lorsque vous utilisez l'option de gestion des couleurs de la boîte de dialogue « Mise en page pour l'impression ». Comme une image peut être imprimée à l'aide de différentes imprimantes ou à l'aide de la même imprimante mais dans des situations différentes, nous vous conseillons d'effectuer la conversion de profil au moment de l'impression. L'utilisation de la fonction **Convertir au profil** est normalement recommandée uniquement si vous avez l'intention de faire imprimer l'image dans un autre service, et uniquement lorsque ce service vous a communiqué le profil colorimétrique de son périphérique de sortie.

Utilisez les commandes suivantes pour utiliser la méthode **Convertir au profil** :

#### *Sélecteur de profil*

Utilisez le sélecteur de profil pour sélectionner l'un des profils de sortie disponibles sur votre ordinateur et convertir à ce profil le profil colorimétrique de l'image.

#### *Rendu*

L'option **Rendu** vous permet de choisir entre quatre intentions de rendu différentes à appliquer à votre image. Les différentes intentions de rendu contrôlent la manière dont les couleurs de l'image sont adaptées aux couleurs que peut produire votre imprimante (comme indiqué par le profil de l'imprimante).

A **Remarque** : les différentes combinaisons d'imprimante et de papier, ainsi que les différents logiciels utilisés pour créer des profils d'imprimante, tirent avantages des différentes intentions de rendu. Expérimentez les différentes intentions de rendu pour trouver l'option la plus efficace.

Capture NX 2 propose les rendus suivants :

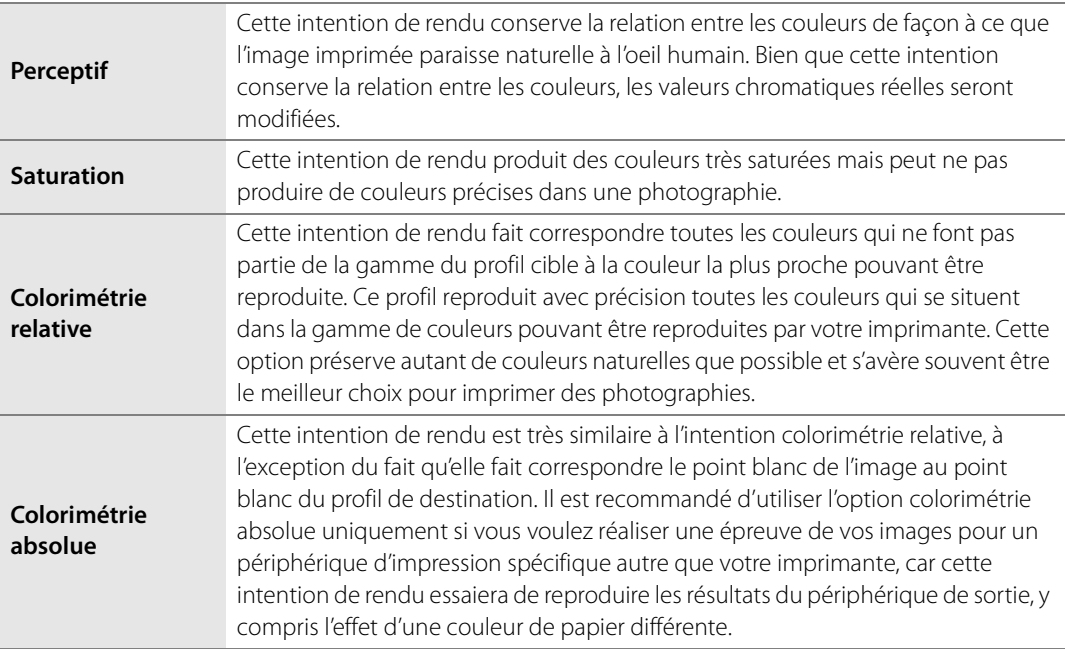

#### *Utiliser la compensation du point noir*

Cochez cette case pour utiliser la compensation du point noir. Cela garantit que le point noir de l'image correspond au point noir de votre imprimante, ce qui permet d'utiliser toute la gamme chromatique de l'imprimante. Si vos impressions contiennent des ombres grises ou trop peu de détails, essayez de désactiver cette option. À moins que vous ne rencontriez des problèmes avec une combinaison d'impression et de profil spécifique, nous vous recommandons de toujours utiliser cette option.

A **Remarque** : chaque changement de profil colorimétrique entraînera la création d'une nouvelle étape dans la palette **Liste de modification**. Vous pouvez à tout moment supprimer ou modifier le changement de profil colorimétrique dans la session de modification de l'image en cours. Si vous enregistrez l'image sous forme de fichier NEF, vous pouvez aussi retourner à la palette **Liste de modification** et supprimer n'importe lequel de ces changements sans aucune perte des détails de couleur.

Une fois que vous avez mis à jour les informations de profil colorimétrique de votre image, cliquez sur le bouton **Appliquer** pour accepter les modifications.

# **Chapitre 21 Menu Filtre**

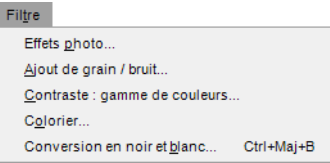

# **Effets photo**

L'outil **Effets photo** vous permet de prendre le contrôle de votre image de manière plus créative. Grâce à cet outil, vous pouvez convertir votre image en noir et blanc, en sépia ou bien la teinter. Vous pouvez également contrôler la tonalité de l'image, améliorer le contraste et contrôler l'équilibre colorimétrique.

L'outil **Effets photo** vous propose quatre méthodes différentes, chaque méthode proposant des commandes uniques qui lui sont propres. Les méthodes disponibles sont les suivantes :

### **Améliorer la photo**

**Améliorer la photo** est la méthode par défaut qui vous est proposée lorsque vous ouvrez l'outil **Effets photo**. Ce mode vous permet de contrôler la tonalité, d'améliorer le contraste et de contrôler l'équilibre colorimétrique de toute l'image.

Les commandes suivantes sont proposées dans la méthode **Améliorer la photo** :

#### *Luminosité*

Le curseur **Luminosité** vous permet de commander la tonalité dans l'ensemble de l'image. Déplacez ce curseur vers la gauche pour obscurcir votre image ou vers la droite pour l'éclaircir.

#### *Améliorer le contraste*

La case à cocher **Améliorer le contraste** fait apparaître des détails supplémentaires dans les basses lumières de l'image active.

#### *Auto*

Lorsque vous cliquez sur le bouton **Auto**, Capture NX 2 analyse l'image et détermine un réglage recommandé pour le curseur **Luminosité**. Il déterminera également automatiquement si l'option **Améliorer le contraste** sera appliquée.

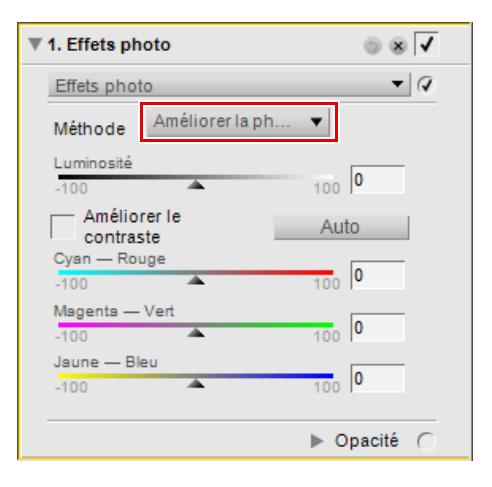

#### *Cyan — Rouge*

Le curseur **Cyan — Rouge** vous permet de décaler les couleurs de votre image du cyan vers le rouge. Le fait de déplacer ce curseur vers la gauche supprime le rouge de l'image, ce qui rend l'image davantage cyan. Le fait de déplacer ce curseur vers la droite ajoute du rouge à l'image, ce qui supprime du cyan de l'image.

#### *Magenta — Vert*

Le curseur **Magenta — Vert** vous permet de décaler les couleurs de votre image du magenta vers le vert. Le fait de déplacer ce curseur vers la gauche supprime le vert de l'image, ce qui rend l'image davantage magenta. Le fait de déplacer ce curseur vers la droite ajoute du vert à l'image, ce qui supprime du magenta de l'image.

#### *Jaune — Bleu*

Le curseur **Jaune — Bleu** vous permet de décaler les couleurs de votre image du jaune vers le bleu. Le fait de déplacer ce curseur vers la gauche supprime le bleu de l'image, ce qui rend l'image davantage jaune. Le fait de déplacer ce curseur vers la droite ajoute du bleu à l'image, ce qui supprime du jaune de l'image.

#### **Noir et blanc**

La méthode **Noir et blanc** convertit l'image en cours en image en noir et blanc et vous propose des commandes quant à la manière dont l'image doit être convertie en noir et blanc.

Les commandes suivantes sont proposées dans la méthode **Noir et Blanc** :

#### *Luminosité*

Le curseur **Luminosité** vous permet de commander la tonalité dans l'ensemble de l'image. Déplacez ce curseur vers la gauche pour obscurcir votre image ou vers la droite pour l'éclaircir.

#### *Améliorer le contraste*

La case à cocher **Améliorer le contraste** fait apparaître des détails supplémentaires dans les basses lumières de l'image active.

#### *Auto*

Lorsque vous cliquez sur le bouton **Auto**, Capture NX 2 analyse l'image et détermine un réglage recommandé pour le curseur **Luminosité**. Il déterminera également automatiquement si l'option **Améliorer le contraste** sera appliquée.

#### *Cyan — Rouge*

Le curseur **Cyan — Rouge** vous permet de modifier l'effet noir et blanc sur votre image. Lorsque vous déplacez ce curseur vers la droite, les objets contenant du cyan deviennent plus clairs, tandis que les objets contenant du rouge deviennent plus foncés. Le fait de déplacer ce curseur vers la gauche assombrit les objets contenant du cyan et éclaircit les objets contenant du rouge.

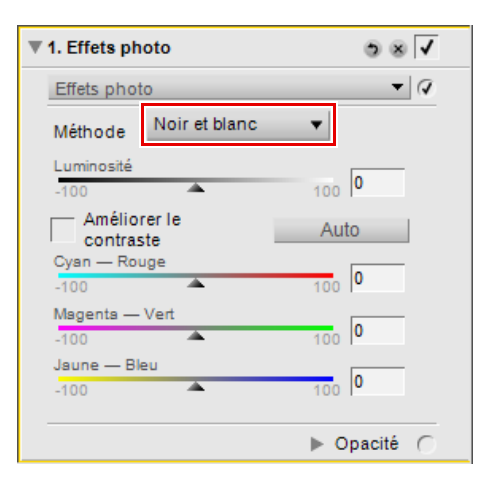

#### *Magenta — Vert*

Le curseur **Magenta — Vert** vous permet de modifier l'effet noir et blanc sur votre image. Lorsque vous déplacez ce curseur vers la droite, les objets contenant du magenta deviennent plus clairs, tandis que les objets contenant du vert deviennent plus foncés. Le fait de déplacer ce curseur vers la gauche assombrit les objets contenant du magenta et éclaircit les objets contenant du vert.

#### *Jaune — Bleu*

Le curseur **Jaune — Bleu** vous permet de modifier l'effet noir et blanc sur votre image. Lorsque vous déplacez ce curseur vers la droite, les objets contenant du jaune deviennent plus clairs, tandis que les objets contenant du bleu deviennent plus foncés. Le fait de déplacer ce curseur vers la gauche assombrit les objets contenant du jaune et éclaircit les objets contenant du bleu.

### **Sépia**

La méthode **Sépia** imite l'effet de chambre noire consistant à appliquer un ton sépia à un tirage noir et blanc.

Les commandes suivantes sont disponibles dans la méthode **Sépia** :

#### *Luminosité*

Le curseur **Luminosité** vous permet de commander la tonalité dans l'ensemble de l'image. Déplacez ce curseur vers la gauche pour obscurcir votre image ou vers la droite pour l'éclaircir.

#### *Améliorer le contraste*

La case à cocher **Améliorer le contraste** fait apparaître des détails supplémentaires dans les basses lumières de l'image active.

#### *Auto*

Lorsque vous cliquez sur le bouton **Auto**, Capture NX 2 analyse l'image et détermine un réglage recommandé pour le curseur **Luminosité**. Il déterminera également automatiquement si l'option **Améliorer le contraste** sera activée ou non.

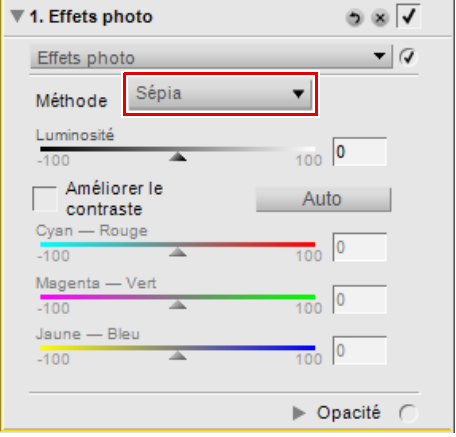

# **Teinte**

La méthode **Teinte** imite l'effet de l'impression d'un négatif noir et blanc sur du papier couleur, mais en utilisant des filtres colorés différents pour changer la teinte globale de l'image.

Les commandes suivantes sont proposées dans la méthode **Teinte** :

#### *Luminosité*

Le curseur **Luminosité** vous permet de commander la tonalité dans l'ensemble de l'image. Déplacez ce curseur vers la gauche pour obscurcir votre image ou vers la droite pour l'éclaircir.

#### *Améliorer le contraste*

La case à cocher **Améliorer le contraste** fait apparaître des détails supplémentaires dans les basses lumières de l'image active.

#### *Auto*

Lorsque vous cliquez sur le bouton **Auto**, Capture NX 2 analyse l'image et détermine un réglage recommandé pour le curseur **Luminosité**. Il déterminera également automatiquement si l'option **Améliorer le contraste** sera activée ou non.

#### *Cyan — Rouge*

Le curseur **Cyan — Rouge** vous permet de contrôler la quantité de cyan ou de rouge dans le filtre utilisé. Le fait de déplacer ce curseur vers la gauche supprime le rouge du filtre, ce qui rend le filtre et l'image davantage cyan. Le fait de déplacer ce curseur vers la droite ajoute du rouge au filtre et à l'image.

#### *Magenta — Vert*

Le curseur **Magenta — Vert** vous permet de contrôler la quantité de magenta ou de vert dans le filtre utilisé. Le fait de déplacer ce curseur vers la gauche supprime le vert du filtre, ce qui rend le filtre et l'image davantage magenta. Le fait de déplacer ce curseur vers la droite ajoute du vert au filtre et à l'image.

#### *Jaune — Bleu*

Le curseur **Jaune — Bleu** vous permet de contrôler la quantité de jaune ou de bleu dans le filtre utilisé. Le fait de déplacer ce curseur vers la gauche supprime le bleu du filtre, ce qui rend le filtre et l'image davantage jaune. Le fait de déplacer ce curseur vers la droite ajoute du bleu au filtre et à l'image.

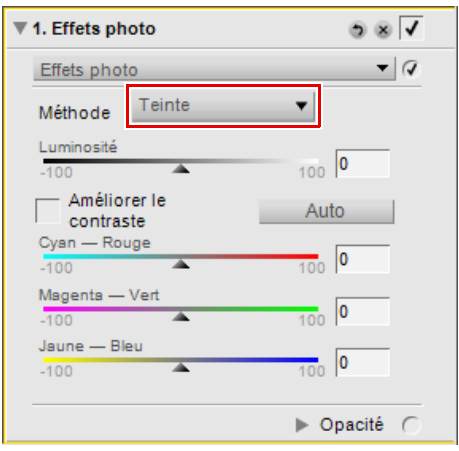

# **Ajout de grain / bruit**

L'outil **Ajout de grain / bruit** vous permet d'ajouter un effet stylistique de grain ou de bruit à votre image. La fonctionnalité Grain imite les grains des différentes pellicules photo, tandis que la fonctionnalité Bruit applique des détails aléatoires à votre image pour reproduire approximativement le bruit d'un appareil photo numérique.

L'outil **Ajout de grain / bruit** vous propose les commandes suivantes :

# **Force du grain**

Déplacez ce curseur vers la droite pour augmenter la quantité de grain ou de bruit appliqué à votre image.

## **Couleur du grain**

Utilisez cette fonctionnalité pour déterminer si le grain ou le bruit est constitué de détails en couleur ou en noir et blanc.

# **Type de grain**

Utilisez cette fonctionnalité pour choisir la méthode de grain ou de bruit à appliquer à votre image. Choisissez entre **Petit grain**, **Grain moyen**, **Gros grain** et **Bruit**.

# **Contraste : gamme de couleurs**

L'outil **Contraste : gamme de couleurs** vous permet de contrôler le contraste entre les couleurs sélectionnées dans une image sans introduire de dominante couleur dans toute l'image. L'utilisation de cet outil permet d'isoler et d'identifier des couleurs spécifiques et les relations entre couleurs de la même manière que les tons noirs et blancs sont contrôlés en utilisant des filtres couleur lorsque l'on prend des photos en noir et blanc.

Les commandes suivantes sont proposées dans l'outil **Contraste : gamme de couleurs** :

#### Teinte  $\frac{1}{360}$  60 Contraste  $\frac{1}{100}$  50 Luminosité  $100$  0  $-100$ Opacité (

▼ 1. Contraste : gamme de couleurs

Contraste : gamme de couleurs

⋒⋒⊽

 $\mathbf{v}$   $\mathcal{Q}$ 

### **Teinte**

Le curseur **Teinte** sélectionne la gamme de couleurs cible à laquelle appliquer le contraste. La couleur sélectionnée sera éclaircie dans l'image, tandis que la couleur complémentaire sera obscurcie. Par exemple, sélectionnez la portion rouge du spectre pour imiter un filtre rouge, ce qui éclaircira le rouge et obscurcira le cyan, couleur complémentaire du rouge.

### **Contraste**

Le curseur **Contraste** contrôle l'intensité du contraste entre la couleur sélectionnée à l'aide du curseur **Teinte** et la couleur complémentaire de cette couleur. Le fait de déplacer ce curseur vers la gauche réduira cet effet, tandis que le fait de déplacer ce curseur vers la droite augmentera l'effet en éclaircissant la couleur sélectionnée et en assombrissant la couleur complémentaire.

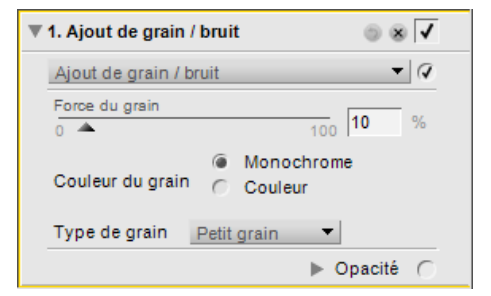

# **Luminosité**

Le curseur **Luminosité** contrôle la luminosité générale de l'image. Déplacez ce curseur vers la gauche pour obscurcir l'image entière ou vers la droite pour l'éclaircir.

# **Colorier**

L'outil **Colorier** vous permet d'ajouter une couleur à votre image.

L'outil **Colorier** vous propose les commandes suivantes :

## **Couleur**

Cliquez sur la case **Couleur** pour accéder au sélecteur de couleurs ou cliquez sur la pipette pour échantillonner n'importe quelle couleur dans une image ouverte dans l'éditeur de Capture NX 2 pour sélectionner la couleur à ajouter à l'image.

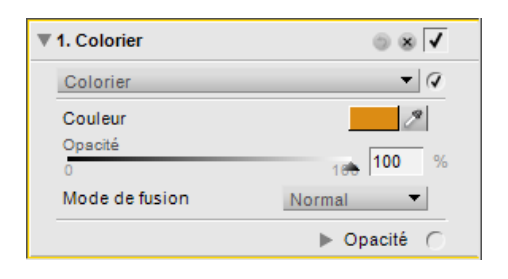

# **Opacité**

Le curseur **Opacité** permet de contrôler l'intensité de la couleur qui est ajoutée à l'image. Une valeur de 100 % obscurcira complètement les détails de l'image et des valeurs inférieures permettront à de plus en de détails de l'image d'être visibles.

# **Mode de fusion**

Le menu déroulant **Mode de fusion** vous permet de sélectionner la manière dont la couleur est mélangée aux couleurs de l'image, en utilisant les mêmes modes de fusion que ceux fournis dans le mélangeur d'opacité. Pour plus d'informations sur le mélangeur d'opacité, veuillez vous référer à la section « Mélangeur d'opacité » du Chapitre 15, « Liste de modification ».

# **Conversion en noir et blanc**

L'outil **Conversion en noir et blanc** transforme une image couleur en une version noir et blanc de l'original tout en vous permettant de contrôler les hautes lumières, les basses lumières et la relation des gammes de couleurs dans l'ensemble de l'image. Cette fonctionnalité propose des commandes similaires aux commandes utilisées en photographie noir et blanc traditionnelle, avec toutefois la puissance d'édition des images numériques.

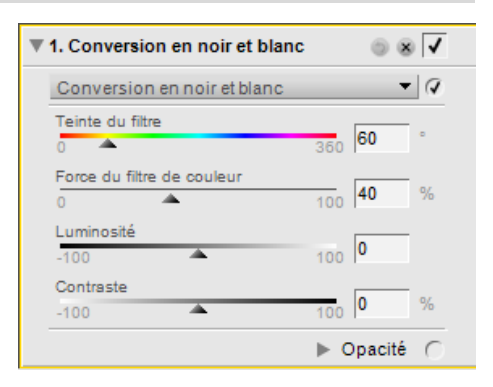
Pour utiliser l'outil **Conversion en noir et blanc**, suivez les étapes suivantes :

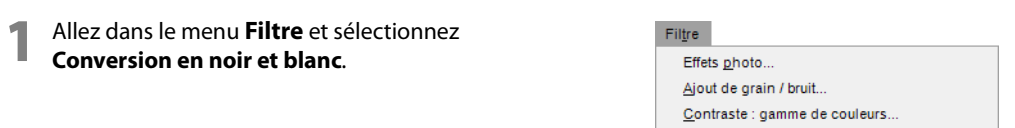

**2** Ajustez les curseurs **Teinte du filtre** et **Force du filtre de couleur** pour contrôler la relation des couleurs dans l'ensemble de l'image et fournir une meilleure séparation des valeurs de couleurs.

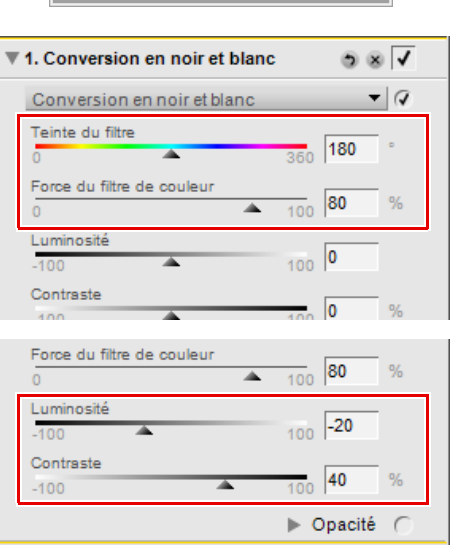

Ctrl+Maj+B

Colorier..

Conversion en noir et blanc.

**3** Ajustez les curseurs **Luminosité** et **Contraste** afin de créer la tonalité que vous souhaitez pour l'image.

L'outil **Conversion en noir et blanc** vous propose les commandes suivantes :

## **Teinte du filtre**

Le curseur **Teinte du filtre** vous permet de choisir la teinte du filtre qui est utilisé pour convertir l'image couleur en image en noir et blanc. Les objets qui sont de la couleur de la teinte sélectionnée deviennent plus clairs tandis que les objets qui sont de la couleur opposée ou complémentaire à la teinte sélectionnée deviennent plus sombres.

## **Force du filtre de couleur**

Utilisez le curseur **Force du filtre de couleur** pour contrôler l'intensité du filtre utilisé dans la conversion en noir et blanc. Plus la force configurée grâce à ce curseur est élevée, plus il y a d'objets différents de la couleur sélectionnée par le curseur **Teinte du filtre** et d'objets qui sont de la couleur opposée à la couleur sélectionnée par le curseur **Teinte du filtre**.

## **Luminosité**

Le curseur **Luminosité** contrôle la luminosité générale de l'image. Déplacez ce curseur vers la gauche pour obscurcir l'image entière ou vers la droite pour l'éclaircir.

## **Contraste**

Utilisez le curseur **Contraste** pour modifier le contraste de votre image. Déplacez ce curseur vers la gauche pour diminuer le contraste de l'image, ou vers la droite pour l'augmenter.

> **Raccourci**  $Ctrl + Mai + B$  (Windows) Commande + Maj + B (Macintosh)

# **Logiciels tiers**

Capture NX 2 supporte les logiciels tiers. Une fois le logiciel installé, des entrées supplémentaires sont disponibles dans le menu **Filtre**. Vous trouverez des informations supplémentaires en ligne.

# **Chapitre 22 Menu Traitement par lot**

#### Traitement par lot Exécuter un traitement par lot... Ctrl+Maj+Alt+B Copier les réglages Coller les réglages Enregistrer les réglages... k Charger les paramètres Copier les informations IPTC Coller les informations IPTC Enregistrer comme préréglage XMP/IPTC... Charger le préréglage XMP/IPTC  $\blacktriangleright$

# **Exécuter un traitement par lot**

Sélectionnez **Exécuter un traitement par lot** pour appeler la boîte de dialogue **Traitement par lot** afin de commencer à appliquer un traitement par lot. Dans la boîte de dialogue Traitement par lot, deux méthodes différentes d'application d'un traitement par lot vous sont présentées : **Traitement par lot** et **Dossier surveillé**.

## **Traitement par lot**

L'option Traitement par lot vous permet de sélectionner un dossier source d'images, un fichier de paramètres contenant des modifications à appliquer aux images, la destination où seront placées les images traitées, et les options de nom de fichier et format de fichier pour les images traitées.

## *Source*

## ❏ **Parcourir**

Cliquez sur le bouton **Parcourir** dans la section source pour localiser le dossier qui contient les images auxquelles vous voulez appliquer un traitement par lot.

## ❏ **Inclure les sous-dossiers**

Cochez la case **Inclure les sous-dossiers** si vous souhaitez traiter le contenu du dossier ainsi que le contenu de tous les dossiers se trouvant dans le dossier cible.

❏ **Supprimer les fichiers de ce dossier lorsqu'ils auront été traités**

L'option **Supprimer les fichiers de ce dossier lorsqu'ils auront été traités** efface les fichiers d'origine une fois le traitement par lot terminé.

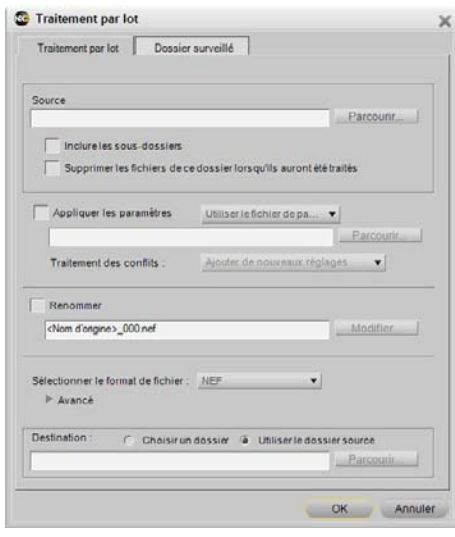

## *Appliquer les paramètres*

Cochez cette case si vous souhaitez appliquer un fichier de paramètres à votre image ou si vous voulez rétablir l'état d'origine d'un fichier NEF quel qu'il soit. Le fait de décocher cette case garantit que les améliorations se trouvant dans l'image ne seront pas modifiées par rapport à leur dernier état enregistré.

### ❏ **Mode Traitement par lot**

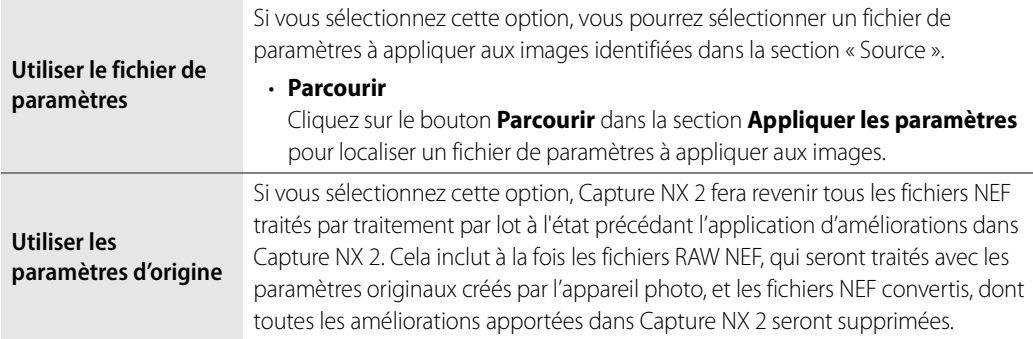

### *Traitement des conflits*

Le menu déroulant **Traitement des conflits** vous permet de choisir comment Capture NX 2 doit résoudre les conflits potentiels qui peuvent apparaître lors de l'exécution d'un traitement par lot sur des images NEF. Vous pouvez choisir parmi les options suivantes.

### ❏ **Ajouter de nouveaux réglages**

L'option **Ajouter de nouveaux réglages** est l'option par défaut lors de l'application d'un traitement par lot. Cette option ajoutera automatiquement les améliorations du fichier de paramètres à toutes les images affectées par le traitement par lot.

## ❏ **Remplacer les réglages actuels**

L'option **Remplacer les réglages actuels** appliquera les améliorations du fichier de paramètres à toutes les images et remplacera toutes les améliorations pouvant déjà être contenues dans les images affectées par le traitement par lot.

## ❏ **Afficher les différences**

L'option **Afficher les différences** vous permet d'interagir avec la boîte de dialogue « Afficher les différences » pour toutes les images qui contiennent déjà des améliorations. Grâce à ce processus, vous pouvez choisir quelles améliorations remplacer et quelles améliorations garder dans les images affectées par le traitement par lot.

#### *Renommer*

Si vous cochez la case **Renommer**, Capture NX 2 renommera les images en utilisant le système de dénomination se trouvant dans la boîte de dialogue Dénomination des fichiers. Cliquez sur le bouton Édition pour afficher la boîte de dialogue Dénomination des fichiers. Pour plus d'informations, veuillez vous référer à la section « Boîte de dialogue Dénomination des fichiers » plus loin dans ce chapitre.

## *Sélectionner le format de fichier*

Choisissez un format de fichier pour les images traitées à partir du menu déroulant Sélectionner le format de fichier. Les options suivantes sont disponibles :

## ❏ **NEF :**

Choisissez un réglage de compression dans la section Avancé.

❏ **TIFF :** 

Dans la section Avancé, choisissez un mode couleur (RVB ou CMJN), la profondeur d'échantillonnage (Toujours 8 bits ou 16 bits si possible) et le type de compression (Aucune ou LZW).

## ❏ **JPEG :**

Utilisez le menu déroulant pour choisir entre **Plus haut taux de compression**, **Bon taux de compression**, **Bon équilibre**, **Bonne qualité** et **Excellente qualité**, ou sélectionnez l'équilibre de votre choix entre qualité d´image et compression en utilisant le curseur.

Cochez la case Incorporer le profil de couleur ICC pour incorporer un profil de couleur ICC dans chaque image.

## *Destination*

La section **Destination** vous permet d'identifier l'emplacement à utiliser lors de l'enregistrement d'images traitées.

## ❏ **Choisir un dossier**

En sélectionnant **Choisir un dossier**, vous pouvez identifier manuellement le dossier dans lequel les images traitées doivent être placées. Cliquez sur le bouton **Parcourir** afin de choisir l'emplacement des images traitées.

## ❏ **Utiliser le dossier source**

L'option **Utiliser le dossier source** placera les fichiers traités dans le même dossier que l'image source.

Une fois que vous avez identifié tous les paramètres pour le traitement par lot, cliquez sur **OK**. Cela va appeler la **File d'attente de traitement** et vous permettre de commencer le traitement par lot. Pour plus d'informations sur la File d'attente de traitement, veuillez vous référer à la section « File d'attente de traitement » plus loin dans ce chapitre.

## **Dossier surveillé**

Les dossiers surveillés vous permettent de créer des traitements par lot continus. Une fois qu'un traitement de dossier surveillé a été lancé, Capture NX 2 surveille en continu l'arrivée de nouvelles images dans le dossier surveillé et traite les images jusqu'à ce que le processus soit annulé. Cela peut s'avérer particulièrement utile lorsque vous envoyez vos images directement depuis votre appareil photo à un dossier spécifique sur votre ordinateur plutôt qu'en utilisant une carte Flash. La fonction Dossier surveillé contient les commandes suivantes :

## *Dossier surveillé*

## ❏ **Parcourir**

Cliquez sur le bouton Parcourir pour localiser le dossier que vous voudriez que Capture NX 2 surveille pour détecter l'arrivée de nouvelles images.

## ❏ **Inclure les sous-dossiers**

#### Cochez la case **Inclure les sous-dossiers** si vous

souhaitez que Capture NX 2 surveille le contenu de tous les sous-dossiers situés dans le dossier surveillé.

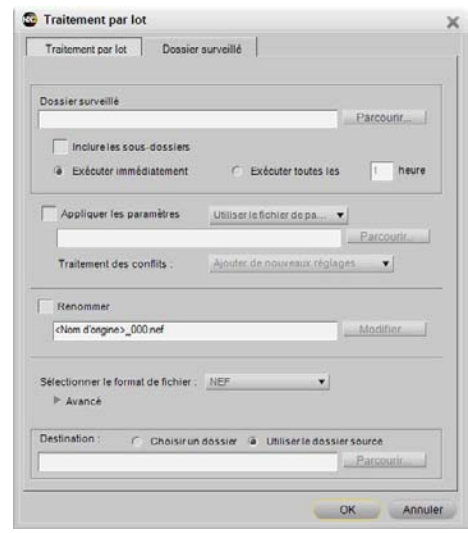

### ❏ **Exécuter immédiatement**

Sélectionnez **Exécuter immédiatement** pour surveiller en continu le dossier surveillé pour détecter l'arrivée de nouvelles images et traiter toutes les nouvelles images dès qu'elles sont placées dans le dossier cible.

#### ❏ **Exécuter toutes les**

Saisissez un nombre pour déterminer la fréquence en heures avec laquelle Capture NX 2 doit vérifier l'arrivée de nouvelles images dans le dossier surveillé.

## *Appliquer les paramètres*

Cochez cette case si vous souhaitez appliquer un fichier de paramètres à votre image ou si vous voulez rétablir l'état d'origine d'un fichier NEF quel qu'il soit. Le fait de décocher cette case garantit que les améliorations se trouvant dans l'image ne seront pas modifiées par rapport à leur dernier état enregistré.

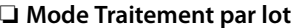

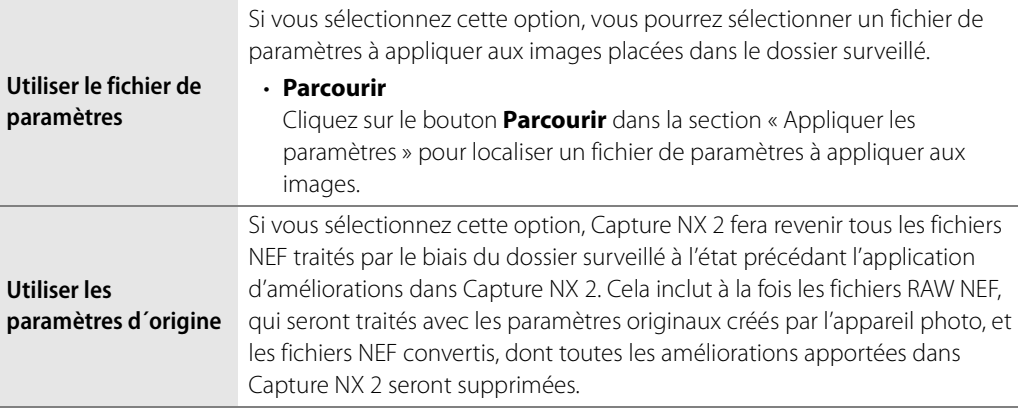

#### *Traitement des conflits*

Le menu déroulant **Traitement des conflits** vous permet de choisir comment Capture NX 2 doit résoudre les conflits potentiels qui peuvent apparaître lors de l'exécution d'un traitement par lot sur des images NEF. Vous pouvez choisir parmi les options suivantes.

#### ❏ **Ajouter de nouveaux réglages**

L'option **Ajouter de nouveaux réglages** est l'option par défaut lors de l'application d'un dossier surveillé. Cette option ajoutera automatiquement les améliorations du fichier de paramètres à toutes les images traitées par le dossier surveillé.

#### ❏ **Remplacer les réglages actuels**

L'option **Remplacer les réglages actuels** appliquera les améliorations du fichier de paramètres à toutes les images et remplacera toutes les améliorations pouvant déjà être contenues dans les images traitées par le dossier surveillé.

#### ❏ **Ignorer et continuer**

L'option **Ignorer et continuer** ignore automatiquement toute image dans laquelle un conflit a été identifié sans traiter cette image. Une entrée d'erreur est créée dans le fichier journal vous indiquant le nom de l'image et l'heure à laquelle le conflit a été identifié.

## *Renommer*

Si vous cochez la case **Renommer**, Capture NX 2 renommera les images en utilisant le système de dénomination se trouvant dans la boîte de dialogue Dénomination des fichiers. Cliquez sur le bouton Édition pour afficher la boîte de dialogue Dénomination des fichiers. Pour plus d'informations, veuillez vous référer à la section « Boîte de dialogue Dénomination des fichiers » plus loin dans ce chapitre.

## *Sélectionner le format de fichier*

Choisissez un format de fichier pour les images traitées à partir du menu déroulant Sélectionner le format de fichier. Les options suivantes sont disponibles :

## ❏ **NEF :**

Choisissez un réglage de compression dans la section Avancé.

## ❏ **TIFF :**

Dans la section Avancé, choisissez un mode couleur (RVB ou CMJN), la profondeur d'échantillonnage (Toujours 8 bits ou 16 bits si possible) et le type de compression (Aucune ou LZW).

## ❏ **JPEG :**

Utilisez le menu déroulant pour choisir entre **Plus haut taux de compression**, **Bon taux de compression**, **Bon équilibre**, **Bonne qualité** et **Excellente qualité**, ou sélectionnez l'équilibre de votre choix entre qualité d´image et compression en utilisant le curseur.

Cochez la case Incorporer le profil de couleur ICC pour incorporer un profil de couleur ICC dans chaque image.

## *Destination*

La section **Destination** vous permet d'identifier l'emplacement à utiliser lors de l'enregistrement d'images traitées.

## ❏ **Choisir un dossier**

En sélectionnant **Choisir un dossier**, vous pouvez identifier manuellement le dossier dans lequel les images traitées doivent être placées. Cliquez sur le bouton **Parcourir** afin de choisir l'emplacement des images traitées.

## ❏ **Utiliser le dossier source**

L'option **Utiliser le dossier source** placera les fichiers traités dans le même dossier que l'image source.

Une fois que vous avez identifié les paramètres à utiliser pour le Dossier surveillé, cliquez sur OK. Cela va faire apparaître la **File d'attente de traitement**, indiquant que le processus en cours est un dossier surveillé. Vous pouvez réduire la **File d'attente de traitement** et continuer à travailler sur d'autres images tandis que le processus de dossier surveillé continue en arrière-plan.

## **Boîte de dialogue Dénomination des fichiers**

La boîte de dialogue **Dénomination des fichiers** vous permet de créer une convention pour nommer les fichiers lors du traitement par lot de plusieurs images. Vous disposez de trois sections pour créer le nom de fichier et vous pouvez contrôler la manière dont se distinguent ces différentes sections. Cette boîte de dialogue est accessible lors du paramétrage d'un traitement par lot ou d'un dossier surveillé en utilisant la commande **Exécuter un traitement par lot…** du menu **Traitement par lot**, dans la **File d'attente de traitement**, ou lors de la sélection de plusieurs images dans le navigateur et de la sélection de **Renommer…** dans le menu **Édition**.

## *Préfixe*

Le contenu de cette section sera appliqué au début du nom de fichier. Vous pouvez choisir parmi :

## ❏ **Nom d'origine**

Cette option placera le nom de fichier d'origine au début du nouveau nom de fichier.

#### ❏ **Nouveau nom**

Cette option vous permet de saisir un nouveau nom qui sera inséré au début du nouveau nom de fichier.

#### ❏ **Aucun**

Cette option empêche qu'un préfixe ne soit ajouté au début du nouveau nom de fichier.

#### *Milieu*

La section Milieu peut contenir un nombre séquentiel, la date à laquelle la photo a été prise ou l'heure et la date auxquelles la photo a été prise.

### *Suffixe*

Le contenu de cette section sera appliqué à la fin du nom de fichier. Vous pouvez choisir parmi :

#### ❏ **Nom d'origine**

Cette option placera le nom de fichier d'origine à la fin du nouveau nom de fichier.

#### ❏ **Nouveau nom**

Cette option vous permet de saisir un nouveau nom qui sera inséré à la fin du nouveau nom de fichier.

#### ❏ **Aucun**

Cette option empêche qu'un suffixe ne soit ajouté à la fin du nouveau nom de fichier.

## **File d'attente de traitement**

La **File d'attente de traitement** vous donne le statut du traitement par lot en cours et vous permet de lancer et de faire une pause dans le traitement par lot. De plus, la file d'attente des images qui attendent d'être traitées vous est proposée, avec un journal qui contient une liste de toutes les images qui ont déjà été traitées, et la capacité de modifier la destination, le nom de fichier et le format de fichier des images.

La File d'attente de traitement peut être réduite et vous pouvez continuer de travailler sur d'autres images tandis que la File d'attente de traitement traite vos images en arrière-plan.

A **Remarque** : lorsque le processus est en marche, vous ne pouvez pas modifier les commandes supplémentaires dans la File d'attente de traitement. Si vous souhaitez modifier les paramètres à n'importe quel moment, cliquez sur le bouton Pause. Une fois que vous avez modifié les paramètres, cliquez sur le bouton Démarrer.

Pour afficher la liste complète des commandes dans la File d'attente de traitement, cliquez sur le triangle afficher/masquer **Détails**. Une barre de progression supplémentaire va vous être présentée, qui représente la tâche en cours appliquée ainsi qu'une vignette de l'image en train d'être traitée, ainsi que les commandes suivantes :

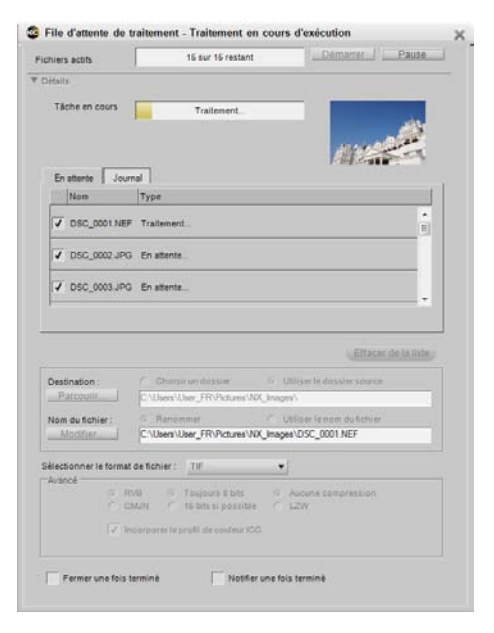

## *En attente*

L'onglet **En attente** présente une liste d'images qui attendent d'être traitées. Si vous ne voulez pas qu'une image en particulier soit traitée, décochez la case de cette image.

## *Journal*

L'onglet **Journal** contient une liste de toutes les images qui ont déjà été traitées, avec toutes les erreurs éventuelles qui se sont produites.

## *Effacer de la liste*

Le bouton **Effacer de la liste** vous permet d'effacer l'image en surbrillance de la fenêtre de la file d'attente. Cela s'avère utile si vous ne voulez pas traiter une image avec le traitement par lot en cours.

## *Destination*

La section **Destination** vous permet d'identifier l'emplacement à utiliser lors de l'enregistrement d'images traitées.

## ❏ **Choisir un dossier**

En sélectionnant **Choisir un dossier**, vous pouvez identifier manuellement le dossier dans lequel les images traitées devraient être placées. Cliquez sur le bouton **Parcourir...** afin de choisir l'emplacement des images traitées.

## ❏ **Utiliser le dossier source**

L'option **Utiliser le dossier source** placera les fichiers traités dans le même dossier que l'image source.

## *Nom du fichier*

La section **Nom du fichier** vous permet d'identifier la convention de dénomination à utiliser lors de l'enregistrement des images.

## ❏ **Renommer**

Si vous sélectionnez **Renommer**, Capture NX 2 renommera les images en utilisant le système de dénomination se trouvant dans la boîte de dialogue Dénomination des fichiers. Cliquez sur le bouton **Modifier** pour afficher la boîte de dialogue Dénomination des fichiers. Pour plus d'informations sur la boîte de dialogue Dénomination des fichiers, veuillez vous référer à la section « Boîte de dialogue Dénomination des fichiers » située plus haut dans ce chapitre.

## ❏ **Utiliser le nom du fichier**

Sélectionnez **Utiliser le nom du fichier** pour enregistrer l'image traitée avec le nom du fichier d'origine.

## *Sélectionner le format de fichier*

Utilisez le menu déroulant Format de fichier pour sélectionner le format de fichier à utiliser pour les images traitées.

## *Profondeur d'échantillonnage*

Utilisez le sélecteur **Profondeur d'échantillonnage** pour identifier la profondeur d'échantillonnage à laquelle vous souhaitez paramétrer les images.

A **Remarque** : Capture NX 2 utilisera toujours le paramètre identifié ici, mais toutes les images qui étaient à l'origine des fichiers de 8 bits resteront des fichiers de 8 bits et ne seront pas converties en fichiers 16 bits si l'option 16 bits est sélectionnée.

## *Compression*

Le menu déroulant **Compression** vous permet de choisir quel type de compression appliquer aux images. Le contenu de ce menu dépend du format de fichier choisi.

## *Incorporer le profil de couleur ICC*

La case à cocher **Incorporer le profil de couleur ICC** n'est disponible que si vous avez sélectionné JPEG ou TIFF comme format de fichier à utiliser. Activez ce paramètre pour incorporer le profil en cours dans l'image lors de l'enregistrement.

## *Fermer une fois terminé*

Cochez la case **Fermer une fois terminé** pour que la fenêtre File d'attente de traitement se ferme une fois que le traitement par lot est terminé.

## *Notifier une fois terminé*

Lorsque cette option est sélectionnée, une fenêtre de message apparaît pour vous informer que le traitement par lot est terminé.

> **Raccourci**  $Ctrl + Alt + Maj + B$  (Windows) Commande + Option + Maj + B (Macintosh)

# **Copier les réglages**

La commande **Copier les réglages** vous permet de copier dans le presse-papiers de Capture NX 2 soit toute la série des réglages de l'image en cours soit seulement les étapes ou améliorations mises en surbrillance dans la palette **Liste de modification**. Une fois que les améliorations sont dans le pressepapiers, vous pouvez les coller sur une image différente, sur un groupe d'images ou de nouveau sur la même image.

Pour copier toute la série de réglages de l'image en cours, assurez-vous qu'aucune étape n'est sélectionnée dans la palette **Liste de modification** en utilisant la commande **Désélectionner tout** dans le menu **Édition** puis sélectionnez **Copier les réglages** dans le menu **Traitement par lot**.

Pour ne copier que des améliorations sélectionnées, sélectionnez une ou plusieurs étapes ou améliorations puis sélectionnez **Copier les réglages** dans le menu **Traitement par lot**.

C **Conseil** : Vous pouvez copier plus d'une étape à la fois. Maintenez enfoncée la touche Ctrl (Windows) ou la touche Commande (Macintosh) et cliquez pour mettre en surbrillance plusieurs étapes ou améliorations. Vous pouvez également sélectionner une série d'étapes ou d'améliorations en cliquant sur la première étape ou amélioration de la série que vous voulez copier, puis, tout en maintenant appuyée la touche Maj, en cliquant sur la dernière étape ou amélioration de la série que vous voulez copier.

# **Coller les réglages**

La commande **Coller les réglages** vous permet de coller tous les réglages qui sont dans le presse-papiers de Capture NX 2 dans l'image active dans l'éditeur ou dans des images sélectionnées dans le navigateur.

Pour utiliser la commande **Coller les réglages**, assurez-vous que vous avez d'abord copié des réglages en utilisant la commande **Copier les réglages** puis sélectionnez cette option. Vous pouvez coller les réglages dans l'image en cours soit dans l'éditeur soit dans le navigateur, ou vous pouvez coller des réglages dans une série d'images sélectionnées dans le navigateur. Les paramètres collés seront ajoutés à la fin de la **Liste de modification** pour les images sélectionnées.

À cause de la nature unique de la section « Développement » dans la palette **Liste de modification**, le fait de copier et coller les contenus de la section « Développement » remplacera les contenus par les réglages collés dans les images qui ont été collées. Pour empêcher que la section « Développement » ne soit remplacée, assurez-vous que vous avez sélectionné uniquement des étapes de la section « Réglage » avant d'exécuter la commande **Copier les réglages**.

# **Enregistrer les réglages**

Sélectionnez la commande **Enregistrer les réglages** pour ouvrir la boîte de dialogue « Enregistrer les réglages ». C'est dans la boîte de dialogue « Enregistrer les réglages » que vous créez le fichier de paramètres qui sera utilisé pour les traitements par lot à l'avenir. Lorsque la boîte de dialogue « Enregistrer les réglages » s'ouvre, une représentation de la palette **Liste de modification** de l'image en cours vous est présentée. C'est à partir de cette liste que vous pouvez sélectionner et identifier quelles améliorations seront enregistrées dans le fichier de paramètres.

La boîte de dialogue « Enregistrer les réglages » peut être utilisée pour enregistrer toutes les améliorations appliquées à l'image en cours ou seulement les étapes et les améliorations sélectionnées. Cliquez sur les cases à cocher des améliorations ou réglages que vous souhaitez enregistrer dans le fichier de paramètres. En

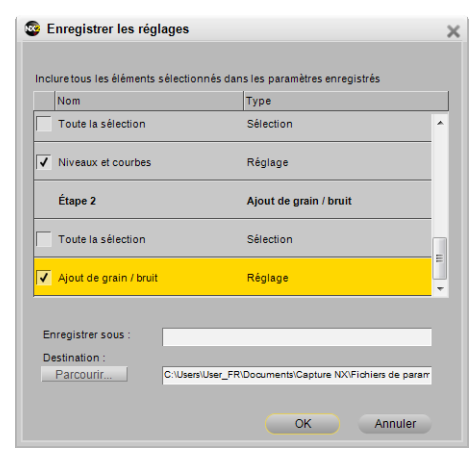

cliquant sur des étapes et améliorations dans la palette **Liste de modification** et en les mettant en surbrillance avant de sélectionner **Enregistrer les réglages**, vous pouvez faire apparaître la boîte de dialogue « Enregistrer les réglages » avec les cases de ces réglages et améliorations déjà cochées.

Saisissez le nom que vous souhaitez utiliser pour le fichier de paramètres. Le nom que vous saisissez ici sera affiché dans le sous-menu **Charger les réglages** du menu **Traitement par lot**.

Capture NX 2 crée ensuite le fichier de paramètres dans le dossier de paramètres de Capture NX 2. Pour spécifier un emplacement différent, cliquez sur le bouton **Parcourir** et sélectionnez un emplacement alternatif pour le stockage du fichier de paramètres.

Lors de l'enregistrement dans le dossier de réglages par défaut de Capture NX 2, Capture NX 2 placera automatiquement le fichier de paramètres dans un dossier en fonction du contenu du fichier de paramètres. Les fichiers de paramètres qui contiennent une seule amélioration seront placés dans un dossier portant le nom de cette amélioration. Les fichiers de paramètres comportant plusieurs améliorations seront placées dans un dossier appelé « Réglages multiples ». De cette manière, vos fichiers de paramètres seront organisés de manière à vous permettre de localiser rapidement un fichier de paramètres qui contient un type spécifique d'amélioration.

# **Charger les paramètres**

Le sous-menu **Charger les réglages** vous propose une liste de fichiers de paramètres qui sont actuellement disponibles dans Capture NX 2. Vous pouvez ajouter des fichiers de paramètres supplémentaires à cette liste en utilisant la section « Gérer les paramètres » de la boîte de dialogue « Préférences ».

Si vous sélectionnez un fichier de paramètres lorsque vous êtes dans l'éditeur ces paramètres seront appliqués à l'image en cours. Si vous sélectionnez un fichier de paramètres depuis le sous-menu **Charger les paramètres** après avoir sélectionné des images dans le navigateur, la boîte de dialogue **File d'attente de traitement**

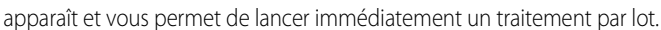

#### Traitement par lot Exécuter un traitement par lot... Ctrl+Mai+Alt+B Copier les réglages Coller les réglages Enregistrer les réglages. Charger les paramètres 001.set  $002$  set Copier les informations IPTC  $003$ .set Coller les informations IPTC Enregistrer comme préréglage XMP/IPTC. Parcourir.. Charger le préréglage XMP/IPTC

# **Copier les informations IPTC**

La commande **Copier les informations IPTC** copiera uniquement les champs IPTC de l'image en cours qui contiennent des entrées dans le presse-papiers de Capture NX 2. Vous pourrez ensuite utiliser la commande **Coller les informations IPTC** pour ajouter ces champs IPTC copiés à une ou plusieurs images.

# **Coller les informations IPTC**

Utilisez la commande **Coller les informations IPTC** pour appliquer les champs IPTC copiés en utilisant la commande **Copier les informations IPTC** à une ou plusieurs images.

Si vous sélectionnez **Coller les informations IPTC** alors que vous travaillez dans l'éditeur, les champs IPTC copiés seront ajoutés à l'image active. Les informations IPTC se trouvant déjà dans l'image en cours seront remplacées par les informations IPTC dans le presse-papiers de Capture NX 2.

Si vous sélectionnez **Coller les informations IPTC** alors que vous travaillez dans le navigateur, les champs IPTC copiés seront ajoutés aux images sélectionnées. Les informations IPTC se trouvant déjà dans les images sélectionnées seront remplacées par les informations IPTC dans le presse-papiers de Capture NX 2.

# **Enregistrer comme préréglage XMP/IPTC**

L'option **Enregistrer comme préréglage XMP/IPTC** vous permet de créer des Préréglages XMP/IPTC, une série de données XMP/IPTC qui peuvent ensuite être appliquées soit à une seule image soit à un groupe d'images.

Après la sélection de cette option, une boîte de dialogue « Enregistrer préréglage XMP/IPTC » apparaît, avec les données XMP/IPTC trouvées dans l'image en cours affichée. Vous pouvez ensuite modifier les valeurs affichées ou saisir des valeurs dans les champs restants. Lorsqu'une valeur est saisie dans un champ, la case correspondant à ce champ ainsi qu'à la section sera activée. Seuls les champs avec une case active à côté d'eux seront ajoutés à une image lorsque le Préréglage XMP/IPTC est appliqué à une image ou à un groupe d'images.

Pour empêcher qu'un champ ne soit modifié par le préréglage XMP/IPTC, décochez la case correspondant à ce champ.

Pour effacer un champ dans une image ou un groupe d'images, effacez le contenu de ce champ dans l'éditeur de champ et cochez la case. Cela aura pour résultat un champ vierge avec une case à côté de lui, indiquant que lorsque ce préréglage IPTC est appliqué à une image, cette image aura un champ vierge pour le champ correspondant. Cela s'avère utile si vous souhaitez supprimer un ou plusieurs champs IPTC dans une image. Saisissez le nom du préréglage XMP/IPTC et cliquez sur **OK**. Le préréglage XMP/IPTC sera alors accessible depuis le

sous-menu **Charger le préréglage XMP/IPTC** du menu **Traitement par lot**.

# **Charger le préréglage XMP/IPTC**

Le sous-menu **Charger le préréglage XMP/IPTC** vous permet de sélectionner l'un des préréglages XMP/ IPTC disponibles pour le charger sur une ou plusieurs images.

Si vous sélectionnez un préréglage XMP/IPTC alors que vous êtes dans l'éditeur, les informations XMP/IPTC seront ajoutées à l'image en cours, en remplaçant le contenu de tous les champs de l'image dans laquelle le préréglage XMP/IPTC est chargé.

Si vous sélectionnez un préréglage XMP/IPTC alors que vous êtes dans le navigateur, les informations XMP/ IPTC seront ajoutées aux images sélectionnées, en remplaçant le contenu de tous les champs des images dans lesquelles le préréglage XMP/IPTC est chargé.

# **Chapitre 23 Menu Affichage**

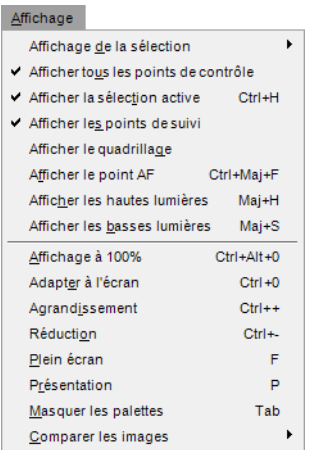

# **Affichage de la sélection**

Les options proposées dans le sous-menu **Affichage de la sélection** dupliquent le menu déroulant Contrôle de l'affichage de la sélection se trouvant dans une étape de la **Liste de modification**. Ces options vous permettent de déterminer comment afficher la sélection en cours faite dans la fenêtre image. Pour montrer la sélection faite par les Points de contrôle de couleur, utilisez la case **Afficher la** 

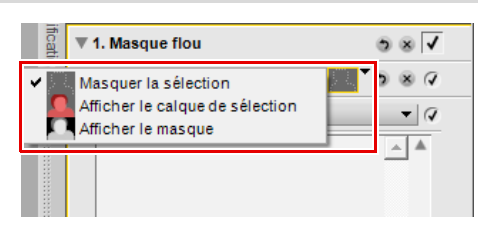

**sélection** se trouvant dans une étape de point de contrôle de couleur. Pour plus d'informations, veuillez vous référer à la section « Point de contrôle de couleur » du Chapitre 13, « La barre d'outils ».

Choisissez parmi les options suivantes :

## **Masquer la sélection**

L'option **Masquer la sélection** empêche que la sélection en cours ne soit affichée dans la fenêtre image et seule l'image est affichée.

## **Afficher le calque de sélection**

L'option **Afficher le calque de sélection** permet d'afficher la sélection sous la forme d'une incrustation de couleur semi-transparente superposée à votre image. Le réglage de l'étape en cours est en train d'être appliqué à tous les endroits où ce calque de couleur est affiché. Aucune amélioration nest appliquée aux endroits où l'image est affichée. Vous pouvez contrôler la couleur et l'opacité du calque dans la boîte de dialogue « Préférences ».

#### **Raccourci**

Pour activer et désactiver la fonction **Afficher le calque de sélection** :  $Shift + O$ 

## **Afficher le masque**

L'option **Afficher le masque** affiche la sélection en cours sous la forme d'un masque noir et blanc ; les zones noires indiquent qu'aucune amélioration n'est appliquée tandis que les zones blanches sont affectées par les améliorations de l'étape en cours.

**Raccourci**

Pour activer et désactiver la fonction **Afficher le masque** :  $Shift + M$ 

## **Afficher tous les points de contrôle**

L'option **Afficher tous les points de contrôle** est sélectionnée par défaut dès que vous travaillez sur une étape qui contient n'importe quel point de contrôle, qu'il s'agisse d'un point de contrôle noir, blanc, neutre, de couleur, des yeux rouges ou de sélection. Si vous sélectionnez cette option, tous les points de contrôle sont masqués de sorte que vous pouvez voir l'image sans qu'aucune icône de point de contrôle n'apparaisse sur cette dernière.

# **Afficher la sélection active**

L'option **Afficher la sélection active** est sélectionnée par défaut dès qu'une sélection est créée avec les outils de type lasso. Si vous sélectionnez cette option, la sélection active peut être masquée.

A **Remarque** : la sélection active continue d'affecter votre image jusqu'à ce que vous annuliez la sélection soit en sélectionnant **Désélectionner tout** dans le menu **Édition** soit en double-cliquant dans l'image avec l'un des outils de type lasso sélectionnés.

> **Raccourci** Ctrl + H (Windows) Commande + H (Macintosh)

# **Afficher les points de suivi**

L'option **Afficher les points de suivi** est activée par défaut. Lorsque cette option est activée, tous les points de suivi ajoutés par le biais de la palette **Infos de la photo** sont affichés. Si vous désactivez cette option, les points de suivi peuvent être masqués.

# **Afficher le quadrillage**

Sélectionnez cette option pour afficher un quadrillage sur l'image en cours.

La couleur et l'espacement du quadrillage peuvent être définis dans la boîte de dialogue « Préférences ».

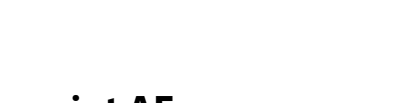

# **Afficher le point AF**

Lorsque vous travaillez sur des photos prises avec un appareil photo Nikon, vous pouvez afficher la zone de mise au point utilisée lors de la prise de la photo en sélectionnant **Afficher le point AF** dans le menu **Affichage**.

A **Remarque** : utilisez la fonction **Afficher le point AF** uniquement sur les images qui n'ont pas été retouchées. Si vous utilisez la fonction **Afficher le point AF** après avoir redressé, recadré ou fait pivoter l'image, ou après avoir appliqué les étapes **Objectif Fisheye** ou **Contrôle de la distorsion** la zone de mise au point risque de s'afficher de façon incorrecte.

A **Remarque** : la zone de mise au point ne sera pas affichée si l'image a été créée à l'aide d'un appareil photo COOLPIX, d'un objectif sans microprocesseur ou d'un objectif à mise au point manuelle.

# **Afficher les hautes lumières**

L'option **Afficher les hautes lumières** identifie les zones dans lesquelles des détails peuvent avoir été perdus dans les hautes lumières en localisant les pixels ayant les valeurs les plus élevées pour une ou plusieurs couches. Ces informations peuvent être utilisées lorsque vous ajustez les tons de l'image, par exemple lorsque vous appliquez des points blancs, afin de vous assurer que la quantité optimale de détails est conservée dans l'image.

Lorsque vous activez l'option **Afficher les hautes lumières**, toute l'image devient noire, tout en affichant toutes les zones qui contiennent les valeurs maximales pour

une ou plusieurs couches. Seules les zones contenant les valeurs maximales pour une ou plusieurs couches sont affichées. C'est à dire que seuls les pixels contenant une valeur de 255 s'affichent pour chacune des trois couches.

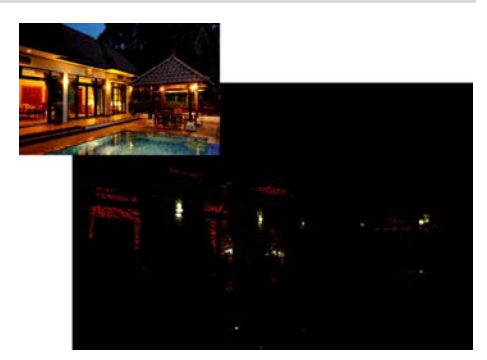

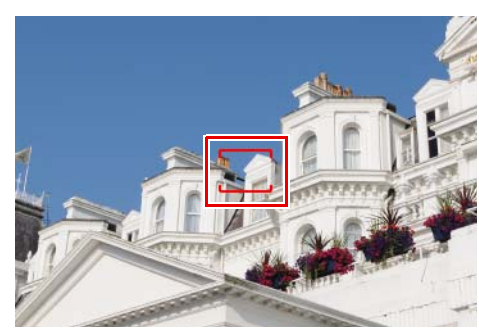

Cette image contient uniquement les couleurs secondaires, primaires et blanches. Le tableau suivant décrit les valeurs que représentent ces couleurs :

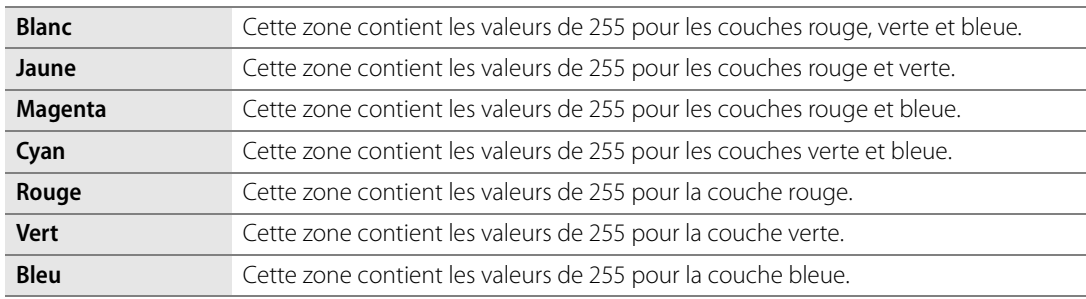

Lorsque cet affichage est activé, vous pouvez ajuster les paramètres de l'une des améliorations qui ont déjà été appliquées pour réduire l'effet d'éclaircissement et empêcher les détails de disparaître.

> **Raccourci**  $Mai + H$

# **Afficher les basses lumières**

L'option **Afficher les basses lumières** identifie les zones dans lesquelles des détails peuvent avoir été perdus dans les basses lumières en localisant les pixels ayant les valeurs les moins élevées pour une ou plusieurs couches. Ces informations peuvent être utilisées lorsque vous ajustez les tons de l'image, par exemple lorsque vous appliquez des points noirs, afin de vous assurer que la quantité optimale de détails est conservée dans l'image.

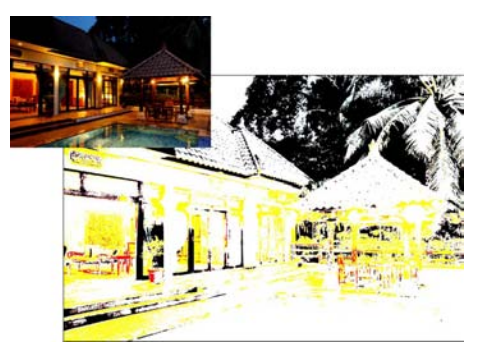

Lorsque vous activez l'option **Afficher les basses lumières**, toute l'image devient blanche, tout en affichant toutes les zones qui contiennent les valeurs minimales pour

une ou plusieurs couches. Seules les zones contenant les valeurs minimales pour une ou plusieurs couches sont affichées. C'est à dire que seuls les pixels contenant une valeur de 0 s'affichent pour chacune des trois couches.

Cette image contient uniquement les couleurs secondaires, primaires et noires. Le tableau suivant décrit les valeurs que représentent ces couleurs :

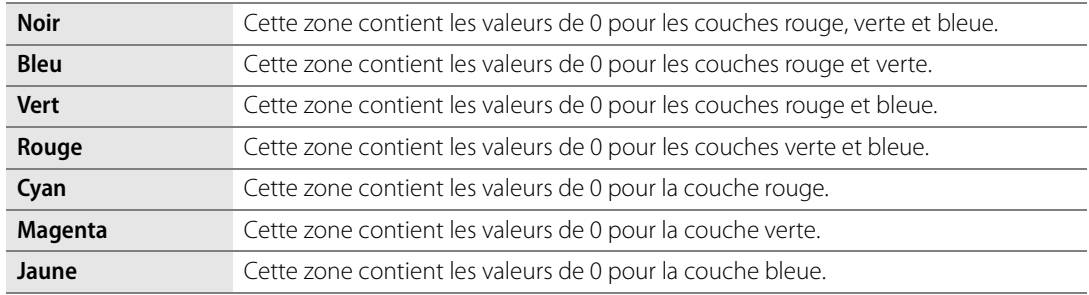

Lorsque la fonction **Afficher les basses lumières** est activée, vous pouvez modifier toutes les améliorations susceptibles de trop assombrir l'image.

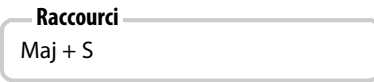

## **Affichage à 100 %**

Sélectionnez cette option pour définir à 100 % le facteur de zoom de l'image en cours.

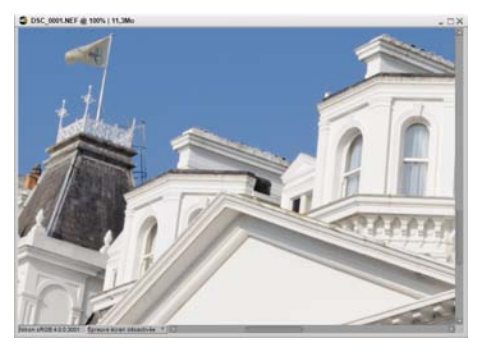

**Raccourci**  $Ctrl + Alt + 0$  (Windows) Commande + Option + 0 (Macintosh)

## **Adapter à l'écran**

Sélectionnez cette option pour définir le facteur de zoom de l'image en cours de manière à ce que l'image entière s'adapte à l'espace disponible sur votre écran.

**Raccourci**

 $Ctrl + 0$  (Windows) Commande + 0 (Macintosh)

# **Agrandissement**

Sélectionnez cette option pour agrandir l'image active d'un cran.

**Raccourci**

Ctrl + '+' (Windows) Commande + '+' (Macintosh)

# **Réduction**

Sélectionnez cette option pour réduire l'image active d'un cran.

**Raccourci**

Ctrl + - (Windows) Commande + - (Macintosh)

# **Plein écran**

Le mode d'affichage plein écran est utile pour optimiser l'espace utilisé par Capture NX 2. Utilisez ce mode d'affichage lorsque vous modifiez des images afin de minimiser les distractions et de vous permettre de vous focaliser entièrement sur l'image en train d'être modifiée. Le mode d'affichage plein écran place vos images sur un arrière-plan gris, vous garantissant que les décisions que vous prenez lors de la modification de votre image ne sont pas influencées par la zone qui entoure l'image. Pour revenir au mode d'affichage normal, sélectionnez cette option de nouveau.

Lorsque vous travaillez avec plusieurs écrans, le mode plein écran est appliqué à l'écran qui contient l'image active. De plus, toutes les images ouvertes seront déplacées sur cet écran.

Pour basculer entre les images ouvertes, utilisez les flèches Avant et Arrière se trouvant le long du bord inférieur de l'écran. Cela fera défiler les images qui sont ouvertes dans Capture NX 2.

**Raccourci**

La touche F vous permet de passer du mode d'affichage plein écran au mode d'affichage normal

La touche Echap permet de quitter le mode d'affichage plein écran

# **Présentation**

Le mode d'affichage présentation est utile lorsque vous souhaitez présenter vos images ou travailler vos images sur un fond noir. Dans ce mode, la barre de menu et la barre des tâches ou le Dock sont masqués. De plus, toutes les palettes ancrées sont également masquées. Pour accéder à une palette spécifique, déplacez votre curseur sur le bord de l'écran à l'endroit où la palette se trouve habituellement. La palette sort du bord de l'écran et devient accessible tant que votre souris est positionnée dessus. Si vous décrochez une palette, cette palette devient toujours visible. Pour revenir au mode d'affichage normal, sélectionnez de nouveau cette option.

Lorsque vous travaillez avec plusieurs écrans, le mode présentation est appliqué à l'écran qui contient l'image active. De plus, toutes les images ouvertes sont déplacées sur cet écran.

Pour basculer entre les images ouvertes, utilisez les flèches Avant et Arrière se trouvant le long du bord inférieur de l'écran. Cela fait défiler les images qui sont actuellement ouvertes dans Capture NX 2.

#### **Raccourci**

La touche P vous permet de passer du mode d'affichage présentation au mode d'affichage normal

La touche Echap permet de quitter le mode d'affichage présentation

# **Masquer les palettes**

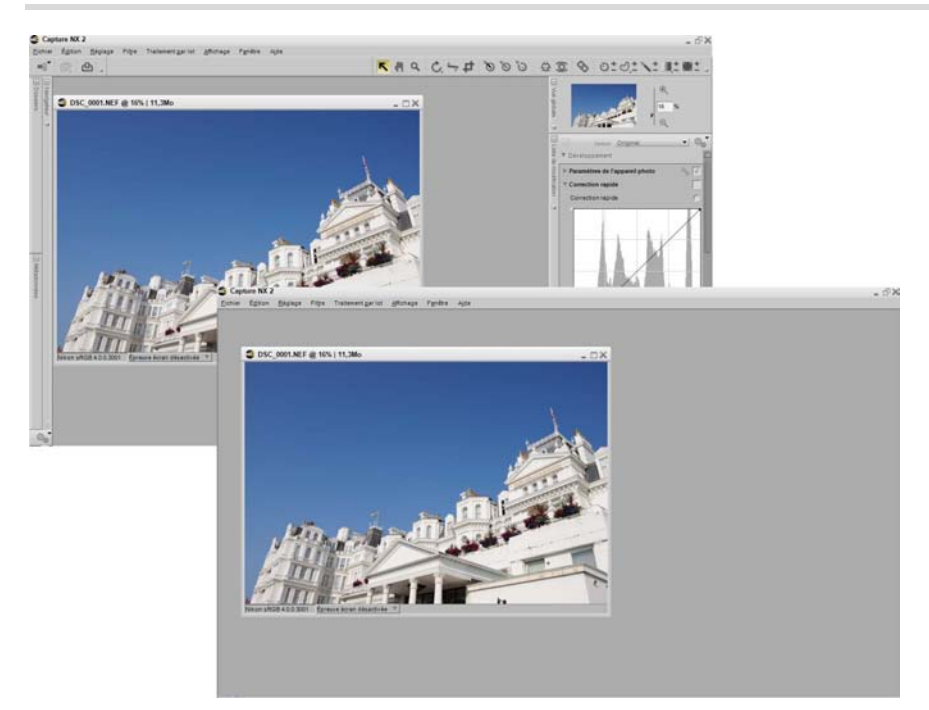

Sélectionnez cette fonctionnalité pour masquer rapidement toutes les palettes de la zone de travail.

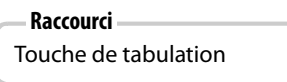

# **Comparer les images**

Les trois différents modes de comparaison d'images de Capture NX 2 vous proposent des options différentes pour comparer les images. Les deux premières options, **Comparer dans l'éditeur** et **Comparer dans le Navigateur**, ne sont accessibles que depuis le navigateur et vous donnent la possibilité de comparer deux images. L'option **Comparer avec l'original** n'est disponible que lorsque vous travaillez sur une image dans l'éditeur et elle vous permet de comparer l'état actuel de l'image avec l'état d'origine de cette même image.

Les différents modes de comparaison sont les suivants :

## **Comparer dans le Navigateur**

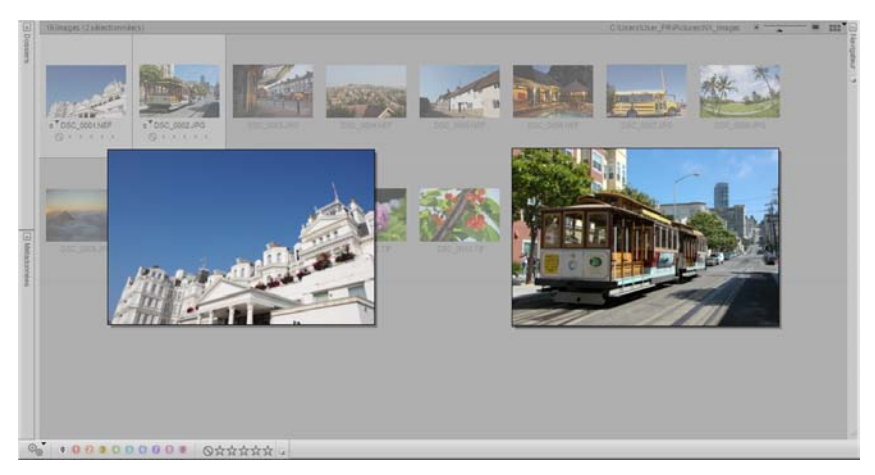

Utilisez cette option pour comparer deux, trois ou quatre images dans le navigateur. Sélectionnez simplement les images dans le navigateur et sélectionnez **Comparer dans le Navigateur** dans le menu **Affichage**. Cela affichera côte à côte jusqu'à quatre images de taille identique dans le navigateur.

Double-cliquez sur une image pour l'ouvrir dans l'éditeur.

Pour quitter le mode **Comparer dans le Navigateur**, soit sélectionnez de nouveau l'option **Comparer dans le Navigateur** dans le menu **Affichage** soit cliquez n'importe où à l'extérieur des images comparées.

## **Comparer dans l'éditeur**

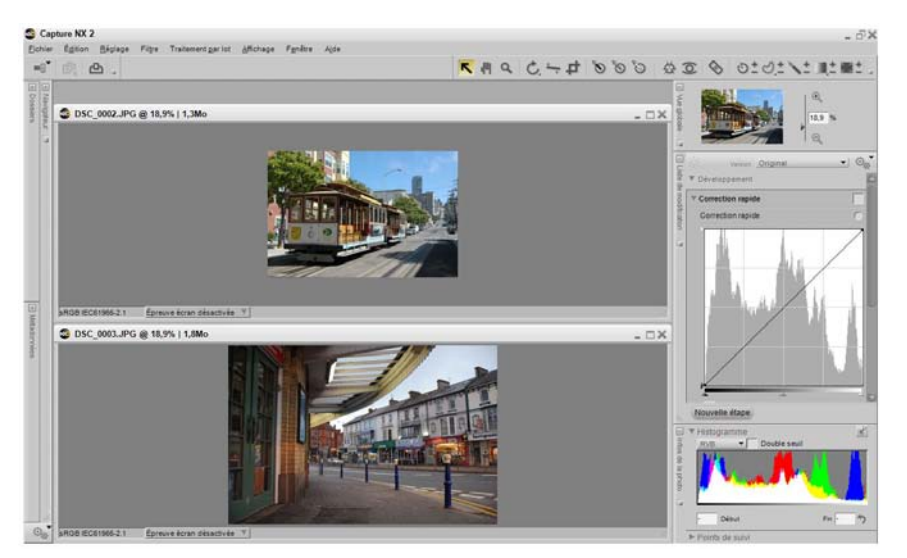

Utilisez cette option pour comparer deux images dans l'éditeur. Choisissez deux images dans le navigateur et sélectionnez **Comparer dans l'éditeur** dans le menu **Affichage**. Cela ouvre les deux images dans l'éditeur et les agrandit pour qu'elles s'adaptent à l'espace disponible de votre écran. Pendant que vous comparez ces deux images, vous pouvez utiliser l'outil de zoom ou l'outil de déplacement pour agrandir et effectuer un mouvement panoramique sur une image, en créant l'effet identique sur l'autre image. Cela vous permet d'agrandir et de réduire rapidement des images similaires pendant que vous comparez leurs détails. Pour quitter le mode **Comparer dans l'éditeur**, fermez simplement l'une des deux images, ou les deux.

## **Comparer avec l'original**

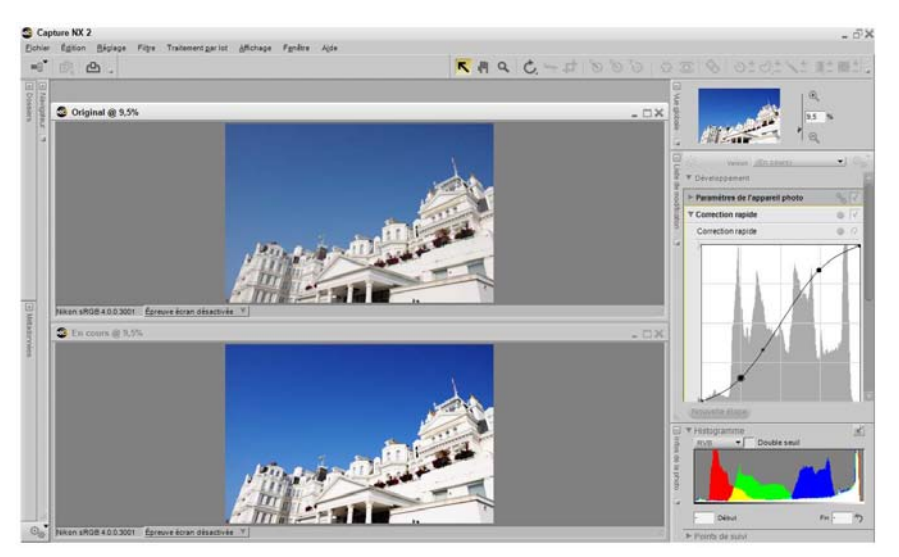

Utilisez cette option pour comparer l'original avec l'état actuel de l'image active dans l'éditeur. Sélectionnez cette option dans le menu **Affichage** lorsque vous travaillez sur une image dans l'éditeur. Capture NX 2 ouvre alors automatiquement une fenêtre identique de la même image et la redimensionne de manière à ce que les deux fenêtres s´adaptent à l'espace disponible de votre écran. L'image de gauche ou du haut, selon l'orientation de l'image et l'espace disponible sur votre écran, représente l'état d'origine de l'image, tandis que l'image de droite ou du bas représente l'état actuel de l'image. Pendant que vous comparez ces deux images, vous pouvez agrandir et effectuer un panoramique sur une image et l'effet identique se produira sur l'autre image. Pour quitter le mode **Comparer avec l'original**, sélectionnez simplement de nouveau l'option **Comparer avec l'original** dans le menu **Affichage**.

# **Chapitre 24 Menu Fenêtre**

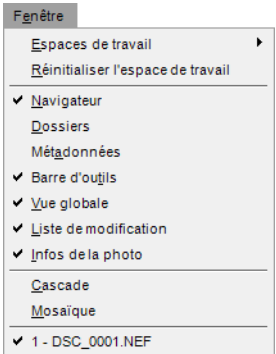

# **Espaces de travail**

Le sous-menu **Espaces de travail** vous propose un autre emplacement d'où vous pouvez sélectionner un espace de travail à utiliser pour agencer les palettes et les fenêtres de Capture NX 2. Pour plus d'informations sur les différentes options offertes par le sous-menu **Espaces de travail**, veuillez vous référer à la section « Espaces de travail » du Chapitre 8, « Interface ».

# **Réinitialiser l'espace de travail**

Si vous sélectionnez l'option **Réinitialiser l'espace de travail**, toutes les palettes et les fenêtres seront réinitialisées à leurs emplacements par défaut, en se basant sur l'espace de travail actif.

# **Navigateur**

Sélectionnez l'option **Navigateur** dans le menu **Fenêtre** pour afficher le navigateur.

**Raccourci**  $Ctrl + Alt + B$  (Windows) Commande + Option + B (Macintosh)

# **Dossiers**

Sélectionnez l'option **Dossiers** dans le menu **Fenêtre** pour afficher la palette **Dossiers**.

# **Métadonnées**

Sélectionnez l'option **Métadonnées** dans le menu **Fenêtre** pour afficher la palette **Métadonnées**.

# **Barre d'outils**

Sélectionnez l'option **Barre d'outils** dans le menu **Fenêtre** pour afficher la barre d'outils.

# **Vue globale**

Sélectionnez l'option **Vue globale** dans le menu **Fenêtre** pour afficher la palette **Vue globale**.

# **Liste de modification**

Sélectionnez l'option **Liste de modification** dans le menu **Fenêtre** pour afficher la palette **Liste de modification**.

# **Infos de la photo**

Sélectionnez l'option **Infos de la photo** dans le menu **Fenêtre** pour afficher la palette **Infos de la photo**.

# **Cascade**

L'option **Cascade** redimensionne (si nécessaire) et superpose toutes les fenêtres image ouvertes afin que chaque fenêtre ait la même taille et que toutes les fenêtres apparaissent dans l'espace disponible de votre écran.

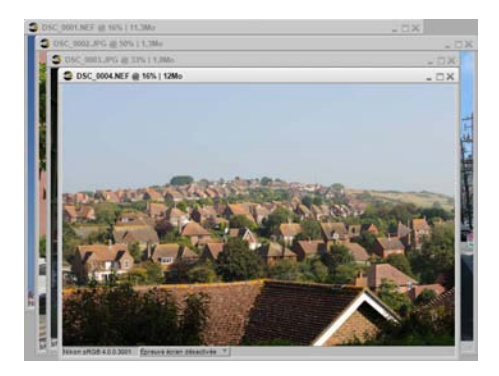

# **Mosaïque**

L'option **Mosaïque** redimensionne et dispose toutes les fenêtres image ouvertes les unes à côté des autres sous forme de quadrillage.

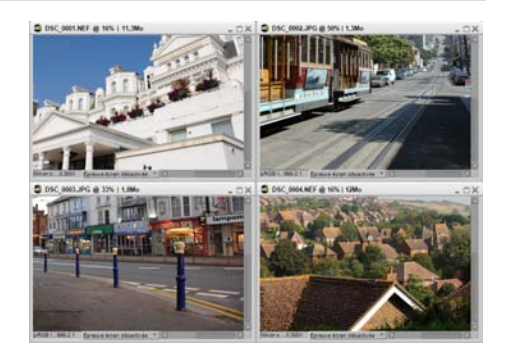

# **Chapitre 25 Menu Aide**

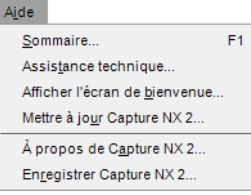

# **Sommaire**

L'option **Sommaire** ouvre le contenu de l'aide dans votre navigateur Internet par défaut. Naviguez dans l'aide pour accéder aux informations de ce manuel d'utilisateur en utilisant la fonction de recherche.

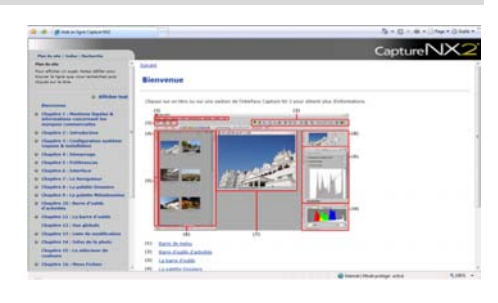

**Raccourci** Touche F1 (Windows) Commande + ? (Macintosh)

# **Assistance technique**

L'option **Assistance technique** lance votre navigateur Internet et vous propose des liens vers les différentes options d'assistance technique disponibles pour Capture NX 2. Suivez l'un de ces liens pour atteindre les options d'assistance technique en ligne.

A **Remarque** : ces options requièrent une connexion à Internet.

# **Afficher l'écran de bienvenue**

Sélectionnez l'option « **Afficher l'écran de bienvenue** » dans le menu **Aide** pour afficher l'écran de bienvenue. Cela permet d'accéder de nouveau à cet écran, si vous aviez coché la case « **Ne plus afficher** ».

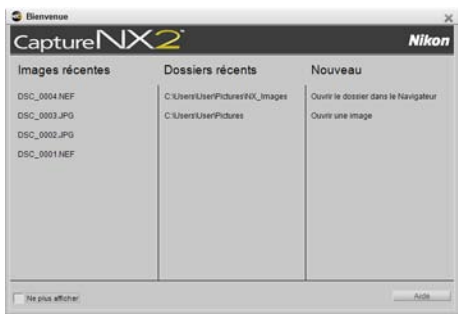

# **Mise à jour de Capture NX 2**

Utilisez cette option pour vérifier la présence de mises à jour pour Capture NX 2. La sélection de cette option ouvrira le Nikon Message Center qui recherchera automatiquement toute mise à jour disponible et vous proposera de télécharger cette mise à jour.

# **À propos de Capture NX 2**

L'option **À propos de Capture NX 2** vous indique le numéro de version de Capture NX 2, qui peut être utile lorsque vous contactez l'assistance technique.

A **Remarque** : dans le système d'exploitation Macintosh, vous pouvez trouver l'option **À propos de Capture NX 2** dans le menu **Capture NX 2**.

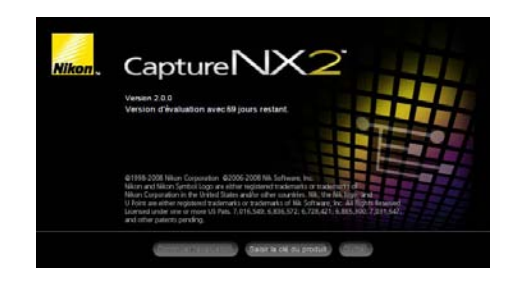

# **Chapitre 26**

# **Annexe : Raccourcis**

# **Le navigateur**

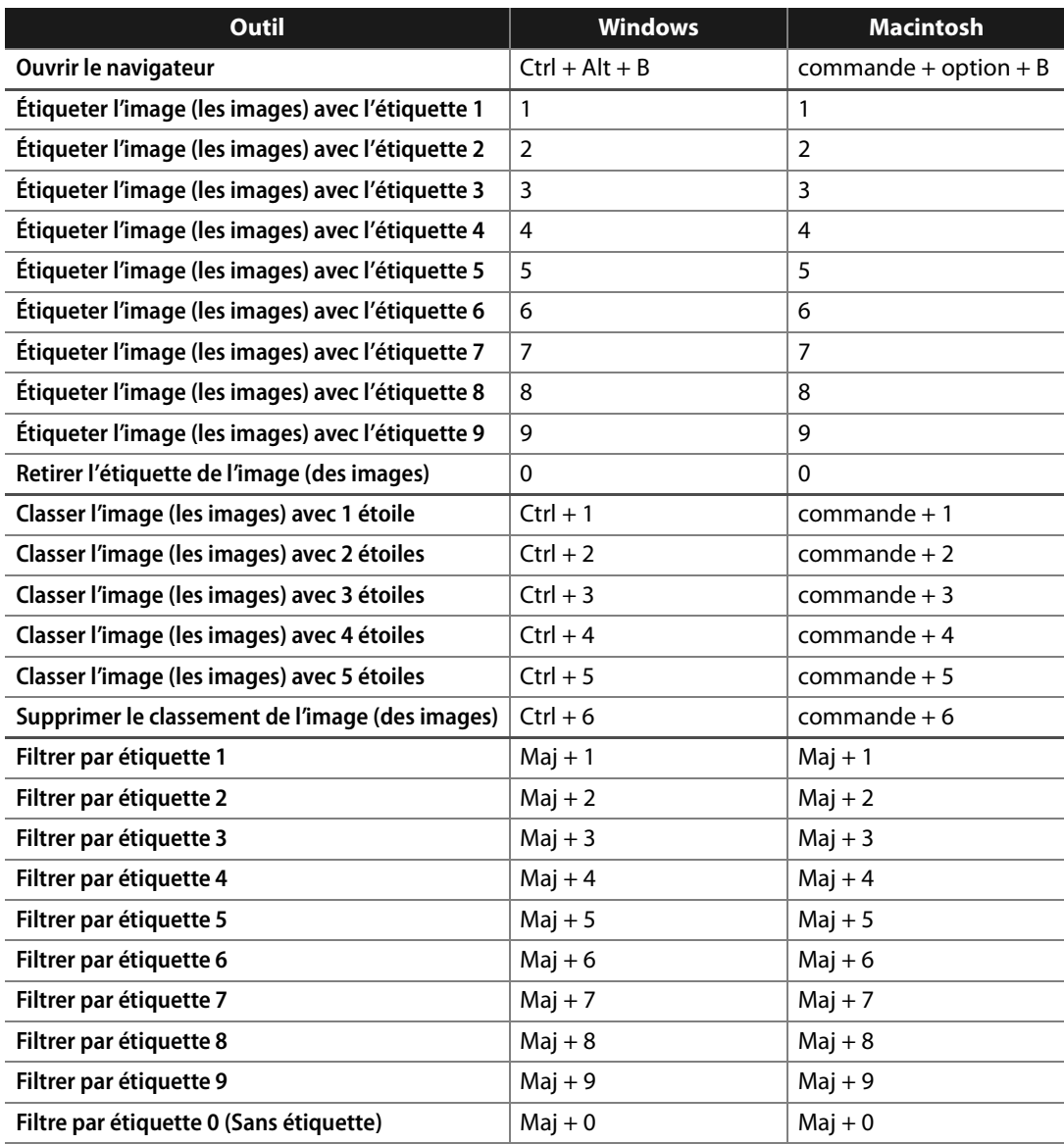

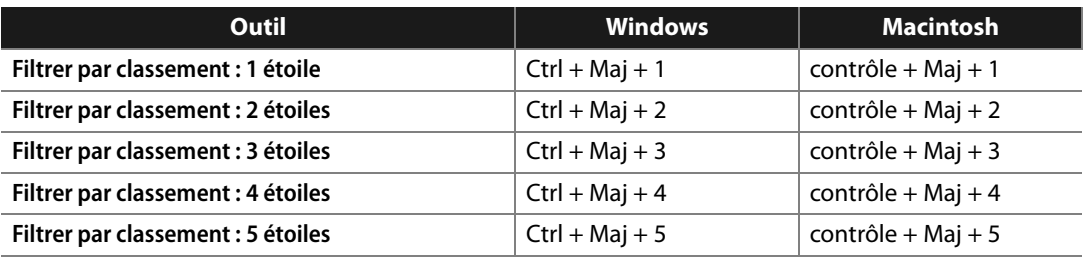

# **La barre d'outils**

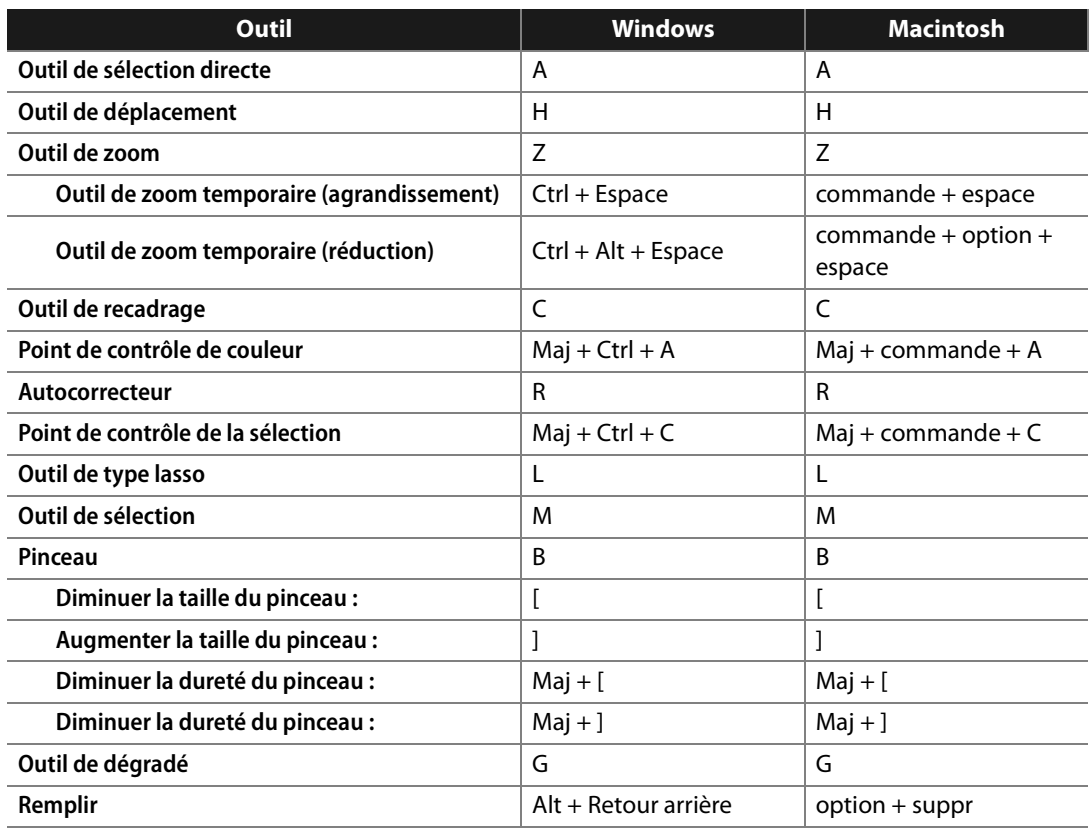

# **Infos de la photo**

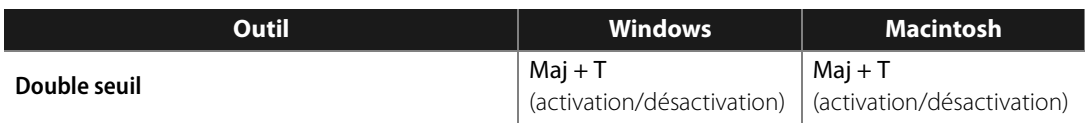

# **Menu Fichier**

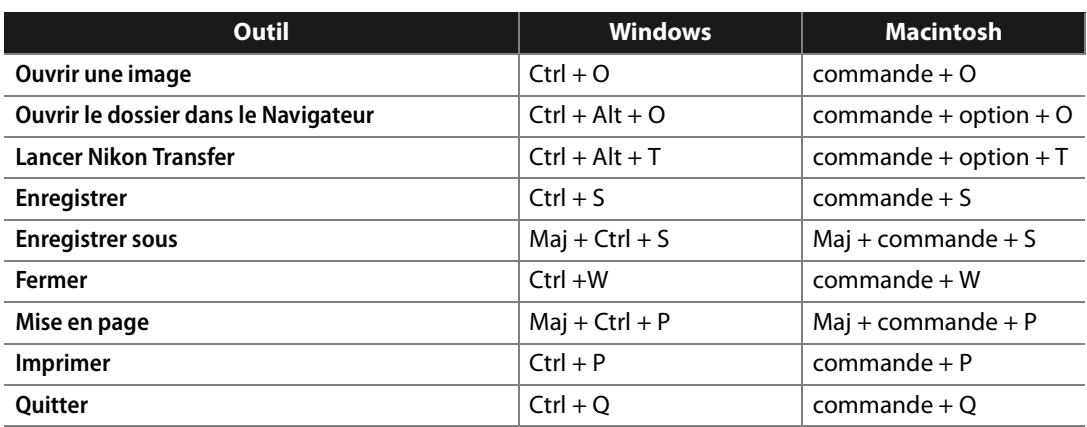

# **Menu Édition**

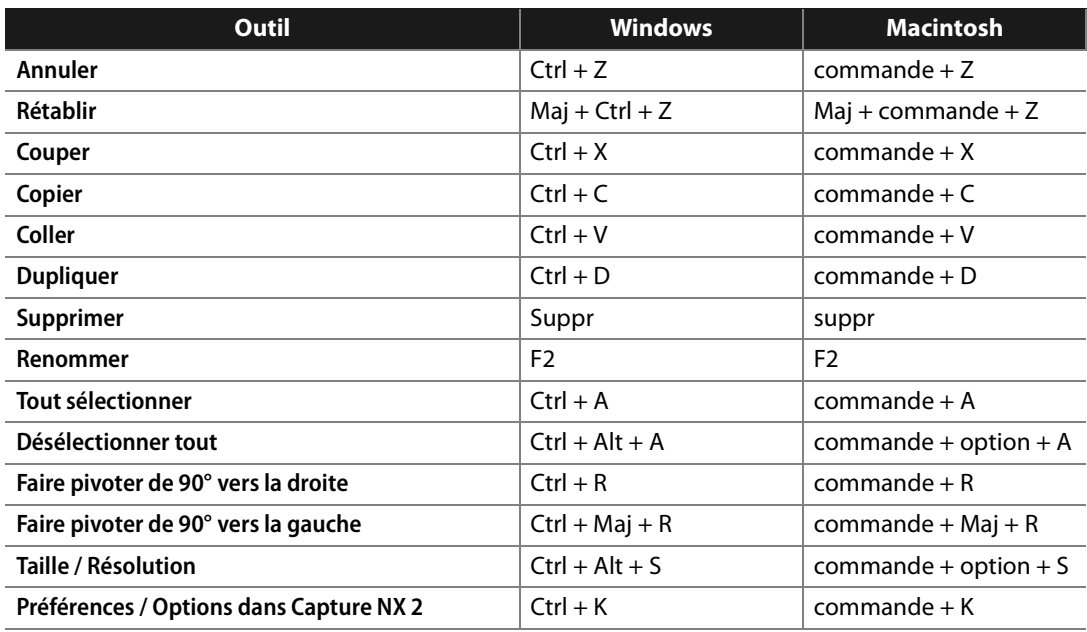

# **Menu Réglage**

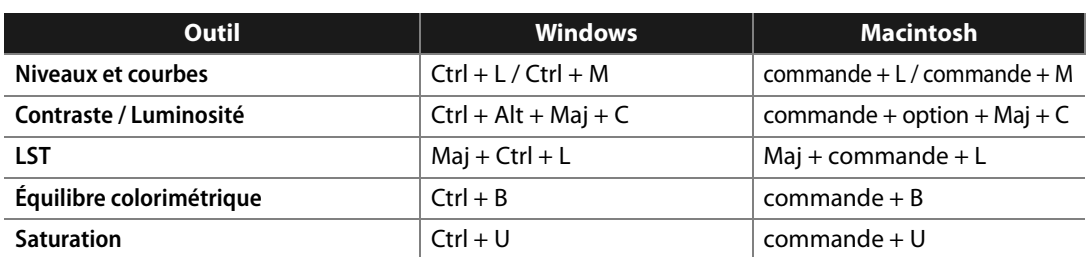

## **Menu Filtre**

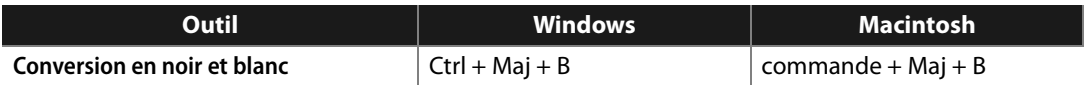

# **Menu Traitement par lot**

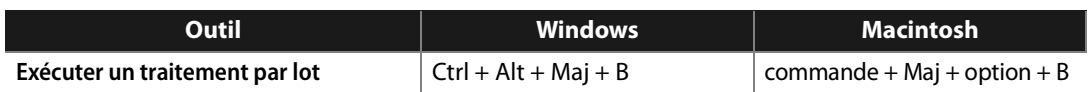

# **Affichage**

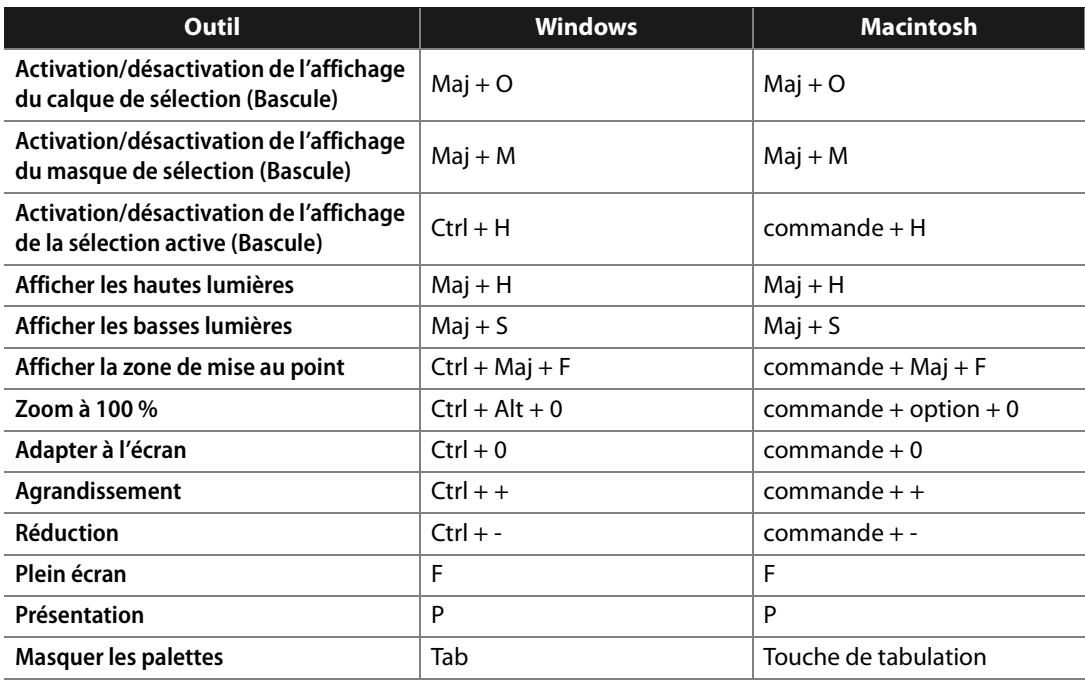

## **Menu Fenêtre**

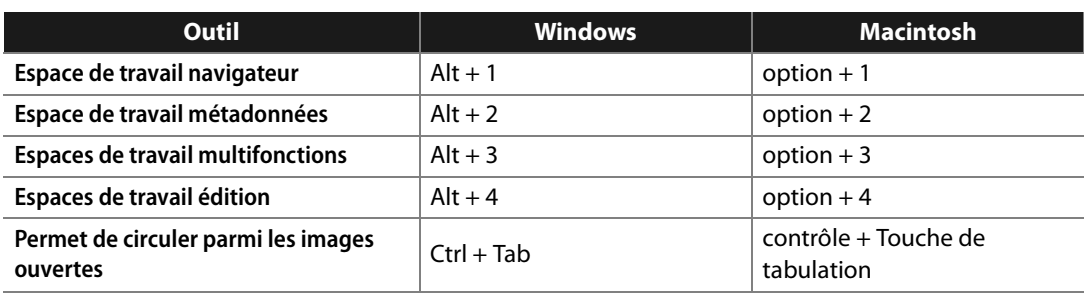

# **Aide**

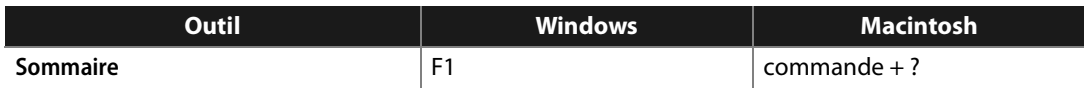

# **Raccourci spécifique à Apple**

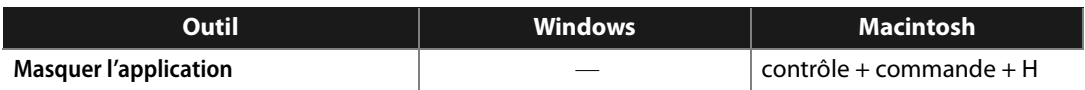

# **Chapitre 27**

# **Annexe : Profils colorimétriques fournis**

# **Profils RVB standard fournis par Capture NX 2**

## **Profils avec une valeur gamma de 1,8**

## *Apple RGB : NKApple.icm (Windows)/ Nikon Apple RGB 4.0.0.3000 (Macintosh)*

Ce profil est utilisé dans les applications de PAO et dans les versions Adobe Photoshop 4.0 ou antérieures et c'est le profil RVB typique pour les moniteurs Macintosh. Le réglage RVB correspondant dans Adobe Photoshop est « Apple RGB ». Ce profil convient à la retouche d'images sur Macintosh.

## *ColorMatch RGB : MKCMatch.icm (Windows)/ Nikon ColorMatch RGB 4.0.0.3000 (Macintosh)*

Le profil ColorMatch a pour origine les moniteurs Radius PressView. Il présente une gamme plus large que le profil Apple RGB, avec une zone particulièrement grande consacrée à la reproduction des bleus. Le réglage RVB correspondant dans Adobe Photoshop est « Color Match RGB ».

## **Profils avec une valeur gamma de 2,2**

## *sRGB : NKsRGB.icm (Windows)/ Nikon sRGB 4.0.0.3001 (Macintosh)*

Ce profil RVB est utilisé par la majorité des moniteurs Windows. Il ressemble de près au RVB normalement utilisé dans les téléviseurs couleurs et est également utilisé dans le système de radiotélévision numérique qui est en passe de devenir le standard industriel aux États-Unis. Les fabricants de logiciels et de matériel l'utilisent comme profil colorimétrique par défaut et garantissent qu'il est opérationnel lors de son utilisation. Il est également en passe de devenir le standard pour l'affichage des images sur Internet. Ce profil convient aux utilisateurs qui ont l'intention d'utiliser leurs images numériques telles quelles, c'est-à-dire sans les retoucher ni les imprimer. Il présente cependant l'inconvénient de disposer d'une gamme étroite avec une zone limitée pour la reproduction des bleus. Le réglage RVB correspondant dans Adobe Photoshop 5.0 et 5.5 est « sRGB » et le réglage correspondant dans Adobe Photoshop 6.0 est « sRGB IEC61966-2.1 ».

## *Bruce RGB : NKBruce.icm (Windows)/ Nikon Bruce RGB 4.0.0.3000 (Macintosh)*

Ce profil colorimétrique étend la gamme du profil ColorMatch RGB en définissant la valeur chromatique pour V (G) entre les valeurs V (G) des profils d'espace colorimétrique Adobe RGB et ColorMatch RGB. Celuici a été proposé par Bruce Fraiser qui affirme qu'il comprend la plupart des couleurs de la gamme SWOP CMJN. Les valeurs R et B utilisées dans les profils d'espace colorimétrique Bruce RGB et Adobe RGB correspondent.

## *NTSC (1953) : NKNTSC.icm (Windows)/ Nikon NTSC (1953) 4.0.0.3000 (Macintosh)*

Il s'agit de l'espace colorimétrique défini par le National Television Standards Committee (NTSC) en 1953 et utilisé dans les premières télévisions. Cet espace colorimétrique est également utilisé par certains organismes de presse et d'imprimerie en Extrême Orient. Le réglage RVB correspondant dans Adobe Photoshop est « NTSC (1953) ».

## *Adobe RGB (1998) : NKAdobe.icm (Windows)/ Nikon Adobe RGB (1998) 4.0.0.3000 (Macintosh)*

Profil d'espace colorimétrique défini dans Adobe Photoshop 5.0. Il présente une gamme plus large que sRGB et comprend les couleurs trouvées dans la plupart des gammes CMJN, ce qui le rend très utile pour les utilisateurs concernés par la PAO. Le réglage RVB correspondant dans Adobe Photoshop 5.0 est « SMPTE-240M » et le réglage correspondant dans Adobe Photoshop 5.5 ou version ultérieure est « Adobe RGB (1998) ».

## *CIE RGB : NKCIE.icm (Windows)/ Nikon CIE RGB 4.0.0.3000 (Macintosh)*

Profil d'espace colorimétrique vidéo établi par la Commission Internationale de l'Éclairage (CIE). S'il présente l'avantage de disposer d'une gamme relativement large, il présente l'inconvénient de disposer d'une zone relativement étroite consacrée à la reproduction du cyan. Le réglage RVB correspondant dans Adobe Photoshop est « CIE RGB ».

## *Adobe Wide RGB : NKWide.icm (Windows)/ Nikon Adobe Wide RGB 4.0.0.3000 (Macintosh)*

Ce profil d'espace colorimétrique, conçu par Adobe, incorpore la plupart des couleurs visibles. Cela a néanmoins pour conséquence que la plupart des couleurs qu'il peut exprimer ne peuvent pas être reproduites sur des moniteurs et des imprimantes standard. Le réglage RVB correspondant dans Adobe Photoshop 5.0 ou version ultérieure est « Adobe Wide RGB ». La gamme des couleurs qui peut être exprimée dans les profils d'espace colorimétrique définis ci-dessus est représentée dans le diagramme de chromaticité (x, y) suivant. Plus la zone délimitée par le triangle qui représente l'espace colorimétrique est grande, plus la gamme est large.

### *Gamme de couleurs*

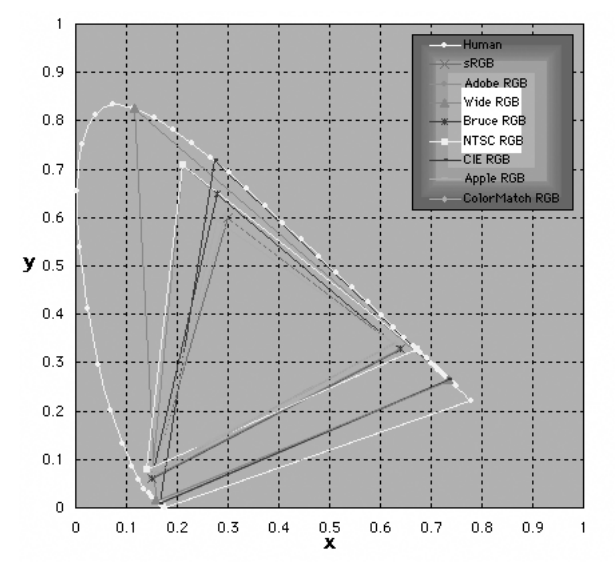

# **Données techniques pour les profils RVB fournis par Capture NX 2**

Le tableau ci-dessous indique les valeurs gamma des profils fournis par Capture NX 2, ainsi que les valeurs de chromaticité du point blanc, du rouge, du vert et du bleu.

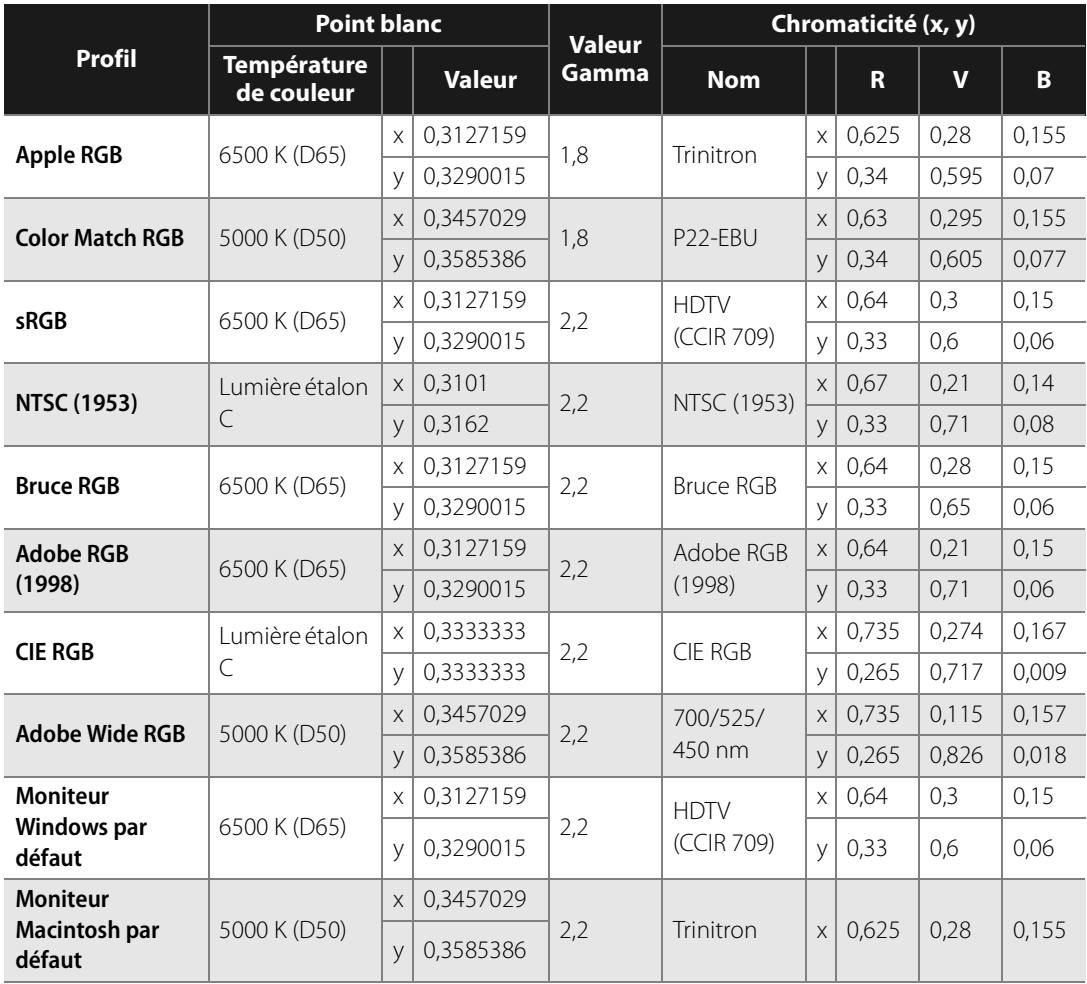

## **Profils colorimétriques Capture NX 2 et Adobe Photoshop**

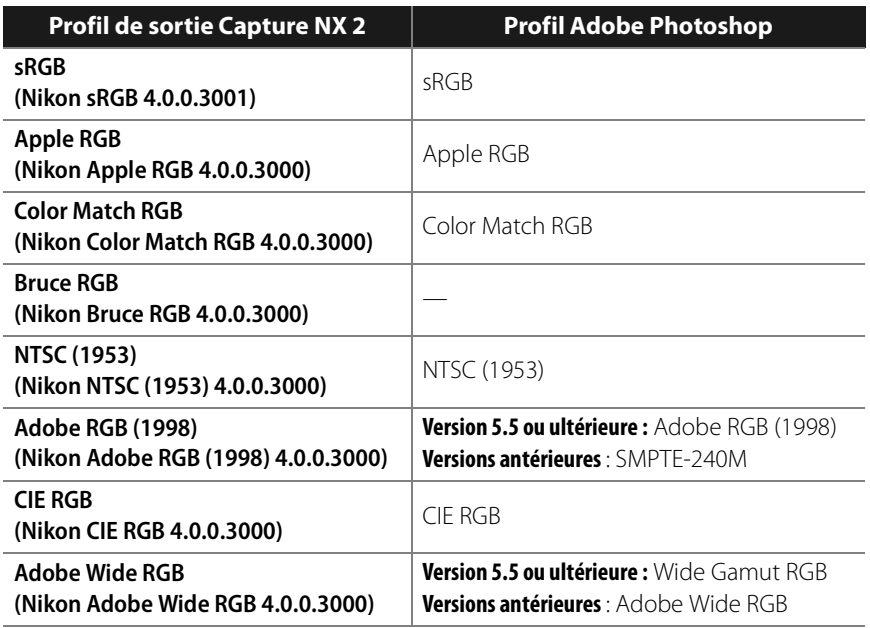
## **Chapitre 28**

# **Annexe : Mentions légales supplémentaires**

### **Général**

#### ❏ **Créer des copies de sauvegarde**

Créez des copies de sauvegarde des photos importantes avant de continuer. Nikon ne sera pas responsable des dégâts ou des pertes de profits résultant du mauvais fonctionnement du produit.

C **AVERTISSEMENT!** : Ne lisez pas le CD d'installation Capture NX 2 dans un lecteur de CD audio. La lecture d'un CD-ROM sur un lecteur de CD audio peut provoquer des pertes auditives ou endommager l'équipement.

### **Nikon Message Center**

#### ❏ **Boîte de dialogue Opt. entrée/Opt. sortie**

La première fois que Nikon Message Center démarre, une boîte de dialogue s'affiche à partir de laquelle vous pouvez choisir si vous souhaitez ou non recevoir des messages de la part de Nikon. Sélectionnez les options désirées et cliquez sur OK pour afficher la fenêtre Nikon Message Center.

#### ❏ **Téléchargement des mises à jour**

Une connexion Internet est nécessaire pour télécharger les mises à jour. Tous les frais facturés par l'opérateur téléphonique ou le fournisseur de services Internet incombent à l'utilisateur.

#### ❏ **Connexion par ligne commutée**

Lorsque vous utilisez un accès par ligne commutée, n'oubliez pas que la connexion ne prend pas fin automatiquement à la fin du téléchargement. Assurez-vous de bien arrêter la connexion manuellement.

#### ❏ **Confidentialité**

Les renseignements fournis par l'utilisateur dans le cadre de ce service ne seront pas communiqués à des tiers sans le consentement de l'utilisateur.

### **Installation**

#### ❏ **Windows Vista, Windows XP Edition familiale/Professionnel, Mac OS X**

Lorsque vous installez, utilisez ou désinstallez Capture NX 2 avec les systèmes d'exploitation ci-dessus, ouvrez une session en tant qu'administrateur.

### **Réglages de l'appareil photo**

#### ❏ **Réglages sans optimisation de l'image**

En cas de modification de photos prises avec les appareils photo Gamme D1, Gamme D2, D100, D200, D80, D70S, D70, D60, D50, D40 ou D40X avec l'option **Ne pas utiliser l'Optimisation d'image** sélectionnée dans l'étape **Paramètres de l'appareil photo** dans la section « Développement » de la palette **Liste de modification**, les réglages d'accentuation, compensation des couleurs, mode couleur et saturation actifs au moment où la photo a été prise sont marqués d'un astérisque (aucun astérisque n'est affiché si « Auto » a été sélectionné pour les réglages d'accentuation, compensation des couleurs ou saturation). Sélectionnez l'option Non modifiée pour des résultats identiques à ceux obtenus avec l'appareil photo ; d'autres réglages peuvent donner des résultats différents.

### **Balance des blancs**

#### ❏ **« Mired »**

Toute modification de la température de couleur produit une différence de couleur plus importante à basse température qu'à haute température. Par exemple, à une température de couleur de 6000 K, un changement de 1000 K n'entraîne presque pas de changement de la couleur, tandis qu'un changement de la même quantité

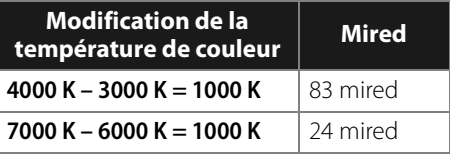

à 3000 K entraînerait une grande différence de couleur. L'unité Mired, calculée en multipliant l'inverse de la température de couleur par 10<sup>6</sup>, est une mesure de la température de couleur qui prend en considération cette variation, et en tant que telle, c'est l'unité utilisée dans les filtres de compensation de température de couleur.

#### ❏ **Gain**

Les valeurs de gain du rouge et du bleu choisies dans la section « Balance de blancs » sont des multiples de la valeur de gain définie au moment de la prise de vue.

#### ❏ **Choix de la valeur du gain**

Les valeurs de gain très élevées et très faibles peuvent entraîner une chute de la qualité d'image.

### **Mode couleur**

#### ❏ **Mode couleur**

Si l'option **Utiliser ce profil au lieu du profil intégré** est sélectionnée dans l'onglet « Gestion des couleurs » de la boîte de dialogue « Préférences », le profil de couleur RVB par défaut identifié dans la boîte de dialogue « Préférences » sera utilisé comme espace colorimétrique de travail pour toutes les images, quel que soit le mode sélectionné. Si l'option **Utiliser ce profil au lieu du profil intégré** n'est pas sélectionnée, Adobe RGB sera automatiquement sélectionné comme espace colorimétrique de travail pour les images de Mode II. L'espace colorimétrique de travail pour les images de Mode I, Ia, III et IIIa sera soit l'espace colorimétrique sélectionné avec l'appareil photo (D2X et D2XS uniquement) soit sRGB (pour tous les autres appareils photo). L'espace colorimétrique de travail pour les images NTSC (D1 uniquement) sera NTSC. Les Modes I et Ia, qui sont adaptés à l'espace colorimétrique sRGB, sont adaptés pour les portraits qui seront imprimés ou utilisés « tels quels » avec peu ou pas de modification. Le Mode II est adapté à l'espace colorimétrique Adobe RGB. Cet espace colorimétrique peut exprimer une plus grande gamme de couleurs que sRGB, ce qui en fait l'espace idéal pour les images qui seront fortement traitées ou retouchées. Les Modes III et IIIa, qui sont adaptés à l'espace colorimétrique sRGB, sont adaptés pour les photos de nature ou de paysages qui seront imprimées ou utilisées « telles quelles » avec peu ou pas de modification.

### **Correction d'exposition**

Il se peut que les hautes lumières des photos enregistrées à l'aide de Nikon Capture 4.4 ou version antérieure avec une correction d'exposition négative s'affichent différemment lorsqu'elles sont ouvertes dans Capture NX 2.

### **Correction poussière**

#### ❏ **Appareils photo compatibles avec la fonction Correction poussière image**

Les appareils photo suivants sont compatibles avec la fonction Correction poussière image : D3, tous les appareils de la gamme D2, D300, D1X / D1H (version du firmware 1.10 ou ultérieure), D200, D100, D80, D70S, D70, D60, D50, D40 et D40X. La fonction Correction poussière image n'est pas compatible avec les appareils photo COOLPIX, les appareils photo D1, ou avec les versions antérieures du firmware des appareils photo D1X et D1H.

#### ❏ **Création de photos de référence Correction poussière image**

Pour créer une photo de référence Correction poussière image avec des appareils photos autres que D3, la gamme D2, D300, D200, D80, D70S, D70, D60, D50, D40, ou D40X :

#### **1 Sélectionnez un objectif à microprocesseur**

Montez un objectif à microprocesseur sur l'appareil photo. Il est recommandé que vous utilisiez un objectif ayant une focale d'au moins 50 mm. Si vous utilisez un zoom, positionnez-le sur la focale la plus longue.

**2 Ajustez les réglages de l'appareil photo** Choisissez les réglages suivants dans l'ordre indiqué ci-dessous :

- a. Sensibilité (équivalence ISO) : choisissez la valeur minimale
- b. Qualité d'image : choisissez NEF (RAW)
- c. Mode d'exposition : choisissez le mode auto avec priorité à l'ouverture (A)
- d. Ouverture : choisissez l'ouverture minimale (la plus grande valeur f/)
- e. Mise au point : choisissez la mise au point manuelle et réglez la mise au point sur l'infini

#### **3 Prenez une photo**

Placez l'objectif à 10 cm d'un objet blanc sans caractéristiques distinctes, comme un mur par exemple, cadrez l'objet de manière à ce qu'il remplisse le viseur et prenez une photo. La photo de référence Correction poussière image ainsi obtenue est enregistrée en tant qu'image NEF (RAW).

### **4 Transférez la photo sur l'ordinateur**

#### ❏ **Création de photos de référence Correction poussière image (Appareils photos de la Gamme D1 et D100)**

Tout comme avec les appareils photos D3, de la gamme D2, D300, D200, D80, D70S, D70, D60, D50, D40, et D40X, il est possible de prendre des photos de référence Correction poussière image avec le D1X / D1H (version du firmware 1.10 ou ultérieure) et le D100. Vous ne pouvez pas créer de photos de référence Correction poussière image avec le D1 ou un D1X ou D1H dotés d'une version de firmware antérieure. Les photos de référence Correction poussière image prises avec le D100, D1X, ou le D1H ont l'extension « .nef » ; ne changez pas cette extension.

#### ❏ **Bougé d'appareil**

Le léger flou provoqué par les vibrations de l'appareil photo n'affectera pas les photos de référence Correction poussière image.

#### ❏ **Correction poussière image**

La fonction Correction poussière image n'a qu'une influence relative sur les zones monotones de l'image.

#### ❏ **Réutilisation des paramètres de Correction poussière image**

Avant de coller ou de charger les paramètres de correction poussière pour une autre image, assurez-vous que cette image a bien été créée avec le même appareil photo que celui utilisé pour enregistrer le fichier de référence Correction poussière. Si le fichier de référence a été créé avec un appareil photo différent, vous verrez s'afficher un message d'avertissement.

### **Contrôle du vignetage**

Le contrôle du vignetage ne peut être utilisé pour rectifier le vignetage causé par des objectifs PC Nikkor ou la prise de vue au flash.

### **Ouvrir une image**

#### ❏ **Images RAW créées avec le D1X**

Il est possible de choisir la taille par défaut des images RAW créées avec le D1X lorsqu'elles sont ouvertes dans l'éditeur Capture NX 2 en utilisant l'option **D1X RAW par défaut** dans la boîte de dialogue « Préférences ». Choisissez entre six mégapixels (3 008 × 1 960 pixels) et dix mégapixels (4 016 × 2 616).

#### ❏ **Images TIFF (CMJN)**

Les images enregistrées au format TIFF avec des données d'image CMJN ne peuvent pas être réouvertes dans Capture NX 2.

### **Enregistrement d'images**

#### ❏ **Images enregistrées dans Capture NX 2**

Les images enregistrées dans Capture NX 2 ne peuvent pas être regardées sur un appareil photo.

#### ❏ **Fichiers NEF (Nikon Capture 4 ou version antérieure)**

Les fichiers NEF créés avec Capture NX 2 ne peuvent pas être ouverts dans des versions antérieures de Nikon Capture. Vous pouvez cependant utiliser Capture NX 2 pour ouvrir des images NEF créées avec des versions antérieures de Nikon Capture.

#### ❏ **Images TIFF CMJN**

Les images enregistrées au format TIFF avec des données d'image CMJN ne peuvent pas être réouvertes dans Capture NX 2.

#### ❏ **Compression LZW**

Il se peut que la taille de fichier augmente parfois lorsque des images sont enregistrées au format TIFF (16 bits) en utilisant la compression LZW.

#### ❏ **JPEG**

Il se peut que la qualité d'image chute lorsque les images sont enregistrées au format JPEG. Il n'y a pas de diminution de la qualité lorsque les images sont enregistrées au format NEF.

#### ❏ **Perte des hautes lumières et basses lumières**

Avant d'enregistrer des images dans un format autre que NEF, réglez les paramètres afin d'éviter de « perdre » des hautes et des basses lumières dans les grandes zones de l'image. Les informations perdues lors de la modification ne peuvent pas être récupérées une fois que l'image a été enregistrée à un format autre que le format NEF.

#### ❏ **Version**

Les versions des images NEF sont enregistrées avec l'image et rappelées chaque fois que l'image est ouverte dans Capture NX 2. Les versions des images JPEG et TIFF sont perdues lorsque la fenêtre image est fermée.

#### ❏ **Taille / Résolution**

A **Remarque** : lorsqu'une image est enregistrée au format NEF, l'image toute entière est enregistrée avec des informations concernant la résolution, la taille et les dimensions du recadrage actuel.

#### ❏ **Restrictions en matière de dénomination des fichiers**

**Windows** : les noms de fichiers ne peuvent pas comporter des guillemets anglais ou l'un des caractères suivants: « $\sqrt{\frac{x}{x}}$  ( $x \leq x$  ,  $x \leq x$  ,  $x \leq x$  ,  $x \leq x$  ,  $x \geq x$  et « $\frac{x}{x}$ .

**Macintosh** : les noms de fichiers ne peuvent pas comporter deux-points (« : ») et si le fichier doit être partagé avec un utilisateur de Microsoft Windows, le nom de fichier ne peut pas comporter des guillemets anglais ou l'un des caractères suivants : « \ » « / » « : » « . » « \* » « ? » « < » « > » et « | ».

### **Impression**

#### ❏ **Configuration de votre imprimante**

Veuillez remarquer que l'imprimante doit être raccordée correctement et que les pilotes de l'imprimante doivent être bien installés.

A **Remarque** : si l'image ne rentre pas dans la zone imprimable de l'imprimante avec les paramètres de taille du papier actuels lorsque vous cliquez sur le bouton Imprimer pour lancer l'impression, un message est affiché pour vous avertir que l'image sera recadrée pour correspondre à la zone imprimable. Choisissez un papier plus grand ou réduisez la taille de l'image en utilisant l'outil Taille/Résolution.

### **Taille / Résolution**

A **Remarque** : les unités de taille et de résolution sont perdues lorsque les réglages sont enregistrés en utilisant l'option Enregistrer.

### **Préférences de gestion des couleurs (Windows)**

#### ❏ **Écrans multiples**

Si vous travaillez avec plusieurs écrans, choisissez un seul et même profil adapté à tous les écrans.

#### ❏ **Profils colorimétriques compatibles**

Capture NX 2 accepte uniquement les profils moniteur ICC (International Color Consortium) et CMJN. Vous devez faire particulièrement attention lorsque vous choisissez un profil CMJN, car le profil fourni par le fabricant de votre périphérique de sortie n'est peut-être pas un profil ICC.

A **Remarque** : référez-vous à la section « Annexe : Profils colorimétriques fournis » (p. 247) pour plus d'informations sur les profils colorimétriques RVB par défaut.

A **Remarque** : les profils CMJN « NKCMYK.icm » (Windows) et « Nikon CMYK 4.0.0.3000 » (Macintosh) fournis avec Capture NX 2 sont des profils universels presque neutres qui ne sont pas basés sur un jeu d'encre particulier, c'est pourquoi ils conviennent notamment aux situations dans lesquelles les conditions d'impression ne sont pas connues.

### **Préférences de gestion des couleurs (Macintosh)**

#### ❏ **Profils d'espace colorimétrique par défaut**

Référez-vous à la section « Annexe : Profils colorimétriques fournis » pour plus d'informations sur les profils colorimétriques RVB par défaut. Les profils CMJN « NKCMYK.icm » (Windows) et « Nikon CMYK 4.0.0.3000 » (Macintosh) fournis avec Capture NX 2 sont des profils universels presque neutres qui ne sont pas basés sur un jeu d'encre particulier, c'est pourquoi ils conviennent notamment aux situations dans lesquelles les conditions d'impression ne sont pas connues.

A **Remarque** : référez-vous à la section « Annexe : Profils colorimétriques fournis » (p. 247) pour plus d'informations sur les profils colorimétriques RVB par défaut.

### **Niveaux et courbes**

#### ❏ **Les outils Niveaux et courbes et LST**

L'outil **Niveaux et courbes** contrôle la répartition des tons dans les couches rouge, verte et bleue ainsi que dans la couche principale RVB et propose également un aperçu de la quantité d'informations tonales perdues au cours du processus d'édition. L'outil LST est un outil mieux adapté pour le réglage précis des paramètres de luminosité, saturation et teinte des couleurs ; veuillez cependant remarquer que les modifications apportées à ces paramètres risquent de produire des résultats dépassant la dynamique des couches RVB.

#### ❏ **Paramètres de contraste automatique**

Il est possible de régler les paramètres de contraste automatique, de basses lumières et de hautes lumières dans l'onglet « Niveaux et échantillonnage » de la boîte de dialogue « Préférences ».

#### ❏ **L'affichage de la modification de la courbe**

Bien que les valeurs d'entrée et de sortie dans l'outil **Niveaux et courbes** soient comprises entre zéro et 255 (précision de huit bits, bien connue par les utilisateurs d'autres logiciels d'édition d'image), les résultats de tout changement apporté aux courbes sont calculés avec une précision de 16 bits. Cela permet de modifier les données RAW de 12 bits sans diminuer la qualité de la sortie.

#### ❏ **L'histogramme (images RAW / TIFF de 16 bits uniquement)**

Afin de réduire la durée d'affichage lorsque vous avez une quantité importante de données d'images, Capture NX 2 peut afficher un histogramme contenant des lignes verticales.

#### ❏ **Échantillonnage de point blanc ou de point noir pour la couche en cours**

Par défaut, l'échantillonnage définit le point blanc ou le point noir pour toutes les couches et affiche la couche principale. Pour définir le point blanc ou le point noir uniquement pour la couche en cours, échantillonnez l'image tout en appuyant sur Ctrl (Windows) ou Commande (Macintosh). Il est impossible d'échantillonner un point médian pour une seule couche ; quelle que soit la couche sélectionnée, lorsque vous échantillonnez l'image pour le point médian, cela définit toujours le point médian pour toutes les couches et affiche la couche principale.

#### ❏ **Gamma**

Gamma (que l'on écrit également « γ ») est une propriété fondamentale des systèmes vidéo qui détermine l'intensité d'un signal de sortie par rapport à l'entrée. Lorsque l'on calcule gamma, la valeur « un » est affectée à l'intensité d'entrée maximale et la valeur « zéro » est affectée à l'intensité minimale (pas d'entrée). La sortie est calculée en augmentant l'entrée à une puissance qui est l'inverse de la valeur gamma (sortie = entrée (1/γ)). Dans la pratique, augmenter la valeur gamma a le même effet que déplacer le curseur du point médian vers la gauche : cela augmente les valeurs de sortie des demi-tons et éclaircit l'image, sans modifier les valeurs minimale et maximale. Diminuer la valeur gamma a le même effet que déplacer le curseur du point médian vers la droite : cela diminue les valeurs de sortie des demi-tons et assombrit l'image. La valeur gamma par défaut est « un », ce qui produit une courbe linéaire dans laquelle les valeurs d'entrée et de sortie sont les mêmes. La valeur gamma peut être définie à n´importe quelle valeur entre 0,05 et 6,00.

#### ❏ **Ouverture des fichiers NEF enregistrés dans Nikon Capture 3.5x ou version antérieure**

Dans Capture NX 2, les modifications apportées à l'équilibre colorimétrique entrent en vigueur avant celles apportées aux courbes. Dans Nikon Capture 3.5 et versions antérieures, les modifications apportées aux courbes entrent en vigueur avant celles apportées à l'équilibre colorimétrique, et les paramètres risquent donc de changer lorsque vous ouvrez dans Capture NX 2 des images enregistrées dans Nikon Capture 3.5x ou une version antérieure.

## **D-Lighting**

#### ❏ **Digital DEE**

La fonctionnalité D-Lighting remplace l'outil Digital DEE disponible dans les versions antérieures de Nikon Capture. Veuillez remarquer que les paramètres Digital DEE ne sont pas pris en compte lorsque des fichiers de paramètres créés avec des versions antérieures de Nikon Capture 4 sont chargés dans Capture NX 2, tandis que les paramètres Digital DEE enregistrés avec les images NEF dans des versions antérieures de Nikon Capture 4 sont perdus lorsque ces images sont ouvertes dans Capture NX 2. Il est impossible de charger les fichiers de paramètres Digital DEE (extension « .ndd ») dans Capture NX 2.

#### ❏ **Absence de dégradé**

La fonction D-Lighting ne produira pas l'effet voulu sur des images présentant une absence totale de dégradé (c'est-à-dire des images totalement noires ou totalement blanches) dans les basses ou les hautes lumières.

### **Masque flou**

#### ❏ **Masque flou**

La fonction **Masque flou** accentue la netteté des contours sans affecter l'équilibre colorimétrique en modifiant uniquement la luminosité. L'effet est le même que lorsque l'on applique la fonction **Masque flou**  avec la couche **Luminosité** sélectionnée dans le mode couleur Adobe Photoshop Lab. Si la fonction **Masque flou** est appliquée à une seule couche (par exemple, rouge), les valeurs de **ab** (chrominance) sont utilisées pour déterminer les points de l'image qui sont rouges et le masque n'est appliqué à la couche **Luminosité** que pour ces points. Une intensité d'environ 20 % dans Capture NX 2 est à peu près équivalente à 100 % dans Adobe Photoshop. Aucune accentuation ne sera appliquée si **Intensité** est définie à zéro. **Intensité** doit être définie à au moins 1 % si l'on veut que l'accentuation soit appliquée.

### **Contrôle de l'aberration chromatique**

#### ❏ **Aberration chromatique latérale**

L'indice de réfraction de l'objectif varie légèrement avec la longueur d'onde (couleur) de la lumière. Cela provoque des altérations dans l'agrandissement de l'image au niveau des bords de l'image, ce qui produit un phénomène connu sous le nom d'aberration chromatique latérale (ou transversale).

### **Traitement par lot**

#### ❏ **Avant d'utiliser le traitement par lot**

Pour garantir l'obtention des résultats souhaités, nous recommandons de traiter une image test avant de commencer le traitement par lot. Le traitement par lot appliquera les mêmes réglages à chaque image sélectionnée et ne peut pas être utilisé pour ajuster des réglages séparément pour chaque image ; à la place, les images doivent être ouvertes une par une afin de réaliser des réglages séparés manuellement pour chaque image.

#### ❏ **Messages d'erreur**

Si un nom de fichier invalide ou une autre erreur est identifié lors de la création d'un traitement par lot, un message sera affiché. Consultez le message et ajustez les réglages du traitement par lot en suivant les instructions du message.

# **Chapitre 29 Index**

### **A**

À propos de Capture NX 2 240 Aberration chromatique 140, 203, 259 Accentuation 132 Adapter à l'écran 231 Adapter la photo 177 Affichage à 100 % 231 Affichage de la sélection 227 Afficher l'écran de bienvenue 240 Afficher la sélection 100, 106 Afficher la sélection active 228 Afficher le point AF 229 Afficher le quadrillage 229 Afficher les basses lumières 230 Afficher les hautes lumières 229 Agrandissement 231 Ajuster la saturation 134 Améliorer la photo 209 Amplificateur de saturation 138, 198 Ancrer & décrocher les palettes 65 Assistance technique 239 Autocorrecteur 108

#### **B**

Balance des blancs 127, 252 Barre d'outils 89 Barre d'outils d'activités 87 Barre de menu 55 Barre de repositionnement 65 Barre des options d'outils 89 Basse lumière 230 Basses lumières 138 Bouton d'ancrage 65 Bouton de redimensionnement 65 Bouton Nouvelle étape 150 Bouton Réinitialiser 123 Bouton Supprimer 123 Bruit 213 **C** Calque de sélection 45 Cascade 238 Case à cocher 123 Case à cocher Appliquer 123 Chaleur 198 Charger le préréglage XMP/IPTC 226 Chercher et ouvrir des images 17 Classement 73 Coller les informations IPTC 226 Colorier 214 Commandes d'amélioration 145 Commandes de pression 115 Comparer 234 Comparer avec l'original 236 Comparer dans l'éditeur 235 Comparer dans le navigateur 234 Compensation du point noir 41, 64, 168, 208 Configuration système requise 11 Contour progressif 145 Contraste 138 gamme de couleurs 213 Contraste / Luminosité 186 Contraste et Luminosité 132 Contrôle de la distorsion 202 Contrôle du vignetage 140 Conversion en noir et blanc 214 Copier et coller les informations IPTC 83 Copier les informations IPTC 226 Correction d'exposition 138, 253 Correction des tons 135 Correction poussière 139, 254 Correction rapide 137 Courbe de tons 137

#### **D**

Démarrage de Capture NX 2 15 D-Lighting 188, 259 D-Lighting actif 136 Dossier 68, 160 Dossier surveillé 219 Dossiers 56, 237 Dossiers favoris 80 Double seuil 152

#### **E**

Écran de bienvenue 16 Effets photo 209 Enregistrement d'images 256 Enregistrer 160 JPEG 160, 256 NEF 256 TIFF 256

Enregistrer sous 161 JPEG 162 NEF 161 TIFF 161 Épreuve écran 63 Équilibre colorimétrique 197 Espaces de travail 52, 57 Étiquette 50, 73 Exécuter un traitement par lot 217 **F**

Fenêtre image 56, 62 Filtre 133 Flou gaussien 199 Format de fichier 19

#### **G**

Gérer les paramètres 51 Gestion des couleurs 13, 40, 167, 257 Grain 213

#### **H**

Hautes lumières 138, 229 Histogramme 151

#### **I**

Icône de lien 145 Impression 22, 256 Imprimer 164 Incrustation 45, 228 Informations de sélection 143 Informations imprimées 165 Informations IPTC 226 Infos de la photo 56, 151, 238 Installation 12, 251 Interface 55

#### **J**

JPEG 20, 33, 160, 162

#### **L**

Le point AF 229 Liste de modification 56, 121, 238 Localiser les palettes 66 LST 189 Luminosité 96, 100, 102

#### **M**

Masque d'application 144 Masque flou 200, 259 Masque pinceau et remplissage 145 Masquer les palettes 233 Mélangeur d'opacité 146 Menu Affichage 227 Menu Aide 239 Menu déroulant Réglage & Filtre 145 Menu Édition 169 Menu Fenêtre 237 Menu Fichier 159 Menu Filtre 209 Menu Réglage 181 Menu Traitement par lot 125, 217 Métadonnées 237 Mode couleur 134, 253 Mode de fusion 147, 214 Mosaïque 238

#### **N**

Navigateur 55, 57, 67, 68, 70, 78, 160, 237 Ne pas utiliser l'Optimisation d'image 134 NEF 19, 33, 161 Netteté 135 Nikon Message Center 251 Niveaux automatiques 187 Niveaux et courbes 42, 181 Noir et blanc 210

#### **O**

Objectif Fisheye 142 Optimisation d'image 131 Outil de déplacement 90 Outil de lasso polygonal 111 Outil de recadrage 93 Outil de rotation 91 Outil de sélection directe 89 Outil de sélection ovale 111 Outil de sélection rectangulaire 111 Outil de zoom 90 Outil Pinceau 113 Outil Redresser 91 Outil Remplir / Supprimer 118 Outils de dégradé 116 Outils de dégradé de sélection 116 Outils de filtrage 70 Filtrer par classement 71 Filtrer par étiquette 70 Type de fichier à afficher 71 Outils de sélection 111 Outils de tri 72 Outils de type lasso (L) 111

#### **P**

Passe-haut 199 Pinceau 113 Plein écran 232 Point de contrôle blanc 101 Point de contrôle de couleur 103 Point de contrôle de la sélection 110 Point de contrôle des yeux rouges 107 Point de contrôle neutre 98 Point de contrôle noir 95 Points de suivi 153 Préférences 37 Affichage 44 Espaces de travail 52 Étiquettes 50 Général 38 Gérer les paramètres 51 Gestion des couleurs 40 Niveaux et échantillonnage 42 Paramètres du cache 46 Préréglages XMP/IPTC 48 Préréglages XMP/IPTC 48, 226 Profil colorimétrique 62, 206, 247, 257 **Q** Quadrillage 44, 229 Quitter 168 **R** Raccourcis 241 RAW 9, 33 Redresser 174 Réduction 232 Réduction du bruit 204 Réduction du moiré 139 Réduire & agrandir les palettes 65 Réglage des teintes 135 Réglage rapide 132 Rotation 173 RVB 146, 156 **S** Saturation 194 Saturation / Chaleur 198 Saturation et réglage des teintes 133 Section Développement 126 Correction rapide 137 Corrections de l'appareil et l'objectif 139 Optimisation d'image 131 Paramètres de l'appareil photo 127 Section Informations du fichier & de l'appareil photo 81 Section Informations XMP/IPTC 82 Section Réglage 143 Sélecteur d'affichage du navigateur 74 Sélecteur d'espace de travail 87 Sélecteur de couleurs 100, 106, 155 Sépia 211 Symétrie 173 **T** Taille / Résolution 24, 176, 256, 257 Technologie U Point® 10

Teinte 212 TIFF 19, 33, 161 Traitement par lot 28, 217 Triangles afficher/masquer 123

#### **V**

Version 124 Version précédente 163 Virage 134 Vue globale 56, 119

#### **Y**

Yeux rouges automatiques 140

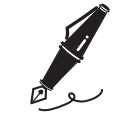

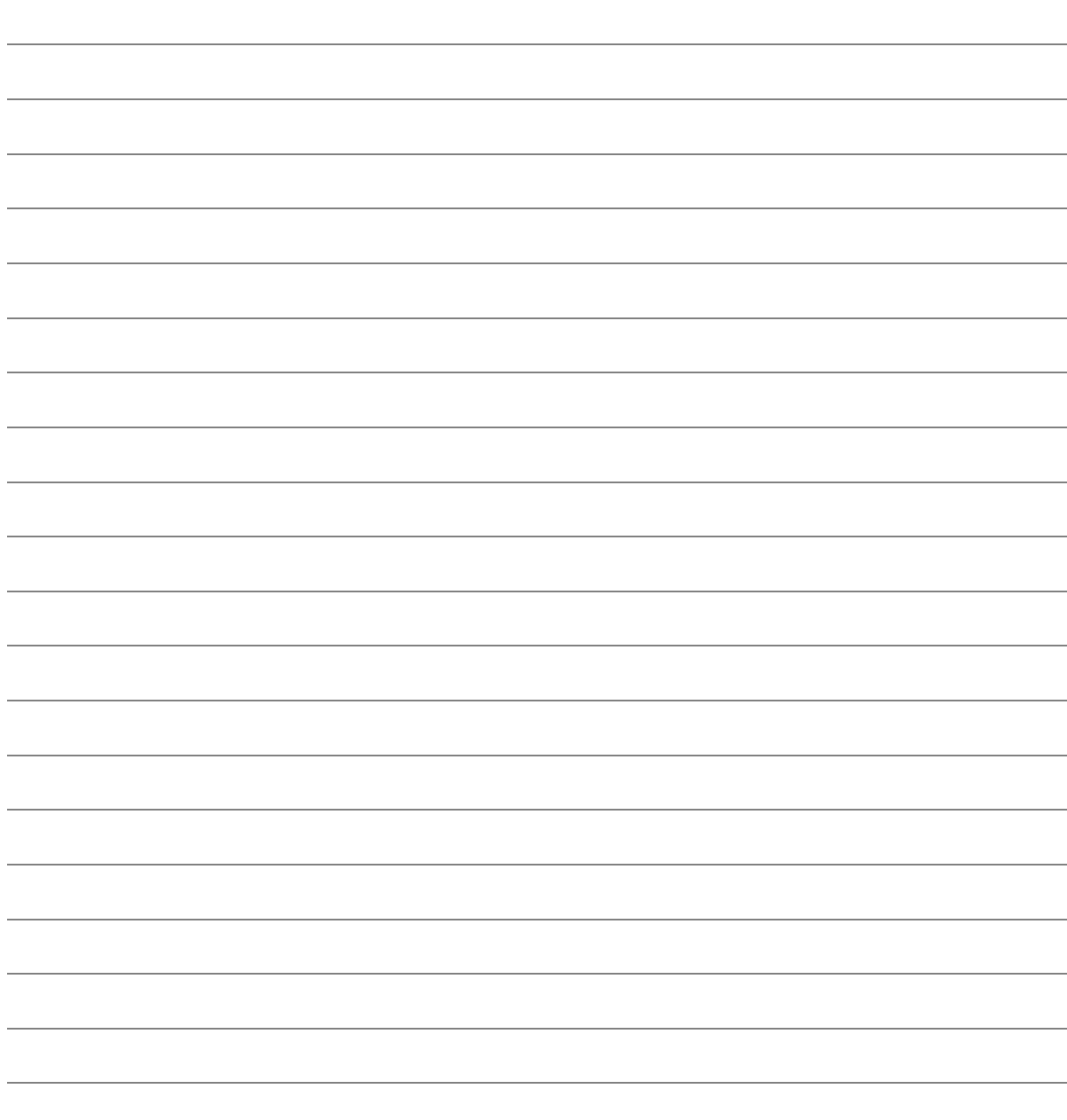

# **Nikon**

Il est interdit de reproduire une partie ou l'intégralité de ce manuel sous quelque forme que ce soit (à l'exception d'une brève citation dans un article ou un essai), sans autorisation écrite de NIKON CORPORATION.

### **NIKON CORPORATION**

Fuji Bldg., 2-3 Marunouchi 3-chome, Chiyoda-ku, Tokyo 100-8331, Japan

Imprimé en Europe SB8E02(13) 6MS54913-02